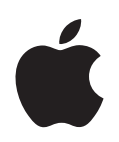

# **Keynote '08 Guide de l'utilisateur**

#### $#$  Apple Inc.

© 2008 Apple Inc. Tous droits réservés.

Ce manuel est soumis aux lois sur le droit d'auteur et ne peut être copié, totalement ou partiellement, sans le consentement écrit d'Apple. Vos droits concernant le logiciel sont régis par le contrat de licence qui l'accompagne.

Le logo Apple est une marque d'Apple Inc., déposée aux États-Unis et dans d'autres pays. L'utilisation du logo Apple via le clavier (Option + 1) pour des motifs commerciaux sans l'autorisation écrite préalable d'Apple peut constituer une violation du droit des marques et une concurrence déloyale en violation des lois fédérales et nationales.

Tous les efforts ont été déployés afin de garantir l'exactitude des informations de ce manuel. Apple n'est pas responsable des erreurs d'impression ou de rédaction.

Apple 1 Infinite Loop Cupertino, CA 95014-2084 408-996-1010 www.apple.com

Apple, le logo Apple, AppleWorks, ColorSync, Exposé, iBook, iDVD, iLife, iPhoto, iPod, iTunes, Keynote, Mac, MacBook, Mac OS, Numbers, Pages, PowerBook et QuickTime sont des marques d'Apple Inc., déposées aux États-Unis et dans d'autres pays.

Apple Remote Desktop, Finder, GarageBand, iWeb, iWork et Safari sont des marques d'Apple Inc.

AppleCare est une marque de service d'Apple Inc., déposée aux États-Unis et dans d'autres pays.

Adobe et Acrobat sont des marques ou des marques déposées d'Adobe Systems Incorporated, aux États-Unis et/ou dans d'autres pays.

Les autres noms de sociétés et de produits mentionnés dans ce document sont des marques de leurs propriétaires respectifs. La mention de produits tiers est indiquée à titre informatif exclusivement et ne constitue ni une approbation, ni une recommandation. Apple n'assume aucune responsabilité quant aux performances ou à l'utilisation de ces produits.

F019-1276 06/2008

# **Table des matières**

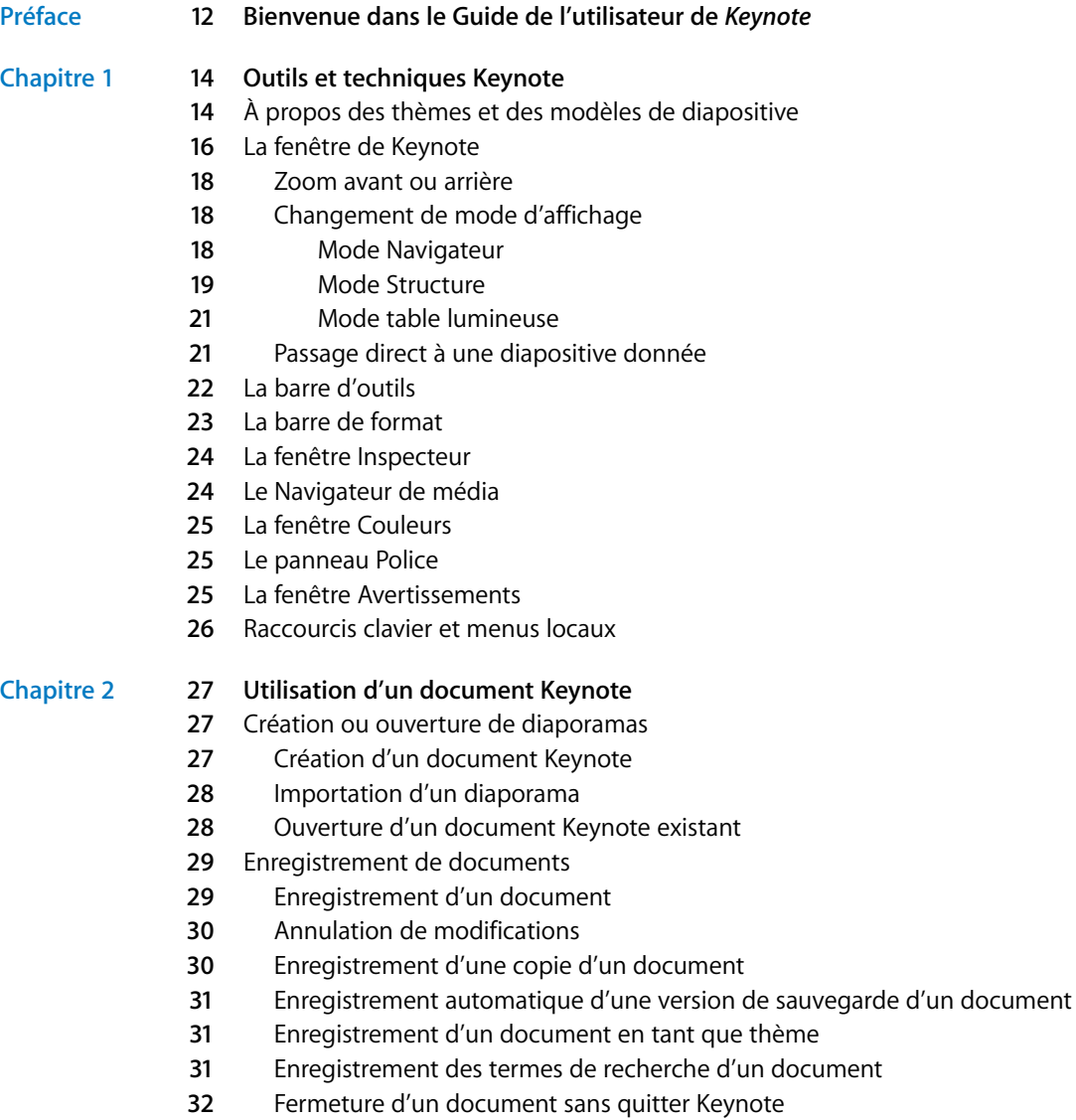

- [Ajout, suppression et organisation des diapositives](#page-31-1)
- [Ajout de diapositives](#page-31-2)
- [Réorganisation des diapositives](#page-32-0)
- [Regroupement des diapositives](#page-32-1)
- [Suppression de diapositives](#page-33-0)
- [Ignorer des diapositives](#page-33-1)
- [Ajout de numéros de diapositives](#page-34-0)
- [Utilisation de commentaires](#page-34-1)
- [Copie ou déplacement d'éléments entre diapositives](#page-35-0)
- [Modification du thème, du modèle ou de la disposition d'une diapositive](#page-36-0)
- [Changement de thème](#page-36-1)
- [Utilisation de plusieurs thèmes](#page-37-0)
- [Application d'un nouveau modèle à une diapositive](#page-37-1)
- [Changement de la disposition d'une diapositive](#page-37-2)
- [Modification identique sur plusieurs diapositives](#page-39-0)

## **Chapitre 3 [41 Utilisation de texte](#page-40-0)**

- [Ajout de texte](#page-40-1)
- [Sélection de texte](#page-41-0)
- [Supprimer, copier et coller du texte](#page-42-0)
- [Mise en forme de la taille et de l'apparence du texte](#page-43-0)
- [Utilisation du menu Format pour mettre en forme le texte](#page-43-1)
- [Application de l'attribut Gras ou Italique au texte à l'aide des menus](#page-43-2)
- [Encadrement de texte à l'aide des menus](#page-43-3)
- [Soulignement du texte à l'aide des menus](#page-43-4)
- [Modification de la taille du texte à l'aide des menus](#page-44-0)
- [Mise en indice ou en exposant du texte à l'aide des menus](#page-44-1)
- [Modification de la casse d'un texte à l'aide des menus](#page-44-2)
- [Utilisation du panneau Police pour mettre en forme le texte](#page-45-0)
- [Astuces pour l'organisation des polices](#page-46-0)
- [Changement de polices à l'aide du panneau Police](#page-46-1)
- [Modification du soulignement à l'aide du panneau Police](#page-47-0)
- [Ajout d'un attribut barré au texte à l'aide du panneau Police](#page-47-1)
- [Modification de la couleur du texte à l'aide du panneau Police](#page-48-0)
- [Modification de la couleur d'arrière-plan d'un paragraphe à l'aide du panneau](#page-48-1)  Police
- [Création d'ombres sur le texte à l'aide du panneau Police](#page-48-2)
- [Pour modifier la police utilisée dans le mode plan](#page-49-0)
- [Ajout d'accents et de caractères spéciaux](#page-49-1)
- [Ajout d'accents](#page-49-2)
- [Affichage des dispositions de clavier dans d'autres langues](#page-50-0)
- [Saisie des caractères spéciaux et des symboles](#page-50-1)
- [Utilisation de guillemets courbes](#page-51-0)
- [Utilisation des fonctionnalités typographiques avancées](#page-52-0)
- [Réglage du lissage des polices](#page-52-1)
- [Définition de l'alignement, de l'espacement et de la couleur du texte](#page-53-0)
- [Utilisation de l'Inspecteur du texte pour régler l'alignement, l'espacement et la](#page-53-1)  couleur
- [Alignement horizontal du texte](#page-54-0)
- [Alignement vertical du texte](#page-54-1)
- [Réglage de l'espace entre les lignes du texte](#page-55-0)
- [Réglage de l'espacement avant et après un paragraphe](#page-56-0)
- [Réglage de l'espace entre les caractères](#page-56-1)
- [Modification de la couleur du texte à l'aide de l'Inspecteur du texte](#page-56-2)
- [Définition de taquets de tabulation afin d'aligner le texte](#page-57-0)
- [Définition d'un nouveau taquet de tabulation](#page-58-0)
- [Modification d'un taquet de tabulation](#page-58-1)
- [Suppression d'un taquet de tabulation](#page-59-0)
- [Création de retraits](#page-59-1)
- [Définition de retraits pour les paragraphes](#page-59-2)
- [Modification de la marge intérieure du texte dans des objets](#page-60-0)
- [Définition de retraits pour les listes](#page-60-1)
- [Utilisation des listes à puces, numérotées et ordonnées \(Structures\)](#page-60-2)
- [Génération automatique de listes](#page-60-3)
- [Utilisation des listes à puces](#page-61-0)
- [Utilisation des listes numérotées](#page-62-0)
- [Utilisation de listes ordonnées \(Structures\)](#page-63-0)
- [Utilisation de zones de texte et de figures pour faire ressortir le texte](#page-64-0)
- [Ajout de zones de texte libre](#page-64-1)
- [Présentation du texte en colonnes](#page-65-0)
- [Ajout de texte dans une forme](#page-66-0)
- [Mise en forme d'une zone de texte ou d'une figure](#page-66-1)
- [Utilisation de liens hypertextes](#page-67-0)
- [Lien vers une page Web](#page-67-1)
- [Lien vers un message électronique préadressé](#page-68-0)
- [Création d'un lien vers une diapositive](#page-69-0)
- [Création d'un lien vers un fichier Keynote](#page-69-1)
- [Utilisation d'un lien hypertexte pour arrêter un diaporama](#page-70-0)
- [Soulignement des liens hypertexte](#page-70-1)
- [Remplacement automatique de texte](#page-70-2)
- [Insertion d'un espace insécable](#page-71-0)
- [Vérification de l'orthographe](#page-71-1)
- [Recherche des mots mal orthographiés](#page-71-2)
- [Utilisation des suggestions de correction orthographique](#page-72-0)
- [Recherche et remplacement de texte](#page-73-0)

## **Chapitre 4 [75 Utilisation de sons, de séquences, de graphiques et d'autres objets](#page-74-0)**

- [Sélection d'objets](#page-74-1)
- [Copie et duplication d'objets](#page-75-0)
- [Suppression d'objets](#page-75-1)
- [Déplacement d'objets](#page-75-2)
- [Déplacement d'objets vers l'avant ou vers l'arrière \(disposition](#page-76-0)  en couches)
- [Alignement d'objets](#page-77-0)
- [Alignement d'objets sur une diapositive les uns par rapport aux autres](#page-77-1)
- [Espacement uniforme des objets sur la diapositive](#page-77-2)
- [Utilisation des guides d'alignement](#page-78-0)
- [Création de guides d'alignement](#page-78-1)
- [Utilisation d'un quadrillage principal](#page-78-2)
- [Définition de la position précise des objets](#page-79-0)
- [Modification des objets](#page-80-0)
- [Redimensionnement des objets](#page-80-1)
- [Retournement et rotation d'objets](#page-80-2)
- [Modification du style des bordures](#page-81-0)
- [Cadrage d'objets](#page-82-0)
- [Ajout d'ombres](#page-83-0)
- [Ajout d'un reflet](#page-84-0)
- [Ajustement de l'opacité](#page-84-1)
- [Regroupement et verrouillage d'objets](#page-85-0)
- [Regroupement et dissociation d'objets](#page-85-1)
- [Verrouillage et déverrouillage des objets](#page-86-0)
- [Remplissage d'objets](#page-86-1)
- [Remplissage d'un objet avec de la couleur](#page-86-2)
- [Utilisation de la fenêtre Couleurs](#page-87-0)
- [Remplissage d'objet avec une image](#page-88-0)
- [Utilisation des figures](#page-90-0)
- [Ajout d'une figure prédessinée](#page-90-1)
- [Ajout d'une figure personnalisée](#page-91-0)
- [Figures modifiables](#page-92-0)
- [Manipulation des points d'une figure](#page-92-1)
- [Modification du tracé d'une courbe](#page-93-0)
- [Modification du tracé d'un segment droit](#page-93-1)
- [Conversion de points d'angle en points de courbe et vice-versa](#page-94-0)
- [Modification de figures prédessinées spécifiques](#page-94-1)
- [Modification d'un rectangle aux coins arrondis](#page-94-2)
- [Modification de flèches simples et doubles](#page-95-0)
- [Modification d'une étoile](#page-95-1)
- [Modification d'un polygone](#page-96-0)
- [Utilisation des paramètres fictifs multimédias](#page-96-1)

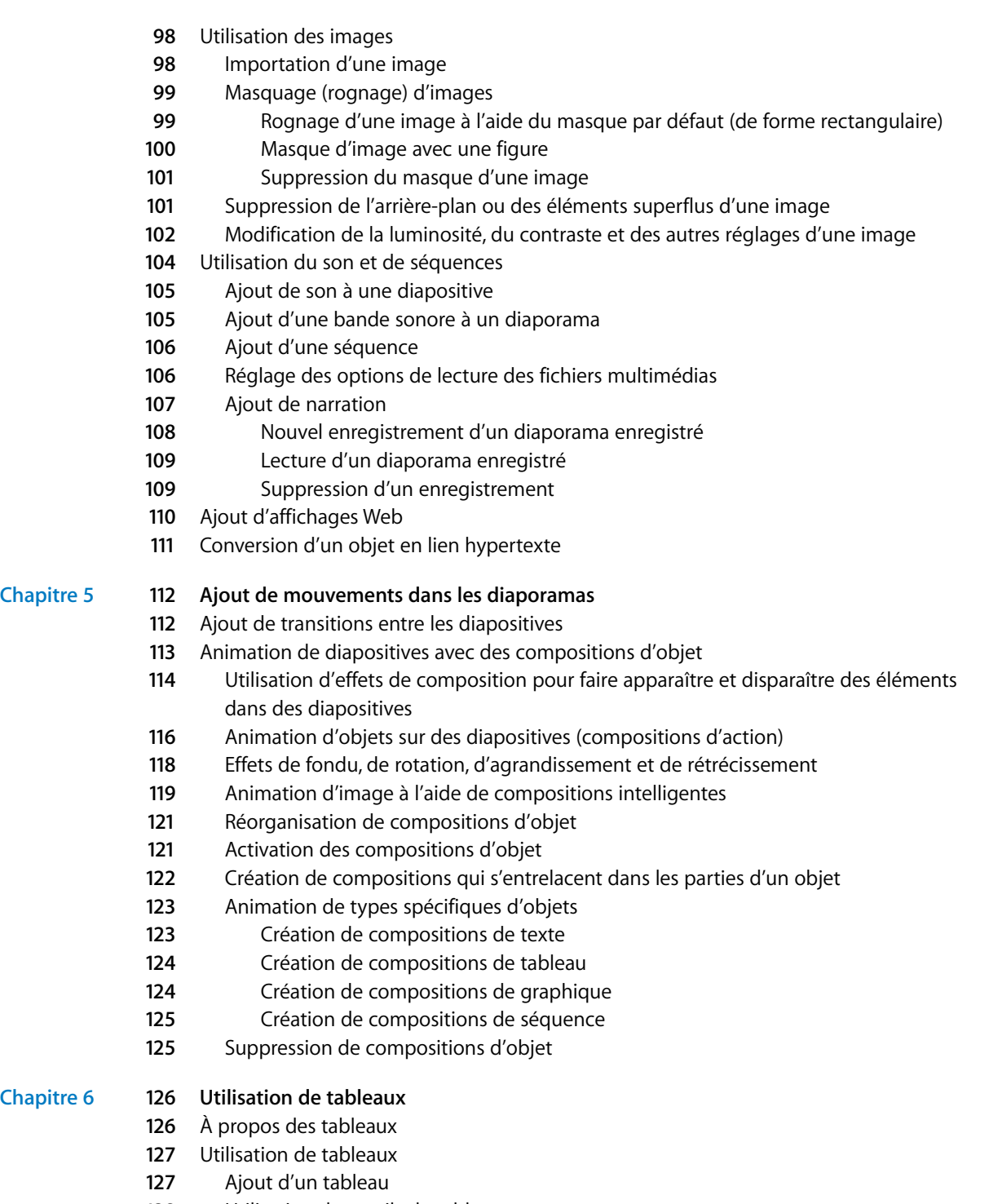

[Utilisation des outils de tableau](#page-127-0)

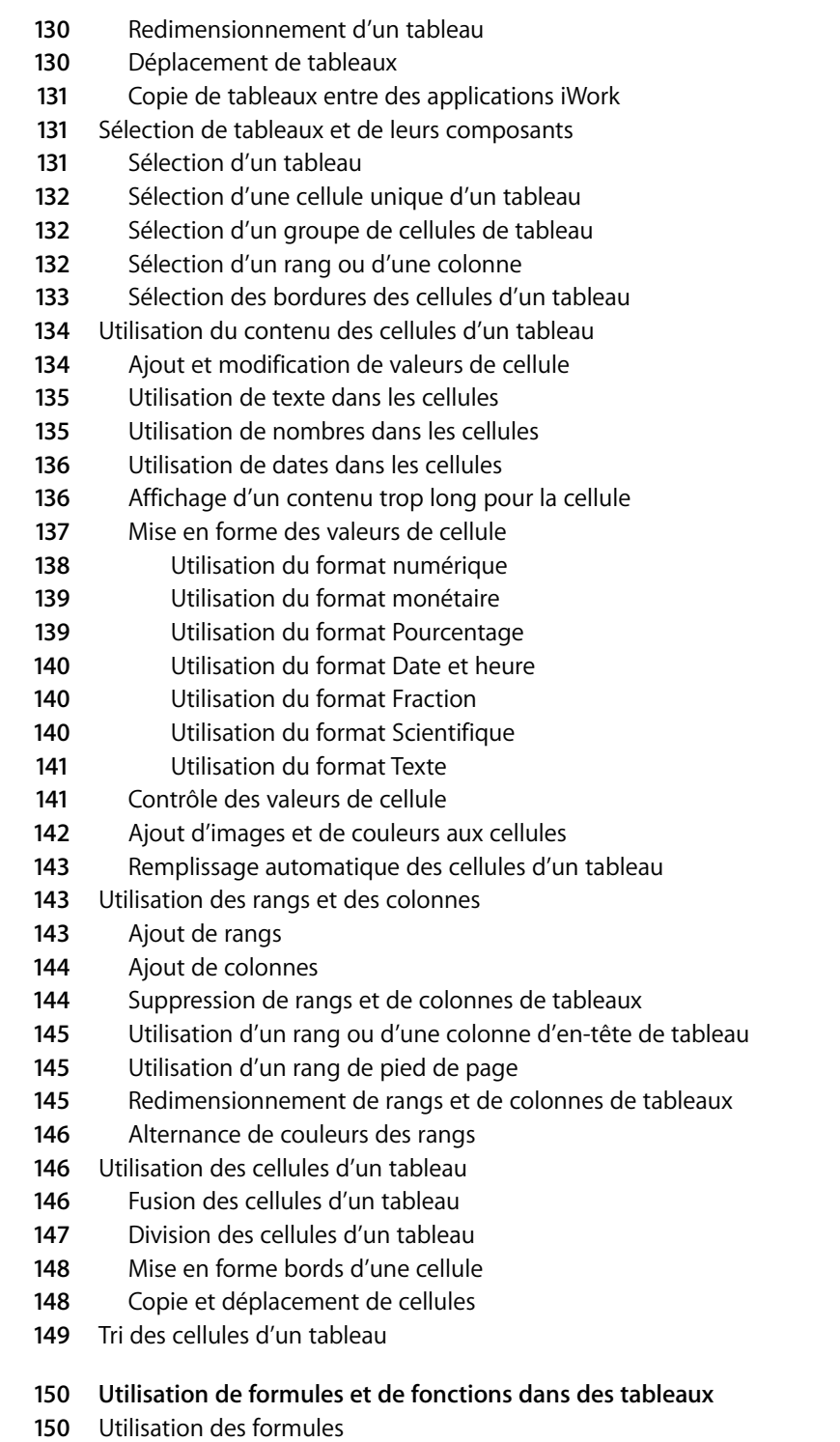

**Chapitre 7** 

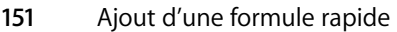

- [Calcul élémentaire avec des valeurs d'une même colonne](#page-151-0)
- [Calcul élémentaire avec des valeurs d'un même rang](#page-151-1)
- [Suppression d'une formule](#page-152-0)
- [Utilisation de l'Éditeur de formules](#page-152-1)
- [Ajout d'une nouvelle formule à l'aide de l'Éditeur de formules](#page-153-0)
- [Modification d'une formule à l'aide de l'Éditeur de formules](#page-153-1)
- [Utilisation des références de cellules](#page-154-0)
- [Ajout de références de cellules à une formule](#page-154-1)
- [Copie ou déplacement des formules contenant des références de cellules](#page-155-0)
- [Application d'une formule aux cellules d'une colonne ou d'un rang en une seule fois](#page-156-0)
- [Gestion des erreurs et des avertissements](#page-156-1)
- [Utilisation des opérateurs](#page-157-0)
- [Calcul d'opérations arithmétiques](#page-157-1)
- [Explication des opérateurs arithmétiques](#page-158-0)
- [Explication des opérateurs de comparaison](#page-159-0)
- [Utilisation des fonctions](#page-159-1)

## **Chapitre 8 [162 Utilisation des graphiques](#page-161-0)**

- [À propos des graphiques](#page-161-1)
- [Ajout d'un graphique](#page-164-0)
- [Sélection d'un type de graphique](#page-164-1)
- [Choix d'un type de graphique initial](#page-164-2)
- [Changement du type de graphique](#page-165-0)
- [Modification de données dans un graphique](#page-166-0)
- [Copie de données dans l'Éditeur de graphiques](#page-167-0)
- [Utilisation de rangs et de colonnes dans l'Éditeur de graphiques](#page-167-1)
- [Mise en forme des attributs généraux d'un graphique](#page-168-0)
- [Utilisation d'une légende](#page-168-1)
- [Utilisation d'un titre de graphique](#page-169-0)
- [Redimensionnement d'un graphique](#page-169-1)
- [Rotation de graphiques](#page-169-2)
- [Ajout d'étiquettes et de marques d'axe](#page-170-0)
- [Affichage des axes et des bordures](#page-171-0)
- [Utilisation de titres d'axes](#page-171-1)
- [Affichage des étiquettes de point de données](#page-171-2)
- [Mise en forme de l'axe des valeurs](#page-172-0)
- [Mise en place d'étiquettes, de quadrillage et de marques de graduation](#page-173-0)
- [Mise en forme des éléments d'une série de données](#page-174-0)
- [Mise en forme des titres, des étiquettes et des légendes](#page-175-0)
- [Ajout de texte descriptif à un graphique](#page-175-1)
- [Mise en forme de types de graphiques spécifiques](#page-176-0)
- [Graphiques sectoriels](#page-176-1)

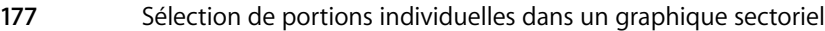

- [Affichage des noms de séries dans un graphique sectoriel](#page-176-3)
- [Éloignement de portions individuelles du graphique](#page-177-0)
- [Ajout d'ombres aux graphiques sectoriels et aux portions](#page-177-1)
- [Réglage de l'opacité des graphiques sectoriels](#page-178-0)
- [Rotation de graphiques sectoriels 2D](#page-178-1)
- [Graphiques à barres et à colonnes](#page-178-2)
- [Réglage de l'espacement des graphiques à barres et à colonnes](#page-178-3)
- [Ajout d'ombres aux graphiques à barres et à colonnes](#page-179-0)
- [Réglage de l'opacité des graphiques à barres et à colonnes](#page-179-1)
- [Graphiques à couches et linéaires](#page-180-0)
- [Graphiques en nuage de points](#page-181-0)
- [Graphiques 3D](#page-182-0)

## **Chapitre 9 [184 Affichage, impression et exportation de votre diaporama](#page-183-0)**

- [Personnaliser une présentation pour un public](#page-183-1)
- [Création de présentations à liens uniquement](#page-184-0)
- [Création de présentations à lecture automatique](#page-184-1)
- [Réglage des options de lecture](#page-186-0)
- [Test et visualisation de présentations](#page-186-1)
- [Ajout des notes de l'intervenant](#page-186-2)
- [Test de votre présentation](#page-187-0)
- [Affichage d'une présentation sur l'écran de votre ordinateur](#page-187-1)
- [Affichage d'une présentation sur un écran externe ou un projecteur](#page-188-0) [Conseils d'utilisation d'un écran externe](#page-189-0)
- [Affichage de la même présentation sur deux écrans](#page-190-0)
- [Personnalisation de l'écran de l'intervenant](#page-191-0)
- [Réglage de la fréquence de rafraîchissement de l'écran](#page-192-0)
- [Réglage de la taille de la diapositive](#page-192-1)
- [Configuration de la mémoire vive vidéo \(VRAM\)](#page-193-0)
- [Commande des présentations](#page-194-0)
- [Commande d'une présentation à l'aide du clavier](#page-194-1)
- [Mettre en pause une présentation et la reprendre](#page-194-2)
- [Arrêt d'une présentation](#page-195-0)
- [Naviguer vers la diapositive ou la composition suivante ou précédente](#page-195-1)
- [Atteindre une diapositive précise](#page-195-2)
- [Affichage du pointeur au cours d'une présentation](#page-196-0)
- [Utilisation d'autres applications au cours d'une présentation](#page-197-0)
- [Lecture de séquences et de son](#page-197-1)
- [Impression de vos diapositives](#page-198-0)
- [Exportation d'un diaporama vers d'autres formats](#page-199-0)
- [Partage d'une présentation entre plates-formes](#page-200-0)
- [Création d'un film QuickTime](#page-200-1)

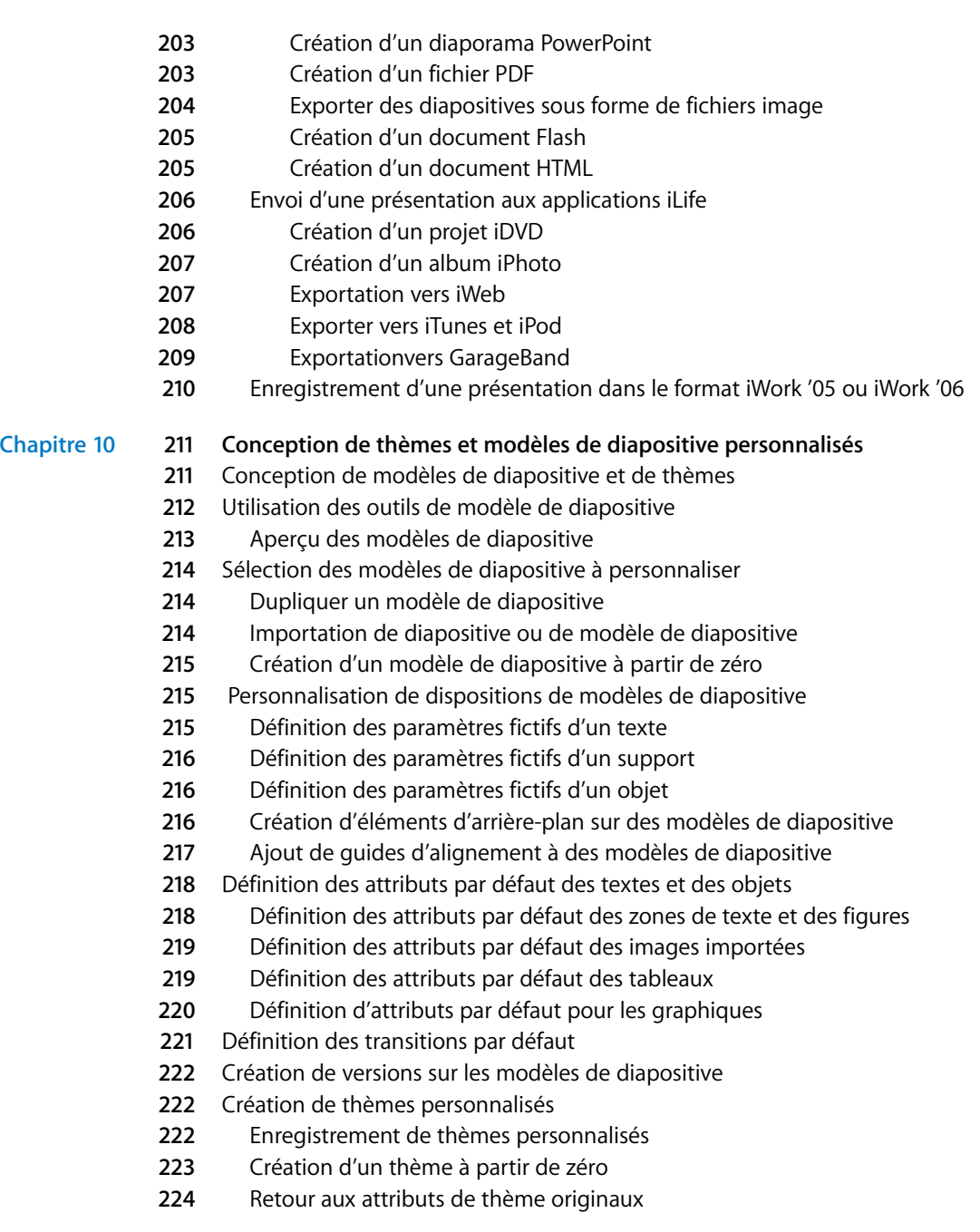

**[Index](#page-224-0) 225**

# <span id="page-11-0"></span>**Bienvenue dans le** *Guide de l'utilisateur de Keynote*

## Ce document PDF en couleur fournit des instructions complètes relatives à l'utilisation de Keynote.

Avant de l'utiliser, il peut s'avérer utile de consulter le guide d'initiation de Keynote dans *Premiers contacts avec iWork '08*. Il s'agit d'une méthode d'apprentissage rapide qui vous permettra d'utiliser Keynote de manière autonome. Ce manuel fournit également des ressources supplémentaires pour se familiariser avec Keynote, notamment une visite guidée de ses fonctionnalités et des vidéos pratiques.

Si vous avez besoin d'instructions détaillées pour vous aider à effectuer certaines tâches particulières, vous les trouverez dans ce guide de l'utilisateur. La plupart des tâches décrites dans ce guide figurent également dans l'aide en ligne.

Le tableau ci-dessous vous indique où trouver les informations à l'intérieur de ce guide. L'Aide Keynote permet de trouver les informations requises en naviguant ou en effectuant une recherche.

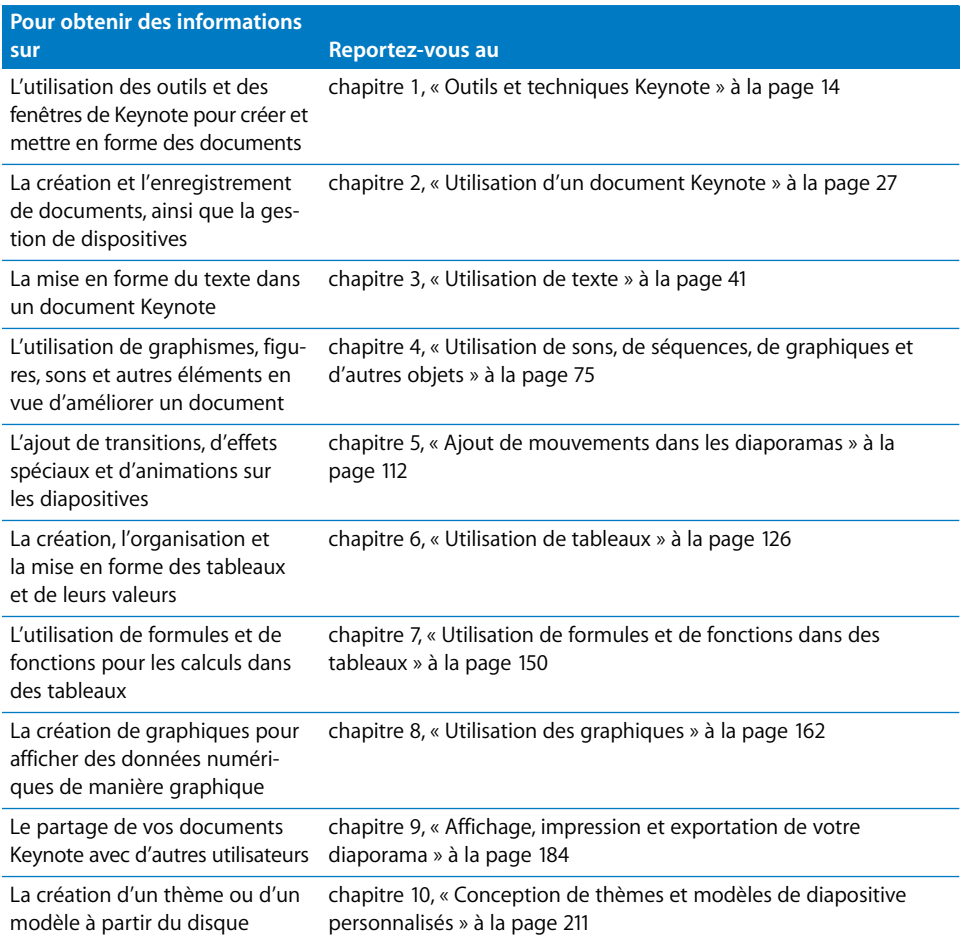

# <span id="page-13-0"></span>**<sup>1</sup> Outils et techniques Keynote**

# <span id="page-13-2"></span>**1**

## Ce chapitre présente les fenêtres et les outils que vous utilisez pour créer des diaporamas avec Keynote.

Chaque diaporama créé constitue un document Keynote distinct. Si vous y ajoutez des séquences, du son ou autres données multimédias, vous pouvez les enregistrer dans le document pour permettre de passer facilement la présentation d'un ordinateur à l'autre.

## <span id="page-13-1"></span>À propos des thèmes et des modèles de diapositive

Lorsque vous ouvrez Keynote pour la première fois (en cliquant sur son icône dans le Dock ou en double-cliquant sur son icône dans le Finder), le sélecteur de thèmes affiche les thèmes intégrés qui sont à votre disposition.

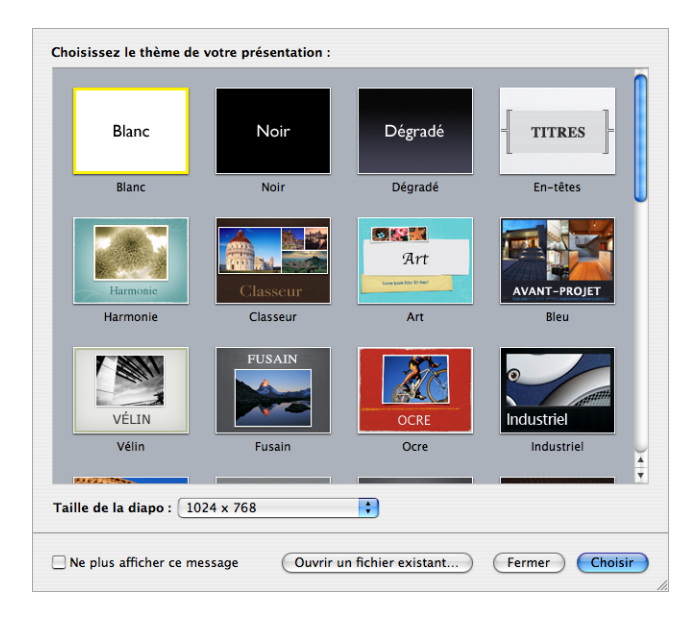

Chaque thème de Keynote recouvre une famille de modèles de diapositives possédant des éléments graphiques et de mise en page coordonnés. Les modèles de diapositive comportent des réglages prédéfinis (tels que dispositions, polices, textures, propriétés graphiques, couleurs d'arrière-plan, etc).

Lorsque vous désirez créer une diapositive avec des éléments particuliers —par exemple un titre, un bloc de texte, une liste à puces ou un graphique—vous sélectionnez le modèle de diapositive qui ressemble le plus à ce dont vous avez besoin. Les modèles de diapositive contiennent ce qu'on appelle des paramètres fictifs, que vous remplacez par vos propres contenus.

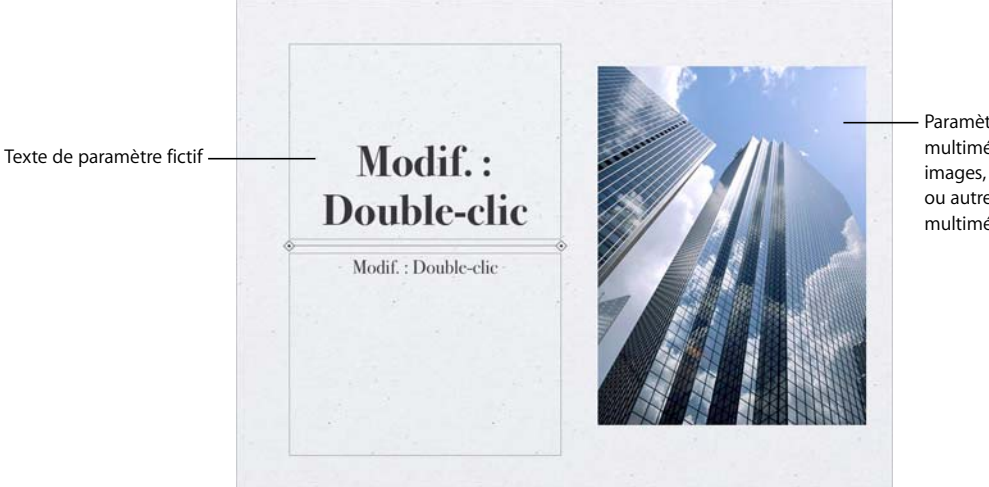

Paramètres fictifs multimédias pour les images, séquences ou autres fichiers multimédias

- Â Les *paramètres fictifs de texte* (« Double-cliquez pour modifier ») montrent à quoi ressemblera votre texte. Double-cliquez sur l'un d'eux et saisissez votre propre texte. Pour en savoir plus, reportez-vous à la rubrique [« Ajout de texte » à la page 41](#page-40-3).
- Â Les *paramètres fictifs multimédias* peuvent contenir des images, des fichier audio et des séquences vidéo. Faites glisser votre propre image ou votre propre séquence vers le paramètre fictif voulu. Même si vous pouvez faire glisser des fichiers multimédias n'importe où sur une diapositive (et pas uniquement vers un paramètre fictif), si vous utilisez des paramètres fictifs multimédias l'image (ou la séquence) est automatiquement dimensionnée et mise en place. Pour en savoir plus, reportez-vous à la rubrique [« Utilisation des paramètres fictifs multimédias » à la page 97](#page-96-2).

Vous pouvez également ajouter vos propres éléments, par exemple des tableaux et d'autres objets, à une diapositive quelconque.

La plupart des thèmes utilisent les modèles de diapositive suivants.

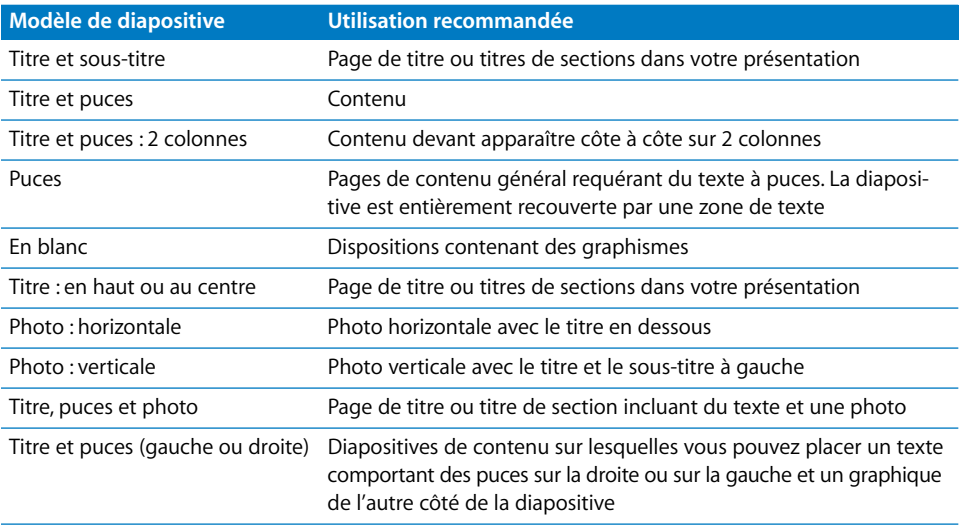

## <span id="page-15-0"></span>La fenêtre de Keynote

La fenêtre de votre document Keynote dispose de fonctionnalités qui vous permettent de créer et d'organiser votre diaporama. Vous pouvez afficher ou masquer chacun de ces éléments :

- Une barre d'outils en haut de la fenêtre vous permet d'accéder rapidement aux outils dont vous avez besoin pour créer vos diapositives. Reportez-vous à la rubrique [« La](#page-21-0)  [barre d'outils » à la page 22](#page-21-0) pour en savoir plus.
- Â Le *navigateur de diapositives* (sur la gauche de la fenêtre) donne un aperçu visuel de votre diaporama. Vous pouvez afficher les diapositives de votre présentation sous forme de vignettes ou uniquement le plan de la présentation. Reportez-vous à la rubrique [« Changement de mode d'affichage » à la page 18](#page-17-1) pour obtenir plus d'informations.

Â Vous pouvez rédiger des notes sur chaque diapositive dans le *champ Notes de l'intervenant.* Vous pourrez consulter ces commentaires en cours de présentation (personne d'autre ne les verra). Pour plus d'informations, reportez-vous à la rubrique [« Ajout des](#page-186-3)  [notes de l'intervenant » à la page 187.](#page-186-3)

**Le canevas :** Créez chaque diapositive

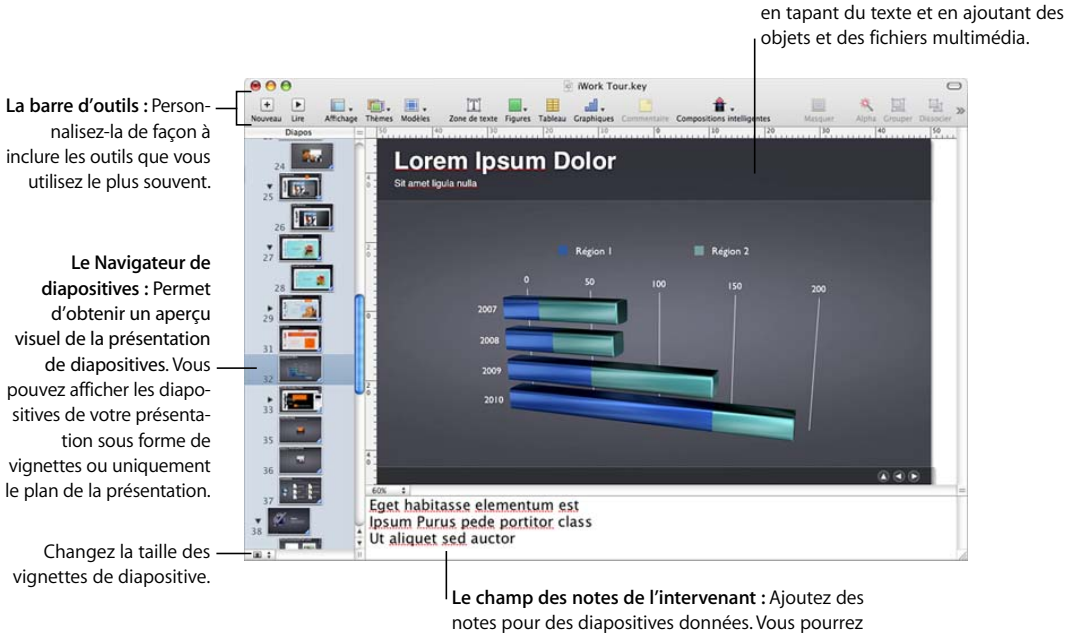

consulter ces commentaires au cours de votre présentation ; vous seul pourrez les voir.

#### **Voici différentes manières d'afficher ou de masquer ces éléments :**

- m Pour afficher ou masquer la barre d'outils, choisissez Présentation > Afficher la barre d'outils ou Présentation > Masquer la barre d'outils.
- **P** Pour afficher le Navigateur de diapositives, choisissez Présentation > Navigateur ou Présentation > Structure. Pour le masquer, choisissez Présentation > Diapositive.
- Pour afficher ou masquer les notes de l'intervenant, choisissez Présentation > Afficher les notes de l'intervenant ou Présentation > Masquer les notes de l'intervenant.

## <span id="page-17-0"></span>**Zoom avant ou arrière**

Vous pouvez agrandir (zoom avant) ou réduire (zoom arrière) l'affichage du canevas.

## **Voici différentes manières d'effectuer un zoom avant ou arrière :**

- m Choisissez Présentation > Zoom > *niveau de zoom*.
- m Choisissez un niveau d'agrandissement dans le menu local Zoom en bas à gauche du canevas de diapositive.

100% ÷

## <span id="page-17-1"></span>**Changement de mode d'affichage**

Keynote propose différentes manières d'afficher, de gérer et d'organiser les diapositives dans un document Keynote : le mode navigateur, le mode plan (ou structure) et le mode table lumineuse. Vous avez également la possibilité d'afficher uniquement le canevas.

#### **Pour passer d'un mode d'affichage à l'autre :**

m Cliquez sur Présentation dans la barre d'outils et sélectionnez une option (ou choisissez Présentation > Navigateur, Structure, Table lumineuse ou Diapositive).

### <span id="page-17-2"></span>**Mode Navigateur**

Le mode Navigateur affiche des vignettes pour chaque diapositive et s'avère utile pour les diaporamas contenant un grand nombre de graphismes, tableaux et autres objets. Cet affichage donne un bon aperçu visuel de vos diapositives mais ne vous permet pas nécessairement de lire tout le texte contenu dans les vignettes.

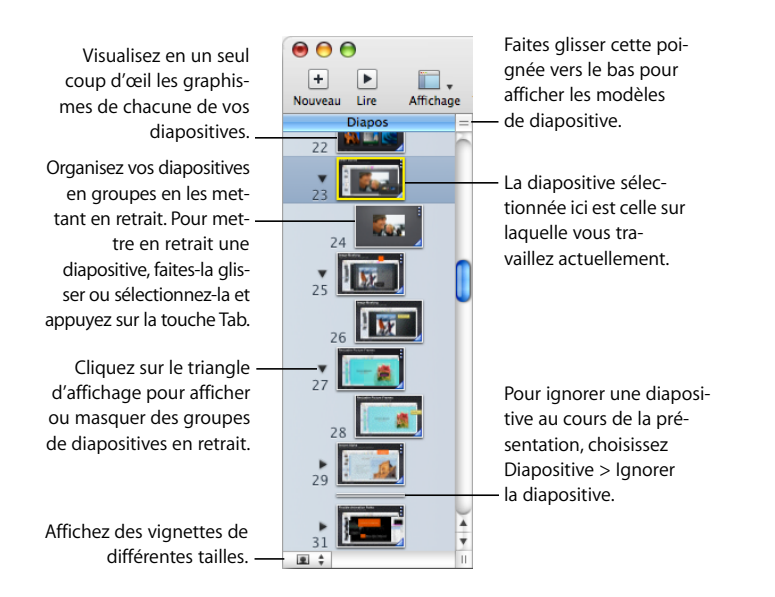

Vous pouvez réorganiser et ordonner vos diapositives à l'aide du navigateur de diapositives.

**Voici différentes manières d'utiliser le mode Navigateur :**

- m Pour afficher le mode navigateur, cliquez sur Présentation dans la barre d'outils et choisissez Navigateur, ou choisissez Présentation > Navigateur.
- m Pour réorganiser ou mettre en retrait des diapositives, faites-les glisser.
- m Pour afficher ou masquer des groupes de diapositives (diapositives en retrait et leurs « parents » correspondants), cliquez sur les triangles d'affichage.
- m Pour agrandir ou réduire la taille des vignettes, cliquez sur le bouton situé dans le coin inférieur gauche et choisissez une taille.
- m Pour dupliquer une ou plusieurs diapositives adjacentes, sélectionnez-les et choisissez Édition > Dupliquer. Les diapositives dupliquées sont insérées à la suite des diapositives sélectionnées.
- m Pour copier et coller une ou plusieurs diapositives adjacentes, sélectionnez-les, choisissez Édition > Copier, sélectionnez la diapo à la suite de laquelle vous désirez coller les diapositives copiées et choisissez Édition > Coller.
- m Pour afficher des modèles de diapositive (pratiques si vous créez vos propres modèles ou thèmes), faites glisser la poignée en haut à droite du Navigateur de diapositives, ou cliquez sur Présentation dans la barre d'outils et choisissez Afficher les modèles de diapositive. Reportez-vous à la rubrique [« Conception de modèles de diapositive et de](#page-210-3)  [thèmes » à la page 211](#page-210-3) pour en savoir plus.

## <span id="page-18-0"></span>**Mode Structure**

Ce type d'affichage s'avère particulièrement utile pour visualiser la logique des présentations contenant beaucoup de texte. Il affiche le texte des titres et des puces de chaque diapositive de votre diaporama. Tous les titres et toutes les puces apparaissent lisiblement dans le Navigateur de diapositives.

Le mode plan est une solution simple pour ordonner et réorganiser les puces dans une présentation. Vous pouvez ajouter des puces à un texte directement dans le Navigateur de diapositives. Vous pouvez également faire glisser des puces d'une diapositive à l'autre ou les faire glisser vers un niveau supérieur ou inférieur dans une même diapositive.

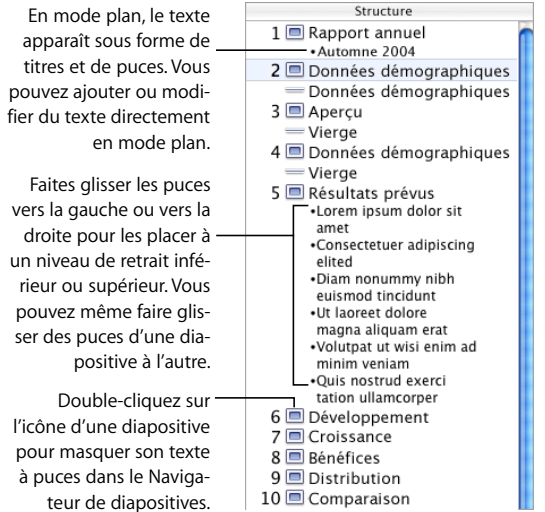

**Voici différentes manières d'utiliser le mode plan :**

- m Pour afficher le mode plan, cliquez sur Présentation dans la barre d'outils et choisissez Structure (ou choisissez Présentation > Structure).
- m Pour changer la police utilisée en mode plan, choisissez Keynote > Préférences, cliquez sur Général, puis sélectionnez une police et une taille dans les menus locaux Police du mode plan.
- m Pour imprimer l'affichage en mode plan, choisissez Fichier > Imprimer. Dans la zone de dialogue Imprimer, choisissez Keynote dans le menu local Copies et pages, puis sélectionnez Structure.

## <span id="page-20-0"></span>**Mode table lumineuse**

Si votre diaporama contient plusieurs diapositives et que vous voulez afficher plus de vignettes en même temps, utilisez le mode table lumineuse. Vous pouvez facilement réorganiser des diapositives en les faisant glisser, comme si elles étaient étalées sur la table lumineuse d'un photographe.

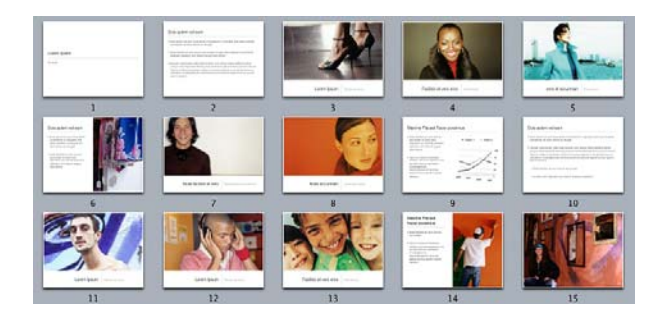

## **Voici différentes manières d'utiliser le mode table lumineuse :**

- m Pour afficher le mode table lumineuse, cliquez sur Présentation dans la barre d'outils et choisissez Table lumineuse, ou choisissez Présentation > Table lumineuse.
- m Pour agrandir ou réduire la taille des vignettes, cliquez sur le bouton situé en bas à gauche de la fenêtre et choisissez une taille.
- **Pour modifier une diapositive ou revenir au mode précédent (navigateur ou structure),** double-cliquez sur une diapositive.

En mode table lumineuse, vous pouvez ajouter, supprimer, dupliquer, ignorer et réorganiser des diapositives exactement de la même manière qu'en mode navigateur et structure.

## <span id="page-20-1"></span>**Passage direct à une diapositive donnée**

Pendant que vous travaillez sur votre document, vous pouvez passer directement à une diapositive quelconque.

### **Voici différentes manières de passer à une diapositive donnée :**

- m En mode Navigateur ou Structure, cliquez sur une vignette dans le Navigateur de diapositives pour passer directement à la diapositive correspondante.
- m Choisissez Diapositive > Aller à et sélectionnez une des options (Diapo suivante, Diapo précédente, Première diapo ou Dernière diapo).

## <span id="page-21-0"></span>La barre d'outils

La barre d'outils Keynote permet d'accéder en un simple clic à nombre des fonctionnalités que vous utiliserez lorsque vous travaillerez dans Keynote. Vous pouvez ajouter, supprimer et réorganiser les boutons de la barre d'outils pour les adapter à votre mode de travail.

Le jeu par défaut de boutons de barre d'outils est illustré ci-dessous.

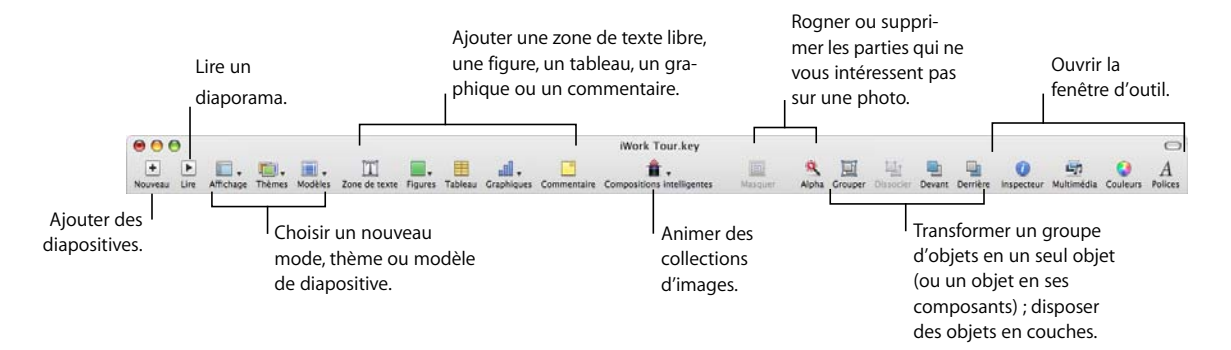

#### **Pour personnaliser la barre d'outils :**

- **1** Choisissez Présentation > Personnaliser la barre d'outils, ou bien cliquez sur la barre d'outil en maintenant la touche Contrôle enfoncée et choisissez Personnaliser la barre d'outils.
- **2** Apportez les modifications souhaitées à la barre d'outils.

Pour *ajouter un élément* à la barre d'outils, faites glisser l'icône correspondante vers celle-ci (en haut).

Pour *supprimer un élément* de la barre d'outils, faites-le glisser en dehors de celle-ci.

Pour *restaurer le jeu de boutons par défaut* de la barre d'outils, faites glisser celui-ci vers la barre d'outils.

Pour *agrandir les icônes de la barre d'outils*, désélectionnez Utiliser la petite taille.

Pour afficher *uniquement les icônes ou le texte*, choisissez l'option correspondante dans le menu local Présentation.

Pour *réorganiser les éléments* de la barre d'outils, faites-les glisser.

**3** Lorsque vous avez terminé, cliquez sur Fin.

Voici quelques raccourcis qui vous permettent de personnaliser la barre d'outils sans passer par Présentation > Personnaliser la barre d'outils :

- Pour supprimer un élément, appuyez sur la touche Commande tout en le faisant glisser hors de la barre d'outils, ou bien cliquez dessus tout en maintenant la touche Contrôle enfoncée et choisissez ensuite Supprimer.
- Pour déplacer un élément, appuyez sur la touche Commande tout en faisant glisser celui-ci.

Pour savoir à quoi sert un bouton de la barre d'outils, placez le pointeur sur celui-ci afin d'afficher sa description.

## <span id="page-22-0"></span>La barre de format

Utilisez la barre de format pour modifier rapidement l'apparence du texte, des tableaux, des graphiques et d'autres éléments de votre diaporama.

### **Pour afficher et masquer la barre de format :**

■ Sélectionnez Présentation > « Afficher la barre de format » ou Afficher > « Masquer la barre de format ».

Les commandes de contrôle de la barre de format dépend de l'objet sélectionné. Pour savoir à quoi sert le contrôle de barre de format, placez le pointeur sur celui-ci afin d'afficher sa description.

Voici l'aspect de la barre de format lorsque du texte ou des objets graphiques sont sélectionnés.

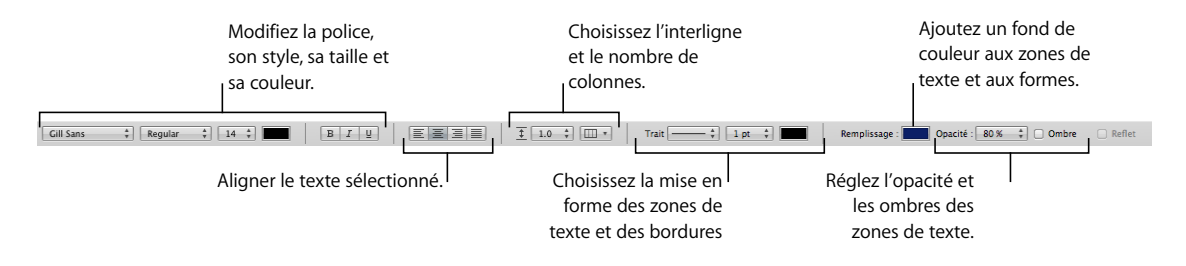

## Voici l'aspect de la barre de format lorsqu'un tableau est sélectionné.

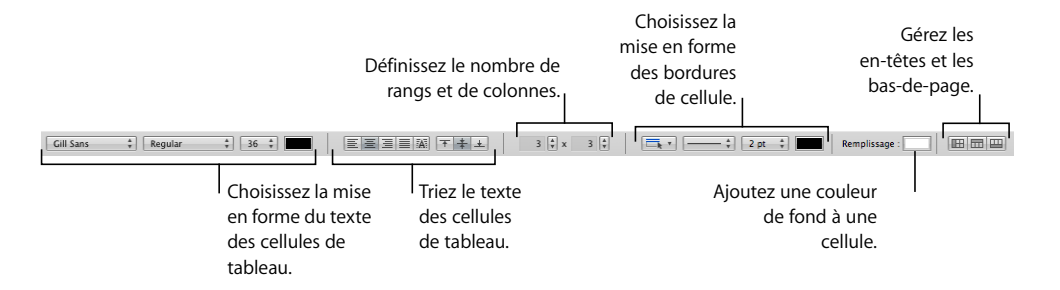

## <span id="page-23-0"></span>La fenêtre Inspecteur

La plupart des éléments de votre diaporama peuvent être mis en forme à l'aide des inspecteurs de Keynote. Chaque inspecteur concerne un aspect différent de la mise en forme. L'inspecteur des documents, par exemple, contient des réglages destinés à l'ensemble du diaporama.

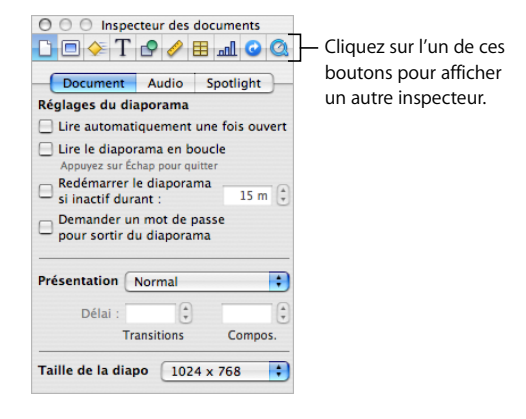

L'ouverture de plusieurs fenêtres d'inspecteur dans votre document peut vous faciliter le travail. Par exemple, si vous ouvrez en même temps l'Inspecteur des graphismes et l'Inspecteur du texte, vous aurez accès à toutes les options de mise en forme de texte et d'image.

### **Voici différentes façons d'ouvrir une fenêtre Inspecteur :**

- Dans la barre d'outils, cliquez sur Inspecteur.
- m Pour ouvrir plusieurs fenêtres d'inspecteur, appuyez sur la touche Option tout en cliquant sur le bouton d'un des Inspecteurs ou bien sélectionnez Présentation > Nouvel inspecteur.

Une fois la fenêtre Inspecteur ouverte, cliquez sur l'un des boutons en haut de la fenêtre pour afficher un autre inspecteur. Par exemple, si vous cliquez sur le deuxième bouton à partir de la gauche, l'Inspecteur des diapositives s'affiche.

Placez votre pointeur sur les boutons et sur les autres contrôles de l'Inspecteur afin d'afficher une description de leur fonction.

## <span id="page-23-1"></span>Le Navigateur de média

Le Navigateur de média permet d'accéder à tous les fichiers multimédias de votre photothèque iPhoto, de votre bibliothèque iTunes, de votre bibliothèque Aperture et de votre dossier Séquences. Vous pouvez faire glisser un élément du Navigateur de média sur une diapositive ou dans le cadre d'images d'un inspecteur.

#### **Pour ouvrir le navigateur de média :**

m Cliquez sur Multimédia dans la barre d'outils, ou sélectionnez Présentation > Afficher le Navigateur de média.

## <span id="page-24-0"></span>La fenêtre Couleurs

La fenêtre Couleurs de Mac OS X permet de choisir la couleur du texte, des objets et des lignes.

## **Pour ouvrir la fenêtre Couleurs :**

Dans la barre d'outils, cliquez sur Couleurs.

Pour plus d'informations, reportez-vous à la rubrique [« Utilisation de la fenêtre](#page-87-1)  [Couleurs » à la page 88.](#page-87-1)

## <span id="page-24-1"></span>Le panneau Police

Vous pouvez modifier le style, la taille et d'autres options relatives aux polices à l'aide du panneau Police de Mac OS X, accessible depuis n'importe quelle application.

#### **Pour ouvrir le panneau Police :**

**EXTE:** Cliquez sur Polices dans la barre d'outils.

Pour en savoir plus sur l'utilisation du panneau Police et sur la modification de l'aspect du texte, reportez-vous à la rubrique [« Utilisation du panneau Police pour mettre en](#page-45-1)  [forme le texte » à la page 46](#page-45-1).

## <span id="page-24-2"></span>La fenêtre Avertissements

Lorsque vous importez un document dans Keynote, ou lorsque vous exportez un document Keynote vers un autre format, il est possible que certains éléments ne soient pas transférés de la même manière. La fenêtre Avertissements répertorie tous les problèmes rencontrés. Il se peut que vous receviez des avertissements dans d'autres situations, par exemple, lorsque vous enregistrez un document dans une version antérieure de l'application.

Si des problèmes surviennent, un message s'affichera et vous permettra de passer en revue les avertissements. Si vous choisissez de ne pas passer en revue ces avertissements, vous avez la possibilité de consulter la fenêtre Avertissements à tout moment en sélectionnant Présentation > Afficher les avertissements du document.

Si un avertissement concernant une police manquante apparaît à l'écran, vous pouvez sélectionner le message et cliquer sur Remplacer la police pour en choisir une autre.

Vous pouvez copier les messages d'avertissement et les coller dans un document pour référence ultérieure ; ils peuvent s'avérer utiles pour diagnostiquer des problèmes.

## <span id="page-25-0"></span>Raccourcis clavier et menus locaux

Vous pouvez utiliser le clavier pour exécuter nombre des commandes et tâches des menus de Keynote. Pour afficher la liste complète des raccourcis clavier, ouvrez Keynote et sélectionnez Aide > Raccourcis clavier.

Bon nombre d'objets disposent également de menus locaux avec des commandes que vous pouvez utiliser sur l'objet. Les menus locaux sont particulièrement utiles pour travailler sur les tableaux et les graphiques.

#### **Pour ouvrir un menu local :**

m Appuyez sur la touche Contrôle en cliquant sur un objet.

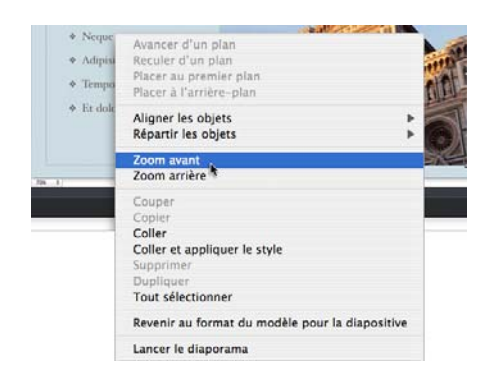

# <span id="page-26-3"></span><span id="page-26-0"></span>**<sup>2</sup> Utilisation d'un document Keynote**

Ce chapitre explique le mode de création, d'ouverture, d'importation et d'enregistrement de documents Keynote. Il décrit également la méthode d'ajout et d'organisation de canevas et la méthode de modification du thème, de la disposition et du modèle de diapositive.

Avant de commencer à travailler dans Keynote, vous pouvez si vous le désirez parcourir le guide d'initiation dans le manuel *Premiers contacts avec iWork '08.* Cela vous aidera à vous familiariser rapidement avec Keynote.

## <span id="page-26-1"></span>Création ou ouverture de diaporamas

Chaque diaporama que vous créez est un document Keynote distinct. Vous pouvez créer un diaporama en effectuant l'une des opérations suivantes :

- Créez un nouveau document Keynote
- Importez un document créé sous PowerPoint ou AppleWorks
- Ouvrez un document Keynote existant

## <span id="page-26-2"></span>**Création d'un document Keynote**

## **Pour créer un document Keynote :**

**1** Si Keynote n'est pas ouvert, ouvrez-le en cliquant sur son icône dans le Dock ou en double-cliquant sur son icône dans le Finder.

Si Keynote est déjà ouvert, choisissez Fichier > Nouveau.

**2** Dans le Sélectionneur de thèmes, sélectionnez un thème, puis cliquez sur Choisir.

Vous pouvez changer le thème du diaporama à tout moment (reportez-vous à la rubrique [« Modification du thème, du modèle ou de la disposition d'une diapositive » à la](#page-36-0)  [page 37](#page-36-0) et utiliser plusieurs thèmes dans un document (reportez-vous à la rubrique [« Utilisation de plusieurs thèmes » à la page 38\)](#page-37-0).

Dans le Sélecteur de thèmes, vous pouvez également choisir la taille des diapositives (reportez-vous à la rubrique [« Réglage de la taille de la diapositive » à la page 193](#page-192-2)).

∏ *Astuce :* vous pouvez configurer Keynote pour qu'il utilise le même thème lorsque vous créez un nouveau document. Choisissez Keynote > Préférences, cliquez sur Général, sélectionnez « Utiliser le thème », puis choisissez un thème. Pour en changer, cliquez sur Choisir.

## <span id="page-27-0"></span>**Importation d'un diaporama**

Si vous disposez d'une présentation de diapositives créée avec Microsoft PowerPoint ou AppleWorks, vous pouvez l'importer dansKeynote et continuer à y travailler.

#### **Voici plusieurs manières d'importer un document PowerPoint ou AppleWorks :**

- m Dans Keynote, choisissez Fichier > Ouvrir. Dans la zone de dialogue Ouvrir, trouvez le document que vous souhaitez importer, puis cliquez sur Ouvrir.
- m Dans le Finder, faites glisser l'icône du document PowerPoint ou AppleWorks sur celle de l'icône de l'application Keynote.

## <span id="page-27-1"></span>**Ouverture d'un document Keynote existant**

Il existe plusieurs manières d'ouvrir un document créé à l'aide de Keynote.

## **Voici différentes manières d'ouvrir un document Keynote :**

- m Pour ouvrir un document lorsque vous travaillez dans Keynote, choisissez Fichier > Ouvrir, sélectionnez-le, puis cliquez sur Ouvrir.
- Pour ouvrir un document sur lequel vous avez travaillé récemment, choisissez Fichier  $>$ Ouvrir document récent et sélectionnez le document dans le sous-menu.
- m Pour ouvrir un document Keynote à partir du Finder, double-cliquez sur l'icône du document ou faites-la glisser vers l'icône de l'application Keynote.

Vous pouvez ouvrir un document Keynote créé à l'aide d'une version plus ancienne de Keynote (à partir d'iWork '05 ou d'iWork '06). Pour continuer à utiliser le document avec iWork '05 ou iWork '06, enregistrez-le au même format. Reportez-vous à la rubrique [« Enregistrement d'une présentation dans le format iWork '05 ou iWork '06 » à la page 210](#page-209-1).

Si un message vous indique qu'il manque une police ou un fichier, vous pouvez néanmoins utiliser le document. Keynote remplace les polices manquantes par d'autres. Pour utiliser les polices manquantes, quittez Keynote et ajoutez les polices à votre dossier Polices (pour en savoir plus, consultez l'Aide Mac). Pour faire apparaître les fichiers de séquence ou de son manquants, ajoutez-les au document.

## <span id="page-28-0"></span>Enregistrement de documents

Les données d'images et de graphiques sont enregistrées dans un document Keynote, elles s'affichent donc correctement lorsque le document est ouvert sur un autre ordinateur. Les polices ne sont cependant pas incluses dans le document. Si vous transférez un document Keynote vers un autre ordinateur, assurez-vous donc que les polices utilisées dans le document ont été installées dans le dossier Polices de l'ordinateur de destination.

Par défaut, les fichiers audio et de séquence sont enregistrés avec les documents Keynote, mais ce réglage est modifiable. Si vous n'enregistrez pas les fichiers de données dans le document, vous devez les transférer séparément pour afficher le document sur un autre ordinateur.

## <span id="page-28-1"></span>**Enregistrement d'un document**

Il est judicieux d'enregistrer régulièrement le document pendant votre travail. Après l'avoir enregistré une première fois, vous pouvez appuyer sur les touches Commande + S pour le réenregistrer à l'aide des même réglages.

### **Pour enregistrer un document pour la première fois :**

- **1** Choisissez Fichier > Enregistrer, ou appuyez sur Commande + S.
- **2** Dans le champ Enregistrer sous, saisissez le nom du document.
- **3** Si l'emplacement souhaité n'est pas visible dans le menu local Où, cliquez sur le triangle d'affichage à droite du champ Enregistrer sous.
- **4** Choisissez l'emplacement où enregistrer le document.
- **5** Si vous ne voulez pas que le document soit ouvert avec Keynote dans iWork '05 ou iWork '06, sélectionnez « Enregistrer une copie sous » et choisissez iWork '05 ou iWork '06. (Si cette option n'est pas visible, cliquez sur le triangle d'affichage à droite du champ Enregistrer sous.)
- **6** Si vous ou une autre personne doit ouvrir le document sur un autre ordinateur, cliquez sur Options avancées et configurez les options afin de déterminer les éléments copiés dans votre document.

*Copier l'audio et la vidéo dans le document :* si vous cochez cette case, les fichiers audio et vidéo sont enregistrés avec le document, pour permettre la lecture des fichiers en cas d'ouverture du document sur un autre ordinateur. Vous pouvez désactiver cette case afin de réduire la taille du fichier, mais dans ce cas les fichiers multimédias ne fonctionneront pas sur un autre ordinateur à moins que vous ne les transfériez également.

*Copier les images du thème dans le document :* si vous ne sélectionnez pas cette option et si vous ouvrez le document sur un ordinateur ne disposant pas du même thème (par exemple, si vous avez créé votre propre thème), il est possible que l'aspect du document soit différent.

**7** Cliquez sur Enregistrer.

Si vous avez créé le document avec une version plus ancienne de Keynote, le programme vous demande si vous souhaitez enregistrer le document au même format.

En général, vous pouvez enregistrer les documents Keynote uniquement sur les ordinateurs et les serveurs qui utilisent Mac OS X. Keynote n'est pas compatible avec les ordinateurs Mac OS 9 et les serveurs Windows exécutant des services pour Macintosh. Pour ouvrir un document Keynote sur un ordinateur Windows, essayez d'utiliser un logiciel serveur AFP disponible pour Windows.

Si vous envisagez de partager le document avec d'autres personnes dont l'ordinateur n'est pas équipé de Keynote, vous pouvez l'exporter afin de l'utiliser dans une autre application. Pour en savoir plus sur l'exportation d'un document à d'autres formats de fichier (comprenant QuickTime, PowerPoint, PDF et Flash), consultez la rubrique [« Partage d'une](#page-200-2)  [présentation entre plates-formes » à la page 201](#page-200-2).

## <span id="page-29-0"></span>**Annulation de modifications**

Si vous ne désirez pas enregistrer les modifications que vous avez effectuées dans le document depuis son ouverture ou depuis le dernier enregistrement, vous pouvez les annuler.

## **Voici différentes manières d'annuler des modifications :**

- m Pour annuler la toute dernière modification, choisissez Édition > Annuler.
- **•** Pour annuler plusieurs modifications, choisissez plusieurs fois de suite Édition > Annuler. Vous pouvez annuler toutes les modifications effectuées depuis l'ouverture du document ou revenir à la dernière version enregistrée.
- **•** Pour annuler une ou plusieurs opérations Édition > Annuler, choisissez une ou plusieurs fois de suite Édition > Rétablir.
- m Pour annuler toutes les modifications effectuées depuis le dernier enregistrement de votre document, choisissez Fichier > « Revenir à la version enregistrée » et cliquez ensuite sur Revenir.

## <span id="page-29-1"></span>**Enregistrement d'une copie d'un document**

Si vous souhaitez réaliser une copie de votre document (pour créer une copie de sauvegarde ou plusieurs versions, par exemple) vous pouvez enregistrer celui-ci sous un autre nom ou à un emplacement différent. (Vous pouvez également enregistrer automatiquement une version de sauvegarde, tel qu'il est décrit dans la rubrique [« Enregistrement](#page-30-0)  [automatique d'une version de sauvegarde d'un document ».](#page-30-0))

### **Pour enregistrer une copie d'un document :**

**•** Choisissez Fichier > Enregistrer sous, puis indiquez un nom et un emplacement.

Le document portant le nouveau nom reste ouvert. Pour travailler avec la version précédente, choisissez Fichier > « Ouvrir document récent » et choisissez la version précédente dans le sous-menu.

## <span id="page-30-0"></span>**Enregistrement automatique d'une version de sauvegarde d'un document**

À chaque fois que vous enregistrez un document, vous pouvez conserver une copie sans les modifications que vous y avez effectuées depuis le dernier enregistrement. De cette façon, si vous changez d'avis quant aux modifications effectuées, vous pouvez revenir à la version de sauvegarde du document.

#### **Voici différentes manières de créer et d'utiliser une version de sauvegarde :**

Pour qu'une version de sauvegarde d'un document soit enregistrée automatiquement, choisissez Keynote > Préférences, cliquez sur Général, puis sélectionnez « Créer une copie de sauvegarde de la version antérieure ».

Lors du prochain enregistrement de votre document, une version de sauvegarde sera créée au même emplacement, avec la mention « copie de sauvegarde de » devant le nom du fichier. Une seule version (la dernière version enregistrée) est sauvegardée. À chaque fois que vous enregistrez le document, l'ancien fichier de sauvegarde est remplacé par le nouveau.

m Pour revenir à la dernière version enregistrée après avoir effectué des modifications sans les enregistrer, choisissez Fichier > Revenir à la version enregistrée. Les modifications du document ouvert sont annulées.

## <span id="page-30-1"></span>**Enregistrement d'un document en tant que thème**

Vous pouvez modifier un thème puis l'enregistrer afin qu'il apparaisse dans le Sélecteur de thèmes et que vous puissiez le réutiliser.

#### **Pour enregistrer un document en tant que thème :**

**• Choisissez Fichier > Enregistrer le thème.** 

Pour plus de détails, consultez la rubrique [« Conception de modèles de diapositive et](#page-210-3)  [de thèmes » à la page 211.](#page-210-3)

## <span id="page-30-2"></span>**Enregistrement des termes de recherche d'un document**

Vous pouvez stocker diverses informations, telles que le nom de l'auteur, les mots-clés et les commentaires, dans les documents Keynote. Sur les ordinateurs équipés de Mac OS X, vous pouvez utiliser Spotlight pour localiser les documents contenant ces informations.

#### **Pour stocker des informations relatives à un document :**

- **1** Cliquez sur Inspecteur dans la barre d'outils, puis cliquez sur le bouton Inspecteur des documents.
- **2** Cliquez sur Spotlight.
- **3** Saisissez les informations dans les champs.

Pour rechercher des présentations contenant ces informations mémorisées, cliquez sur l'icône Spotlight dans le coin supérieur droit de l'écran, puis tapez le terme que vous recherchez.

## <span id="page-31-0"></span>**Fermeture d'un document sans quitter Keynote**

Lorsque vous avez fini de travailler sur un document, vous pouvez le fermer sans sortir de Keynote.

**Voici différentes manières de fermer des documents tout en maintenant l'application ouverte :**

- **Pour fermer le document actif, choisissez Fichier > Fermer ou cliquez sur le bouton** de fermeture dans l'angle supérieur gauche de la fenêtre du document.
- m Pour fermer tous les documents Keynote ouverts, appuyez sur la touche Option et choisissez Fichier > Tout fermer ou cliquez sur le bouton de fermeture du document actif.

Si vous avez effectué des modifications depuis le dernier enregistrement de votre document, Keynote vous invite à les enregistrer.

## <span id="page-31-1"></span>Ajout, suppression et organisation des diapositives

Chaque nouvelle diapositive que vous créez utilise l'un des modèles de diapositive de Keynote. Chaque modèle de diapositive comporte certains éléments, notamment un titre, du texte à puces et des paramètres fictifs multimédias (contenant des photos). Lorsque vous créez un nouveau document Keynote, la première diapositive utilise automatiquement le modèle de diapositive Titre & sous-titre.

Vous pouvez modifier le modèle de diapositive à tout moment (consultez la rubrique [« Application d'un nouveau modèle à une diapositive » à la page 38\)](#page-37-1).

Une fois que vous avez créé une nouvelle diapositive, vous pouvez la personnaliser en lui ajoutant du texte, des images, des formes, des tableaux, des graphiques et bien plus encore.

## <span id="page-31-2"></span>**Ajout de diapositives**

#### **Il existe plusieurs manières d'ajouter une diapositive :**

- m Sélectionnez une diapositive dans le Navigateur de diapositives, puis appuyez sur Retour.
- m Sélectionnez une diapositive, puis cliquez sur le bouton Nouvelle (+) dans la barre d'outils.
- **Sélectionnez une diapositive, puis choisissez Diapositive > Nouvelle diapositive.**
- m Appuyez sur la touche Option puis faites glisser une diapositive jusqu'à ce qu'un triangle bleu apparaisse. Cette action duplique la diapositive ainsi glissée.
- **F** Sélectionnez une diapositive et choisissez Édition > Dupliquer.

Avec ces méthodes, la nouvelle diapositive est ajoutée à la suite de celle sélectionnée dans le Navigateur de diapositives. Pour ajouter une diapositive à un autre endroit de votre diaporama, utilisez les commandes Copier et Coller, ou faites-glisser la nouvelle diapositive à l'endroit de votre choix.

En mode navigateur ou table lumineuse, vous pouvez également créer une nouvelle diapositive en faisant glisser des fichiers de séquence, de son ou d'image du Navigateur de média vers l'emplacement désiré dans le Navigateur de diapositives. (Pour ouvrir le Navigateur de média, cliquez sur Multimédia dans la barre d'outils.)

Lorsque vous ajoutez une nouvelle diapositive, elle utilise le modèle de celle sélectionnée dans le navigateur de diapositives. (Pour les nouveaux documents Keynote, la première diapositive utilise le modèle Titre & sous-titre, et la deuxième diapositive utilise Titre et puces.) Vous pouvez changer le modèle d'une diapositive à tout moment en cliquant sur Modèles dans la barre d'outils et en choisissant un nouveau modèle.

## <span id="page-32-0"></span>**Réorganisation des diapositives**

Les modes Navigateur, Structure et Table lumineuse facilitent la réorganisation des diapositives.

### **Pour réorganiser les diapositives :**

- **1** Cliquez sur Présentation dans la barre d'outils et choisissez Navigateur, Structure ou Table lumineuse.
- **2** Sélectionnez une ou plusieurs diapositives et faites-les glisser vers un nouvel emplacement.

## <span id="page-32-1"></span>**Regroupement des diapositives**

En mode Navigateur, vous pouvez créer des groupes de diapositives en les mettant en retrait autant de fois que nécessaire. Les diapositives mises en retrait (subordonnées) sont appelées « enfants ». La mise en retrait des diapositives n'affecte pas la lecture du diaporama.

Pour afficher le mode Navigateur, cliquez sur Présentation dans la barre d'outils et choisissez Navigateur.

## **Voici différentes manières de travailler avec des groupes de diapositives en mode Navigateur :**

m Pour mettre des diapositives en retrait, sélectionnez-les puis appuyez sur la touche Tab ou faites glisser les diapositives vers la droite.

Vous pouvez créer plusieurs niveaux de mise en retrait en appuyant à nouveau sur la touche Tab ou en faisant glisser les diapositives un peu plus loin vers la droite. Cependant, vous ne pouvez décaler une diapositive que d'un seul niveau par rapport à la diapositive du dessus.

- m Pour supprimer une mise en retrait, faites glisser les diapositives vers la gauche ou appuyez sur les touches Maj + Tab.
- m Pour afficher ou réduire (masquer) un groupe de diapositives, cliquez sur le triangle d'affichage à gauche de la première diapositive au dessus du groupe.

Si un groupe de diapositives est réduit afin d'afficher uniquement la diapositive de niveau supérieur en mode Navigateur, la suppression de cette diapositive entraîne également celle de toutes ses diapositives enfant. Si le groupe n'est pas réduit, la suppression de la diapositive supérieure fait remonter tous ses enfants d'un niveau.

m Pour déplacer un groupe de diapositives, sélectionnez la première du groupe (en mode Navigateur) et faites glisser celui-ci vers un nouvel emplacement dans le Navigateur de diapositives.

## <span id="page-33-0"></span>**Suppression de diapositives**

Vous pouvez supprimer une seule diapositive ou un groupe de diapositives.

#### **Il existe plusieurs manières de supprimer des diapositives :**

m Pour supprimer une diapositive, sélectionnez-la dans le Navigateur de diapositives et appuyez sur la touche Supprimer. Vous pouvez appuyer sur la touche Maj en cliquant afin de sélectionner plusieurs diapositives pour les supprimer.

Si vous supprimez la première diapositive d'un groupe alors que ses diapositives enfants sont visibles dans le Navigateur de diapositives, celles-ci remontent d'un niveau dans la structure.

m Pour supprimer une diapositive et tous ses enfants, masquez ces derniers (cliquez sur la flèche à gauche du haut de la diapositive) et appuyez sur la touche Supprimer.

Si vous effacez involontairement des diapositives, vous pouvez les récupérer immédiatement en choisissant Édition > Annuler Supprimer.

## <span id="page-33-1"></span>**Ignorer des diapositives**

Vous pouvez ignorer une diapositive de votre diaporama sans la supprimer du document.

### **Pour ignorer des diapositives :**

- m Sélectionnez la ou les diapositive(s) dans le Navigateur de diapositives ou le mode table lumineuse, puis choisissez Diapositive > Ignorer la diapositive.
- m Cliquez sur la diapositive tout en maintenant la touche Contrôle enfoncée et choisissez Ignorer la diapositive.

Pour qu'une diapositive ignorée soit visible dans un diaporama, sélectionnez-la et choisissez Diapositive > Ne pas ignorer la diapositive (ou cliquez dessus en appuyant sur la touche Contrôle et choisissez Ne pas ignorer la dispositive).

## <span id="page-34-0"></span>**Ajout de numéros de diapositives**

Vous pouvez ajouter individuellement des numéros (similaires aux numéros de page) à des diapositives. Vous pouvez également activer la numérotation d'un modèle de diapositive afin que chaque nouvelle diapositive créée à partir du modèle soit associée automatiquement à un numéro de diapositive croissant.

#### **Il existe différentes manières d'ajouter des numéros de diapositive :**

- m Sélectionnez une diapositive dans le Navigateur de diapositives, ouvrez l'Inspecteur des diapositives, cliquez sur Apparence, puis sélectionnez Numéro de diapositive. Le numéro affecté indique l'emplacement de la diapositive dans le classeur (les diapositives ignorées ne sont pas numérotées).
- m Pour ajouter des numéros de diapositive à un modèle de diapositive, cliquez sur Présentation dans la barre d'outils et choisissez Afficher les modèles de diapositive. Dans le Navigateur de modèles de diapositive, sélectionnez le modèle que vous souhaitez modifier. Ouvrez l'Inspecteur des diapositives, cliquez sur Apparence et sélectionnez Numéro de diapositive.

Vous pouvez faire glisser le numéro à n'importe quel endroit de la diapositive, et utiliser le panneau Police pour mettre en forme le numéro.

## <span id="page-34-1"></span>**Utilisation de commentaires**

Pendant que vous travaillez sur votre diaporama, vous pouvez ajouter des commentaires sur les diapositives. Par exemple, vous pouvez utiliser les commentaires pour vous rappeler des modifications que vous souhaitez apporter à la diapositive. (Les commentaires sont différents des notes de l'intervenant ; consultez la rubrique [« Ajout des notes](#page-186-3)  [de l'intervenant » à la page 187](#page-186-3).)

Vous pouvez déplacer les commentaires n'importe où sur le canevas. Si vous disposez de votre propre moniteur lorsque vous effectuez une présentation, vous pouvez afficher vos commentaires sans que l'assistance ne les voie.

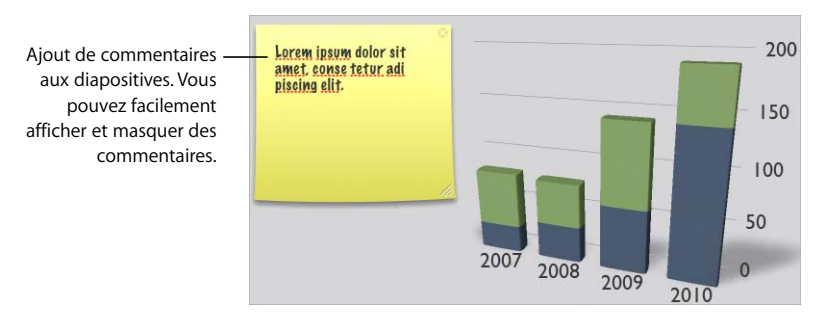

Les commentaires sont toujours placés au dessus du canevas, ils peuvent donc masquer certaines zones de votre diapositive. Faites glisser simplement les commentaires en dehors de la diapositive, masquez-les ou redimensionnez-les.

## **Il existe différentes manières de travailler avec les commentaires :**

- m Pour ajouter un commentaire, cliquez sur Commentaire dans la barre d'outils ou choisissez Insertion > Commentaire. Tapez une note, une idée, ou un rappel, puis faites glisser le commentaire à l'endroit souhaité sur le canevas.
- m Pour masquer ou afficher des commentaires, cliquez sur Présentation dans la barre d'outils, puis choisissez Masquer les commentaires ou Afficher les commentaires.
- **Pour redimensionner un commentaire, faites glisser le coin inférieur droit.**
- m Pour supprimer un commentaire, cliquez sur l'icône *x* dans l'angle supérieur droit.
- m Pour mettre en forme un commentaire, suivez les instructions des rubriques [« Mise en](#page-43-5)  [forme de la taille et de l'apparence du texte » à la page 44](#page-43-5) et [« Remplissage d'un objet](#page-86-3)  [avec de la couleur » à la page 87.](#page-86-3)
- m Pour imprimer avec les commentaires affichés, assurez-vous qu'ils sont bien visibles sur le canevas avant de lancer l'impression.

## <span id="page-35-0"></span>**Copie ou déplacement d'éléments entre diapositives**

Vous pouvez déplacer du texte ou un objet d'une diapositive vers une autre diapositive.

#### **Il existe différentes manières de copier ou déplacer du texte et des objets :**

m Pour copier (ou couper) et coller du texte ou un objet, sélectionnez le texte ou l'objet et choisissez Édition > Copier ou Édition > Couper. Cliquez à l'endroit où vous souhaitez coller du texte ou un objet et choisissez Édition > Coller.

Cette méthode conserve la mise en forme du texte. Pour que le texte copié adopte la mise en forme du texte qui l'entoure, choisissez Édition > Coller le style et l'appliquer.

m Pour supprimer du texte ou un objet, sélectionnez le texte ou l'objet et choisissez Édition > Supprimer ou appuyez sur la touche Suppr.

Si vous supprimez un élément par accident, choisissez Édition > Annuler pour le restaurer.

m Pour copier une image entre deux documents Keynote, sélectionnez l'image et faites glisser son icône depuis le champ Informations du fichier de l'Inspecteur des mesures vers une diapositive dans l'autre fichier Keynote.

Lorsque vous utilisez la commande Copier ou Couper, le texte ou l'objet sélectionné est placé dans une zone d'attente nommée Presse-papiers, dans laquelle il reste jusqu'à ce que vous sélectionniez à nouveau la commande Copier ou Couper (ou que vous éteigniez votre ordinateur). Le Presse-papiers ne conserve qu'une seule opération de copie ou de coupe à la fois.
# Modification du thème, du modèle ou de la disposition d'une diapositive

Vous pouvez modifier le thème, le modèle ou la disposition d'une diapositive à tout moment.

- Â *Thème :* choisissez un autre thème lorsque vous désirez changer l'aspect global d'une diapositive - par exemple, la couleur d'arrière-plan, les polices et le « ton » (professionnel ou amical).
- Â *Modèle :* modifiez le modèle d'une diapositive lorsque vous désirez utiliser une autre disposition prédéfinie. Par exemple, vous pouvez changer le modèle d'une diapositive pour orienter une grande photo dans le sens vertical plutôt qu'horizontal.
- Â *Disposition :* modifiez la disposition d'une diapositive lorsque vous désirez ajouter, supprimer ou modifier des éléments de dispositive tels que zones de texte et paramètres fictifs d'objet.

# **Changement de thème**

Vous pouvez changer le thème d'une diapositive à tout moment en la sélectionnant et en choisissant un autre thème à l'aide du bouton Thème dans la barre d'outils. Pour conserver les modifications de mise en forme que vous avez déjà effectuées, ou pour changer le thème global d'un diaporama, respectez les étapes suivantes.

### **Pour changer le thème d'une diapositive ou d'un diaporama :**

- **1** Dans le Navigateur de diapositives, sélectionnez la ou les diapositive(s) dont vous souhaitez modifier le thème. (Si vous souhaitez changer toutes les diapositives, ignorez cette étape.)
- **2** Cliquez sur Thèmes dans la barre d'outils, puis choisissez Sélecteur de thèmes.
- **3** Sélectionnez un nouveau thème.
- **4** Si vous avez effectué des modifications de mise en forme que vous ne souhaitez pas conserver dans le nouveau thème, (par exemple si vous avez mis le corps de texte en marron mais que vous souhaitez que le texte utilise la couleur du nouveau thème), désélectionnez « Appliquer les modif. aux thèmes par défaut ».
- **5** Choisissez Toutes les diapos ou Diapos sélectionnées dans le menu local Appliquer sur. Vous pouvez utiliser plusieurs thèmes dans un même diaporama en appliquant un nouveau thème à certaines diapositives uniquement.
- **6** Cliquez sur Choisir pour appliquer le nouveau thème.

Pour restaurer les paramètres par défaut d'un thème, sélectionnez la diapositive et choisissez Format > Revenir au format du modèle pour la diapo.

## **Utilisation de plusieurs thèmes**

Vous pouvez utiliser plusieurs thèmes dans un diaporama afin de diviser visuellement les diapositives en différents groupes.

#### **Pour utiliser différents thèmes pour différentes diapositives dans votre diaporama :**

- **1** Dans le Navigateur de diapositives, sélectionnez les diapositives pour lesquelles vous souhaitez un thème différent. (Cliquez en appuyant sur la touche Maj ou Commande pour sélectionner plusieurs diapositives.)
- **2** Cliquez sur Thèmes dans la barre d'outils, puis choisissez un nouveau thème.

Vous pouvez également cliquer sur Thèmes dans la barre d'outils, choisissez Sélecteur de thèmes, puis choisissez Diapos sélectionnées dans le menu local Appliquer sur.

## **Application d'un nouveau modèle à une diapositive**

Vous pouvez modifier le modèle d'une diapositive à tout moment. Par exemple, vous pouvez souhaiter transformer le modèle Photo de l'orientation horizontale à l'orientation verticale.

Pour choisir rapidement un autre modèle, sélectionnez la diapositive dont vous souhaitez changer le modèle, cliquez sur Modèles dans la barre d'outils, puis choisissez-en un autre.

Vous pouvez également utiliser l'Inspecteur des diapositives pour changer le modèle d'une diapositive.

**Pour modifier un modèle de diapositive à l'aide de l'Inspecteur des diapositives :**

- **1** Sélectionnez le modèle de diapositive à modifier.
- **2** Choisissez Présentation > Afficher l'Inspecteur et cliquez sur Inspecteur des diapositives.
- **3** Cliquez sur Apparence.
- **4** Pour appliquer un modèle de diapositive différent, cliquez sur le triangle en regard de la vignette de la diapositive et choisissez un modèle dans la liste déroulante.

## **Changement de la disposition d'une diapositive**

Vous pouvez facilement ajouter des éléments préformatés (zone de titre, zone de corps de texte, paramètre fictif d'objet ou numéro de diapositive) individuellement à des diapositives.

#### **Pour modifier la disposition d'une diapositive :**

- **1** Sélectionnez le modèle de diapositive à modifier.
- **2** Choisissez Présentation > Afficher l'Inspecteur et cliquez sur Inspecteur des diapositives.

**3** Cliquez sur Apparence.

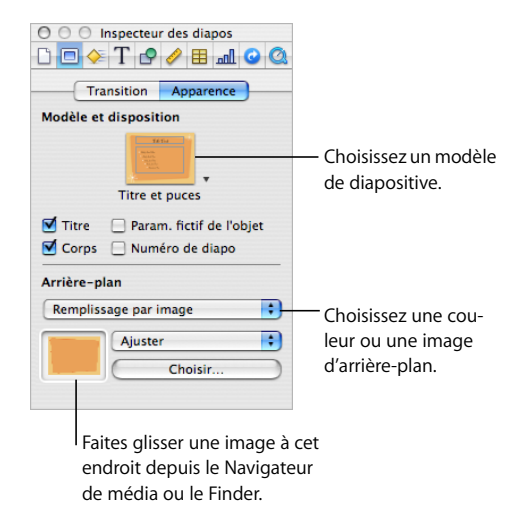

- **4** Pour ajouter une zone de titre ou d'autres éléments à la diapositive, utilisez les cases à cocher situées sous la vignette du modèle de diapositive.
- **5** Pour appliquer une image d'arrière-plan, choisissez un type d'arrière-plan dans le menu local Arrière-plan.

*Remplissage couleur :* transforme l'arrière-plan en une couleur unique et unie. Cliquez sur le cadre de couleur et choisissez une couleur dans la fenêtre Couleurs.

*Remplissage dégradé :* applique un dégradé de couleur au fond. Cliquez sur chaque cadre de couleur et choisissez des couleurs dans la fenêtre Couleurs.

*Remplissage image :* utilise votre propre image comme fond. Cliquez sur Choisir et sélectionnez une image.

*Remplissage image teintée :* utilise votre propre image avec une teinte de couleur semiopaque par-dessus. Cliquez sur Choisir et sélectionnez une image.

Si vous choisissez l'option Remplissage image ou Remplissage image teintée, choisissez une option de mise à l'échelle dans le menu local. Reportez-vous à la rubrique [« Remplissage d'objet avec une image » à la page 89](#page-88-0) pour obtenir plus d'informations.

Vous pouvez également modifier le modèle de diapositive d'une diapositive, ou même en créer un nouveau. Reportez-vous à la rubrique [« Conception de modèles de diaposi](#page-210-0)[tive et de thèmes » à la page 211](#page-210-0) pour obtenir plus d'informations.

# **Modification identique sur plusieurs diapositives**

Vous pouvez effectuer rapidement les mêmes modifications (par exemple, redimensionner le texte, repositionner un graphique ou utiliser une autre couleur d'arrière-plan) sur plusieurs diapositives en modifiant le modèle sur lequel elles reposent.

### **Pour effectuer des modifications identiques sur plusieurs diapositives :**

- **1** Sélectionnez la diapositive que vous désirez modifier.
- **2** Cliquez sur Affichage dans la barre d'outils et choisissez Afficher les modèles de diapositive.
- **3** Dans le Navigateur de diapositives, cliquez sur le modèle utilisé pour la diapositive sélectionnée (ce modèle porte une coche en regard).
- **4** Effectuez vos modifications sur le modèle de diapositive.

Les modifications que vous apportez au modèle de diapositive s'appliquent à toutes les diapositives basées sur celui-ci.

# **<sup>3</sup> Utilisation de texte**

# Ce chapitre explique comment ajouter et modifier l'apparence d'un texte, y compris de listes.

Dans Keynote, vous pouvez placer un texte dans des zones de texte, des cellules de tableaux et des formes.

# Ajout de texte

Les modèles de diapositives comprennent des paramètres fictifs de texte (texte fictif que vous remplacez par le votre) pour les titres de diapositive et le corps de texte.

La police du texte de titre est plus grosse que celle du corps de texte. La plupart des corps de texte comprennent des puces (précédées d'un « point » ou autre motif), mais vous pouvez les supprimer à l'aide de la sous-fenêtre Puces de l'Inspecteur du texte.

### **Voici différentes manières d'insérer du texte dans une diapositive :**

- m Pour ajouter un titre, double-cliquez sur un paramètre fictif de titre sur le canevas et tapez votre texte.
- m Pour ajouter un corps de texte, double-cliquez sur un paramètre fictif correspondant sur le canevas et commencez à saisir votre texte.
- **Pour vous déplacer sur la ligne suivante, appuyez sur Retour.**
- m Pour placer une ligne en retrait, appuyez sur la touche de tabulation. Pour décaler une ligne en retrait, appuyez sur les touches Maj + Tab.

Pour appliquer un retrait supplémentaire, appuyez sur les touches Maj + Tab.

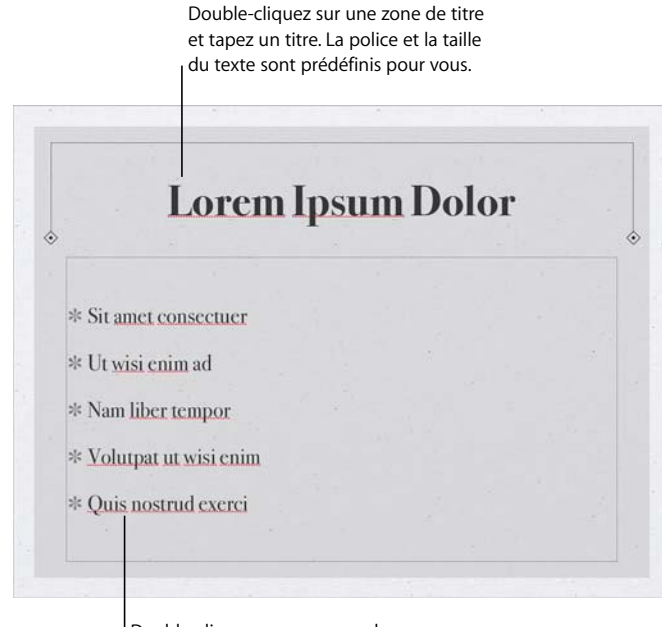

Double-cliquez sur une zone de corps de texte et tapez votre texte. La police, la taille du texte et d'autres attributs sont déjà définis.

Si la diapositive sur laquelle vous travaillez ne contient ni titre ni corps de texte, vous pouvez soit choisir un autre modèle, soit sélectionner Titre ou Corps dans la sous-fenêtre Apparence de l'Inspecteur des diapositives.

Vous pouvez également insérer une zone de texte libre sur le canevas. Le texte des zones de texte libre n'apparaît pas en mode plan.

# Sélection de texte

Avant de mettre en forme ou d'effectuer toute autre opération sur du texte, vous devez sélectionner le texte que vous souhaitez utiliser.

#### **Il est possible de sélectionner du texte de différentes manières :**

- m Pour sélectionner un ou plusieurs caractères, cliquez devant le premier caractère, et faites glisser le curseur sur les caractères que vous souhaitez sélectionner.
- **Pour sélectionner un mot, double-cliquez dessus.**
- **Pour sélectionner un paragraphe, cliquez trois fois dessus.**
- m Pour sélectionner tout le texte d'un document, choisissez Édition > Tout sélectionner.
- m Pour sélectionner des blocs de texte, cliquez au début du bloc de texte, puis cliquez à la fin d'un autre bloc de texte, tout en maintenant la touche Maj enfoncée.
- m Pour effectuer une sélection depuis le point d'insertion jusqu'au début du paragraphe, appuyez sur la touche Flèche vers le haut tout en maintenant les touches Maj et Option enfoncées.
- m Pour effectuer une sélection depuis le point d'insertion jusqu'à la fin du paragraphe, appuyez sur la touche Flèche vers le bas tout en maintenant les touches Maj et Option enfoncées.
- m Pour étendre la sélection d'un caractère à la fois, appuyez sur la touche Flèche gauche ou Flèche droite tout en maintenant la touche Maj enfoncée.
- m Pour étendre la sélection d'une ligne à la fois, appuyez sur la touche Flèche vers le haut ou Flèche vers le bas tout en maintenant la touche Maj enfoncée.
- m Pour sélectionner plusieurs mots ou blocs de texte qui ne sont pas adjacents, sélectionnez la première portion de texte souhaitée, puis sélectionnez d'autres portions de texte tout en maintenant la touche Commande enfoncée.

# Supprimer, copier et coller du texte

Le menu Édition contient des commandes qui vous aident à effectuer des opérations d'édition de texte.

### **Voici différentes manières de modifier du texte :**

Pour copier (ou couper) et coller du texte, sélectionnez le texte et choisissez Édition  $>$ Copier ou Édition > Couper. Cliquez à l'endroit où vous souhaitez coller le texte.

Pour que le texte copié conserve la mise en forme du style, choisissez Édition > Coller.

Cliquez sur Édition > Coller le style et l'appliquer afin de modifier la mise en forme du texte collé afin qu'elle corresponde à la mise en forme du texte situé autour.

■ Pour supprimer du texte, sélectionnez le texte et choisissez Édition > Supprimer ou appuyez sur la touche Suppr.

Si vous supprimez du texte par accident, choisissez Édition > Annuler pour le restaurer.

Lorsque vous utilisez la commande Copier ou Couper, le texte sélectionné est placé dans une zone d'attente nommée Presse-papiers, dans laquelle il reste jusqu'à ce que vous sélectionniez à nouveau la commande Copier ou Couper ou que vous éteigniez votre ordinateur. Le Presse-papiers ne conserve qu'une seule opération de copie ou de coupe à la fois.

# Mise en forme de la taille et de l'apparence du texte

Vous pouvez effectuer toutes les opérations de mise en forme du texte à l'aide des menus de Keynote, de l'Inspecteur du texte, ou du panneau Police.

Vous pouvez effectuer les opérations élémentaires de mise en forme à l'aide des commandes des menus de . Si vous souhaitez passer à une autre police, ou si vous modifiez fréquemment la mise en forme du texte, il peut être plus simple d'utiliser le panneau Police et l'Inspecteur du texte afin de mettre en forme le texte.

### **Utilisation du menu Format pour mettre en forme le texte**

Les options du sous-menu Police du menu Format vous offrent un contrôle de base de la taille et de l'apparence du texte.

#### **Application de l'attribut Gras ou Italique au texte à l'aide des menus**

Vous pouvez mettre les caractères en gras ou en italique.

#### **Pour mettre un texte en gras ou en italique :**

- **1** Sélectionnez le texte que vous souhaitez mettre en gras ou en italique, ou cliquez à l'endroit où vous souhaitez saisir un nouveau texte.
- **2** Choisissez Format > Police > Gras. Ou choisissez Format > Police > Italique.

Certaines polices comportent plusieurs styles gras et italique. Pour choisir parmi plusieurs styles gras et italique, utilisez le panneau Police. Reportez-vous à la rubrique [« Utilisation](#page-45-0)  [du panneau Police pour mettre en forme le texte » à la page 46.](#page-45-0)

### **Encadrement de texte à l'aide des menus**

Vous pouvez modifier le texte afin qu'il apparaisse avec un contour bien défini.

#### **Pour créer du texte encadré :**

- **1** Sélectionnez le texte auquel vous souhaitez appliquer un contour, ou cliquez à l'endroit où vous souhaitez saisir un nouveau texte.
- **2** Choisissez Format > Police > Contour.

#### **Soulignement du texte à l'aide des menus**

Vous pouvez souligner du texte, puis mettre en forme le soulignement afin d'en modifier le style ou la couleur.

#### **Pour souligner du texte :**

- **1** Sélectionnez le texte que vous souhaitez souligner, ou cliquez à l'endroit où vous souhaitez saisir un nouveau texte.
- **2** Choisissez Format > Police > Souligner.

Pour modifier le style ou la couleur du soulignement, cliquez sur Polices dans la barre d'outils et utilisez le bouton Texte souligné dans le panneau Police. Reportez-vous à la rubrique [« Utilisation du panneau Police pour mettre en forme le texte » à la page 46](#page-45-0).

### **Modification de la taille du texte à l'aide des menus**

Vous pouvez changer la taille du texte (en points) pour le rendre plus grand ou plus petit.

#### **Pour changer la taille du texte sélectionné :**

- **1** Sélectionnez le texte à redimensionner.
- **2** Pour changer la taille du texte par incréments de 1 point, choisissez Format > Police > Plus grand. Ou choisissez Format > Police > Plus petit.

Vous pouvez également ajouter les icônes Plus grand et Plus petit à la barre d'outils. Pour ce faire, choisissez Présentation > Personnaliser la barre d'outils et faites glisser les icônes sur la barre d'outils, puis cliquez sur Fin.

Pour spécifier une taille précise pour le texte sélectionné, cliquez sur Polices dans la barre d'outils et utilisez les contrôles Taille du panneau Police. Reportez-vous à la rubrique [« Utilisation du panneau Police pour mettre en forme le texte » à la page 46.](#page-45-0)

#### **Mise en indice ou en exposant du texte à l'aide des menus**

Vous pouvez lever ou abaisser le texte par rapport à sa ligne de base.

#### **Pour mettre le texte en indice ou en exposant :**

- **1** Sélectionnez le texte que vous souhaitez lever ou abaisser, ou cliquez à l'endroit où vous souhaitez saisir un nouveau texte.
- **2** Pour créer un indice ou un exposant dont la taille de police est inférieure à celle du texte qu'il accompagne, choisissez Format > Police > Ligne de base > Indice. Ou choisissez Format > Police > Ligne de base > Exposant.
- **3** Pour élever ou abaisser le texte sans réduire la taille de la police, choisissez Élever ou Abaisser dans le sous-menu Ligne de base.
- **4** Pour restaurer le texte à la même ligne de base que celle du corps de texte, choisissez Valeur par défaut dans le sous-menu Ligne de base.

Vous pouvez également ajouter les icônes Indice et Exposant à la barre d'outils. Pour ce faire, choisissez Présentation > Personnaliser la barre d'outils, faites glisser les icônes vers la barre d'outils, puis cliquez sur Fin.

#### **Modification de la casse d'un texte à l'aide des menus**

Vous pouvez rapidement faire passer des blocs de texte en majuscules ou en minuscules, ou transformer un texte en titre.

#### **Pour changer la casse d'un texte :**

- **1** Sélectionnez le texte que vous souhaitez modifier, ou cliquez à l'endroit où vous souhaitez saisir un nouveau texte.
- **2** Choisissez Format > Police > Majuscules puis sélectionnez une option dans le sous-menu.

Choisissez Tout en majuscule pour que le texte passe en majuscules.

Choisissez Petites majuscules pour que le texte passe en petites majuscules avec des lettres plus grandes pour les capitales.

Choisissez Titre pour transformer un texte en titre, ce qui met la première lettre de chaque mot en majuscule.

Choisissez Aucun pour revenir à la capitalisation d'origine. Les caractères en majuscules comme le premier mot de chaque phrase restent en majuscules mais toutes les autres lettres passent en minuscules.

# <span id="page-45-0"></span>**Utilisation du panneau Police pour mettre en forme le texte**

Le panneau Police de Mac OS X vous permet d'accéder à toutes les polices installées sur votre ordinateur. Il offre un aperçu des caractéristiques disponibles (telles que gras et italique) ainsi que de la taille de chaque police. Les boutons du panneau Police permettent de souligner ou de barrer le texte, d'ajouter de la couleur et des ombres au texte. Vous pouvez même modifier la couleur de la diapositive d'arrière-plan dans le panneau Police.

Pour en savoir plus sur l'installation des polices, la création et la gestion de collections de polices, ou la résolution de problèmes liés aux polices, consultez l'Aide Mac.

#### **Pour ouvrir le panneau Police :**

m Cliquez sur Polices dans la barre d'outils.

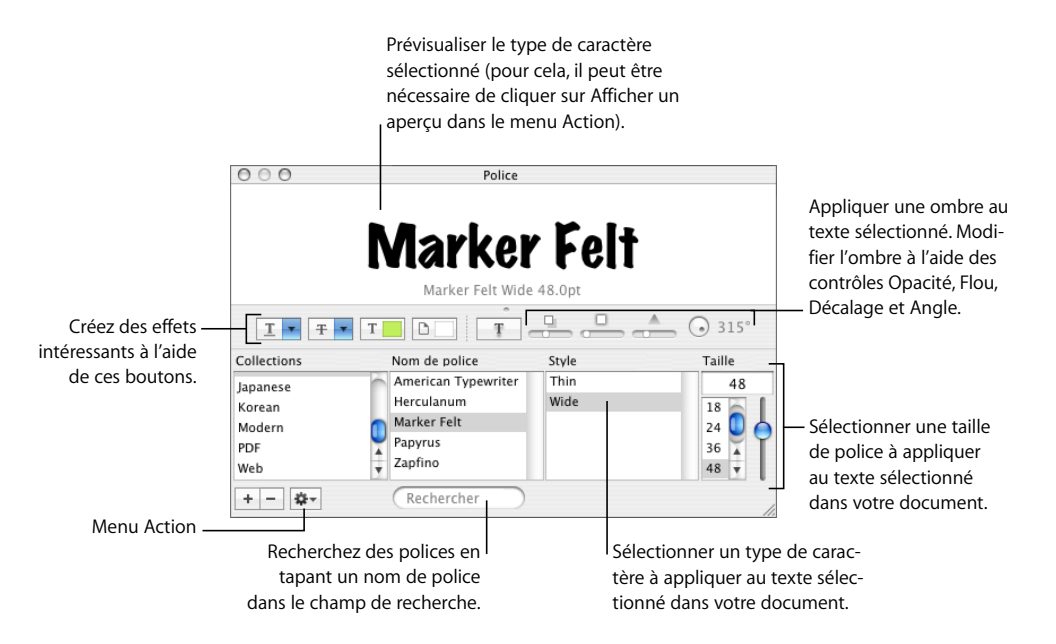

Vous pouvez modifier l'apparence de n'importe quel texte d'un document en le sélectionnant, puis en sélectionnant des options dans le panneau Police. Lorsque vous appliquez des changements de mise en forme dans le panneau Police, le texte sélectionné change immédiatement, ce qui vous permet de tester différentes options de mise en forme et de voir rapidement celui qui convient le mieux.

Voici un récapitulatif des actions que réalisent les boutons d'effets sur le texte, de gauche à droite :

- Le menu local Texte souligné vous permet de choisir un style de soulignement (trait simple ou double, par exemple).
- Le menu local Texte barré vous permet de sélectionner un style de barrage du texte (trait simple ou double, par exemple).
- Le menu local Couleur du texte permet d'appliquer une couleur au texte.
- Le menu local Couleur du document permet d'appliquer une couleur au fond d'un paragraphe.
- Le bouton Ombre du texte applique une ombre au texte sélectionné.
- Â Les commandes « Opacité de l'ombre », « Flou de l'ombre », « Décalage de l'ombre » et « Angle de l'ombre » contrôlent l'apparence de l'ombre.

Si les boutons d'effets de texte n'apparaissent pas, choisissez Afficher les effets dans le menu local Action situé dans l'angle inférieur gauche du panneau Police.

### **Astuces pour l'organisation des polices**

Si vous utilisez fréquemment le panneau Police, différentes techniques vous permettent de gagner du temps.

### **Voici quelques conseils d'utilisation du panneau Police :**

- m Pour localiser rapidement les polices que vous utilisez le plus souvent, placez-les dans des collections de polices. Cliquez sur le bouton Ajout (+) pour créer une collection de polices, puis faites glisser un type de caractère vers la nouvelle collection.
- m Pour faciliter le changement fréquent de police, il suffit de laisser le panneau Police ouvert. S'il occupe trop d'espace à l'écran, vous pouvez le réduire en faisant glisser le contrôle de redimensionnement (dans l'angle inférieur droit du panneau), de sorte que seuls les familles et styles de police de la collection sélectionnée soient visibles. Pour le refermer, cliquez de nouveau sur le bouton Polices ou sur le bouton de fermeture situé dans le coin supérieur gauche.

### **Changement de polices à l'aide du panneau Police**

Le panneau Police vous permet de contrôler complètement les polices. Utilisez les contrôles de taille et les réglages typographiques pour personnaliser l'apparence de votre texte.

#### **Pour modifier la police du texte sélectionné :**

- **1** Cliquez sur Polices dans la barre d'outils.
- **2** Dans le panneau Police, sélectionnez un style de police dans la colonne Famille, puis sélectionnez le style dans la colonne Style.

Si vous ne voyez pas toutes les familles de police installées sur l'ordinateur, sélectionnez Toutes les polices dans la colonne Collections ou tapez le nom de la police recherchée dans le champ de recherche en bas du panneau Police.

Un aperçu de la police sélectionnée apparaît dans la sous-fenêtre d'aperçu en haut du panneau Police. Si la sous-fenêtre d'aperçu ne s'affiche pas, choisissez Afficher l'aperçu dans le menu local Action dans le coin inférieur gauche du panneau Police.

- **3** Réglez la taille de la police à l'aide du curseur ou d'autres commandes contrôlant la taille.
- **4** Ajustez les réglages de typographie de la police sélectionnée en choisissant Typographie dans le menu local Action. Dans la fenêtre Typographie, cliquez sur les triangles d'affichage afin de visualiser et de sélectionner les différents effets typographiques disponibles pour la police sélectionnée. Les effets typographiques disponibles dépendent de la police. Reportez-vous à la rubrique [« Utilisation des fonctionnalités typographiques avancées »](#page-52-0)  [à la page 53](#page-52-0) pour obtenir plus d'informations.

#### **Modification du soulignement à l'aide du panneau Police**

Vous pouvez utiliser le panneau Police pour changer l'apparence des soulignements.

#### **Pour modifier le soulignement du texte sélectionné :**

- **1** Cliquez sur Polices dans la barre d'outils.
- **2** Cliquez sur le bouton Soulignement de texte dans le panneau Police (premier bouton à gauche) et choisissez Simple ou Double dans le menu local.
- **3** Pour changer la couleur de soulignement, choisissez Couleur dans le menu local Soulignement de texte, puis sélectionnez une couleur dans la fenêtre Couleurs.

#### **Ajout d'un attribut barré au texte à l'aide du panneau Police**

Vous pouvez ajouter l'attribut barré au texte et utiliser une couleur de ligne différente de celle du texte.

#### **Pour ajouter un attribut barré au texte sélectionné :**

- **1** Cliquez sur Polices dans la barre d'outils.
- **2** Cliquez sur le bouton Texte barré dans le panneau Police (deuxième bouton à partir de la gauche), puis choisissez Aucun, Simple ou Double dans le menu local. Une ligne simple ou double barre le texte sélectionné de la même couleur que celui-ci.
- **3** Pour changer la couleur des lignes barrées, choisissez Couleur dans le menu local Texte barré, puis sélectionnez une couleur dans la fenêtre Couleurs. La ligne barrée prend la couleur sélectionnée dans la fenêtre Couleurs, mais le texte conserve sa couleur d'origine.

### <span id="page-48-0"></span>**Modification de la couleur du texte à l'aide du panneau Police**

Les modifications apportées à la couleur du texte dans le panneau Police remplacent celles apportées dans l'Inspecteur du texte, et inversement. (Pour en savoir plus sur la modification de la couleur du texte à l'aide de l'Inspecteur du texte, reportez-vous à la rubrique [« Modification de la couleur du texte à l'aide de l'Inspecteur du texte » à la page 57.](#page-56-0))

### **Pour modifier la couleur du texte sélectionné :**

- **1** Cliquez sur Polices dans la barre d'outils.
- **2** Cliquez sur le bouton Couleur du texte dans le panneau Police (troisième bouton à partir de la gauche), puis sélectionnez une couleur dans la fenêtre Couleurs. Reportez-vous à la rubrique [« Utilisation de la fenêtre Couleurs » à la page 88](#page-87-0) pour en connaître les instructions.

**Modification de la couleur d'arrière-plan d'un paragraphe à l'aide du panneau Police** Le panneau Police vous permet d'ajouter une couleur derrière un paragraphe.

#### **Pour modifier la couleur d'arrière-plan d'un paragraphe sélectionné :**

- **1** Cliquez sur Polices dans la barre d'outils.
- **2** Cliquez sur le bouton Couleur du document dans le panneau Police (quatrième bouton à partir de la gauche), puis sélectionnez une couleur dans la fenêtre Couleurs. Reportezvous à la rubrique [« Utilisation de la fenêtre Couleurs » à la page 88](#page-87-0) pour en connaître les instructions.

#### **Création d'ombres sur le texte à l'aide du panneau Police**

Le panneau Police vous permet de créer et de mettre en forme des ombres sur le texte.

#### **Pour ajouter des ombres au texte sélectionné :**

- **1** Cliquez sur Polices dans la barre d'outils.
- **2** Cliquez sur le bouton Ombre du texte dans le panneau Police (cinquième bouton à partir de la gauche).
- **3** Faites glisser le curseur Opacité de l'ombre (premier curseur à gauche) vers la droite afin de rendre l'ombre plus foncée.
- **4** Faites glisser le curseur Flou de l'ombre (curseur du milieu) vers la droite afin de rendre l'ombre plus floue.
- **5** Faites glisser le curseur Décalage de l'ombre (troisième curseur) vers la droite afin de séparer l'ombre du texte.
- **6** Faites tourner la molette Angle de l'ombre afin de définir la direction de l'ombre.

Vous pouvez également définir les ombres du texte dans l'Inspecteur des graphismes, comme décrit dans la rubrique [« Ajout d'ombres » à la page 84](#page-83-0).

# **Pour modifier la police utilisée dans le mode plan**

Vous pouvez modifier la police utilisée lorsque vous affichez votre diaporama dans le mode plan.

#### **Pour modifier la police du mode plan :**

- **1** Choisissez Keynote > Préférences.
- **2** Si la sous-fenêtre Général n'est pas affichée, cliquez sur Général.
- **3** Choisissez une police et une taille de police dans les menus locaux Police du mode plan.

### **Ajout d'accents et de caractères spéciaux**

Si vous devez taper des caractères avec des accents, des symboles mathématiques, des flèches ou d'autres caractères spéciaux, vous pouvez utiliser la sous-fenêtre des préférences internationales ou la palette de caractères. Vous pouvez également voir où se trouvent les caractères sur les claviers utilisés dans d'autres langues en utilisant le Visualiseur de clavier (vous pouvez par exemple voir la disposition des touches d'un clavier italien). Tous ces outils sont intégrés à Mac OS X.

#### **Ajout d'accents**

Vous pouvez utiliser le Visualiseur de clavier des Préférences Système pour ajouter des accents aux caractères.

#### **Pour ajouter des accents :**

- **1** Choisissez Pomme > Préférences Système et cliquez sur International.
- **2** Cliquez sur Menu Saisie, puis sélectionnez la case en regard de Visualiseur de clavier.
- **3** Choisissez Afficher le Visualiseur de clavier dans le menu Saisie à droite de la barre de menus (celle qui ressemble à un drapeau ou à un symbole alphabétique).

Le Visualiseur de clavier affiche les caractères du clavier. Si vous avez sélectionné une disposition du clavier différente ou une méthode d'entrée différente pour le clavier dans le menu Saisie, les caractères de la disposition du clavier sélectionnée s'affichent. Par exemple, si vous choisissez Américain dans le menu Saisie, vous voyez dans le Visualiseur de clavier les caractères qui s'affichent sur un clavier américain.

**4** Pour mettre en surbrillance dans le Visualiseur de clavier les différents accents que vous pouvez taper, appuyez sur Option, ou sur les touches Option + Maj.

Les touches accentuées sont entourées en blanc. En fonction du clavier, vous pouvez ne pas avoir à appuyer sur les touches de modification pour afficher les caractères accentués.

- **5** Placez le point d'insertion dans le document à l'endroit où vous souhaitez taper.
- **6** Appuyez sur la touche de modification sur laquelle vous avez appuyé à l'étape 4 (Maj, Option, Option + Maj ou aucune) et appuyez sur la touche qui se trouve à la même position que l'accent affiché dans le Visualiseur de clavier. Relâchez ensuite la touche de modification et appuyez sur la touche correspondant au caractère que vous souhaitez accentuer.

La touche accentuée modifie la touche que vous tapez ensuite. Par exemple, sur un clavier américain, pour afficher le caractère é, appuyez sur Option et sur E (la touche accentuée), puis appuyez sur E (la touche sur laquelle vous souhaitez que l'accent apparaisse).

#### **Affichage des dispositions de clavier dans d'autres langues**

Vous pouvez utiliser le Visualiseur de clavier des Préférences Système pour afficher l'emplacement des caractères sur des claviers utilisés pour d'autres langues.

Des polices doivent être installées pour la langue que vous souhaitez voir dans le Visualiseur de clavier.

#### **Pour afficher les dispositions de clavier pour différentes langues :**

- **1** Choisissez Pomme > Préférences Système et cliquez sur International.
- **2** Cliquez sur Menu Saisie, puis sélectionnez la case en regard de Visualiseur de clavier.
- **3** Pour afficher la disposition des caractères sur les claviers utilisés dans différents pays, sélectionnez la case Sur en regard de la disposition du clavier du pays ou de la méthode de saisie
- **4** Choisissez Afficher le Visualiseur de clavier dans le menu Saisie à droite de la barre de menus (celle qui ressemble à un drapeau ou à un caractère alphabétique).

Le Visualiseur de clavier affiche les caractères de la disposition du clavier ou de la méthode de saisie sélectionnée dans le menu Saisie. Par exemple, si vous choisissez Américain dans le menu Saisie, vous voyez dans le Visualiseur de clavier les caractères qui s'affichent sur un clavier américain.

**5** Pour afficher la disposition du clavier d'un autre pays, choisissez-la dans le menu Saisie.

### **Saisie des caractères spéciaux et des symboles**

À l'aide de la palette de caractères Mac OS X, vous pouvez insérer des caractères spéciaux, comme des symboles mathématiques, des lettres accentuées, des flèches et autres « dingbats », et bien plus encore. Cette palette vous permet également de saisir des caractères japonais, de chinois traditionnel, de chinois simplifié, de coréen ainsi que d'autres langues.

#### **Pour insérer des caractères spéciaux ou des symboles :**

- **1** Placez le point d'insertion à l'endroit où le caractère ou symbole spécial doit apparaître.
- **2** Choisissez Édition > Caractères spéciaux afin d'ouvrir la palette de caractères (ou choisissez Caractères dans le menu local Action dans le coin inférieur gauche du panneau Police).
- **3** Choisissez le type de caractère que vous souhaitez afficher dans le menu local Afficher, en haut de la palette de caractères. Si le menu local ne s'affiche pas, cliquez sur le bouton dans le coin supérieur droit de la fenêtre afin d'afficher la partie supérieure de la fenêtre. Cliquez de nouveau sur ce bouton afin de masquer la partie supérieure de la fenêtre.

Sous Mac OS X 10.4, la Palette de caractères ressemble à ceci :

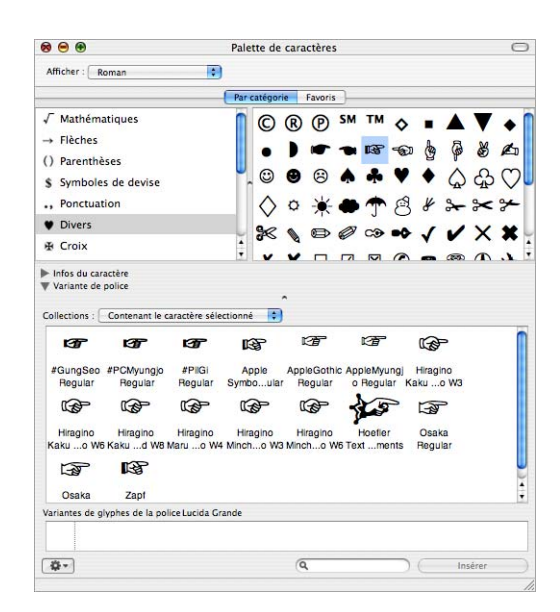

- **4** Cliquez sur un élément de la liste de gauche afin de voir les caractères disponibles dans chaque catégorie.
- **5** Double-cliquez sur le caractère ou le symbole de droite que vous souhaitez insérer dans votre document, ou sélectionnez le caractère et cliquez sur Insérer.

Si le caractère ou le symbole présente des variantes, celles-ci s'affichent en bas de la fenêtre lorsque vous cliquez sur le triangle Infos du caractère ou le triangle Variante de police en bas de la palette. Double-cliquez dessus afin de l'insérer dans votre document.

#### **Utilisation de guillemets courbes**

Les guillemets courbes sont des guillemets ouvrant et fermant qui sont incurvés ; le guillemet ouvrant est donc différent du guillemet fermant. Lorsque vous n'utilisez pas de guillemets courbes, les guillemets sont droits et identiques.

- Guillemets courbes
- II II- Guillemets droits

#### **Pour utiliser des guillemets courbes :**

m Choisissez Keynote > Préférences, cliquez sur Correction automatique, puis sélectionnez « Utiliser les guillemets courbes ».

# <span id="page-52-0"></span>**Utilisation des fonctionnalités typographiques avancées**

Certaines polices, telles que Zapfino et Hœfler, présentent des fonctions typographiques avancées, qui vous permettent de créer différents effets. Si vous utilisez une telle police, vous pouvez modifier nombre de ces effets via le sous-menu Police du menu Format. Par exemple, vous pouvez ajuster les éléments suivants :

- Â *Crénage :* ajuste l'espacement entre les caractères.
- Ligature : utilise ou évite les styles élaborés entre les lettres, au début ou à la fin des lignes combinant plusieurs caractères en un seul symbole graphique

 $fi$   $fl$   $\rightarrow$  Avec ligature

 $fi$   $fl$   $\longrightarrow$  Sans ligature

Dans le sous-menu Ligature, choisissez Valeur par défaut pour utiliser les réglages de ligature spécifiés dans la fenêtre Typographie pour la police que vous utilisez, choisissez Aucune pour désactiver les ligatures pour le texte sélectionné, ou choisissez Toutes pour activer des ligatures supplémentaires pour le texte sélectionné.

- Ligne de base : relève ou abaisse le texte par rapport au texte qui l'entoure.
- Â *Majuscules :* convertit tous les caractères en majuscules, en petites majuscules ou en lettres capitales initiales (style de titre).

Des fonctions typographiques avancées sont disponibles dans la fenêtre Typographie.

### **Pour ouvrir la fenêtre Typographie** :

- **1** Cliquez sur Polices dans la barre d'outils.
- **2** Dans le panneau Police, choisissez Typographie dans le menu local Action (dans le coin inférieur gauche).

# Réglage du lissage des polices

Si les polices apparaissent floues ou irrégulières à l'écran, vous pouvez modifier le style de lissage des polices ou changer la taille du texte à partir de laquelle Mac OS X commence à lisser les polices.

#### **Pour lisser les polices à l'écran :**

- **1** Ouvrez les Préférences Système et cliquez sur Apparence.
- **2** Choisissez un style de lissage de police dans le menu local en bas de la fenêtre. En fonction du type de votre écran, les différences entre les styles de lissage peuvent vous paraître très légères.
- **3** Si vous envisagez d'utiliser des polices de petite taille dans votre document, choisissez une taille de point dans le menu local « Désactiver le lissage du texte pour les polices de taille ». Lorsque le lissage de texte (ou « anticrénelage ») est activé, les polices les plus petites deviennent difficilement lisibles.

# Définition de l'alignement, de l'espacement et de la couleur du texte

L'outil principal pour régler les attributs propres au texte est l'Inspecteur du texte. Vous pouvez aligner horizontalement le texte (le centrer ou l'aligner à gauche, par exemple) grâce au menu Format.

# **Utilisation de l'Inspecteur du texte pour régler l'alignement, l'espacement et la couleur**

Dans la sous-fenêtre Texte de l'Inspecteur du texte, vous pouvez changer la couleur et l'alignement du texte. Vous pouvez également ajuster l'espacement entre les caractères de texte et lignes individuelles.

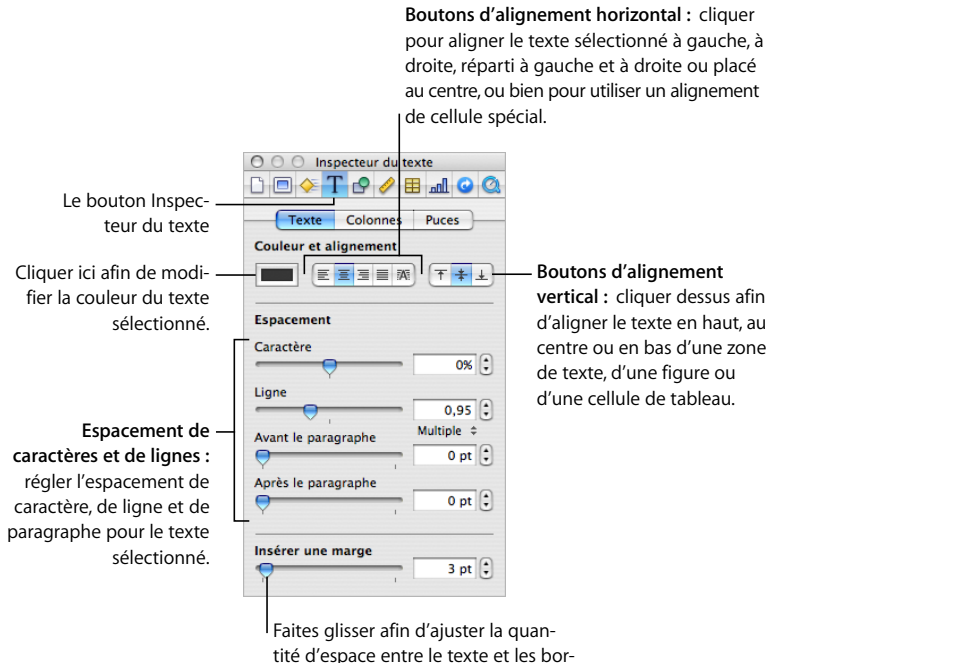

dures intérieures des zones de texte,

### **Pour ouvrir la sous-fenêtre Texte de l'Inspecteur du texte :**

m Cliquez sur Inspecteur dans la barre d'outils, puis cliquez sur le bouton Inspecteur du texte et enfin sur Texte.

# **Alignement horizontal du texte**

Vous pouvez modifier l'alignement des paragraphes dans une colonne, une cellule de tableau, une zone de texte ou une figure afin d'aligner le texte du côté gauche ou droit, de le centrer ou de l'aligner à gauche et à droite (justifié).

#### **Pour aligner le texte à gauche, au centre, à droite ou pour le justifier :**

- **1** Sélectionnez le texte à modifier.
- **2** Cliquez sur Inspecteur dans la barre d'outils, puis cliquez sur le bouton Inspecteur du texte et enfin sur Texte.
- **3** Cliquez sur l'un des cinq boutons d'alignement horizontal situés à droite du cadre de couleurs. De gauche à droite, ces boutons entraînent les effets suivants.

Le bouton Aligner à gauche place chaque ligne du texte le long de la marge gauche de l'objet.

Le bouton Au centre fait coïncider le centre de chaque ligne du texte sur le centre de l'objet.

Le bouton Aligner à droite place chaque ligne du texte le long de la marge droite de l'objet.

Le bouton Justifier espace les caractères de chaque ligne afin que le texte se répartisse entre les marges gauche et droite de l'objet.

Le bouton « Aligner automatiquement la cellule du tableau » place le texte à gauche et les nombres à droite dans une cellule.

Si vous souhaitez appliquer un retrait à la première ligne de texte d'un paragraphe, ou pour savoir comment annuler un retrait, reportez-vous à la rubrique [« Création de retraits »](#page-59-0)  [à la page 60.](#page-59-0)

Vous pouvez également aligner le texte horizontalement en choisissant Format > Texte > *Aligner à gauche, Centrer, Aligner à droite, ou Justifier*

## **Alignement vertical du texte**

Vous pouvez modifier l'alignement du texte dans une cellule de tableau, une zone de texte (sauf pour les zone de texte libre) ou une figure afin que le texte soit aligné le long de la bordure du haut ou du bas, ou encore centré entre les deux.

### **Pour aligner du texte en haut, au centre ou en bas d'une zone de texte, d'une cellule de tableau ou d'une figure :**

- **1** Sélectionnez la zone de texte, la cellule de tableau ou la figure dont vous souhaitez modifier l'alignement.
- **2** Cliquez sur Inspecteur dans la barre d'outils, puis cliquez sur le bouton Inspecteur du texte et enfin sur Texte.
- **3** Cliquez sur l'un des trois boutons d'alignement vertical situés en dessous de Couleur et Alignement.

# **Réglage de l'espace entre les lignes du texte**

Vous pouvez augmenter ou diminuer la distance entre les lignes du texte.

#### **Pour régler l'espacement :**

- **1** Sélectionnez le texte à modifier.
- **2** Cliquez sur Inspecteur dans la barre d'outils, puis cliquez sur le bouton Inspecteur du texte et enfin sur Texte.
- **3** Déplacez le curseur Ligne vers la gauche pour diminuer l'interligne et vers la droite pour l'augmenter.

Pour spécifier une valeur d'interligne précise, saisissez une valeur de point dans le champ Ligne ou cliquez sur la Flèche vers le haut ou vers le bas en regard du champ.

**4** Choisissez une option d'interligne dans le menu local Espacement lignes qui apparaît lorsque vous cliquez sur le texte situé en dessous du champ Ligne.

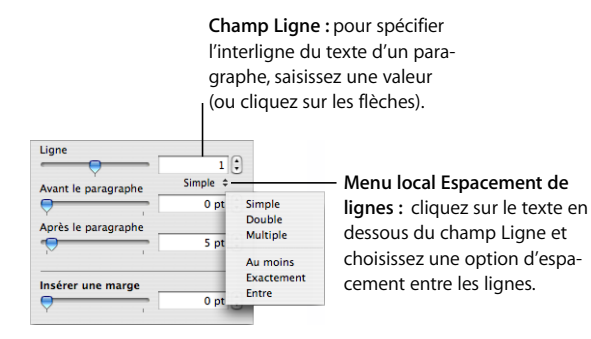

Espacement de ligne standard (Simple, Double, Multiple) : l'espacement entre les lignes est proportionnel à la taille de la police. Utilisez cette option lorsque la distance relative entre les hampes montantes (parties des lettres situées au-dessus du haut de la ligne) et les hampes descendantes (parties situées sous le bas de la ligne) doivent rester fixe. L'espacement simple définit un interligne simple et l'espacement double définit un interligne double. L'option Multiple vous permet de définir des valeurs d'interligne entre simple et double, ou supérieures à double.

*Au moins :* la distance d'une ligne à la suivante ne sera jamais inférieure à la valeur définie, mais elle peut être supérieure pour les polices plus grandes, afin d'empêcher les lignes qui se chevauchent. Utilisez cette option lorsque la distance entre les lignes doit rester fixe, mais le chevauchement n'est pas souhaitable si le texte s'agrandit.

*Exactement :* la distance entre les lignes de base.

*Entre :* la valeur définie accroît l'espace entre les lignes, et non leur hauteur. À l'inverse, l'interligne double augmente donc la hauteur de chaque ligne de deux fois.

# **Réglage de l'espacement avant et après un paragraphe**

Vous pouvez augmenter ou diminuer l'espacement avant et après les paragraphes.

#### **Pour ajuster la quantité d'espace avant ou après un paragraphe :**

- **1** Sélectionnez les paragraphes à modifier.
- **2** Cliquez sur Inspecteur dans la barre d'outils, puis cliquez sur le bouton Inspecteur du texte et enfin sur Texte.
- **3** Faites glisser le curseur Avant le paragraphe ou Après le paragraphe. Vous pouvez également saisir une valeur spécifique (par exemple, 5 pt) dans les zones de texte.

Si les valeurs des curseurs Avant le paragraphe et Après le paragraphe sont différentes pour des paragraphes adjacents, la valeur d'espacement la plus élevée est utilisée. Par exemple, si la valeur du curseur Avant le paragraphe du paragraphe actuel est de 12 points et que la valeur Après le paragraphe du paragraphe précédent est de 14 points, l'espace entre ces deux paragraphes sera de 14 points.

L'espace avant un paragraphe n'apparaît pas s'il s'agit du premier paragraphe d'une zone de texte, d'une figure ou d'une cellule de tableau.

Pour définir l'espacement autour du texte dans des zones, des figures et des cellules de tableau, utilisez la commande Marge intérieure, décrite dans la rubrique [« Modification](#page-60-0)  [de la marge intérieure du texte dans des objets » à la page 61](#page-60-0).

### **Réglage de l'espace entre les caractères**

Vous pouvez augmenter ou diminuer l'espace entre les caractères.

#### **Pour ajuster l'écart entre des caractères :**

- **1** Sélectionnez le texte que vous souhaitez modifier, ou cliquez à l'endroit où vous souhaitez saisir un nouveau texte.
- **2** Cliquez sur Inspecteur dans la barre d'outils, puis cliquez sur le bouton Inspecteur du texte et enfin sur Texte.
- **3** Faites glisser le curseur Caractère ou spécifiez un nouveau pourcentage dans le champ Caractère.

Vous pouvez également régler l'espace entre des caractères sélectionnés en choisissant Format > Police > Crénage et en sélectionnant une option dans le sous-menu.

### <span id="page-56-0"></span>**Modification de la couleur du texte à l'aide de l'Inspecteur du texte**

Les modifications apportées à la couleur du texte dans l'Inspecteur du texte remplacent les modifications de la couleur du texte apportées dans le panneau Police, et inversement. (Pour en savoir plus sur la modification de la couleur du texte à l'aide du panneau Police, reportez-vous à la rubrique [« Modification de la couleur du texte à l'aide du panneau](#page-48-0)  [Police » à la page 49](#page-48-0).)

#### **Pour changer la couleur du texte :**

- **1** Sélectionnez le texte dont vous souhaitez modifier la couleur ou cliquez dans le texte pour placer le point d'insertion.
- **2** Cliquez sur Inspecteur dans la barre d'outils, puis cliquez sur le bouton Inspecteur du texte et enfin sur Texte.
- **3** Cliquez sur le cadre de couleurs.
- **4** Dans la fenêtre Couleurs, sélectionnez une couleur. Reportez-vous à la rubrique [« Utilisation de la fenêtre Couleurs » à la page 88](#page-87-0) pour obtenir plus d'informations.

# Définition de taquets de tabulation afin d'aligner le texte

Vous pouvez aligner le texte à des points spécifiques en définissant des taquets de tabulation dans une zone de texte, une cellule de tableau ou une figure. Pour déplacer le point d'insertion à un taquet de tabulation, appuyez sur Option + Tab.

Vous pouvez définir rapidement des taquets de tabulation à l'aide des symboles de tabulation de la règle horizontale. Vous pouvez voir les symboles des taquets de tabulation existants sur la règle horizontale en cliquant sur Affichage dans la barre d'outils, en choisissant Afficher les règles, puis en sélectionnant du texte sur une diapositive.

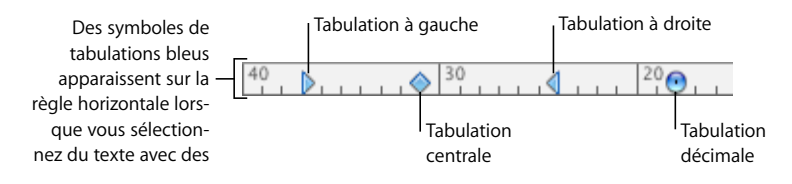

Pour définir des taquets de tabulation sur des listes, reportez-vous à la rubrique [« Utilisation des listes à puces, numérotées et ordonnées \(Structures\) » à la page 61](#page-60-1).

### **Voici différentes façons d'utiliser les règles :**

- m Pour afficher ou masquer les règles, cliquez sur Présentation dans la barre d'outils, et choisissez Afficher les règles ou Masquer les règles.
- m Pour changer les unités de mesure des règles, choisissez Keynote > Préférences, cliquez sur Règles et choisissez un élément dans le menu local « Unités de la règle ».
- m Pour afficher les mesures sous forme de pourcentage de la distance parcourue, choisissez Keynote > Préférences, cliquez sur Règles et sélectionnez « Afficher en pourcentage les unités de la règle ».
- m Pour placer le point d'origine horizontal de la règle au milieu de la diapositive, choisissez Keynote > Préférences, cliquez sur Règles et sélectionnez « Placer l'origine au centre de la règle ».

m Pour réutiliser les paramètres de règle à un autre endroit de votre document, sélectionnez Format > Texte > Copier la règle et Format > Texte > Coller la règle.

Lorsque vous modifiez les paramètres de la règle dans les Préférences de Keynote, les nouveaux réglages s'appliquent à toutes les diapositives affichées dans Keynote jusqu'à ce que vous les changiez de nouveau.

## **Définition d'un nouveau taquet de tabulation**

Vous pouvez utiliser la règle horizontale pour ajouter un taquet de tabulation.

#### **Pour créer un nouveau taquet :**

- **1** Cliquez sur Présentation dans la barre d'outils et choisissez Afficher les règles.
- **2** Cliquez sur la règle horizontale pour placer le symbole de tabulation à l'endroit où vous souhaitez insérer un taquet de tabulation.

Si rien ne se produit, cliquez sur le texte pour définir le point d'insertion.

**3** Cliquez sur le symbole de tabulation en maintenant la touche Contrôle enfoncée et choisissez une option dans le menu local.

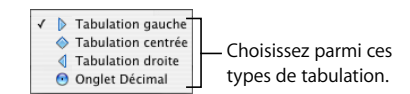

*Tabulation de gauche :* aligne le bord gauche du texte avec le taquet.

*Tabulation centrale :* place le centre du texte sur le taquet.

*Tabulation de droite :* aligne le bord droit du texte avec le taquet.

*Tabulation décimale :* dans le cas des nombres, aligne le séparateur décimal (comme la virgule ou le point) avec le taquet de tabulation.

Vous pouvez également double-cliquer de manière répétée sur le symbole de tabulation jusqu'à ce que le type de tabulation souhaité apparaisse.

# **Modification d'un taquet de tabulation**

Vous pouvez modifier l'emplacement et le type de taquet de tabulation à l'aide de la règle horizontale.

#### **Pour modifier les taquets de tabulation :**

- **1** Cliquez sur Présentation dans la barre d'outils et choisissez Afficher les règles.
- **2** Pour déplacer un taquet de tabulation, faites glisser son symbole de tabulation bleu le long de la règle horizontale.
- **3** Pour changer le type de tabulation, cliquez tout en maintenant la touche Contrôle enfoncée sur le symbole de tabulation et choisissez une option dans le menu local. Vous pouvez également double-cliquer de manière répétée sur le symbole de tabulation dans la règle jusqu'à ce que le type de tabulation souhaité apparaisse.

# **Suppression d'un taquet de tabulation**

Vous pouvez supprimer rapidement un taquet de tabulation à l'aide de la règle horizontale.

#### **Pour supprimer un taquet de tabulation :**

- **1** Cliquez sur Présentation dans la barre d'outils et choisissez Afficher les règles.
- **2** Faites glisser le symbole de tabulation en dehors de la règle horizontale.

# <span id="page-59-0"></span>Création de retraits

Vous pouvez modifier la quantité d'espace entre le texte et la bordure intérieure d'une zone de texte, d'une figure ou d'une cellule de tableau.

### **Définition de retraits pour les paragraphes**

Vous pouvez modifier le retrait d'un paragraphe en faisant glisser les contrôles de retrait sur la règle du texte.

### **Pour définir des retraits à l'aide des règles :**

- **1** Cliquez sur Présentation dans la barre d'outils et sélectionnez Afficher les règles.
- **2** Pour changer le retrait de droite, faites glisser l'icône de retrait de droite (triangle bleu pointant vers le bas du côté droit de la règle horizontale) jusqu'à la position où vous souhaitez que le bord droit du paragraphe se termine.

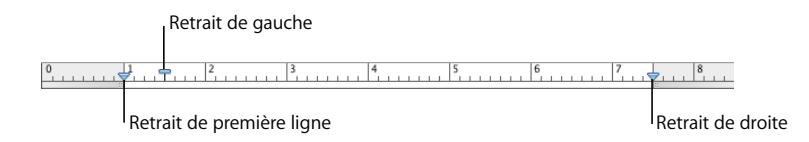

**3** Pour changer le retrait de gauche, faites glisser son icône (triangle bleu pointant vers le bas du côté gauche de la règle) vers l'emplacement où le bord gauche du paragraphe doit commencer.

Pour changer la marge gauche indépendamment du retrait gauche, maintenez enfoncée la touche Option lorsque vous faites glisser la souris.

**4** Pour changer le retrait de la première ligne, faites glisser le retrait de première ligne (rectangle bleu) jusqu'à l'emplacement où la première ligne doit commencer.

Si vous souhaitez que la première ligne reste alignée sur la marge de gauche, assurezvous que le rectangle est aligné avec l'icône de retrait de gauche.

Si vous souhaitez créer un retrait suspendu, faites glisser le rectangle vers la gauche de l'icône de retrait à gauche.

Pour utiliser les paramètres de règle à un autre endroit de votre document, sélectionnez Format > Texte > Copier la règle et Format > Texte > Coller la règle.

# <span id="page-60-0"></span>**Modification de la marge intérieure du texte dans des objets**

Vous pouvez modifier l'espace entre le texte et la bordure intérieure d'une zone de texte, d'une figure ou d'une cellule de tableau. Cette mesure est appelée la *marge intérieure*. La quantité d'espace que vous indiquez est appliquée de manière uniforme autour du texte de chaque côté.

### **Pour définir l'espacement entre le texte et l'intérieur d'une zone de texte, d'une figure ou d'une cellule de tableau :**

- **1** Sélectionnez la zone de texte, la figure ou la cellule de tableau. (Si le point d'insertion se trouve à l'intérieur de l'objet, appuyez sur Commande + Retour afin de quitter le mode d'édition et sélectionnez l'objet.)
- **2** Cliquez sur Inspecteur dans la barre d'outils, puis cliquez sur le bouton Inspecteur du texte et enfin sur Texte.
- **3** Faites glisser le curseur Marge intérieure vers la droite afin d'augmenter l'espace entre le texte et la bordure intérieure de l'objet, ou tapez un nombre dans la zone Marge intérieure et appuyez sur Retour. Vous pouvez aussi cliquer sur les flèches pour augmenter ou réduire l'espace.

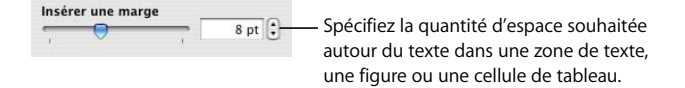

## **Définition de retraits pour les listes**

Pour mettre en retrait des listes de puces, des listes numérotées et des listes ordonnées, utilisez l'inspecteur de Texte. Reportez-vous à la rubrique [« Utilisation des listes à puces,](#page-60-1)  [numérotées et ordonnées \(Structures\) »](#page-60-1) pour en savoir plus.

# <span id="page-60-1"></span>Utilisation des listes à puces, numérotées et ordonnées (Structures)

Keynote fournit des styles de puces et de numérotation prédéfinis permettant de créer des listes simples ou ordonnées). Les listes à puces et les listes numérotées sont de simples listes sans hiérarchies d'informations imbriquées comme il en existe dans une structure de type plan.

## <span id="page-60-2"></span>**Génération automatique de listes**

Lorsque vous utilisez la fonction de génération automatique de liste, Keynote met automatiquement en forme une liste en fonction de ce que vous tapez. Pour utiliser cette fonction, choisissez d'abord Keynote > Préférences, cliquez sur Correction automatique, et assurez-vous que l'option « Détection automatique de listes » est activée.

#### **Voici différentes façons de générer des listes automatiquement :**

- Pour créer une liste à puces, tapez une puce  $(\cdot)$ , un espace, du texte, puis appuyez sur Retour. Pour taper une puce, appuyez sur Option  $+8$ .
- m Pour créer des listes dont les symboles sont des astérisques (\*) ou des tirets (-), tapez une astérisque ou un tiret, un espace, du texte, puis appuyez sur Retour.
- m Pour créer une liste dont les symboles sont des numéros ou des lettres, tapez le numéro ou la lettre, un point, un espace, du texte, puis appuyez sur Retour.
- m Pour revenir à un texte normal à la fin de votre liste, appuyez deux fois sur Retour.

Vous pouvez utiliser n'importe quel format de caractère du menu local Style de numérotation de l'Inspecteur du texte. Pour accéder à ce menu, cliquez sur Puces dans l'inspecteur du texte et sur Numéros dans le menu local Puces et numérotation.

## **Utilisation des listes à puces**

Même si vous pouvez utiliser la génération automatique de liste pour créer une liste à puces simple, l'Inspecteur du texte vous offre de nombreuses options de mise en forme des listes à puces.

#### **Pour insérer et mettre en forme une liste à puces :**

- **1** Placez le point d'insertion où vous souhaitez que la liste commence.
- **2** Cliquez sur Inspecteur dans la barre d'outils, puis cliquez sur le bouton Inspecteur du texte et enfin sur Puces.
- **3** Choisissez un style de puces dans le menu local Puces et numérotation.

Pour utiliser un caractère tapé comme puce, choisissez Puces de texte, puis sélectionnez le caractère dans la liste ou tapez un nouveau caractère dans le champ.

Pour utiliser une des puces d'image intégrées à Keynote, choisissez Puces d'image puis choisissez une image dans la liste déroulante.

Pour utiliser votre propre image comme puce, choisissez Image personnalisée dans la zone de dialogue Ouvrir qui s'affiche.

- **4** Pour modifier la taille d'une puce d'image, spécifiez un pourcentage de la taille de l'image d'origine dans le champ Taille. Ou, cochez la case « Adapter au texte » et spécifiez le pourcentage de la taille du texte ; cette option permet de conserver les proportions image-texte des puces même si vous modifiez la police du texte par la suite.
- **5** Pour régler l'espace entre les puces et la marge gauche, utilisez le champ Retrait des puces. Pour régler l'espace entre les puces et le texte, utilisez le champ Retrait du texte.
- **6** Pour placer les puces plus haut ou plus bas par rapport au texte, utilisez le champ Aligner.

Vous pouvez utiliser ces techniques pour ajouter et mettre en retrait les éléments à puces de votre liste :

- Pour ajouter une nouvelle rubrique au niveau de retrait actuel, appuyez sur Retour.
- Pour créer un paragraphe dissocié de la liste dans une rubrique, appuyez sur Retour tout en maintenant la touche Maj enfoncée.
- Pour saisir une nouvelle rubrique au niveau de retrait suivant (inférieur ou supérieur), appuyez sur la touche Retour et cliquez sur une des flèches adjacentes au champ Niveau de retrait. Vous pouvez également cliquer sur une puce et maintenir le bouton de la souris enfoncé, puis la faire glisser à droite, à gauche, en bas à droite ou encore en bas à gauche.
- Pour retrouver le texte normal à la fin de votre liste, appuyez deux fois sur Retour, ou appuyez sur Retour puis choisissez Pas de puces dans le menu local Puces et numérotation. Vous pouvez également régler le niveau de retrait.

# **Utilisation des listes numérotées**

Même si vous pouvez utiliser la génération automatique de liste pour créer une liste numérotée simple, l'Inspecteur du texte vous offre de nombreuses options de mise en forme des listes numérotées. Pour en savoir plus sur la génération automatique de liste, reportez-vous à la rubrique [« Génération automatique de listes » à la page 61.](#page-60-2)

### **Pour ajouter et mettre en forme une liste numérotée :**

- **1** Placez le point d'insertion où vous souhaitez que la liste commence.
- **2** Cliquez sur Inspecteur dans la barre d'outils, puis cliquez sur le bouton Inspecteur du texte et enfin sur Puces.
- **3** Choisissez Numéros dans le menu local Puces et numérotation, puis choisissez le style de numérotation souhaité dans le menu local juste en dessous.
- **4** Pour régler l'espace entre les numéros et la marge gauche, utilisez le champ Retrait des numéros. Pour régler l'espace entre les numéros et le texte, utilisez le champ Retrait du texte.

Vous pouvez utiliser ces techniques pour ajouter et mettre en retrait les éléments de votre liste :

- Pour ajouter une nouvelle rubrique au niveau de retrait actuel, appuyez sur Retour.
- Pour créer un paragraphe non numéroté dans une rubrique, appuyez sur Retour tout en maintenant la touche Maj enfoncée.
- Pour saisir une nouvelle rubrique au niveau de retrait suivant (inférieur ou supérieur), appuyez sur la touche Retour et cliquez sur une des flèches adjacentes au champ Niveau de retrait. Vous pouvez également cliquer et maintenir enfoncé un nombre, puis le faire glisser à droite, à gauche, en bas à droite ou encore en bas à gauche.
- Pour retrouver le texte normal à la fin de votre liste, appuyez deux fois sur Retour, ou appuyez sur Retour puis choisissez Pas de puces dans le menu local Puces et numérotation. Vous pouvez également régler le niveau de retrait.
- Pour ajouter un paragraphe existant à une liste numérotée, cliquez sur le paragraphe, choisissez un style de numérotation, puis cliquez sur « Continuer à partir de la précédente ».
- Pour démarrer une nouvelle séquence numérotée dans une liste, cliquez sur « Commencer à » puis spécifiez le numéro à partir duquel vous souhaitez que la séquence commence.

Si vous souhaitez que les éléments de votre liste comportent des sous-rubriques avec des titres (comme dans une description), utilisez une liste ordonnée plutôt qu'une liste numérotée.

# **Utilisation de listes ordonnées (Structures)**

Les listes ordonnées (ou structures) offrent des styles de numérotation différents pour chaque niveau de retrait de la liste, ce qui vous permet de hiérarchiser vos informations. Par exemple :

- Vous pouvez créer une structure à l'aide d'une séquence numérotée comparable à celle qui suit en partant du niveau le plus élevé vers les niveaux inférieurs : I, A, 1, a), (1), (a), i), (1) et (a).
- Vous pouvez créer une structure de style plus administratif et formel, qui ajoute un numéro ou une lettre supplémentaire à chaque niveau inférieur : 1, 1.1, 1.1.1 et ainsi de suite.

Vous pouvez ajouter et mettre en forme des listes ordonnées à l'aide de l'Inspecteur du texte.

### **Pour ajouter et mettre en forme une liste ordonnée :**

- **1** Placez le point d'insertion où vous souhaitez que la liste commence.
- **2** Cliquez sur Inspecteur dans la barre d'outils, puis cliquez sur le bouton Inspecteur du texte et enfin sur Liste.
- **3** Pour créer une liste de style légal, choisissez Numérotation progressive dans le menu local Puces et numérotation. Sinon, choisissez Numéros à la place.
- **4** Choisissez un style de numérotation dans le menu local qui se situe juste en dessous.
- **5** Pour régler l'espace entre les numéros et la marge gauche, utilisez le champ Retrait des numéros. Pour régler l'espace entre les numéros et le texte, utilisez le champ Retrait du texte.

Vous pouvez utiliser ces techniques pour ajouter et mettre en retrait les éléments de votre liste :

- Pour ajouter une nouvelle rubrique au niveau de retrait actuel, appuyez sur Retour.
- Â Pour créer un paragraphe non numéroté dans une rubrique, appuyez sur Retour tout en maintenant la touche Maj enfoncée.
- Pour ajouter une nouvelle rubrique au niveau de retrait inférieur suivant, appuyez sur la touche de tabulation. Pour ajouter une nouvelle rubrique au niveau de retrait supérieur suivant, appuyez simultanément sur la touche Maj et sur la touche de tabulation. Pour naviguer parmi les niveaux, vous pouvez également cliquer et maintenir enfoncé un numéro, puis le faire glisser à droite, à gauche, en bas à droite ou encore en bas à gauche.
- Pour retrouver le texte normal à la fin de votre liste, appuyez deux fois sur Retour, ou appuyez sur Retour puis choisissez Pas de puces dans le menu local Puces et numérotation. Vous pouvez également régler le niveau de retrait.
- Pour ajouter un paragraphe existant à une liste numérotée, cliquez sur le paragraphe, choisissez un style de numérotation, puis cliquez sur « Continuer à partir de la précédente ».
- Pour démarrer une nouvelle séquence numérotée dans une liste, cliquez sur « Commencer à » puis spécifiez le numéro à partir duquel vous souhaitez que la séquence commence.

# Utilisation de zones de texte et de figures pour faire ressortir le texte

Vous pouvez utiliser des zones de texte et des figures pour faire ressortir le corps du texte principal sur une diapositive.

# **Ajout de zones de texte libre**

Plusieurs modèles de diapositive comportent des zones de texte, mais vous pouvez ajouter une ou plusieurs « zone(s) de texte libre » à une diapositive. Les zones de texte libres sont similaires aux zones de texte fournies dans différents modèles de diapositive. La principale différence est que, dans les zones de texte libre, le texte n'apparaît pas en mode plan.

Vous pouvez faire glisser des zones de texte libre n'importe où dans une diapositive.

#### **Pour créer une zone de texte libre :**

- **1** Cliquez sur Zone de texte dans la barre d'outils (ou choisissez Insérer > Zone de texte).
- **2** Dans la zone qui s'affiche, double-cliquez sur le texte et saisissez votre texte.

Les zones de texte libres s'allongent horizontalement, en fonction de la largeur de la diapositive, pour s'adapter à votre texte. Pour utiliser la largeur totale de la diapositive pour le texte, ignorez l'étape suivante.

**3** Pour définir une largeur fixe pour la zone de texte, faites glisser ses poignées.

Après avoir défini une largeur (ou si la zone est aussi large que la diapositive), la zone de texte s'étend verticalement pour s'adapter à votre texte. Si vous supprimez du texte, la zone rétrécit automatiquement.

- **4** Après avoir saisi votre texte, cliquez en dehors de la zone de texte. Vous pouvez également appuyer simultanément sur les touches Commande et Retour pour arrêter les modifications et sélectionner la zone de texte.
- **5** Faites glisser la zone de texte pour la positionner sur la diapositive.

Vous pouvez également tracer une zone de texte libre. Cliquez sur zone de Texte dans la barre d'outils tout en maintenant la touche Option enfoncée, puis faites glisser le pointeur à travers la fenêtre du document pour créer une zone de texte de la taille souhaitée.

Pour plus d'informations sur la modification des zones de texte, consultez la rubrique [« Mise en forme d'une zone de texte ou d'une figure » à la page 67](#page-66-0).

## **Présentation du texte en colonnes**

Vous pouvez également créer des colonnes dans une zone de texte ou dans une forme rectangulaire. Lorsque le texte a rempli une colonne, il s'étend dans la colonne suivante.

### **Pour créer des colonnes et les mettre en forme :**

- **1** Sélectionnez la zone de texte que vous souhaitez répartir en colonnes.
- **2** Cliquez sur Inspecteur dans la barre d'outils, puis cliquez sur le bouton Inspecteur du texte et enfin sur Colonnes.
- **3** Pour indiquer le nombre de colonnes souhaité, utilisez le champ Colonnes.
- **4** Pour utiliser des colonnes de même largeur, sélectionnez « Largeur de colonne identique ».

Pour configurer des colonnes de largeur différente, désactivez la case « Largeur de colonne identique », double-cliquez sur une valeur de colonne et saisissez une nouvelle largeur.

**5** Pour modifier l'espace entre colonnes, double-cliquez sur une valeur de petit fond et modifiez-la.

# **Ajout de texte dans une forme**

Toutes les figures, à l'exception des lignes, peuvent contenir du texte.

#### **Pour ajouter du texte à une figure :**

- **1** Placez une figure à l'emplacement souhaité sur la diapositive. Pour en savoir plus sur l'ajout de figures, reportez-vous aux rubriques [« Ajout d'une figure prédessinée » à la page 91](#page-90-0) et [« Ajout d'une figure personnalisée » à la page 92](#page-91-0).
- **2** Double-cliquez sur la figure et tapez le texte souhaité. Si le texte s'étend au-delà de la bordure de la figure, un indicateur de découpage apparaît.

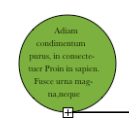

L'indicateur de découpage indique que le texte s'étend au-delà des bordures d'une forme.

**3** Pour redimensionner la figure, sélectionnez-la et faites glisser les poignées de sélection. Si le point d'insertion se trouve à l'intérieur de la figure, appuyez sur Commande + Retour afin de quitter le mode édition de texte et sélectionnez la figure.

Vous pouvez mettre en forme du texte dans une figure. Vous avez également la possibilité de faire pivoter une figure tout en conservant le texte dans sa position horizontale. Après avoir fait pivoter la figure, sélectionnez Format > Figure > « Réinitialiser les poignées de l'objet et du texte ».

**4** Pour ajouter du texte à une figure faisant partie d'un groupe , double-cliquez dans la zone de texte de n'importe quelle figure du groupe. Si vous redimensionnez le groupe, tout ce qui le compose est également redimensionné, à l'exception du texte. Vous pouvez toujours éditer et mettre en forme du texte.

Reportez-vous à la rubrique [« Regroupement et verrouillage d'objets » à la page 86](#page-85-0)  pour obtenir des détails sur le regroupement d'objets.

## <span id="page-66-0"></span>**Mise en forme d'une zone de texte ou d'une figure**

Vous pouvez modifier l'espace entre le texte et la bordure intérieure d'une zone de texte, d'une figure ou d'une cellule de tableau. Reportez-vous à la rubrique [« Modification de la](#page-60-0)  [marge intérieure du texte dans des objets » à la page 61](#page-60-0) pour obtenir des instructions.

Utilisez l'Inspecteur des graphismes pour mettre en forme, entre autres, les bordures, les ombres, l'opacité et le remplissage couleur des zones de texte ou des figures. Pour en savoir plus sur la définition des propriétés des objets, reportez-vous à la rubrique [« Modification des objets » à la page 81](#page-80-0)

# Utilisation de liens hypertextes

Vous pouvez transformer du texte, des images et des figures en liens hypertexte permettant d'ouvrir une autre diapositive, un document Keynote, une page Web ou un message électronique ou encore d'arrêter un diaporama.

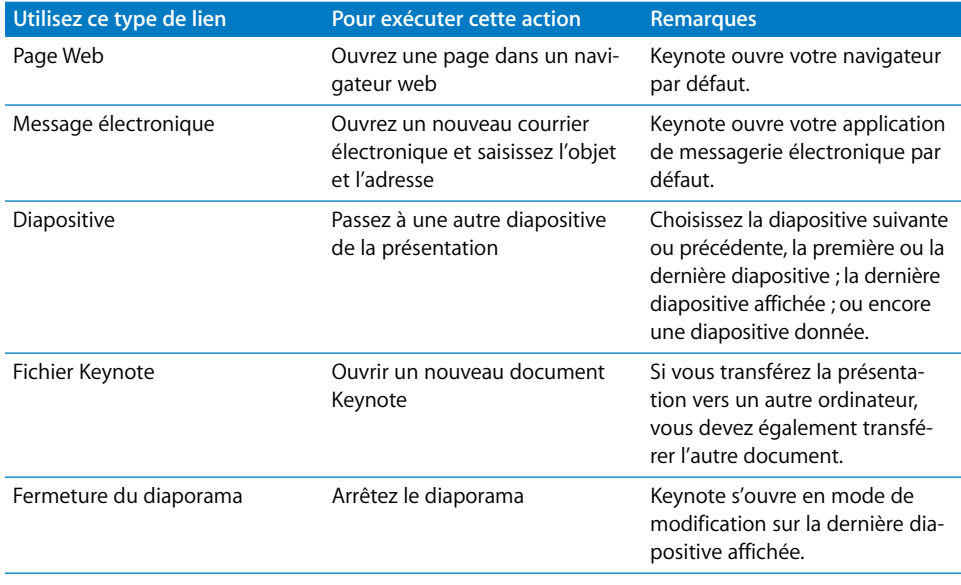

Dolor magna-Ce texte surligné est un lien hypertexte. Dolor magna La flèche bleue indique que cette zone de texte est un lien hypertexte.

## **Lien vers une page Web**

Vous pouvez ajouter un lien hypertexte qui ouvre une page web dans votre navigateur web par défaut.

#### **Pour ajouter un lien hypertexte qui ouvre une page web :**

**1** Sélectionnez le texte ou l'objet que vous souhaitez convertir en lien.

Si vous saisissez un texte commençant par « www » ou « http » (ou si vous le copiez à partir d'un autre document), le texte se transforme automatiquement en lien hypertexte. Pour désactiver cette fonction, choisissez Keynote > Préférences, cliquez sur Correction automatique, puis désactivez la case « Détecter automatiquement les adresses électroniques et de page Web ». Ce réglage est propre à chaque ordinateur ; par conséquent si le document est ouvert sur un ordinateur dont la configuration est différente, c'est ce réglage qui sera utilisé.

- **2** Cliquez sur Inspecteur dans la barre d'outils, cliquez sur le bouton Inspecteur de lien hypertexte, puis sélectionnez Activer comme lien.
- **3** Choisissez Page Web dans le menu local Relier à.
- **4** Tapez l'adresse de la page web dans le champ URL.
- **5** Si vous désirez modifier le texte qui apparaît comme lien hypertexte sur le document, saisissez-en un nouveau dans le champ Afficher.

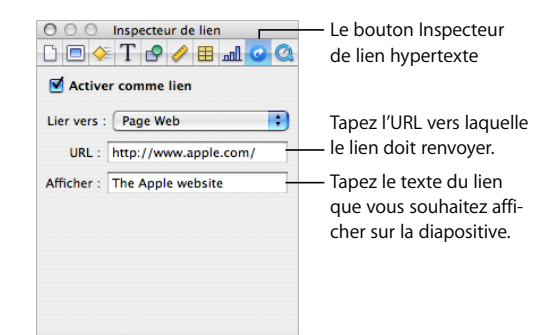

## **Lien vers un message électronique préadressé**

Vous pouvez ajouter un lien hypertexte sur lequel vous pouvez cliquer pour ouvrir un message électronique préadressé dans votre application de messagerie par défaut.

#### **Pour ajouter un lien hypertexte vers un message électronique :**

**1** Sélectionnez le texte ou l'objet que vous souhaitez convertir en lien.

Si vous saisissez une adresse électronique (ou si vous la copiez à partir d'un autre document), le texte se transforme automatiquement en lien hypertexte. Pour désactiver cette fonction, sélectionnez Keynote > Préférences, cliquez sur Correction automatique, puis décochez la case « Détecter automatiquement les adresses électroniques et de page web ». Ce réglage est propre à chaque ordinateur ; par conséquent si le document est ouvert sur un ordinateur dont la configuration est différente, c'est ce réglage qui sera utilisé.

- **2** Cliquez sur Inspecteur dans la barre d'outils, cliquez sur le bouton Inspecteur de lien hypertexte, puis sélectionnez Activer comme lien.
- **3** Choisissez Message électronique dans le menu local Relier à.
- **4** Tapez l'adresse électronique du destinataire dans le champ À.
- **5** Vous pouvez également spécifier l'objet du message dans le champ Objet.

**6** Pour afficher le texte personnalisé pour le lien hypertexte, tapez le nouveau texte dans le champ Afficher. (Cette option est estompée si vous avez choisi un objet au lieu d'un texte pour lien hypertexte.)

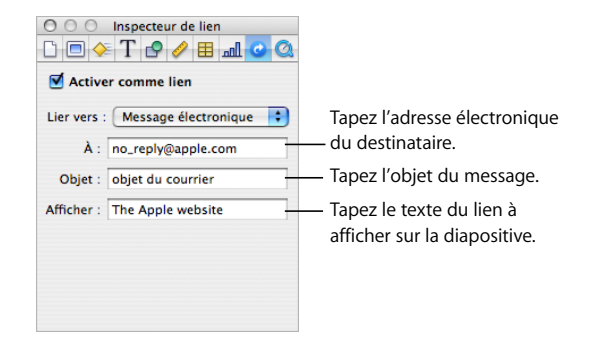

# **Création d'un lien vers une diapositive**

Ajouter un lien hypertexte permettant d'afficher une diapositive donnée.

### **Pour ajouter un lien hypertexte relié à une diapositive :**

- **1** Sélectionnez le texte ou l'objet que vous souhaitez convertir en lien.
- **2** Cliquez sur Inspecteur dans la barre d'outils, cliquez sur le bouton Inspecteur de lien hypertexte, puis sélectionnez Activer comme lien.
- **3** Choisissez Diapositive dans le menu local Relier à.
- **4** Sélectionnez l'option décrivant la diapositive à afficher (suivante, précédente, première, dernière, dernière affichée, ou bien un numéro de diapositive).

Vous pouvez utiliser des liens hypertexte pour opérer la navigation lors d'un diaporama. Reportez-vous à la rubrique [« Création de présentations à liens uniquement » à la page 185](#page-184-0).

# **Création d'un lien vers un fichier Keynote**

Ajouter un lien hypertexte permettant d'ouvrir un autre fichier Keynote.

### **Pour ajouter un lien hypertexte qui ouvre un autre document Keynote** :

- **1** Sélectionnez le texte ou l'objet que vous souhaitez convertir en lien.
- **2** Cliquez sur Inspecteur dans la barre d'outils, cliquez sur le bouton Inspecteur de lien hypertexte, puis sélectionnez « Activer comme lien ».
- **3** Choisissez Fichier Keynote dans le menu local Relier à.
- **4** Localisez le fichier et cliquez sur Ouvrir.
- **5** Si vous désirez modifier le texte qui apparaît comme lien hypertexte sur le document, saisissez-en un nouveau dans le champ Afficher.

Lorsque vous cliquez sur un lien vers un autre document Keynote, le nouveau diaporama commence à partir de la première diapositive.

# **Utilisation d'un lien hypertexte pour arrêter un diaporama**

Ajouter un lien hypertexte permettant d'arrêter un diaporama.

#### **Pour ajouter un lien hypertexte permettant d'arrêter un diaporama :**

- **1** Sélectionnez le texte ou l'objet que vous souhaitez convertir en lien.
- **2** Cliquez sur Inspecteur dans la barre d'outils, cliquez sur le bouton Inspecteur de lien hypertexte, puis sélectionnez Activer comme lien.
- **3** Choisissez Quitter le diaporama dans le menu local Relier à.

### **Soulignement des liens hypertexte**

Par défaut, les liens hypertexte sont soulignés, vous pouvez toutefois supprimer le soulignement si vous le souhaitez.

### **Voici différentes manières d**'**activer et de désactiver le soulignement :**

- **Pour empêcher que les nouveaux liens hypertexte ne soient automatiquement soulignés,** choisissez Keynote > Préférences, cliquez sur Général et désactivez la case « Souligner les liens à la création ».
- m Pour supprimer le soulignement d'un lien hypertexte, sélectionnez celui-ci, cliquer sur Polices dans la barre d'outils, et dans le panneau Police choisissez Aucun dans le menu local Souligner.
- m Pour souligner un lien hypertexte, cliquez sur Polices dans la barre d'outils, et dans le panneau Police choisissez Simple dans le menu local Souligner.

# Remplacement automatique de texte

Keynote peut être configuré de manière à reconnaître et remplacer certains éléments de texte par d'autres. Par exemple, si vous tapez l'article mal orthographié « dse », Keynote peut le remplacer automatiquement par « des ».

#### **Pour configurer la fonction de substitution automatique de texte :**

- **1** Choisissez Keynote > Préférences.
- **2** Cliquez sur Auto-correction et sélectionnez une option.

Pour convertir automatiquement les guillemets droits simples ou doubles en guillemets courbes afin que les guillemets ouvrants et fermants soient différents, sélectionnez Utiliser les guillemets courbes.

Pour être sûr que le premier mot d'une phrase commence bien par une majuscule, cochez Corriger les majuscules.

Pour convertir automatiquement les lettres dans 1er, 2ème, 3ème, etc.en exposant, cochez la case « Suffices numérqiues en exposants ».

Pour faire en sorte que Keynote détecte automatiquement les adresses électroniques ou URL que vous saisissez, cochez Détecter automatiquement les adresses électroniques et de page Web. Les URL et les adresses électroniques saisies se changent alors automatiquement en liens pour Mail ou Safari.

Pour remplacer un ou plusieurs caractères par d'autres, cochez Substitution de texte et de symboleUtilisez ensuite les rangs du tableau pour définir et activer les substitutions comme vous le souhaitez. Par exemple, si vous tapez le symbole du copyright sous la forme (c), vous pouvez ordonner à Keynote de le convertir automatiquement en © en plaçant une marque dans la colonne Activé. Pour définir votre propre substitution, cliquez sur le bouton Ajouter (+).Pour supprimer un élément sélectionné, cliquez sur le bouton de suppression (-).

Après avoir indiqué les réglages de substitution, ces derniers s'appliqueront à tout texte que vous modifiez ou ajoutez dans un document Keynote.

# Insertion d'un espace insécable

Vous pouvez insérer un espace insécable entre des mots pour vous assurer qu'ils apparaîtront toujours sur la même ligne de texte.

### **Pour insérer un espace insécable :**

m Appuyez sur la barre d'espace tout en maintenant la touche Option enfoncée.

# Vérification de l'orthographe

Keynote peut détecter les fautes d'orthographe dans votre document et vous aider à trouver l'orthographe exacte de certains mots.

# **Recherche des mots mal orthographiés**

Vous pouvez configurer le correcteur orthographique afin qu'il indique les erreurs lors de la saisie, ou vous pouvez à tout moment vérifier l'ensemble du document ou du texte sélectionné.

Les mots mal orthographiés sont soulignés d'un trait rouge.

#### **Voici différentes manières de trouver les mots mal orthographiés :**

**Pour vérifier l'orthographe en cours de saisie, choisissez Édition > Orthographe >** Vérifier l'orthographe lors de la frappe.

Pour désactiver la vérification orthographique en cours de saisie, cliquez sur Édition> Orthographe > « Vérifier l'orthographe lors de la frappe », puis désactivez cette option (assurez-vous que la coche n'apparaît plus en regard de la commande du menu).

m Pour vérifier l'orthographe depuis le point d'insertion jusqu'à la fin du document, cliquez pour placer le point d'insertion, puis choisissez Édition > Orthographe > Vérifier l'orthographe. Pour limiter la vérification orthographique à une portion particulière du document, sélectionnez le texte que vous souhaitez vérifier avant de choisir la commande.
Le premier mot mal orthographié est mis en surbrillance. Vous pouvez le corriger ou choisir de nouveau la même commande de menu afin de continuer à vérifier le document.

Pour parcourir le texte plus rapidement, appuyez sur Commande + point-virgule (;) afin de poursuivre la vérification du document.

m Pour vérifier l'orthographe et obtenir des suggestions de correction, choisissez Édition > Orthographe > Orthographe.

La fenêtre Orthographe s'ouvre, et vous pouvez l'utiliser comme indiqué dans la rubrique [« Utilisation des suggestions de correction orthographique, »](#page-72-0) ci-après.

### <span id="page-72-0"></span>**Utilisation des suggestions de correction orthographique**

Utilisez la fenêtre Orthographe pour trouver des suggestions d'orthographe.

### **Pour utiliser les suggestions de correction orthographique :**

**1** Choisissez Édition > Orthographe > Orthographe.

La fenêtre Orthographe s'ouvre et le premier mot mal orthographié est mis en surbrillance :

- **2** Veillez à sélectionner la langue qui convient dans le menu local Dictionnaire. À chaque langue correspond un dictionnaire différent.
- **3** Pour remplacer le mot mal orthographié dans le texte, double-cliquez sur le mot ou l'orthographe correct dans la liste des propositions.
- **4** Si le mot correct ne figure pas dans la liste Propositions mais que vous en connaissez l'orthographe, sélectionnez le mot mal orthographié dans la fenêtre Orthographe, tapez le mot correct, puis cliquez sur Corriger.
- **5** Si le mot est bien orthographié et que vous souhaitez le laisser tel quel, cliquez sur Ignorer ou sur Mémoriser l'orthographe. Cliquez sur Mémoriser l'orthographe si vous utilisez souvent le terme et que vous souhaitez l'ajouter au dictionnaire.

Si vous avez utilisé Mémoriser l'orthographe et que vous souhaitez ne pas laisser le mot dans le dictionnaire, tapez le mot dans la zone de texte en dessous de la liste Proposition, puis cliquez sur Effacer.

- **6** Si aucune autre suggestion n'apparaît dans la liste Propositions, sélectionnez le mot mal orthographié dans la fenêtre Orthographe, puis essayez une autre orthographe. Cliquez sur Propositions pour que de nouvelles suggestions apparaissent dans la liste Propositions.
- **7** Cliquez sur Rechercher le suivant et répétez les étapes 3 à 6 jusqu'à ce que vous ne trouviez plus aucune faute.

Vous pouvez également maintenir la touche Contrôle enfoncée et cliquer sur un mot mal orthographié. Dans le menu local, vous pouvez choisir une autre orthographe, cliquer sur Mémoriser l'orthographe ou sur Ignorer.

## Recherche et remplacement de texte

Vous pouvez rechercher toutes les instances d'un mot ou d'une expression dans votre document et les remplacer éventuellement par un autre mot ou une autre expression.

### **Voici différentes manières de rechercher et de remplacer du texte :**

m Choisissez Édition > Rechercher > Rechercher, cliquez sur Simple ou sur Avancé pour configurer les critères de recherche/remplacement, puis cliquez sur un bouton pour lancer les opérations de recherche/remplacement.

*Simple :* dans le champ Rechercher, tapez le texte que vous souhaitez rechercher, puis tapez le texte par lequel vous souhaitez le remplacer dans le champ Remplacer.

*Avancé :* en plus de saisir le texte dans les champs Rechercher et Remplacer, vous pouvez définir d'autres critères de recherche ou de remplacement.

*Tout remplacer :* effectue automatiquement les opérations de recherche/remplacement sans votre intervention.

*Remplacer :* remplace la sélection actuelle par le texte de remplacement.

*Remplacer et rechercher :* remplace la sélection actuelle par le texte de remplacement et recherche immédiatement l'occurrence suivante.

*Suivant* ou *Précédent :* recherche l'occurrence suivante ou précédente du texte Rechercher.

■ Utilisez les autres commandes dans Édition > Rechercher.

*Rechercher le suivant* ou *Rechercher le précédent :* recherche l'occurrence suivante ou précédente du texte Rechercher actuel.

*Rechercher la sélection :* recherche l'occurrence suivante du texte sélectionné.

*Aller à la sélection :* affiche le texte sélectionné lorsqu'il n'apparaît pas à l'écran.

# **<sup>4</sup> Utilisation de sons, de séquences, de graphiques et d'autres objets**

## Ce chapitre décrit les techniques permettant d'ajouter et de modifier des images, des figures, du son et autres objets.

Un objet est un élément que vous pouvez ajouter à un document, puis transformer. Les images, figures, séquences, fichiers audio, affichages web, tableaux, graphiques et zones de texte sont tous des objets.

Les images comprennent les photographies ou les fichiers PDF. Les séquences et les fichiers son peuvent être utilisés sur l'ensemble d'un diaporama ou sur des diapositives particulières. Les figures comprennent les figures simples prédessinées (telles que les triangles et les flèches) et les figures personnalisées que vous dessinez vous-même. Les affichages Web sont des instantanés de pages web que vous pouvez afficher sur une diapositive.

## Sélection d'objets

Avant de pouvoir déplacer, modifier ou effectuer d'autres opérations sur des objets, vous devez les sélectionner. Un objet sélectionné est muni de poignées qui vous permettent de le déplacer ou de le manipuler.

### **Voici plusieurs façons de sélectionner et désélectionner des objets :**

- m Pour sélectionner un seul objet, cliquez sur celui-ci à un endroit quelconque (si l'objet n'a pas de remplissage, cliquez sur le bord).
- m Pour sélectionner plusieurs objets sur une diapositive, maintenez la touche Maj enfoncée lorsque vous cliquez sur les objets.
- **Pour sélectionner tous les objets sur une diapositive, cliquez sur celle-ci et appuyez sur** les touches Commande + A.
- m Pour sélectionner un objet faisant partie d'un groupe, vous devez tout d'abord dissocier les objets. Sélectionnez le groupe, puis choisissez Disposition > Dissocier.
- m Pour désélectionner les objets d'un groupe d'objets sélectionnés, maintenez la touche Commande enfoncée, puis cliquez sur les objets que vous souhaitez désélectionner.

## Copie et duplication d'objets

La technique à utiliser pour copier un objet dépend de l'endroit où vous souhaitez placer la copie. Lorsque la copie est destinée à un emplacement éloigné de l'original ou à un autre document, la méthode la plus facile consiste généralement à copier et à coller. Lorsque vous travaillez avec un objet qui est proche de l'original, il est généralement plus facile de le dupliquer.

### **Voici plusieurs façons de copier des objets :**

- m Pour copier et coller un objet, sélectionnez-le, puis choisissez Édition > Copier. Cliquez à l'endroit où vous souhaitez voir apparaître la copie. Cliquez sur Édition > Coller.
- **Pour dupliquer un objet sur une diapositive, maintenez la touche Option enfoncée tout** en faisant glisser l'objet.

Vous pouvez également dupliquer l'objet. Sélectionnez l'objet et cliquez sur Édition > Dupliquer. La copie apparaît au-dessus de l'original et légèrement décalée par rapport à celui-ci. Faites glisser la copie jusqu'à l'emplacement souhaité.

m Pour copier une image entre deux documents Keynote, sélectionnez l'image et faites glisser son icône depuis le champ Informations du fichier de l'Inspecteur des mesures vers une diapositive dans l'autre fichier Keynote.

## Suppression d'objets

La suppression d'objets est rapide et facile.

### **Pour supprimer des objets :**

m Sélectionnez le ou les objets et appuyez sur la touche Suppr.

Si vous supprimez un objet sans le vouloir, choisissez Édition > Annuler Supprimer.

## Déplacement d'objets

Pour déplacer des objets, vous pouvez les faire glisser ou les copier/coller.

### **Voici plusieurs façons de déplacer des objets :**

- m Cliquez sur l'objet pour le sélectionner (les poignées de sélection apparaissent) puis faites-le glisser vers le nouvel emplacement.
- m Pour contraindre l'objet à se déplacer horizontalement, verticalement ou selon un angle de 45 degrés, appuyez sur la touche Maj et maintenez-la enfoncée avant de commencer à le faire glisser.
- m Pour déplacer l'objet par petits incréments, appuyez sur l'une des touches fléchées pour faire progresser l'objet d'un seul point à la fois. Pour déplacer l'objet par incréments de dix points, maintenez la touche Maj enfoncée tout en appuyant sur une touche fléchée.
- m Pour afficher la position de l'objet lorsque vous le déplacez, choisissez Keynote > Préférences, puis sélectionnez « Afficher la taille et la position des objets lors de leur déplacement » dans la sous-fenêtre Général.
- m Pour aligner précisément des objets par rapport à leurs bords ou à leur centre, vous pouvez utiliser les guides d'alignement. Reportez-vous à la rubrique [« Utilisation des guides](#page-78-0)  [d'alignement » à la page 79](#page-78-0) pour en savoir plus.
- m Sélectionnez l'objet et cliquez sur Édition > Couper. Placez le point d'insertion à l'endroit où vous souhaitez que l'objet apparaisse, puis cliquez sur Édition > Coller.

Évitez de faire glisser un objet en le tenant par ses poignées de sélection, car vous risqueriez de le redimensionner sans le vouloir.

### **Déplacement d'objets vers l'avant ou vers l'arrière (disposition en couches)**

Lorsque des objets se chevauchent ou lorsque du texte ou des objets se chevauchent, vous pouvez modifier l'ordre des objets dans la pile.

### **Pour déplacer un objet de sorte qu'il se trouve devant ou derrière du texte ou un autre objet :**

- **1** Sélectionnez l'objet à déplacer.
- **2** Pour déplacer un objet d'un seul plan à la fois, choisissez Disposition > « Avancer d'un plan » ou « Reculer d'un plan «.
- **3** Pour ramener l'objet en bas ou en haut de la pile, choisissez Disposition > « Mettre à l'arrière-plan » ou « Mettre au premier plan ».

Si vous superposez fréquemment des objets, vous pouvez ajouter les boutons Devant, Derrière, Plan sup. et Plan inf. à la barre d'outils afin de travailler plus efficacement. Pour en savoir plus sur la personnalisation de la barre d'outils, reportez-vous à la rubrique [« La barre d'outils » à la page 22.](#page-21-0)

### **Alignement d'objets**

Il existe plusieurs manières d'aligner des objets sur des diapositives.

#### **Alignement d'objets sur une diapositive les uns par rapport aux autres**

Vous pouvez rapidement aligner des objets les uns par rapport aux autres s'ils se trouvent sur la même diapositive.

#### **Pour aligner des objets :**

- **1** Appuyez sur la touche Maj tout en cliquant sur les objets à aligner afin de les sélectionner.
- **2** Choisissez Disposition > Aligner les objets, puis, dans le sous-menu, choisissez l'une des options d'alignement.

*À gauche :* cette option positionne les objets de sorte que leur bord gauche soit aligné verticalement sur le premier objet que vous sélectionnez.

*Centrer :* cette option positionne les objets de sorte que leur centre soit aligné verticalement sur le premier objet que vous sélectionnez.

*À droite :* cette option positionne les objets de sorte que leur bord droit soit aligné verticalement sur le premier objet que vous sélectionnez.

*Supérieur :* cette option positionne les objets de sorte que leur bord supérieur soit aligné horizontalement sur le premier objet que vous sélectionnez.

*Milieu :* cette option déplace les objets verticalement de sorte que leur centre soit aligné horizontalement sur le premier objet que vous sélectionnez.

*Inférieur :* cette option positionne les objets de sorte que leur bord inférieur soit aligné horizontalement sur le premier objet que vous sélectionnez.

Vous pouvez aussi aligner des objets les uns par rapport aux autres en les faisant glisser et en vous servant des guides d'alignement qui vous permettent de déterminer s'ils sont correctement positionnés. Reportez-vous à la rubrique [« Utilisation des guides d'alignement »](#page-78-0) pour obtenir plus d'informations.

### **Espacement uniforme des objets sur la diapositive**

Vous pouvez rapidement faire en sorte que l'espace entre les objets soit partout le même, quelle que soit leur taille.

### **Pour espacer les objets de façon uniforme :**

- **1** Sélectionnez les objets.
- **2** Choisissez Disposition > Répartir les objets, puis choisissez une option dans le sous-menu. *Horizontalement :* règle l'espacement horizontal entre les objets.

*Verticalement :* règle l'espacement vertical entre les objets.

### <span id="page-78-0"></span>**Utilisation des guides d'alignement**

Vous pouvez activer des guides d'alignement pour vous aider à aligner des objets sur une diapositive. Les réglages des guides d'alignement s'appliquent à tous les documents Keynote.

### **Pour activer des guides d'alignement :**

- **1** Choisissez Keynote > Préférences, puis cliquez sur Règles.
- **2** Pour afficher des guides lorsque le centre d'un objet est aligné avec un autre objet ou avec le centre de la diapositive, sélectionnez « Afficher les guides au centre de l'objet ».
- **3** Pour afficher les guides lorsque les bords d'un objet sont alignés avec un autre objet, sélectionnez « Afficher les guides sur les bords de l'objet ».
- **4** Pour changer la couleur des guides d'alignement, cliquez sur le cadre de couleurs, puis sélectionnez une couleur dans la fenêtre Couleurs.

Les guides d'alignement n'apparaissent pas sur les diapositives imprimées.

Pour afficher ou masquer les guides, choisissez Présentation > Afficher les guides ou Présentation > Masquer les guides. Pour masquer provisoirement les guides d'alignement, maintenez la touche Commande enfoncée tout en faisant glisser un objet.

Vous pouvez aussi créer vos propres guides d'alignement pour vous aider à placer des objets à la même position sur des diapositives différentes.

#### **Création de guides d'alignement**

Vous pouvez créer vos propres guides d'alignement pour vous aider à positionner des objets.

#### **Pour créer un guide d'alignement :**

- **1** Cliquez sur Affichage dans la barre d'outils et sélectionnez Afficher les règles.
- **2** Placez le pointeur sur une règle et faites-la glisser dans le canevas.

Un guide d'alignement apparaît.

**3** Faites-le glisser sur la diapositive jusqu'à l'emplacement souhaité.

Pour supprimer un guide d'alignement que vous avez créé, faites-le glisser à l'extérieur de la diapositive.

#### **Utilisation d'un quadrillage principal**

En plus des guides d'alignement sur une diapositive, vous pouvez activer un quadrillage vertical et horizontal pour la diviser en sections égales.

Le quadrillage s'affiche sur les modèles de diapositive, et apparaît sur une diapositive lorsqu'un objet (le centre ou le bord de celui-ci, selon vos préférences d'alignement d'objet) est aligné avec un quadrillage. Le quadrillage n'apparaît pas sur les diapositives imprimées.

### **Pour activer le modèle de quadrillage :**

- **1** Choisissez Keynote > Préférences, puis cliquez sur Règles.
- **2** Cochez une des cases (ou les deux) de Quadrillage principal.
- **3** Saisissez une valeur en pourcentage dans le champ correspondant pour spécifier l'espacement souhaité pour le quadrillage.
- **4** Pour changer la couleur du quadrillage, cliquez sur le cadre de couleurs Quadrillage principal et sélectionnez-en une dans la fenêtre Couleurs.

Pour masquer provisoirement le quadrillage, maintenez la touche Commande enfoncée tout en faisant glisser un objet.

### **Définition de la position précise des objets**

Utilisez l'Inspecteur des mesures pour indiquer l'emplacement des objets de façon précise.

#### **Pour définir la position précise d'un objet :**

- **1** Sélectionnez l'objet que vous souhaitez positionner.
- **2** Dans la barre d'outils, cliquez sur Inspecteur, puis cliquez sur le bouton Inspecteur des mesures.
- **3** Saisissez les valeurs X et Y dans les champs Position.

Les coordonnées spécifiées déterminent la position du coin supérieur gauche du conteneur de l'objet.

- La valeur X se mesure à partir du bord gauche du canevas.
- La valeur Y se mesure à partir du bord droit du canevas.

Si vous faites pivoter un objet, les coordonnées X et Y spécifient le coin supérieur gauche du conteneur qui a pivoté.

Si vous saisissez les coordonnées X et Y pour les positions des lignes dans l'Inspecteur des mesures, les coordonnées Début représentent le premier point de fin de ligne que vous avez créé. Si vous retournez ou faites pivoter la ligne par la suite, les coordonnées de départ correspondent toujours au même point de terminaison de la ligne.

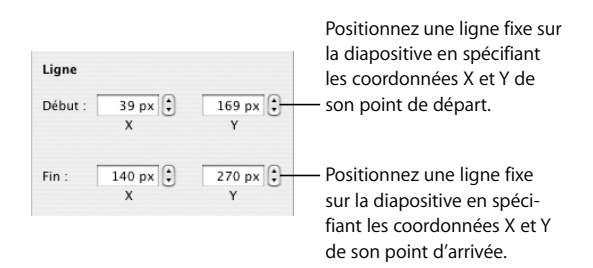

## Modification des objets

Vous pouvez redimensionner les objets, changer leur orientation, modifier le style de leur bordure, leur ajouter des ombres et des reflets et ajuster leur opacité.

### **Redimensionnement des objets**

Vous pouvez redimensionner un objet en faisant glisser ses poignées ou en saisissant ses dimensions exactes.

### **Voici plusieurs façons de redimensionner des objets :**

m Pour redimensionner un objet en le faisant glisser, sélectionnez-le, puis faites glisser l'une de ses poignées de sélection. Pour redimensionner un objet dans une direction, faites glisser une poignée latérale et non une poignée d'angle.

Pour redimensionner l'objet à partir du centre, appuyez sur la touche Option tout en faisant glisser la souris.

Pour conserver les proportions d'un objet, appuyez sur la touche Maj et maintenez-la enfoncée lorsque vous faites glisser. Vous pouvez aussi cliquer sur Inspecteur dans la barre d'outils, cliquer sur le bouton Inspecteur des mesures, puis sélectionner « Conserver les proportions » avant de faire glisser.

Pour afficher la taille d'un objet lorsque vous faites glisser une poignée de sélection, choisissez Keynote > Préférences, puis sélectionnez « Afficher la taille et la position des objets lors de leur déplacement » dans la sous-fenêtre Général.

- m Pour redimensionner un objet avec des proportions exactes, sélectionnez-le, cliquez sur Inspecteur dans la barre d'outils, puis sur le bouton Inspecteur des mesures et utilisez ensuite les contrôles Largeur et Hauteur.
- m Pour redimensionner plusieurs objets à la fois, sélectionnez-les, cliquez sur Inspecteur dans la barre d'outils, puis sur le bouton Inspecteur des mesures, et saisissez ensuite les nouvelles valeurs dans les champs Largeur et Hauteur.
- m Sélectionnez l'objet, puis cliquez sur Dimensions d'origine dans l'Inspecteur des mesures.

### **Retournement et rotation d'objets**

Vous pouvez retourner ou faire pivoter n'importe quel objet. Par exemple, si vous disposez d'une image de flèche que vous souhaitez utiliser dans un document, mais de telle sorte que la flèche soit orientée dans l'autre sens, vous pouvez inverser sa direction verticalement ou horizontalement ou l'orienter en direction de n'importe quel angle.

### **Voici plusieurs façons de changer l'orientation d'un objet :**

m Pour retourner un objet horizontalement ou verticalement, sélectionnez-le, puis choisissez Disposition > Retournement horizontal ou Disposition > Retournement vertical.

Vous pouvez aussi cliquer sur Inspecteur dans la barre d'outils, cliquer sur le bouton Inspecteur des mesures, puis vous servir des boutons Miroir.

m Pour faire pivoter un objet, sélectionnez-le, appuyez sur la touche Commande et maintenez-la enfoncée, déplacez le pointeur vers une poignée de sélection active jusqu'à ce qu'il se transforme en flèche courbe à deux têtes, puis faites glisser la poignée de sélection.

Pour faire pivoter un objet par incréments de 45 degrés, appuyez sur les touches Maj et Commande pendant que vous faites glisser la poignée de sélection.

Vous pouvez aussi cliquer sur Inspecteur dans la barre d'outils, cliquer sur le bouton Inspecteur des mesures, puis faire glisser la molette de rotation ou utiliser les contrôles d'angle pour définir l'orientation de l'objet.

**Pour faire pivoter une figure en maintenant son texte en position horizontale, une fois** la rotation de la figure effectuée, choisissez Format > Figure > Réinitialiser les poignées de l'objet et du texte.

### **Modification du style des bordures**

Pour les figures, les éléments de graphiques, les zones de texte et les cellules de tableau, vous pouvez soit choisir un style et une couleur de ligne pour la bordure de l'objet, soit indiquer que vous ne souhaitez aucune bordure. Vous pouvez également placer une bordure autour des images importées. Vous pouvez définir un style et une couleur de ligne pour la bordure dans l'Inspecteur des graphismes et dans la fenêtre Couleurs.

### **Pour définir le style et la couleur du trait de la bordure d'un objet :**

- **1** Sélectionnez l'objet que vous souhaitez modifier.
- **2** Dans la barre d'outils, cliquez sur Inspecteur, puis cliquez sur le bouton Inspecteur des graphismes.
- **3** Choisissez Ligne dans le menu local Trait.
- **4** Choisissez un style de ligne dans le menu local. Pour les tableaux, seul un trait plein ou Aucun est disponible.

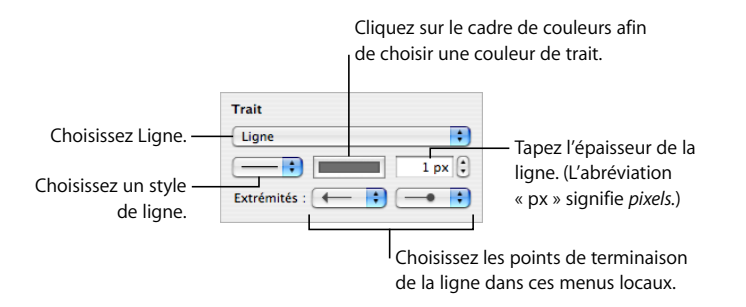

- **5** Pour changer l'épaisseur du trait, saisissez une valeur dans le champ Trait (ou cliquez sur les flèches).
- **6** Pour changer la couleur du trait, cliquez sur le cadre de couleur et sélectionnez une couleur.
- **7** Pour affecter des points de terminaison à la ligne, notamment une flèche ou un cercle, choisissez des points de terminaison gauche et droit dans les menus locaux.

### **Cadrage d'objets**

Encadrez vos zones de texte, images, séquences, figures et paramètres fictifs multimédias avec des bordures graphiques, appelées *cadres d'image*.

### **Il existe plusieurs manières d'utiliser des cadres d'image :**

m Pour ajouter un cadre d'image, sélectionnez le fichier multimédia ou le paramètre fictif multimédia, cliquez sur Inspecteur dans la barre d'outils, puis cliquez sur le bouton Inspecteur des graphismes.

Choisissez Cadre d'image dans le menu local Trait, puis cliquez sur la vignette qui vous intéresse.

Il est possible d'ajuster certains cadres. Pour ajuster le cadre, utilisez le curseur Échelle ou saisissez un pourcentage spécifique dans le champ adjacent.

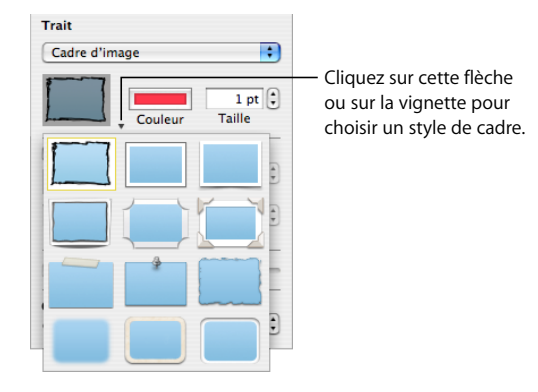

- m Pour changer de cadre d'image, sélectionnez une image ou un paramètre fictif multimédia encadré, cliquez sur Inspecteur dans la barre d'outils et cliquez sur le bouton Inspecteur des graphismes. Sélectionnez Cadre d'image dans le menu local Trait, cliquez sur la flèche qui se trouve à côté de la vignette pour choisir un autre cadre d'image.
- m Pour supprimer un cadre d'objet d'une image ou d'un paramètre fictif multimédia, sélectionnez l'image ou le paramètre fictif, puis choisissez un style de ligne (ou Aucun) dans le menu local Trait.

### **Ajout d'ombres**

Les ombres ajoutées aux objets donnent une impression de profondeur. L'ombre d'un objet apparaît sur n'importe quel objet situé derrière. Vous pouvez créer une multitude d'effets d'ombre ou supprimer l'ombre d'un objet.

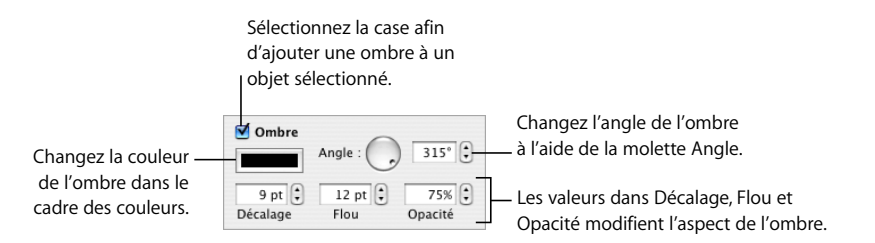

### **Pour ajouter une ombre à un objet :**

- **1** Sélectionnez l'objet.
- **2** Dans la barre d'outils, cliquez sur Inspecteur, puis cliquez sur le bouton Inspecteur des graphismes.
- **3** Sélectionnez Ombre pour ajouter une ombre à l'objet. Désélectionnez Ombre pour supprimer une ombre existante.
- **4** Définissez l'orientation de l'ombre à l'aide des contrôles d'angle.
- **5** Pour définir la distance entre l'ombre et l'objet, utilisez les contrôles de décalage. Une valeur élevée de décalage de l'ombre fait apparaître l'ombre de l'objet plus longue et légèrement séparée de l'objet.
- **6** Pour adoucir le bord de l'ombre ou le rendre plus net, utilisez les contrôles de flou. Une valeur de flou plus élevée fait apparaître l'ombre de l'objet plus diffuse ; une valeur plus faible confère à l'ombre des bords mieux définis.
- **7** Pour modifier la transparence de l'ombre, utilisez les contrôles d'opacité. N'utilisez pas le curseur d'opacité qui se trouve en bas de l'Inspecteur des graphismes ; il sert à contrôler l'opacité de l'objet même.
- **8** Pour changer la couleur de l'ombre, cliquez sur le cadre des couleurs de l'ombre, puis sélectionnez une couleur.

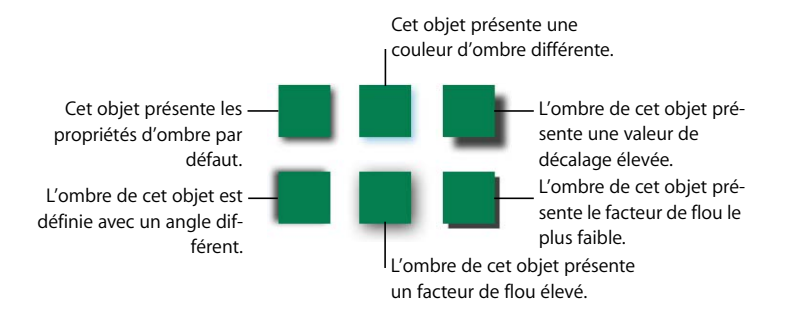

Vous pouvez aussi utiliser les contrôles d'ombre de l'Inspecteur des graphismes pour ajouter des ombres à du texte. Sélectionnez le texte auquel vous souhaitez ajouter des ombres, puis utilisez les contrôles comme indiqué ci-dessus.

### **Ajout d'un reflet**

Vous pouvez ajouter un reflet à un objet qui se réfléchit verticalement vers le bas.

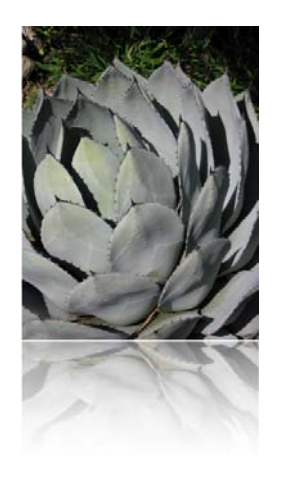

#### **Pour ajouter un reflet à un objet :**

- **1** Sélectionnez l'objet.
- **2** Dans la barre d'outils, cliquez sur Inspecteur, puis cliquez sur le bouton Inspecteur des graphismes.
- **3** Sélectionnez Reflet, puis faites glisser le curseur pour augmenter ou réduire l'intensité du reflet.

### **Ajustement de l'opacité**

Vous pouvez créer des effets intéressants en rendant les objets plus ou moins opaques.

Ainsi, lorsque vous placez un objet de faible opacité sur un autre objet, l'objet situé dessous transparaît via l'objet situé dessus. En fonction de la valeur définie pour l'opacité, les objets situés en dessous peuvent être facilement visibles, partiellement obscurcis ou totalement invisibles (opacité de 100 %).

### **Pour changer l'opacité d'un objet :**

- **1** Sélectionnez l'objet.
- **2** Dans la barre d'outils, cliquez sur Inspecteur, puis cliquez sur le bouton Inspecteur des graphismes.
- **3** Faites glisser le curseur d'opacité ou saisissez un pourcentage dans le champ adjacent.

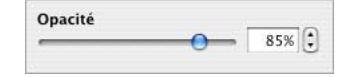

Pour les figures, vous pouvez définir séparément l'opacité des *couleurs* de remplissage et de trait et celle de l'*objet*. Si vous déplacez le curseur Opacité dans la fenêtre Couleurs afin de modifier la couleur du remplissage ou du trait, cette valeur d'opacité devient l'opacité maximale de l'objet. Ensuite, lorsque vous modifiez l'opacité de l'objet dans l'Inspecteur des graphismes, vous la modifiez *par rapport à* l'opacité définie dans la fenêtre Couleurs.

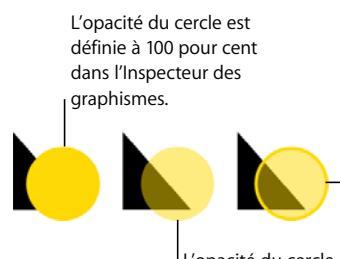

L'opacité du cercle est définie à 100 pour cent dans l'Inspecteur des graphismes. La couleur de remplissage a été définie sur une opacité de 50 % dans la fenêtre Couleurs. Le contour du cercle a été défini sur une opacité de 100 % dans la fenêtre Couleurs.

L'opacité du cercle est définie à 50 pour cent dans l'Inspecteur des graphismes.

Si vous modifiez l'opacité d'un objet et ne parvenez pas à restaurer la couleur de remplissage de l'objet à 100 pour cent, c'est peut-être parce que l'opacité a été définie à moins de 100 pour cent dans la fenêtre Couleurs. Pour régler ce problème, sélectionnez l'objet, choisissez Afficher > Afficher les couleurs, puis, dans la fenêtre Couleurs, définissez l'opacité à 100 pour cent.

## Regroupement et verrouillage d'objets

Regroupez les objets que vous souhaitez maintenir ensemble et verrouillez ceux que vous souhaitez éviter de déplacer par mégarde.

### **Regroupement et dissociation d'objets**

Vous pouvez regrouper des objets afin qu'ils puissent être déplacés, copiés, redimensionnés et orientés comme un objet unique. Vous pouvez aussi modifier le texte associé à un objet de type figure ou texte faisant partie d'un groupe mais il n'est pas possible de modifier d'autres attributs d'objets individuels au sein d'un groupe.

Les objets regroupés sont composés sous forme d'objet unique lors de la composition d'objets.

### **Pour regrouper des objets :**

**1** Appuyez sur la touche Commande (ou Maj) et maintenez-la enfoncée, puis sélectionnez les objets que vous souhaitez regrouper.

Si vous n'arrivez pas à sélectionner un objet, il est possible qu'il soit verrouillé.

**2** Choisissez Disposition > Grouper, ou cliquez sur Grouper dans la barre d'outils.

Pour dégrouper un ensemble groupé, sélectionnez le groupe, puis choisissez Disposition > Dégrouper ou cliquez sur Dégrouper dans la barre d'outils. Si le groupe est verrouillé, déverrouillez-le au préalable.

Si vous groupez un objet comportant un effet de composition, l'effet est supprimé. Dégrouper un objet groupé auquel un effet de composition a été ajouté entraîne la suppression de cet effet de composition.

### **Verrouillage et déverrouillage des objets**

Vous pouvez verrouiller des objets afin d'éviter de les déplacer involontairement lorsque vous travaillez sur le document.

Une fois verrouillés, les objets individuels ou groupés ne peuvent pas être déplacés, ni supprimés, ni modifiés à moins de les déverrouiller au préalable. Vous pouvez toutefois sélectionner, copier ou dupliquer un objet verrouillé. Si vous copiez ou dupliquez un objet verrouillé, le nouvel objet est lui aussi verrouillé.

#### **Pour verrouiller des objets :**

- **1** Maintenez enfoncée la touche Commande (ou Maj) en sélectionnant les objets à verrouiller.
- **2** Choisissez Disposition > Verrouiller.

Pour déverrouiller un objet, sélectionnez-le, puis choisissez Disposition > Déverrouiller.

## Remplissage d'objets

Remplissez un objet avec une couleur unie, un dégradé de couleurs ou une image.

### **Remplissage d'un objet avec de la couleur**

Utilisez l'Inspecteur des graphismes pour remplir un objet avec une couleur unie ou avec un dégradé de couleurs dans lequel deux couleurs se mélangent progressivement l'une à l'autre.

### **Pour changer la couleur de remplissage d'un objet :**

- **1** Sélectionnez l'objet.
- **2** Dans la barre d'outils, cliquez sur Inspecteur, puis cliquez sur le bouton Inspecteur des graphismes.
- **3** Pour appliquer une couleur unie de remplissage, choisissez Remplissage couleur dans le menu local Remplissage. Cliquez sur le cadre de couleurs qui se trouve au dessous du menu local Remplissage afin d'ouvrir la fenêtre Couleurs, puis sélectionnez une couleur dans cette fenêtre.
- **4** Pour remplir un objet avec un dégradé de couleurs, choisissez Remplissage dégradé dans le menu local Remplissage. Cliquez sur chaque cadre de couleur et choisissez chaque couleur dans la fenêtre Couleurs.

Pour configurer une direction pour le dégradé, utilisez la molette ou le champ Angle. Pour le retourner horizontalement ou verticalement, cliquez sur les boutons fléchés Angle.

Pour inverser le dégradé, cliquez sur la double flèche en regard des cadres de couleur.

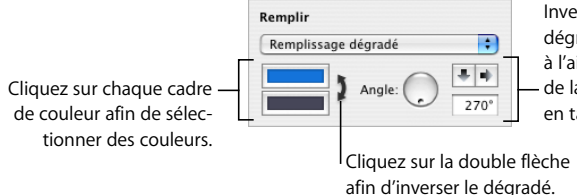

Inversez l'orientation du dégradé ou définissez son sens à l'aide des boutons fléchés ou de la molette Angle, ou encore en tapant une valeur.

Vous trouverez ci-après des instructions relatives à l'utilisation de la fenêtre Couleurs.

### **Utilisation de la fenêtre Couleurs**

La fenêtre Couleurs sert à sélectionner la couleur des objets.

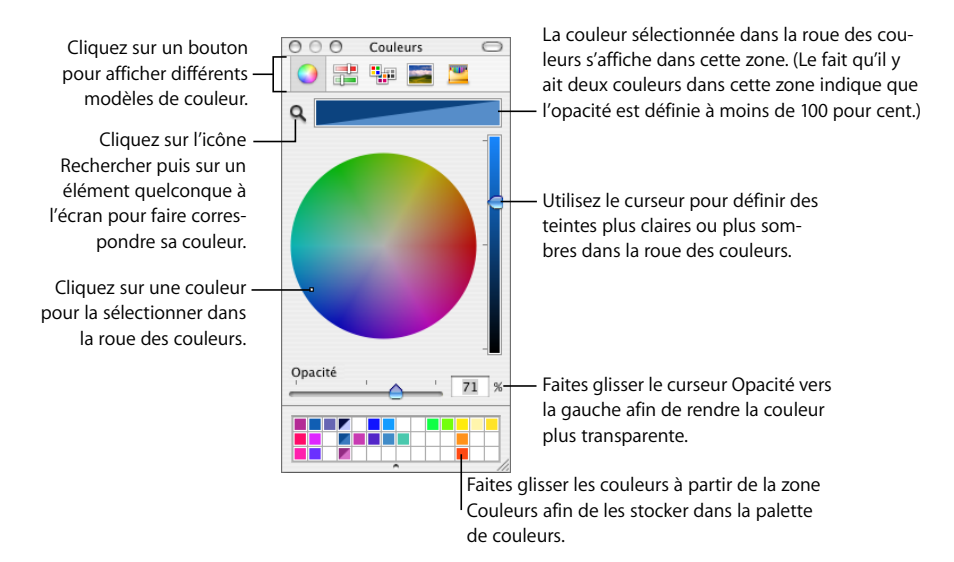

Vous pouvez utiliser la roue des couleurs dans la fenêtre Couleurs afin de sélectionner des couleurs. La couleur que vous sélectionnez apparaît dans la zone en haut de la fenêtre Couleurs. Vous pouvez enregistrer cette couleur afin de l'utiliser ultérieurement, en la plaçant dans la palette de couleurs.

Pour appliquer à un objet de la diapositive les couleurs que vous avez sélectionnées dans la fenêtre Couleurs, vous devez placez la couleur dans le cadre de couleur approprié d'une sous-fenêtre de l'Inspecteur. Vous pouvez sélectionner un cadre de couleurs dans l'un des Inspecteurs, puis cliquer sur une couleur de la roue des couleurs. Ou bien, vous pouvez faire glisser une couleur de la palette ou de la zone des couleurs jusque dans le cadre de couleurs de l'un des Inspecteurs.

### **Pour sélectionner une couleur :**

- **1** Ouvrez la fenêtre Couleurs en cliquant sur Couleurs dans la barre d'outils ou sur un cadre de couleurs dans l'un des Inspecteurs.
- **2** Cliquez n'importe où dans la roue des couleurs. La couleur sélectionnée s'affiche dans la zone des couleurs en haut de la fenêtre Couleurs.
- **3** Pour rendre la couleur plus claire ou plus sombre, faites glisser le curseur du côté droit de la fenêtre Couleurs.
- **4** Pour rendre la couleur plus transparente, faites glisser le curseur Opacité vers la gauche ou tapez un pourcentage dans le champ Opacité.
- **5** Pour utiliser la palette de couleurs, ouvrez-la en faisant glisser la poignée située en bas de la fenêtre Couleurs. Enregistrez une couleur dans la palette en la faisant glisser de la zone de couleur vers la palette. Pour supprimer une couleur de la palette, faites-glisser un carré blanc dessus.
- **6** Pour reproduire la couleur d'un élément affiché à l'écran, cliquez sur la loupe à gauche de la zone des couleurs de la fenêtre Couleurs. Cliquez sur l'élément de l'écran dont vous souhaitez utiliser la couleur. La couleur apparaît dans la zone des couleurs. Sélectionnez l'élément auquel vous souhaitez appliquer la couleur dans la fenêtre du document, puis faites glisser la couleur de la zone des couleurs vers l'élément.

### **Remplissage d'objet avec une image**

Vous pouvez remplir une figure, une zone de texte, un tableau ou une cellule de tableau, l'arrière-plan d'un graphique ou une série de graphiques avec une image.

### **Pour remplir un objet avec une image :**

- **1** Sélectionnez l'objet souhaité.
- **2** Si l'Inspecteur des graphismes n'est pas ouvert, cliquez sur Inspecteur dans la barre d'outils puis sur le bouton Inspecteur des graphismes.
- **3** Dans l'Inspecteur des graphismes, choisissez Remplissage image ou Remplissage image teintée, puis choisissez une image.

Vous pouvez également faire glisser un fichier d'image du Finder ou du Navigateur de média vers le cadre d'image dans l'Inspecteur des graphismes. Ou encore faire glisser une image vers une cellule de tableau ou une série de graphiques.

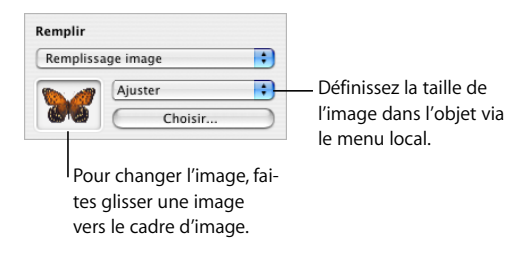

**4** Choisissez une échelle d'image dans le menu local.

*Ajuster :* redimensionne l'image afin qu'elle s'adapte au mieux aux dimensions de l'objet. Si la forme de l'objet est différente de celle de l'image d'origine, il se peut que des parties n'apparaissent pas ; un espace vide peut également apparaître autour de l'image.

*Remplir :* fait paraître l'image plus grande ou plus petite en la dimensionnant de façon à ne laisser qu'un espace minimum autour d'elle, même si elle n'a pas la même forme que l'objet.

*Étirer :* dimensionne l'image pour qu'elle s'adapte à la taille de l'objet mais la déforme si ce dernier a une forme différente de l'image d'origine.

*Dimensions d'origine :* place l'image dans l'objet sans modifier ses dimensions d'origine. Si l'image est plus grande que l'objet, vous ne voyez qu'une partie de l'image dans l'objet. Si l'image est plus petite que l'objet, elle est entourée d'espace vide.

*Mosaïque :* répète l'image à l'intérieur de l'objet si celle-ci est plus petite que l'objet. Si l'image est plus grande que l'objet, vous ne voyez qu'une partie de l'image dans l'objet.

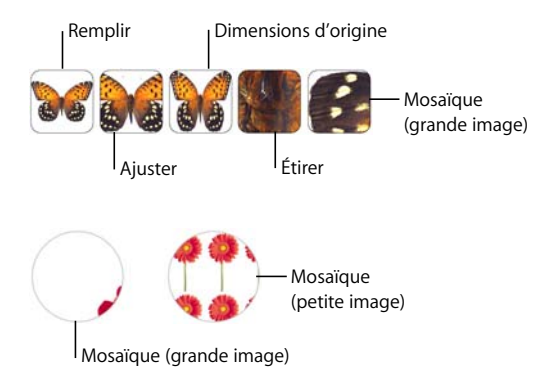

**5** Si vous avez sélectionné l'option Remplissage image teintée, cliquez sur le cadre de couleurs (à droite du bouton Choisir) pour choisir une teinte. Faites glisser le curseur Opacité dans la fenêtre Couleurs afin de rendre la teinte plus foncée ou plus claire. Si vous faites glisser le curseur Opacité dans l'Inspecteur des graphismes, l'opacité de la teinte *et* de l'image change.

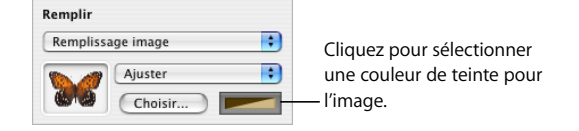

## Utilisation des figures

Keynote met à votre disposition une variété de figures prédessinées que vous pouvez ajouter aux diapositives. Vous pouvez également créer vos propres figures personnalisées.

### **Ajout d'une figure prédessinée**

Vous pouvez insérer des figures prédessinées, telles que des triangles, des flèches, des cercles et des rectangles, à utiliser comme graphismes simples.

### **Voici plusieurs façons d'ajouter une figure prédessinée :**

m Cliquez sur Formes dans la barre d'outils, puis choisissez une forme dans le sous-menu Figures.

Vous pouvez aussi choisir Insertion > Figure > *figure*.

Il est également possible de créer une des figures incluses à partir du centre de la figure. Dans la barre d'outils, cliquez sur Figures tout en maintenant la touche Option enfoncée, sélectionnez une figure, puis faites glisser le pointeur réticulaire. Pour imposer la figure (par exemple, pour que les trois côtés d'un triangle soient égaux entre eux), maintenez la touche Maj enfoncée pendant que vous faites glisser.

### **Ajout d'une** figure **personnalisée**

Vous pouvez utiliser l'outil de dessin pour créer vos propres figures.

#### **Pour créer une figure personnalisée :**

**1** Cliquez sur Figures dans la barre d'outils, puis sélectionnez l'outil de dessin (ou choisissez Insertion > Figure > Dessiner une figure).

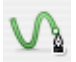

Le pointeur, représentant au départ une flèche, se change alors en sorte de pointe de crayon.

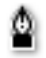

- **2** Cliquez n'importe où sur le document pour créer le premier point de la figure personnalisée.
- **3** Cliquez de nouveau pour créer d'autres points.

Chaque point que vous ajoutez est connecté au précédent. La figure est remplie avec la couleur par défaut du thème que vous utilisez.

Pour supprimer un segment que vous venez de créer, appuyez simplement sur la touche Suppr. Vous pouvez appuyez sur cette touche plusieurs fois.

**4** Pour mettre fin au dessin et fermer la figure (c'est-à-dire ajouter une ligne pleine entre le dernier et le premier point), cliquez sur le premier point.

Pour arrêter le traçage mais laisser la figure ouverte (c'est-à-dire qu'aucune ligne n'est dessinée entre le dernier et le premier point) afin de pouvoir continuer à la manipuler ultérieurement, appuyez sur la touche Échap ou double-cliquez sur le dernier point créé.

Pour terminer et fermer une figure ouverte, cliquez une fois sur celle-ci pour la sélectionner, puis cliquez une deuxième fois pour afficher ses points. Double-cliquez sur l'un des points se trouvant à l'une des extrémités du segment ouvert. Le pointeur prend alors la forme d'une plume de stylo.

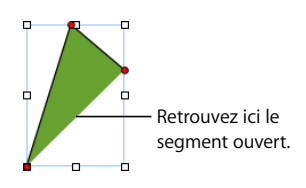

Pour ajouter des points supplémentaires, cliquez à d'autres endroits selon vos besoins. Lorsque le dessin est terminé, cliquez sur le point à l'extrémité du segment ouvert pour fermer la figure.

### <span id="page-92-0"></span>**Figures modifiables**

Vous pouvez non seulement redimensionner des figures, mais également retravailler les points d'une figure. Pour pouvoir modifier une figure de cette manière, vous devez la rendre modifiable.

#### **Voici plusieurs façons de rendre les figures modifiables :**

 $\blacksquare$  Pour rendre une figure prédessinée modifiable, sélectionnez-la, puis choisissez Format  $>$ Figure > Rendre modifiable.

Des pointillés en rouges apparaissent sur la figure. Faites-les glisser pour modifier celle-ci. Par la suite, pour modifier une figure prédessinée rendue modifiable, cliquez doucement deux fois dessus.

m Pour rendre une figure personnalisée modifiable, cliquez une fois sur celle-ci pour la sélectionner, puis cliquez une deuxième fois pour afficher ses points.

### **Manipulation des points d'une figure**

Vous pouvez modifier le contour d'une figure en ajoutant, en déplaçant ou supprimant des points. Vous devez tout d'abord rendre la figure modifiable, comme décrit dans la rubrique [« Figures modifiables » à la page 93](#page-92-0).

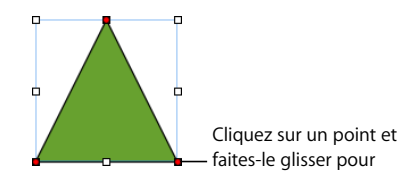

#### **Voici plusieurs façons de manipuler les points d'une figure :**

- m Pour ajouter un point, rendez la figure modifiable, puis appuyez sur la touche Option et placez le pointeur sur la bordure de la figure. Le pointeur change et prend la forme d'une plume de stylo accompagnée d'un signe plus (+). Cliquez sur la bordure à l'endroit où vous souhaitez ajouter un point, puis déplacez ce dernier si besoin est.
- **Pour déplacer un point, rendez la figure modifiable, puis cliquez sur le point en question** et faites-le glisser jusqu'à un nouvel emplacement. Vous pouvez aussi déplacer plusieurs points en même temps en cliquant sur chacun d'entre eux tout en appuyant sur la touche Maj, puis en les faisant glisser tous à la fois.
- m Pour supprimer un point, rendez la figure modifiable, puis cliquez sur le point à éliminer et appuyez sur la touche Suppr. Vous pouvez aussi supprimer plusieurs points en même temps en cliquant sur chacun d'entre eux tout en appuyant sur la touche Maj, puis en appuyant sur la touche Suppr.

### **Modification du tracé d'une courbe**

Vous pouvez agrandir ou réduire une courbe ou modifier son angle.

#### **Pour redessiner une courbe :**

- **1** Rendez la figure modifiable.
- **2** Cliquez sur une des commandes circulaires rouges de la courbe que vous voulez redessiner. Une poignée de commande apparaît des deux côtés de la commande circulaire.

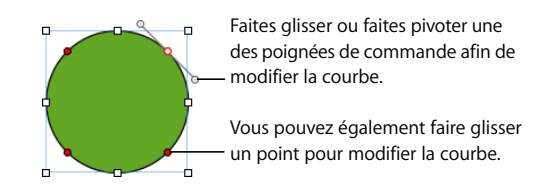

- **3** Pour augmenter ou réduire la courbe, faites glisser la commande circulaire ou l'une des poignées de commande.
- **4** Pour modifier l'angle de la courbe, déplacez les poignées de commande dans le sens des aiguilles d'une montre ou dans le sens contraire. Vous pouvez ainsi produire divers effets en déplaçant des poignées en même temps ou indépendamment l'une de l'autre. Prenez le temps de tester les options offertes jusqu'au résultat voulu.

Pour déplacer toutes les poignées de commande à la fois, appuyez sur la touche Option et faites glisser l'une d'entre elles.

Pour ne déplacer qu'une seule des poignées de commande, appuyez sur la touche Commande avant de faire glisser la poignée.

### **Modification du tracé d'un segment droit**

Vous pouvez modifier l'angle que forment deux segments ou modifier la longueur d'un segment.

#### **Pour redessiner un segment droit :**

- **1** Rendez la figure modifiable.
- **2** Cliquez sur un point d'angle.
- **3** Pour modifier l'angle formé par deux segments qui se rejoignent, faites glisser le point dans le sens des aiguilles d'une montre ou dans l'autre sens.
- **4** Pour modifier la longueur de l'un des segments, faites glisser le point vers le l'extérieur ou vers l'intérieur.

### **Conversion de points d'angle en points de courbe et vice-versa**

Vous pouvez transformer un ou plusieurs points en courbes ou courbes en points.

#### **Voici plusieurs façons de convertir des points d'angle en points courbes, et vice-versa:**

- m Pour convertir un point d'angle en point de courbe, rendez la figure modifiable et double-cliquez sur le point d'angle.
- m Au contraire, pour convertir un point de courbe en point d'angle, rendez la figure pour modifiable et double-cliquez sur le point de courbe.
- m Pour convertir tous les points d'angle d'une ou de plusieurs figures en points de courbe, rendez les figures modifiables, sélectionnez la ou les figures concernées, puis sélectionnez Format > Figure > Arrondir le contour.
- m Pour convertir tous les points de courbe d'une ou de plusieurs figures en points d'angle, rendez les figures modifiables, sélectionnez la ou les figures concernées, puis sélectionnez Format > Figure > Affûter le contour.

Après qu'une figure soit configurée pour être modifiable, vous pouvez utiliser les commandes Arrondir le contour et Affûter le contour sans avoir à la reconfigurer comme étant modifiable à nouveau.

### **Modification de figures prédessinées spécifiques**

Certaines figures prédessinées disposent de contrôles d'édition intégrés spéciaux.

#### **Modification d'un rectangle aux coins arrondis**

Le rectangle aux coins arrondis comprend un contrôle circulaire qui vous permet de modifier ses angles.

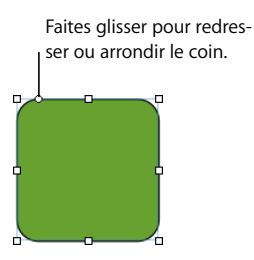

#### **Pour modifier un rectangle aux coins arrondis :**

m Sélectionnez la figure, puis faites glisser son contrôle circulaire vers la gauche pour redresser les coins et vers la droite pour les arrondir.

### **Modification de flèches simples et doubles**

Les flèches disposent de trois contrôles spéciaux.

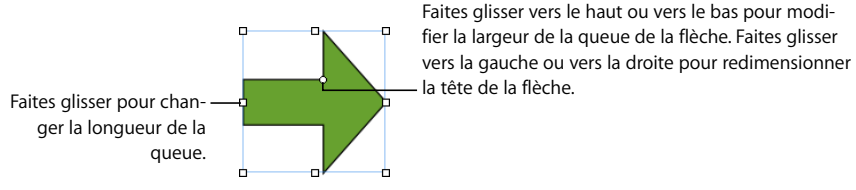

 **Voici plusieurs façons de modifier les flèches simples et doubles après les avoir sélectionnées :**

- m Faites glisser le contrôle se trouvant sur la queue ou sur la tête de la flèche pour augmenter ou réduire la longueur de la queue sans changer la forme de sa tête.
- m Faites glisser le contrôle circulaire vers le haut ou vers le bas pour modifier la largeur de la queue.
- m Faites glisser le contrôle circulaire vers la gauche ou vers la droite pour redimensionner la tête de la flèche.

### **Modification d'une étoile**

La figure en forme d'étoile dispose d'un curseur permettant d'augmenter ou de réduire le nombre de ses branches et d'un contrôle circulaire permettant de modifier les angles entre celles-ci.

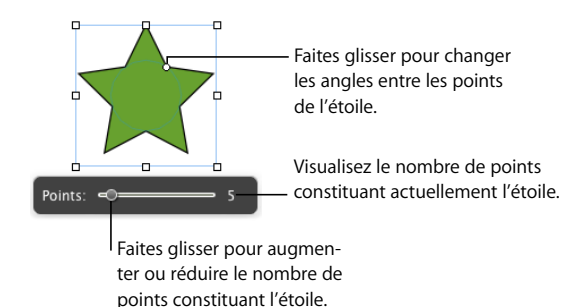

#### **Voici plusieurs façons de modifier une étoile :**

- m Lorsque vous sélectionnez une figure en forme d'étoile, le curseur apparaît. Faites glisser le curseur pour augmenter ou réduire le nombre de points constituant l'étoile.
- m Faites glisser le contrôle circulaire pour modifier les angles formés par les branches de l'étoile.

### **Modification d'un polygone**

Le polygone dispose d'un curseur permettant d'augmenter ou de réduire le nombre de ses côtés.

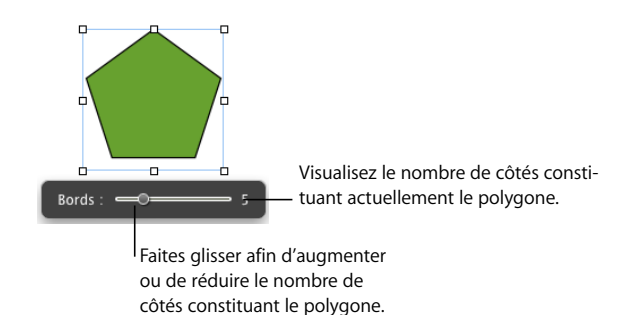

### **Pour modifier un polygone :**

m Lorsque vous sélectionnez le polygone, le curseur apparaît. Faites glisser le curseur afin d'augmenter ou de réduire le nombre de côtés constituant le polygone.

## Utilisation des paramètres fictifs multimédias

De nombreux modèles de diapositive Keynote contiennent des paramètres fictifs photos. Ces photos sont en fait des « paramètres fictifs multimédias ». Vous pouvez faire glisser vos propres images, séquences vidéo et fichiers audio jusque sur ces paramètres fictifs. Votre fichier multimédia est alors automatiquement redimensionné et correctement positionné. Vous pouvez aisément remplacer un élément situé sur un paramètre fictif multimédia en y faisant glisser un nouveau fichier ; il est inutile de supprimer l'ancien fichier au préalable.

Si vous n'êtes pas sûr qu'une photo ou autre multimédia figurant sur une diapositive est un paramètre fictif, placez le pointeur au dessus quelques instants pour voir si une balise d'aide apparaît (vous invitant à y faire glisser votre propre fichier multimédia).

### **Voici plusieurs façons d'utiliser les paramètres fictifs multimédias :**

m Faites glisser un fichier du Navigateur de média, du Finder ou d'une autre application jusque sur le paramètre fictif multimédia.

Pour ouvrir le Navigateur de média, cliquez sur Multimédia dans la barre d'outils. Cliquez sur un des boutons situés en haut de la fenêtre pour rechercher des fichiers audio, des images ou des séquences vidéo.

m Pour modifier le contenu d'un paramètre fictif multimédia, faites glisser un nouveau fichier multimédia sur le contenu existant.

- m Pour convertir une image de paramètre fictif en image, sélectionnez-la, choisissez Format > Avancé > « Définir comme paramètre fictif multimédia » (supprimez la coche).
- m Pour supprimer un paramètre fictif multimédia, sélectionnez-le et appuyez sur la touche Suppr.
- m Pour créer un paramètre fictif multimédia, ajouter une photo, une séquence, un fichier audio à une diapositive. Redimensionnez le fichier et définissez les attributs appropriés (ajoutez un reflet, un cadre d'image, etc.). Choisissez Format > Avancé > « Définir comme paramètre fictif multimédia » (vérifiez que le nom de la commande est bien coché).

## Utilisation des images

Keynote accepte tous les formats pris en charge par QuickTime, y compris les types de fichiers suivants :

- Â TIFF
- $\cdot$  GIF
- JPFG
- Â PDF
- PSD
- $\cdot$  FPS
- PICT

Une fois que vous avez importé une image dans un document, vous pouvez la masquer (rogner) et modifier sa luminosité et ses autres réglages. Vous pouvez placer une image à l'intérieur d'une figure, d'une zone de texte, d'un élément de graphique ou d'une cellule de tableau. Keynote vous permet aussi de produire des graphismes avec transparence (graphismes avec canal alpha).

### <span id="page-97-0"></span>**Importation d'une image**

Importez une image directement à partir du Finder ou du Navigateur de média.

### **Il existe différentes manières d'importer un fichier image :**

- m Faites glisser un fichier image du Finder jusque sur le document et placez-le à l'endroit souhaité.
- m Faites glisser une image vers le Navigateur de diapositives pour créer une nouvelle diapositive contenant l'image.
- m Cliquez sur Multimédia dans la barre d'outils, sur Photos dans le Navigateur de média, sélectionnez l'album dans lequel se trouve la photo, puis faites glisser la vignette à l'endroit souhaité.

**• Choisissez Insertion > Choisir, sélectionnez le fichier image, puis cliquez sur Insérer.** Faites glisser l'image pour la positionner à l'endroit souhaité.

Par défaut, si une image que vous placez sur une diapositive est plus grande que celle-ci, Keynote réduit l'image afin qu'elle tienne dans la diapositive. (Une image réduite comporte moins de pixels que l'originale ; certaines données de l'image sont supprimées.) Les images au format JPEG restent au format JPEG tandis que les autres formats sont convertis en TIFF.

Une fois qu'une image a été mise à l'échelle de la diapositive, vous ne pouvez pas la restaurer à sa taille d'origine en cliquant sur Dimensions d'origine dans l'Inspecteur des mesures. Pour éviter de réduire des images et les utiliser à leur taille originale, choisissez Keynote > Préférences, cliquez sur Général, puis désélectionnez « Réduire les images pour les ajuster aux diapos ».

### **Masquage (rognage) d'images**

Vous pouvez rogner des images sans modifier réellement les fichiers *en masquant* des parties d'images.

### **Rognage d'une image à l'aide du masque par défaut (de forme rectangulaire)**

Vous pouvez utiliser un masque rectangulaire pour définir les limites d'une image.

#### **Pour rogner une image à l'aide du masque par défaut (de forme rectangulaire) :**

- **1** Importez l'image que vous souhaitez masquer (pour en savoir plus, consultez la rubrique [« Importation d'une image » à la page 98\)](#page-97-0).
- **2** Sélectionnez l'image, puis cliquez sur le bouton Masquer dans la barre d'outils.

Un masque apparaît au-dessus de l'image, de même que certaines commandes.

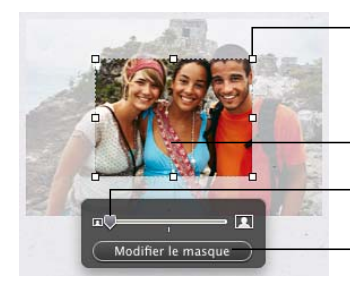

Faites glisser les poignées de sélection pour redimensionner le masque.

Faites glisser l'image pour mettre en place la partie que vous désirez afficher.

Faire glisser le curseur pour redimensionner l'image.

Cliquer sur ce bouton pour afficher ou masquer la zone à l'extérieur du masque.

- **3** Pour redimensionner l'image, faites glisser le curseur au-dessus du bouton Modifier le masque.
- **4** Affinez le masque d'une des manières suivantes :
	- Â Pour redimensionner le masque, faites glisser les poignées de sélection. Pour conserver les proportions du masque, maintenez la touche Maj enfoncée tout en faisant glisser les poignées.
	- Pour faire pivoter le masque, maintenez enfoncée la touche Commande tout en faisant glisser une poignée de sélection d'angle.
	- Faites glisser l'image pour mettre en place la partie que vous désirez afficher. Pour déplacer le masque, cliquez sur le bord en pointillés du masque et faites-le glisser.
- **5** Pour ne rendre visible que la partie située sous le masque, double-cliquez sur le masque ou sur l'image, appuyez sur la touche Retour, cliquez en dehors de l'image ou cliquez sur Modifier le masque.
- **6** Pour redimensionner ou faire pivoter l'image masquée, faites glisser (respectivement en maintenant ou pas la touche Commande enfoncée) les poignées de sélection.
- **7** Pour désélectionner l'image et masquer les contrôles de masque, cliquez en dehors de l'image.

### **Masque d'image avec une figure**

Vous pouvez utiliser une figure pour délimiter une image.

#### **Pour masquer une image avec une figure :**

- **1** Exécutez l'une de ces actions :
	- Â Sélectionnez l'image et choisissez Format > Masquer avec une figure > *figure.*
	- Cliquez sur une figure et une image en appuyant sur la touche Maj pour les sélectionner, et cliquez ensuite sur Masque dans la barre d'outils (ou choisissez Format > Masquer avec la figure sélectionnée).
- **2** Faites glisser l'image pour positionner la partie que vous désirez afficher. Pour déplacer le masque, cliquez sur le bord en pointillés du masque et faites-le glisser.
- **3** Pour redimensionner l'image, faites glisser le curseur au-dessus du bouton Modifier le masque.
- **4** Pour redimensionner le masque, faites glisser les poignées de sélection.
- **5** Pour ne rendre visible que la partie située sous le masque, double-cliquez sur le masque ou sur l'image, appuyez sur la touche Retour, cliquez en dehors de l'image ou cliquez sur Modifier le masque.
- **6** Pour redimensionner l'image masquée, cliquez sur Modifier le masque et faites glisser les poignées de sélection.
- **7** Pour désélectionner l'image et masquer les contrôles de masque, cliquez en dehors de l'image.

Pour modifier une image masquée, double-cliquez dessus.

*Remarque :* si vous utilisez en tant que masque une figure contenant du texte, le texte est supprimé. Pour restaurer le texte, choisissez Édition > « Annuler Masquer avec une figure ».

Vous pouvez également faire glisser une image pour masquer une figure avec celle-ci.

#### **Suppression du masque d'une image**

Vous pouvez supprimer un masque et restaurer l'image originale.

#### **Pour ne plus masquer une image :**

m Sélectionnez l'image masquée, puis cliquez sur Ne plus masquer dans la barre d'outils (ou choisissez Format > Ne plus masquer).

### **Suppression de l'arrière-plan ou des éléments superflus d'une image**

L'outil Alpha instantané vous permet de rendre transparentes certaines couleurs d'une image. Cette fonctionnalité est utile pour supprimer un arrière-plan ou d'autres couleurs dont vous ne voulez pas.

Vous obtiendrez des résultats optimaux si vous supprimez des couleurs unies dont les limites sont bien définies. Pour supprimer des zones moins bien délimitées, sélectionnez une zone de taille plus réduite et répétez le processus.

#### **Pour supprimer des éléments superflus :**

- **1** Sélectionnez l'image.
- **2** Cliquez sur Alpha dans la barre d'outils (ou choisissez Format > Alpha instantané).

**3** Cliquez sur la couleur que vous voulez afficher en transparence, puis faites glisser doucement le curseur au-dessus.

En faisant glisser le pointeur, vous sélectionnez la zone contiguë utilisant des couleurs semblables à celle sur laquelle vous cliquez.

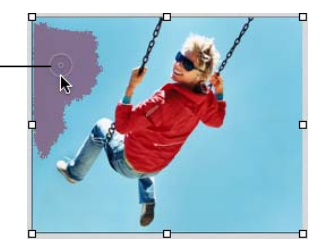

À mesure que vous faites glisser le pointeur, la sélection s'agrandit pour englober la zone contiguë utilisant des couleurs proches. Plus vous faites glisser, plus la taille de la zone sélectionnée de l'image est importante.

**4** Répétez l'étape 3 à volonté.

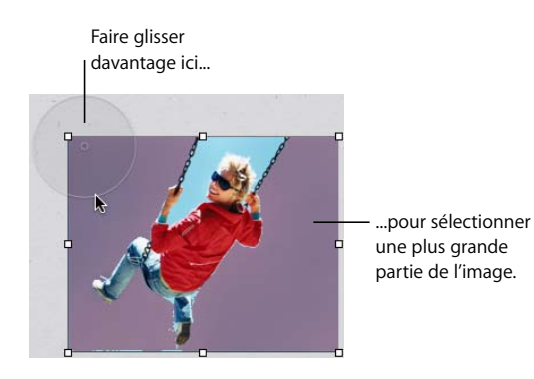

Vous pouvez à tout moment rétablir les zones d'image supprimées. Pour revenir à l'image originale, choisissez Format > Supprimer l'Alpha instantané. Pour restaurer des zones de l'image supprimées à l'aide de l'Alpha instantané, choisissez Édition > Annuler l'Alpha instantané jusqu'à ce que les zones soient rétablies.

### **Modification de la luminosité, du contraste et des autres réglages d'une image**

 Vous pouvez modifier la luminosité, le contraste et certains autres réglages des images pour améliorer leur qualité ou créer des effets intéressants. Les ajustements que vous faites ne modifient pas l'image d'origine, mais seulement son apparence dans Keynote.

### **Pour ajuster une image :**

**1** Sélectionnez l'image.

### **2** Choisissez Présentation > Afficher Ajuster l'image.

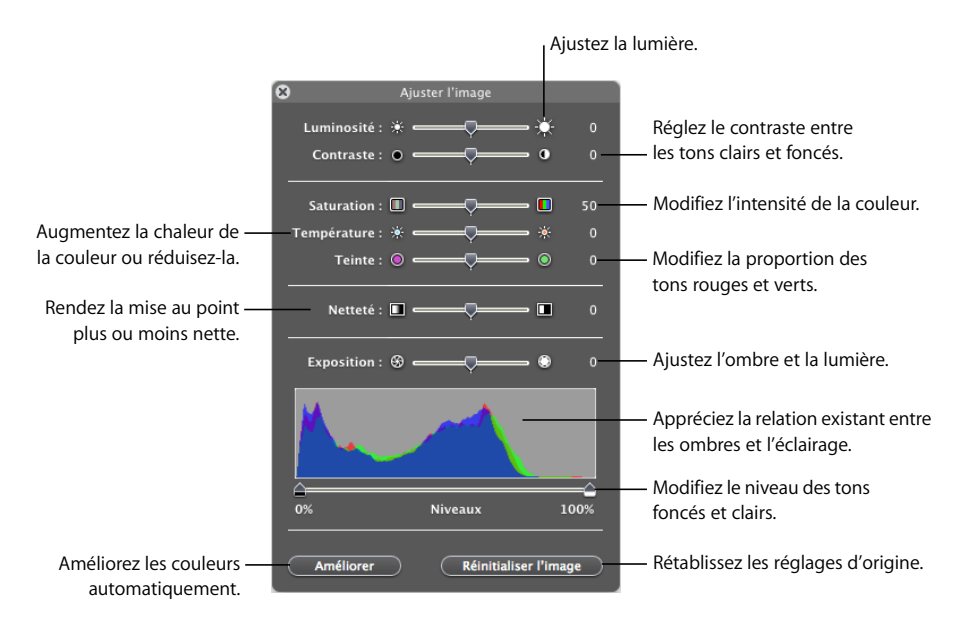

**3** Utilisez les contrôles suivants pour réaliser les réglages.

*Améliorer :* ce bouton ajuste automatiquement l'image.

*Luminosité :* règle la luminosité de l'image.

*Contraste :* règle le contraste et les tons clairs et foncés. Ainsi, vous pouvez rendre les ombres plus sombres, accentuer les bords d'objets ou faire ressortir les couleurs. Si vous augmentez considérablement le contraste d'une photo, celle-ci ressemblera plus à une illustration.

*Saturation :* modifie l'intensité des couleurs.

*Température :* permet de privilégier des tons plus chauds (plus orangés) ou plus froids (plus bleutés).

*Teinte :* modifie la quantité de tons rouges ou verts dans l'image.

*Netteté :* rend la mise au point de l'image plus ou moins précise.

*Exposition :* permet de privilégier les zones d'ombre ou les zones de lumière.

*L'histogramme :* vous aide à comprendre la répartition entre zones d'ombre (représentées à gauche de l'affichage) et zones de lumière (représentées sur la droite) de l'image.

*Niveaux :* modifie les niveaux des tons clairs et foncés.

*Niveaux automatiques :* fait en sorte que Keynote améliore les couleurs automatiquement.

**4** Pour rétablir les réglages d'origine, cliquez sur Réinitialiser l'image.

Pour enregistrer toutes les modifications qui y sont apportés, enregistrez le document. Les réglages au moment où vous enregistrez en effet le document sont consultables à tout moment en ouvrant la fenêtre Ajuster l'image.

## Utilisation du son et de séquences

Vous pouvez ajouter de l'audio (un fichier de musique ou une liste de lecture issus de votre bibliothèque iTunes, ou un autre fichier son quelconque) à un document Keynote. Vous pouvez ajouter du son de la manière suivante :

- Â **Sur une seule diapositive.** Le fichier son est lu lorsque la diapositive apparaît et s'arrête lorsque le diaporama progresse. Reportez-vous à la rubrique [« Ajout de son à une](#page-104-0)  [diapositive » à la page 105.](#page-104-0)
- Â **Comme bande-son pour un diaporama.** La lecture de l'audio commence en même temps que le diaporama. Reportez-vous à la rubrique [« Ajout d'une bande sonore à](#page-104-1)  [un diaporama » à la page 105](#page-104-1).
- Â **Comme narration enregistrée.** Vous pouvez vous enregistrer pendant que vous commentez chaque diapositive. Reportez-vous à la rubrique [« Ajout de narration » à la](#page-106-0)  [page 107](#page-106-0).

Vous pouvez également ajouter des fichiers vidéo ou des séquences Flash à afficher dans une diapositive. Pour que Flash fonctionne avec QuickTime 7.1.3 et versions ultérieures, choisissez le menu Pomme > Préférences Système, cliquez sur QuickTime, puis sur Avancé et enfin sélectionnez Activer Flash.

Keynote accepte tout type de fichier QuickTime ou iTunes, y compris les suivants :

- $-MOV$
- FLASH
- $-MP3$
- $\cdot$  MPEG-4
- AIFF
- $-$  AAC

*Remarque :* certains fichiers multimédia sont protégés par des droits d'auteur. Il se peut aussi que certaines musiques téléchargées ne puissent être lues que sur l'ordinateur ayant été utilisé pour leur téléchargement. Assurez-vous que vous disposez bien de l'autorisation nécessaire pour utiliser les fichiers que vous souhaitez inclure.

*Important :* pour vous assurer que les séquences et autres données multimédias pourront être lues et affichées si votre document est transféré sur un autre ordinateur, vérifiez que l'option « Copier l'audio et la vidéo dans le document » est sélectionnée ; après avoir choisi Enregistrer ou Enregistrer sous, cliquez sur le triangle d'affichage à côté du champ, puis cliquez sur Options avancées.

### <span id="page-104-0"></span>**Ajout de son à une diapositive**

Ajoutez une illustration sonore qui se fera entendre lors de l'affichage de la diapositive et cessera lorsque vous passez à la diapositive suivante.

#### **Il existe différentes manière d'ajouter du son à une diapositive :**

- m Faites glisser un fichier son du Finder jusque dans votre diapositive.
- m Cliquez sur Multimédia dans la barre d'outils, choisissez iTunes dans le menu local, sélectionnez une liste de lecture, puis faites glisser un fichier vers le canevas de diapositive ou vers un paramètre fictif multimédia. (Vous pouvez également faire glisser une liste de lecture.)

Vous pouvez contrôler avec plus de précision le démarrage et la fin de la musique en utilisant les effets Démarrer l'audio et Arrêter l'audio dans l'Inspecteur des compositions. Pour plus d'informations, reportez-vous à la rubrique [« Animation de diapositives avec](#page-112-0)  [des compositions d'objet » à la page 113.](#page-112-0)

### <span id="page-104-1"></span>**Ajout d'une bande sonore à un diaporama**

Si vous ajoutez une bande sonore, la musique commencera en même temps que le diaporama. Vous pouvez spécifier si vous souhaitez lire le fichier une ou plusieurs fois, et vous pouvez également arrêter prématurément la reproduction sonore.

#### **Pour ajouter une bande sonore :**

- **1** Cliquez sur Inspecteur dans la barre d'outils, puis cliquez sur le bouton Inspecteur des documents.
- **2** Cliquez sur le bouton Audio.

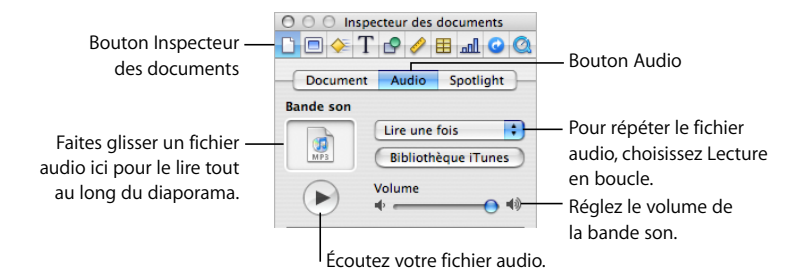

**3** Faites glisser un fichier audio ou une liste de lecture du Navigateur de média dans le cadre audio de l'Inspecteur des documents. Si vous modifiez une liste de lecture, cette modification se répercutera sur votre bande-son uniquement lorsque vous ajouterez de nouveau la liste de lecture.

Vous pouvez également faire glisser un fichier audio du Finder.

**4** Pour répéter le fichier audio tout au long de votre présentation, choisissez Lecture en boucle dans le menu local de l'Inspecteur des documents.

### **Ajout d'une séquence**

Vous pouvez ajouter une séquence à une diapositive qui est lue lorsque celle-ci apparaît ou lorsque le présentateur clique avec la souris.

#### **Voici plusieurs façons d'ajouter une séquence vidéo :**

- m Faites glisser un fichier de séquence du Finder vers le canevas de diapositive ou vers un paramètre fictif multimédia.
- m Cliquez sur Multimédia dans la barre d'outils, cliquez sur Séquences, sélectionnez un fichier, puis faites-le glisser vers le canevas de diapositive ou vers un paramètre fictif multimédia.
- m Choisissez Insertion > Choisir, sélectionnez le fichier de séquence, puis cliquez sur Insérer.

Lorsque vous reproduisez un film pendant une présentation, des commandes de film apparaissent lorsque vous déplacez le pointeur au dessus de celui-ci, si « Afficher les commandes de lecture lorsque le pointeur est au-dessus d'une séquence » est sélectionné dans la sous-fenêtre Diaporama des Préférences de Keynote. Les commandes disponibles dépendent de la taille (dimensions) du film : plus le film est petit, moins les commandes sont visibles.

Reportez-vous à la rubrique, [« Création de compositions de séquence » à la page 125](#page-124-0).

### **Réglage des options de lecture des fichiers multimédias**

L'Inspecteur QuickTime vous permet de modifier des réglages, notamment le moment auquel une séquence démarre et s'arrête, ainsi que le cadre à afficher avant la lecture de la séquence.

### **Pour définir les préférences de lecture :**

- **1** Dans la barre d'outils, cliquez sur Inspecteur puis sur le bouton Inspecteur QuickTime.
- **2** Cliquez sur la séquence ou le son pour le sélectionner.
- **3** Pour démarrer et arrêter la lecture de la séquence sur des images ou des temps donnés, faites glisser les curseurs de départ et de fin.
- **4** Pour spécifier l'image de séquence à afficher en attendant le début de la lecture (appelée « affiche »), faites glisser le curseur Affiche jusqu'à ce que l'image souhaitée apparaisse à l'écran.
- **5** Pour que la séquence démarre lorsque l'intervenant clique sur la souris (et non lorsque la diapositive apparaît), sélectionnez « Démarrer la séquence au clic de souris ».

**6** Choisissez une option de répétition dans le menu local Répétition :

*Aucune :* une seule lecture.

*Boucle :* lecture en continu.

*Lecture en boucle dans les 2 sens :* lecture en continu vers l'avant et vers l'arrière.

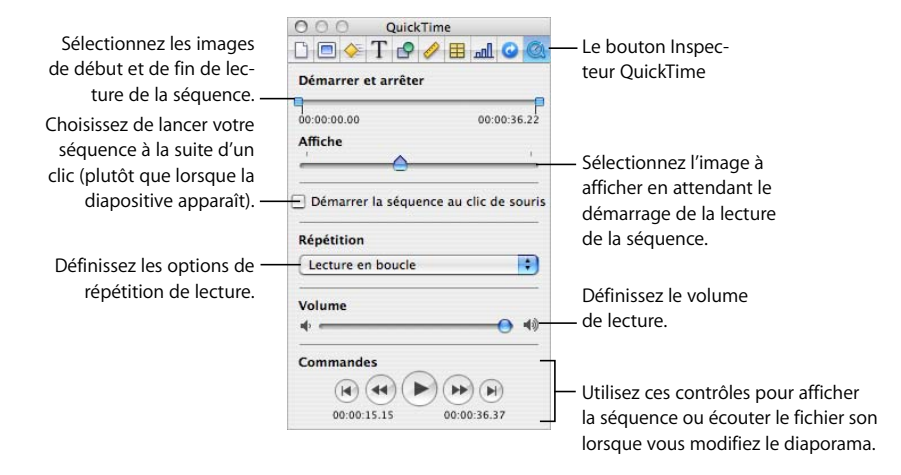

**7** Pour augmenter ou réduire le volume de lecture, faites glisser le curseur de volume vers la droite ou vers la gauche.

### <span id="page-106-0"></span>**Ajout de narration**

Vous pouvez vous enregistrer en commentant chaque diapositive. Lorsque vous passez à la diapositive ou à la composition suivante, votre synchronisation est également enregistrée.

#### **Pour enregistrer un diaporama :**

- **1** Si vous utilisez un microphone externe au lieu du microphone intégré à l'ordinateur, branchez le microphone puis utilisez la fenêtre Son des Préférences système pour configurer les paramètres d'entrée.
- **2** Sélectionnez la diapositive à partir de laquelle vous souhaitez commencer l'enregistrement Vous n'êtes pas obligé de sélectionner la première diapositive, mais un diaporama enregistré est lu uniquement à partir de la première diapositive enregistrée.

Si vous sélectionnez une diapositive ignorée, l'enregistrement commence par la diapositive précédente la plus proche.

- **3** Exécutez l'une de ces actions :
	- Ouvrez l'Inspecteur des documents, cliquez sur Audio, puis sur Enregistrer.
	- Choisissez Fichier > Enregistrer le diaporama.

**4** Au fur et à mesure de la lecture de la présentation, parlez dans le micro pour enregistrer votre narration.

Un témoin lumineux rouge intermittent dans l'angle supérieur gauche de l'écran indique que l'enregistrement est en cours.

**5** Pour passer à la diapositive suivante, cliquez sur le bouton de la souris ou appuyez sur la touche Flèche droite.

Le tableau suivant répertorie d'autres manières de contrôler la présentation au cours de l'enregistrement.

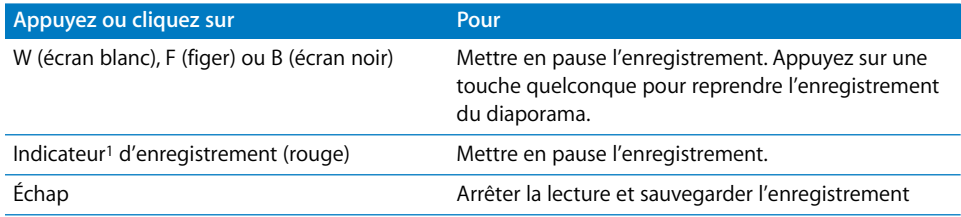

1Pour cliquer sur l'indicateur, l'option « Afficher le pointeur lors du déplacement de la souris » doit être sélectionnée dans la sous-fenêtre Diaporama des préférences Keynote.

*Remarque :* lorsque vous enregistrez un diaporama, l'option Enregistré est automatiquement activée dans le menu local Présentation de l'Inspecteur des documents.

### **Nouvel enregistrement d'un diaporama enregistré**

Si vous enregistrez un diaporama et modifiez ensuite des diapositives, il est possible que l'enregistrement ne soit pas synchronisé avec celles-ci. Vous pouvez réenregistrer un diaporama enregistré, totalement ou partiellement.

### **Pour enregistrer à nouveau tout ou partie d'un diaporama enregistré :**

- **1** Sélectionnez la diapositive à partir de laquelle vous souhaitez commencer le nouvel enregistrement
- **2** Ouvrez la fenêtre Inspecteur des documents et cliquez sur Audio.
- **3** Cliquez sur Enregistrement.
- **4** *Si la diapositive sélectionnée a été enregistrée auparavant,* effectuez l'une des opérations suivantes :
	- Pour remplacer l'enregistrement précédent, en commençant par la diapositive sélectionnée, cliquez sur Enregistrer & remplacer. Si l'enregistrement précédent commençait avant la première diapositive réenregistrée, sa portion initiale reste intacte.
	- Â Pour remplacer intégralement l'enregistrement, cliquez sur Enregistrer du début.
- **5** *Si la diapositive sélectionnée n'a pas été enregistrée auparavant, effectuez l'une des opérations suivantes :* 
	- Pour ajouter le nouvel enregistrement à la fin de l'enregistrement précédent, cliquez sur Enregistrer & ajouter.
	- Â Pour remplacer intégralement l'enregistrement, cliquez sur Enregistrer du début.

#### **Lecture d'un diaporama enregistré**

Lors de la lecture d'un diaporama enregistré, vous pouvez utiliser tous les raccourcis clavier de présentation habituels (décrits dans la rubrique [« Commande d'une présentation à](#page-194-0)  [l'aide du clavier » à la page 195\)](#page-194-0). Il existe également des options spéciales pour la lecture des diaporamas enregistrés.

#### **Pour lire un diaporama enregistré :**

- Â Pour écouter la narration, cliquez sur le bouton de lecture dans la sous-fenêtre Audio de l'Inspecteur des documents. Réglez le volume en faisant glisser le curseur de volume.
- Pour lire une présentation enregistrée, cliquez sur Lecture dans la barre d'outils, choisissez Présentation > Lire le diaporama, ou bien Présentation > Lire le diaporama enregistré. Notez que la lecture d'un diaporama enregistré commence à la première diapositive enregistrée, qui n'est pas forcément la première diapositive du document.

Si vous cliquez sur Lecture dans la barre d'outils et que la présentation ne démarre pas comme prévu, vérifiez que l'option Enregistré est sélectionnée dans le menu local Présentation de l'Inspecteur des documents.

#### **Suppression d'un enregistrement**

#### **Pour supprimer un enregistrement :**

- m Ouvrez l'Inspecteur des documents, cliquez sur Audio, puis sur Effacer.
- Choisissez Fichier > Effacer l'enregistrement.

# Ajout d'affichages Web

Vous pouvez afficher l'instantané d'une page Web (appelé « affichage Web ») sur une diapositive. Lorsque le document est ouvert, Keynote peut automatiquement mettre à jour l'instantané avec la page Web actuelle. (l'ordinateur qui exécute le diaporama doit être connecté à Internet). Par défaut, l'instantané est un lien sur lequel vous pouvez cliquer pendant la présentation afin d'ouvrir la page Web dans un navigateur ; vous pouvez désactiver ce lien dans l'Inspecteur des liens.

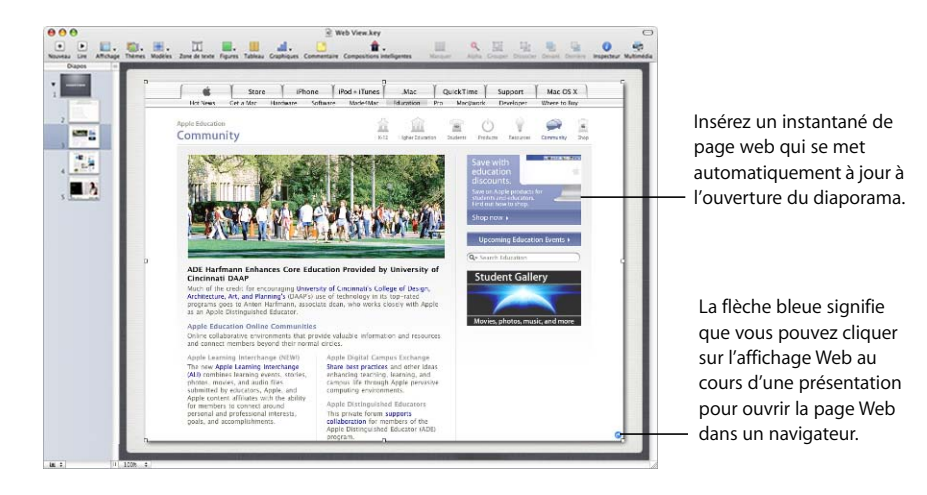

**Pour ajouter un affichage Web à une diapositive :**

- **1** Choisissez Insertion > Affichage Web.
- **2** Dans l'Inspecteur des liens, saisissez l'URL de la page (www.apple.com*,* par exemple). Vous pouvez également faire glisser l'icône de l'URL de la barre d'adresse d'un navigateur vers le canevas ; faites glisser l'icône vers le navigateur de diapositives pour ajouter une nouvelle diapositive et créer un affichage Web en une seule étape.
- **3** Pour mettre à jour automatiquement la page Web de manière périodique, sélectionnez « Mettre à jour automatiquement ».

Si cette option n'est pas sélectionnée, vous pouvez mettre à jour la page Web à tout moment en cliquant sur Mettre à jour.

**4** Vous pouvez éventuellement redimensionner et repositionner l'affichage Web (l'image de la page Web est importée à sa taille réelle). L'affichage web conserve la même résolution quand vous le redimensionnez.

**5** Par défaut, l'affichage web se transforme automatiquement en lien hypertexte, sur lequel vous pouvez cliquer pendant la présentation pour ouvrir la page Web dans un navigateur. Pour désactiver cette fonction, désélectionnez l'option « Activer comme lien » dans l'Inspecteur des liens.

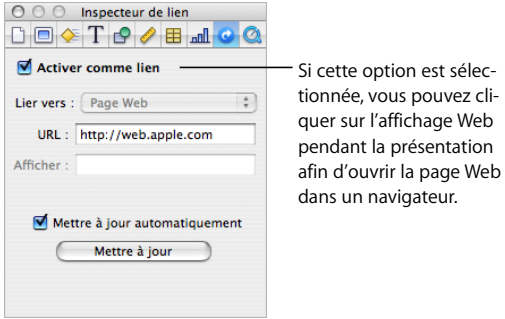

# Conversion d'un objet en lien hypertexte

En plus des liens hypertexte de texte, vous pouvez transformer des images et des figures en liens hypertexte qui déclencheront les opérations suivantes lorsque vous cliquerez dessus au cours d'une présentation :

- Atteindre une diapositive précise
- Ouvrir une page Web sur Internet
- Ouvrir un nouveau document Keynote
- Ouvrir un message électronique
- Quitter le diaporama

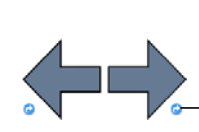

Transformer des images en liens permettant d'ouvrir une autre diapositive, un document Keynote, une page Web ou un courrier électronique. La petite flèche bleue (visible uniquement lorsque vous modifiez une diapositive) caractérise un lien hypertexte - sur lequel on peut cliquer.

Reportez-vous à la rubrique [« Utilisation de liens hypertextes » à la page 68](#page-67-0) pour en connaître les instructions.

# **<sup>5</sup> Ajout de mouvements dans les diaporamas**

# Ce chapitre décrit les manières d'ajouter un intérêt visuel à l'aide de transitions de diapositive et de compositions d'objet.

Après avoir créé et organisé vos diapositives, vous pouvez animer le texte et les objets pour ajouter un intérêt visuel au diaporama.

- Â Les *transitions* ménagent des effets visuels lorsque vous passez d'une diapositive à une autre.
- Â Les *compositions d'objet* animent des éléments des diapositives.

# Ajout de transitions entre les diapositives

Keynote vous propose toute une variété de styles de transition.

Vous pouvez contrôler la durée d'une transition et spécifier le moment où elle commence (automatiquement ou sur un clic). Les transitions de diapositive se configurent dans l'Inspecteur des diapositives.

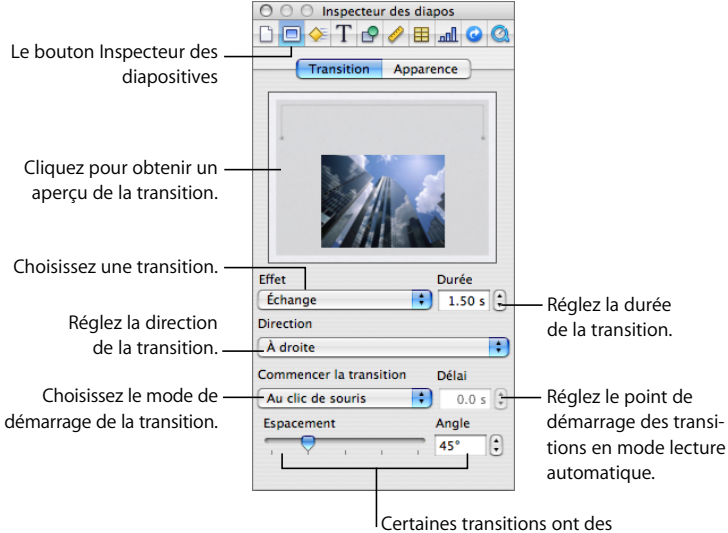

options supplémentaires.

#### **Pour ajouter un effet de transition entre diapositives :**

- **1** Sélectionnez une diapositive.
- **2** Cliquez sur le bouton Inspecteur dans la barre d'outils puis cliquez sur le bouton Inspecteur des diapositives.
- **3** Cliquez sur Transition.
- **4** Choisissez une option dans le menu local Effet.

Si la mention « Effets ne pouvant pas être lus sur cet ordinateur » apparaît, cela signifie que les transitions énumérées ensuite nécessitent une carte graphique haut de gamme dont vous ne disposez pas sur votre ordinateur.

- **5** Choisissez une option dans le menu local Direction (non applicable à tous les effets).
- **6** Pour modifier la durée de la transition, saisissez une valeur dans le champ Durée (ou cliquez sur les flèches).
- **7** Choisissez une option dans le menu local Commencer la transition.

*Au clic de souris :* démarre la transition lorsque vous cliquez pour passer à la diapositive suivante.

*Automatiquement :*démarre la transition après la durée spécifiée dans le champ Délai.

**8** Si vous avez choisi un effet avec des options supplémentaires (comme Mosaïque, Échange ou Fondu couleur), sélectionnez vos réglages.

Pour visualiser la transition, cliquez sur l'image dans la sous-fenêtre de transition de l'Inspecteur des diapositives ou cliquez sur Lire dans la barre d'outils.

*Si vous utilisez des transitions Cube ou Retournement :* il se peut que ces transitions ne soient pas complètement visibles si « Agrandir les diapos pour qu'elles occupent tout l'écran » est sélectionné dans la sous-fenêtre Diaporama des préférences Keynote (sélectionnez Keynote Préférences puis cliquez sur Diaporama). Pour que ces transitions ne soient pas rognées durant le diaporama, désélectionnez « Agrandir les diapos pour qu'elles occupent tout l'écran » ou choisissez l'une des deux options « Réduire les transitions pour éviter le découpage » (voire les deux) dans la sous-fenêtre Diaporama.

# Animation de diapositives avec des compositions d'objet

Les *compositions d'objet* permettent d'animer des éléments, individuellement ou par groupes, dans une diapositive :

- Â Les effets *Compo. entrante* font entrer des éléments dans une diapositive.
- Â Les effets *Compo. sortante* font sortir des éléments hors d'une diapositive.
- Â Les compositions d'*action* animent des éléments d'une diapositive.
- Â Les *compositions intelligentes* sont des compositions d'action prédéfinies pour l'animation d'images.

Vous pouvez créer plusieurs compositions d'objet dans une même diapositive et appliquer plusieurs compositions au même objet.

Vous pouvez, par exemple, afficher un texte à puces ligne par ligne. Vous pouvez afficher une à une les différentes parties d'un graphique pour attirer l'attention de l'assistance ou créer un effet de surprise. Vous pouvez faire apparaître de droite à gauche une image sur une diapositive, puis la faire disparaître de gauche à droite.

# <span id="page-113-0"></span>**Utilisation d'effets de composition pour faire apparaître et disparaître des éléments dans des diapositives**

Pour faire apparaître ou disparaître des éléments dans une diapositive, ouvrez la diapositive achevée (tous les éléments sont visibles), puis définissez une composition pour chaque élément à afficher ou à masquer.

#### **Pour déplacer automatiquement un objet dans ou en dehors d'une diapositive :**

**1** Dans une diapositive, sélectionnez l'objet à faire apparaître ou disparaître.

Cliquez en appuyant sur la touche Maj pour sélectionner plusieurs objets.

- **2** Cliquez sur le bouton Inspecteur dans la barre d'outils et cliquez sur le bouton Inspecteur des compositions.
- **3** Pour faire entrer l'objet sélectionné dans la diapositive, cliquez sur Compo. entrante. Pour faire sortir l'objet sélectionné de la diapositive, cliquez sur Compo. sortante.

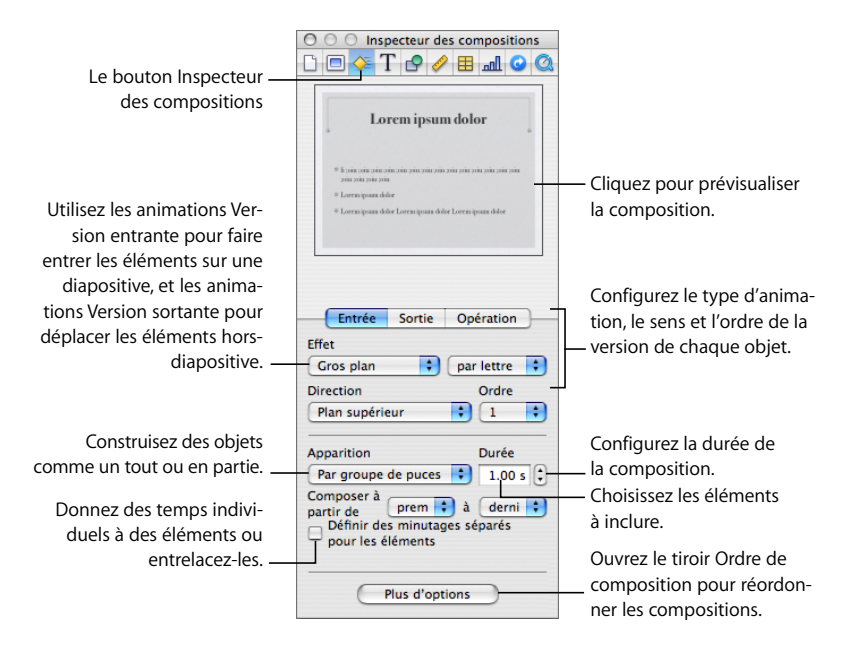

**4** Choisissez une option dans le menu local Effet.

*Si vous appliquez l'effet à une composition intelligente :* certaines compositions intelligentes utilisent des effets pouvant également être employés pour déplacer les images sur ou en dehors d'une diapositive. Si vous utilisez l'une de ces compositions intelligentes, vous verrez « Utiliser composition intelligente » dans le menu des effets. Pour plus d'informations, reportez-vous à la rubrique [« Animation d'image à l'aide de compositions](#page-118-0)  [intelligentes » à la page 119.](#page-118-0)

- **5** Pour changer la direction d'entrée ou de sortie de l'objet dans la diapositive, choisissez une option dans le menu local Direction. (Tous les effets n'offrent pas cette option.)
- **6** Pour changer la composition de l'objet, soit en un bloc, soit par morceaux, choisissez une option dans le menu local Apparition.

Les options disponibles dans le menu local Apparition dépendent de l'objet sélectionné. Par exemple, pour un tableau, les options proposées comprennent la composition par ligne et la composition par colonne ; les options de texte comprennent la composition par paragraphe. Pour plus d'informations, reportez-vous à la rubrique [« Animation de](#page-122-0)  [types spécifiques d'objets » à la page 123](#page-122-0).

**7** Pour définir la durée d'affichage ou de masquage d'un objet (ou d'un élément d'objet), saisissez une valeur dans le champ Durée (ou cliquez sur les flèches).

Pour définir différentes durées pour des éléments d'objets individuels, sélectionnez « Définir des durées séparées pour les éléments ». Dans le tiroir Ordre de composition, sélectionnez chaque élément, choisissez « Automatiquement » dans le menu local Lancer la composition, et saisissez une valeur dans le champ Retard.

**8** Pour éviter la composition de certaines parties d'objets, choisissez des options autres que Premier et Dernier dans le menu local « Composer à partir de ».

Pour visualiser la composition, cliquez sur l'image dans l'Inspecteur de composition ou cliquez sur Lire dans la barre d'outils. Vous pouvez également afficher la composition d'un seul élément en cliquant dessus dans le tiroir Ordre de composition.

*À propos des objets groupés :* si vous groupez ou dissociez des objets pour lesquels une composition est déjà définie, l'effet de composition est supprimé.

Après avoir défini une composition d'objets, vous pouvez également effectuer les opérations suivantes :

- Modifier l'ordre d'exécution des compositions. Reportez-vous à la rubrique [« Réorganisation de compositions d'objet » à la page 121.](#page-120-0)
- Indiquer le mode d'exécution de la composition : automatique (après une durée indiquée) ou par un clic de souris. Reportez-vous à la rubrique [« Activation des composi](#page-120-1)[tions d'objet » à la page 121.](#page-120-1)
- Â Entrelacer les étapes de composition des différents objets. Reportez-vous à la rubrique [« Création de compositions qui s'entrelacent dans les parties d'un objet » à la page 122.](#page-121-0)
- Appliquer des compositions d'action pour déplacer ou modifier l'objet dans la diapositive. Reportez-vous aux deux prochaines rubriques pour plus d'instructions.

Vous pouvez créer une composition d'objet sur un modèle de diapositive de sorte que les effets de composition figurent dans chaque diapositive utilisant ce modèle. Reportezvous à la rubrique [« Définition des transitions par défaut » à la page 221](#page-220-0) pour obtenir des instructions complémentaires.

# **Animation d'objets sur des diapositives (compositions d'action)**

Les *compositions d'action* permettent de déplacer des objets dans une diapositive.

#### **Pour déplacer un objet à l'intérieur d'une diapositive :**

**1** Ouvrez l'Inspecteur des compositions (cliquez sur le bouton Inspecteur dans la barre d'outils, puis sur le bouton Inspecteur des compositions).

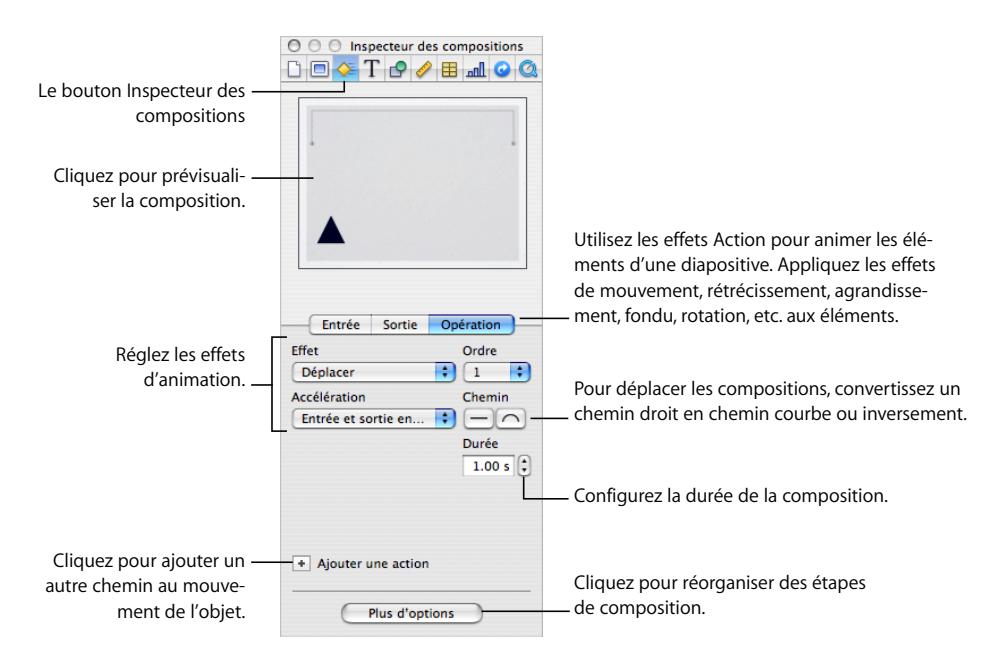

**2** Cliquez sur Action.

- **3** Dans une diapositive, sélectionnez un objet (image, forme, zone de texte, graphique, film ou d'autres fichiers de données, ou tableau).
- **4** Choisissez Déplacement dans le menu local Effet.

La ligne rouge, qui est alors connectée à une version « fantôme » (transparente) de l'objet, indique la destination de l'objet.

**5** Pour modifier le mouvement, effectuez l'une des opérations suivantes :

*Modifiez la direction ou la distance* ; en vous aidant de la souris, décrivez la direction ou la distance voulue pour l'objet en faisant glisser l'objet fantôme.

*Modifiez la forme du chemin* (de droite à courbe) en cliquant sur le bouton Chemin approprié dans l'Inspecteur des compositions.

*Modifiez la forme du chemin courbe* en faisant glisser l'un de ses noeuds ou les poignées de ses noeuds. Pour davantage de contrôle, cliquez sur un noeud (un point sur un chemin) et faites glisser la poignée de celui-ci.

*Contrôlez la vitesse et la nature du mouvement de l'objet* en choisissant une option dans le menu local Accélération dans l'Inspecteur des compositions.

*Pour déplacer un chemin et ses objets de début et de fin,* faites glisser le chemin. Vous pouvez cliquer en appuyant sur la touche Maj pour sélectionner plusieurs chemins.

*Ajoutez un noeud (point) à un chemin* en maintenant la touche Option enfoncée lorsque vous cliquez sur le chemin.

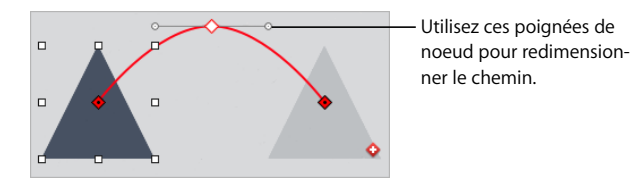

**6** Pour déplacer l'objet le long d'un nouveau chemin, cliquez sur le bouton Ajouter un chemin en regard du dernier objet fantôme ou cliquez sur le bouton Ajouter une action dans l'Inspecteur des compositions.

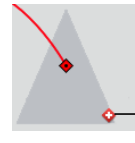

Pour ajouter un autre chemin pour l'objet, cliquez sur le bouton Ajouter un chemin (en regard du dernier objet fantôme).

**7** Pour réorganiser les étapes de la composition d'action, cliquez sur Plus d'options et faites glisser les compositions dans le tiroir Ordre de composition. (Pour plus d'informations, reportez-vous à la rubrique [« Réorganisation de compositions d'objet » à la page 121](#page-120-0).)

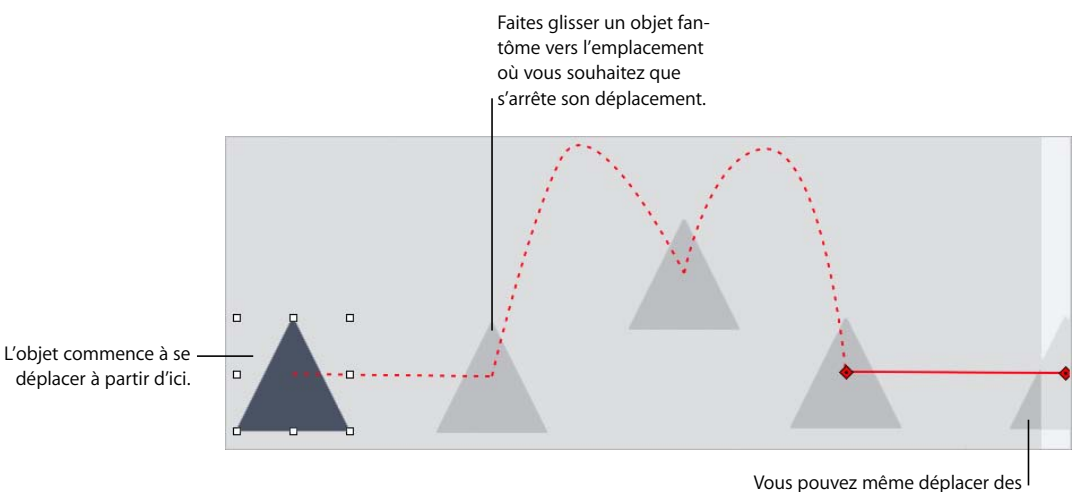

objets hors de la diapositive.

Après qu'un objet et que tous ses chemins ont été désélectionnés, vous pouvez tous les revoir en cliquant sur le bouton rouge Afficher le chemin, en regard de l'objet.

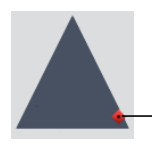

Cliquez sur le bouton Afficher le chemin pour visualiser toutes les étapes d'une composition d'action.

# **Effets de fondu, de rotation, d'agrandissement et de rétrécissement**

Utilisez les *compositions d'action* pour faire pivoter les objets d'une diapositive ou modifier leur opacité ou leur taille.

## **Pour modifier un objet à l'aide d'un effet de composition d'action :**

- **1** Ouvrez l'Inspecteur des compositions (cliquez sur le bouton Inspecteur dans la barre d'outils, puis sur le bouton Inspecteur des compositions).
- **2** Cliquez sur Action.
- **3** Dans une diapositive, sélectionnez un objet (image, forme, zone de texte, graphique, film ou autres fichiers de données, ou tableau).

**4** Choisissez une option dans le menu local Effet, puis utilisez les commandes pour indiquer l'apparence souhaitée pour l'objet après la transformation.

*Pour* appliquer l'effet de fondu à l'objet, choisissez Opacité dans le menu local Effet, puis utilisez le curseur Opacité afin de définir l'opacité finale de l'objet.

*Pour* faire pivoter l'objet, choisissez Rotation dans le menu local Effet, puis utilisez les commandes Direction et Accélération afin de définir la direction et la vitesse de rotation de l'objet.

*Pour* rétrécir ou développer l'objet, choisissez Échelle dans le menu local Effet, puis utilisez les commandes Échelle afin de définir la taille finale de l'objet (200 % au maximum).

# <span id="page-118-0"></span>**Animation d'image à l'aide de compositions intelligentes**

Keynote propose des compositions prédéfinies que vous pouvez utiliser pour animer une collection de photos et d'images. Ces animations sont appelées des *compositions intelligentes*.

## **Pour configurer une composition intelligente :**

**1** Cliquez sur Compositions intelligentes dans la barre d'outils et choisissez une option.

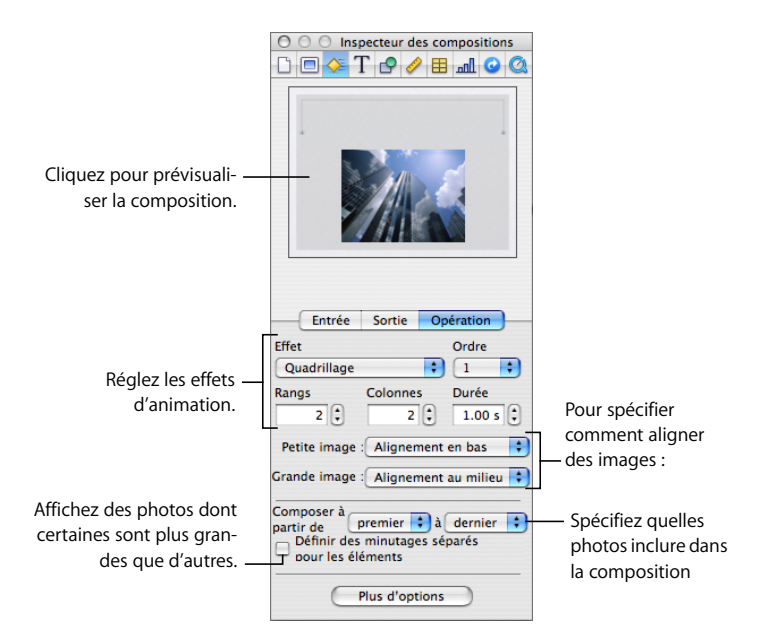

**2** Faites glisser les images depuis la sous-fenêtre Photos du Navigateur de média (s'il n'est pas ouvert, cliquez sur Média dans la barre d'outils) dans les rectangles de la fenêtre photo de la composition intelligente.

Vous pouvez également faire glisser des photos et d'autres fichiers image à partir du Finder.

Certaines compositions intelligentes affichent des images dans deux états ; utilisez ces boutons et le curseur pour modifier la taille de l'image dans chaque état.

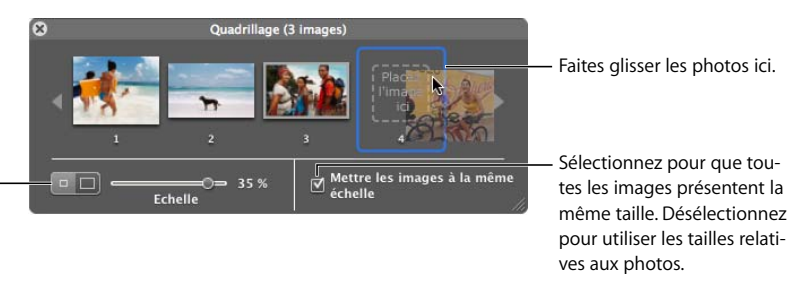

**3** Utilisez la fenêtre de photo de composition intelligente pour modifier la composition intelligente de l'une des façons suivantes :

*Pour réorganiser les images*, faites-les glisser dans la fenêtre de photo Composition intelligente.

*Pour supprimer une photo de la composition*, faites-la glisser hors de la fenêtre des photos ou sélectionnez-la et appuyez sur Supprimer.

*Pour que toutes les photos aient la même taille,* sélectionnez « Dimensionner les images à la même taille ».

*Pour utiliser des tailles relatives de photos,* désélectionnez « Dimensionner les images à la même taille ».

Certaines compositions intelligentes affichent des images dans deux états. Utilisez les boutons de taille et le curseur Échelle pour spécifier la taille de l'image dans chaque état.

**4** Utilisez la sous-fenêtre d'action de l'Inspecteur de composition pour modifier la composition intelligente de l'une des façons suivantes :

*Pour modifier des réglages tels que la direction*, l'alignement et la perspective, utilisez les commandes de l'Inspecteur des compositions. (Les réglages disponibles dépendent de l'effet que vous choisissez.)

*Pour modifier la durée de la composition*, tapez une valeur dans le champ Durée (ou cliquez sur les flèches).

*Pour indiquer si vous souhaitez commencer une étape de composition automatiquement ou d'un clic de souris* , choisissez une option dans le menu local Lancer la composition dans le tiroir Ordre de composition*.* (Pour plus d'informations, reportez-vous à la rubrique [« Activation des compositions d'objet » à la page 121](#page-120-1).)

*Pour définir individuellement des minutages différents pour chaque photo*, sélectionnez « Définir des minutages séparés pour les éléments », puis dans le tiroir Ordre de composition, sélectionnez chaque photo et modifiez ses réglages.

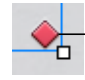

L'étiquette rouge indique que la photo fait partie d'une Composition intelligente.

Certaines compositions intelligentes utilisent des effets pouvant également déplacer des images sur ou en dehors d'une diapositive. Reportez-vous à la rubrique [« Utilisation](#page-113-0)  [d'effets de composition pour faire apparaître et disparaître des éléments dans des](#page-113-0)  [diapositives » à la page 114](#page-113-0).

Vous pouvez créer une composition d'action sur un modèle de diapositive de sorte que les effets de composition figurent dans chaque diapositive utilisant ce modèle. Reportezvous à la rubrique [« Définition des transitions par défaut » à la page 221](#page-220-0) pour obtenir des instructions complémentaires.

# <span id="page-120-0"></span>**Réorganisation de compositions d'objet**

Vous pouvez modifier l'ordre des compositions d'une diapositive. Par exemple, vous pouvez choisir de faire pénétrer ou de faire sortir un objet de l'écran avant qu'un autre y pénètre. Vous pouvez également choisir de composer à des moments différents les différentes parties d'un objet (l'une des puces d'une liste à puces, par exemple). (Pour plus d'informations sur l'utilisation de parties d'objet, reportez-vous à la rubrique [« Création de](#page-121-0)  [compositions qui s'entrelacent dans les parties d'un objet » à la page 122](#page-121-0).)

#### **Voici les moyens de modifier l'ordre de composition :**

- m Si le tiroir Ordre de composition n'est pas ouvert, cliquez sur Plus d'options dans l'Inspecteur des compositions. Dans le tiroir Ordre de composition, faites glisser les éléments pour modifier leur ordre dans la composition.
- m Sélectionnez un objet dans le canevas de diapositive et sélectionnez une option dans le menu local Ordre de l'inspecteur de composition.

# <span id="page-120-1"></span>**Activation des compositions d'objet**

Vous pouvez créer différents effets en spécifiant les conditions de lancement d'une composition.

#### **Pour modifier le moment où une composition est lancée :**

- **1** Cliquez sur le bouton Inspecteur dans la barre d'outils et cliquez sur le bouton Inspecteur des compositions.
- **2** Si le tiroir Ordre de composition n'est pas ouvert, cliquez sur Plus d'options dans l'Inspecteur des compositions.
- **3** Dans le tiroir Ordre de composition, sélectionnez un élément de la liste, puis choisissez une option dans le menu local Lancer la composition.

*Au clic de souris :* lance la composition lorsque vous cliquez avec la souris.

*Auto. après composition [numéro] :* lance la composition après la fin de la composition précédente et à l'issue du délai indiqué dans le champ Délai.

*Auto. avec composition [numéro] :* lance deux compositions simultanément, à l'issue du délai indiqué dans le champ Délai. Pour que les deux compositions aient lieu en même temps, elles doivent se succéder dans la liste Ordre de composition.

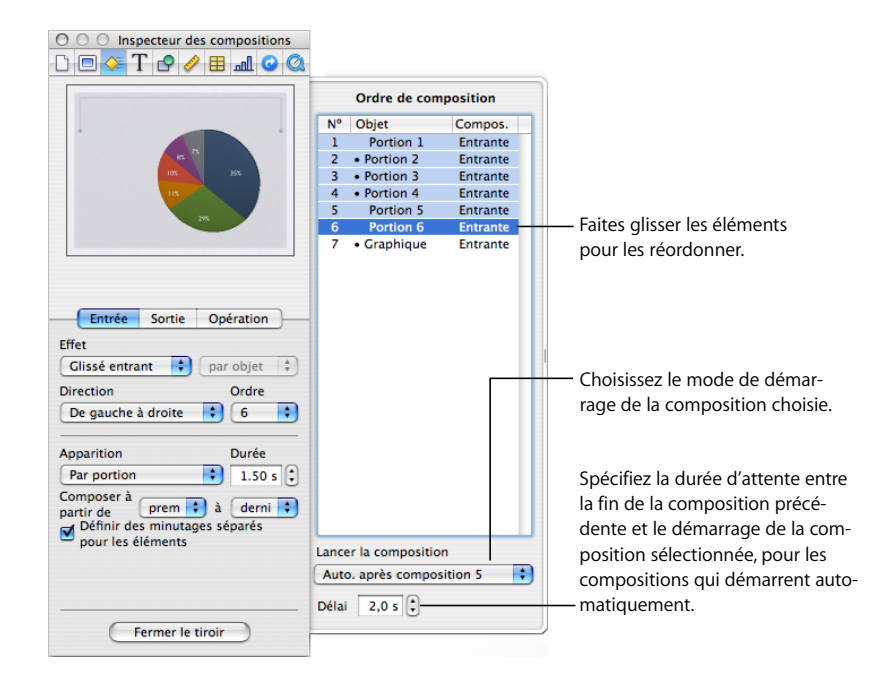

Vous pouvez également intégrer plusieurs compositions d'objets dans un même objet en les regroupant (voir [« Regroupement et dissociation d'objets » à la page 86\)](#page-85-0).

**4** Si vous choisissez de lancer la composition automatiquement (et non par un clic de souris), spécifiez la durée d'attente après la fin de la composition précédente en tapant une valeur dans le champ Délai (ou en cliquant sur les flèches).

La valeur maximum du délai est de 60 secondes.

# <span id="page-121-0"></span>**Création de compositions qui s'entrelacent dans les parties d'un objet**

Après avoir défini des compositions dans une diapositive, vous pouvez définir les critères de lancement de l'animation des effets Composition entrante et Composition sortante.

Vous pouvez par exemple configurer une composition qui place la première puce d'un texte sur la diapositive, puis la première portion d'un graphique sectoriel, et ensuite la deuxième puce. Vous pouvez en faire de même pour que les objets se déplacent en quittant la diapositive. Il est également possible d'indiquer un ensemble d'éléments à utiliser dans une composition, comme uniquement les deuxième et troisième puces du texte.

#### **Pour entrelacer les parties d'un objet dans une composition :**

- **1** Sélectionnez un objet dans le canevas de diapositive.
- **2** Cliquez sur le bouton Inspecteur dans la barre d'outils et cliquez sur le bouton Inspecteur des compositions.
- **3** Dans la sous-fenêtre Composition entrante ou Composition sortante, choisissez une option autre que « En une fois » dans le menu local Transmission.

Pour plus d'informations, reportez-vous à la rubrique [« Animation de types spécifiques](#page-122-0)  [d'objets »](#page-122-0) (suivante).

- **4** Pour spécifier un sous-ensemble de parties à composer et non toutes les parties de l'objet, utilisez les menus locaux « Composer à partir de » et « Composer jusqu'à ».
- **5** Sélectionnez l'option « Définir des minutages séparés pour les éléments ».
- **6** Dans le tiroir Ordre de composition, faites glisser les compositions dans l'ordre désiré.

Pour plus d'informations sur le lancement de compositions individuelles, reportez-vous à la rubrique [« Activation des compositions d'objet » à la page 121](#page-120-1).

## <span id="page-122-0"></span>**Animation de types spécifiques d'objets**

Le texte, les tableaux, les graphiques et les séquences ont des options de composition propres à chacun de ces types d'objet.

#### **Création de compositions de texte**

Vous pouvez composer du texte ligne par ligne, mot par mot ou caractère par caractère. Vous pouvez créer des compositions de texte pour un corps de texte à puces ou sans puces.

#### **Pour configurer une composition de texte :**

- **1** Sélectionnez le texte dans le canevas de diapositive pour lequel vous avez défini une composition.
- **2** Cliquez sur le bouton Inspecteur dans la barre d'outils et cliquez sur le bouton Inspecteur des compositions.
- **3** Dans la sous-fenêtre Composition entrante ou Composition sortante, choisissez une option dans le menu local Transmission.

*En une fois :* déplace tout le texte de la zone de texte en même temps.

Par puce : déplace le texte puce par puce.

*Par groupe de puces :* déplace chaque puce et ses puces subordonnées en même temps.

*Par puce mise en surbrillance :* met en surbrillance chaque puce au fur et à mesure qu'elle est déplacée, laissant ainsi en surbrillance uniquement la puce la plus récente.

*Par paragraphe :* pour les textes sans puces.

#### **Création de compositions de tableau**

Vous pouvez faire apparaître ou disparaître un tableau de diapositive rang par rang, colonne par colonne, entre autres.

#### **Pour configurer une composition de tableau :**

- **1** Sélectionnez un tableau dans le canevas de diapositive pour lequel vous avez défini une composition.
- **2** Choisissez une option dans le menu local Transmission de la sous-fenêtre Composition entrante ou Composition sortante dans l'Inspecteur des compositions.

*En une fois :* permet de déplacer le tableau tout entier comme un objet unique.

*Par rang :* permet de faire arriver le tableau sur l'écran rang par rang.

*Par colonne :* permet de faire arriver le tableau sur l'écran colonne par colonne.

*Par cellule :* permet de faire arriver le tableau sur l'écran cellule par cellule.

*Par contenu de rang :* permet de faire arriver tout le tableau vide sur l'écran, puis d'insérer le contenu rang par rang.

*Par contenu de colonne :* permet de faire arriver tout le tableau vide sur l'écran, puis d'insérer le contenu colonne par colonne.

*Par contenu de cellule :* permet de faire arriver tout le tableau vide sur l'écran, puis d'y ajouter son contenu cellule par cellule.

Tous les éléments d'un tableau utilisent le même style de composition.

#### **Création de compositions de graphique**

Faites apparaître ou disparaître les graphiques barre par barre, portion par portion, entre autres.

#### **Pour configurer une composition de graphique :**

- **1** Sélectionnez un graphique dans le canevas de diapositive pour lequel vous avez défini une composition.
- **2** Cliquez sur le bouton Inspecteur dans la barre d'outils et cliquez sur le bouton Inspecteur des compositions.
- **3** Dans la sous-fenêtre Composition entrante ou Composition sortante, choisissez une option dans le menu local Transmission.

*En une fois :* permet de déplacer le graphique comme un objet unique.

*Arr.-plan d'abord :* permet de placer en premier lieu les axes du graphique, puis tous les éléments de données (barres, lignes ou couches) à la fois.

*Par séries :* permet de placer les axes du graphique puis les éléments de données, une série complète après l'autre.

*Par groupe :* permet de placer les axes du graphique puis les éléments de données, un groupe complet après l'autre.

*Par élém. de séries :* permet de placer les axes du graphique puis chaque élément de données distinct, une série après l'autre.

*Par élém. de groupe :* permet de placer les axes du graphique puis chaque élément de données distinct, un groupe après l'autre.

Tous les éléments d'un graphique (à l'exception de la légende) utilisent le même style de composition.

Il est possible d'attribuer un style et un ordre de composition à une légende de graphique. Pour que la légende accompagne le graphique, reliez-la au graphique avant de configurer le style de composition de ce dernier (consultez la rubrique [« Regroupement et dissocia](#page-85-0)[tion d'objets » à la page 86\)](#page-85-0).

#### **Création de compositions de séquence**

Vous avez la possibilité de demander le lancement ou l'arrêt d'une séquence quand une diapositive est affichée.

#### **Pour configurer une composition de séquence :**

- **1** Sélectionnez une séquence dans le canevas de diapositive.
- **2** Cliquez sur le bouton Inspecteur dans la barre d'outils et cliquez sur le bouton Inspecteur des compositions.
- **3** Cliquez sur Composition entrante, puis choisissez Démarrer la séquence dans le menu local. La lecture du film commence lorsque la composition se produit.
- **4** Pour arrêter la séquence, choisissez Arrêter la séquence dans le menu local Effet.

La lecture du film s'arrête lorsque la composition se produit.

# **Suppression de compositions d'objet**

Vous pouvez supprimer des compositions d'objet à l'aide de l'Inspecteur des compositions.

#### **Voici comment supprimer une composition d'objet :**

- m Si le tiroir Ordre de composition n'est pas ouvert, cliquez sur Plus d'options dans l'Inspecteur des compositions. Dans le tiroir Ordre de composition, sélectionnez la composition à supprimer, puis appuyez sur Supprimer.
- m Sélectionnez l'élément dont vous souhaitez supprimer l'effet, puis choisissez Aucun dans le menu local Effet de l'Inspecteur des compositions.

# **<sup>6</sup> Utilisation de tableaux**

# Ce chapitre vous explique comment ajouter et mettre en forme des tableaux et des valeurs de cellule.

Pour plus d'informations sur l'utilisation de formules dans les cellules d'un tableau, consultez le [chapitre 7, « Utilisation de formules et de fonctions dans des tableaux, » à la page 150.](#page-149-0)

# À propos des tableaux

Les tableaux vous aident à organiser, analyser et présenter des données.

Keynote offre un large éventail d'options permettant de créer et de mettre en forme des tableaux et de gérer des valeurs de différents types. Vous pouvez également utiliser des opérations spéciales telles que le tri ou le formatage conditionnel (technique permettant de contrôler automatiquement les valeurs d'une cellule).

- La rubrique [« Utilisation de tableaux » à la page 127](#page-126-0) vous apprend à ajouter des tableaux, à les redimensionner, à les déplacer, à les nommer, etc.
- La rubrique [« Sélection de tableaux et de leurs composants » à la page 131](#page-130-0) décrit comment sélectionner des tableaux, des colonnes et d'autres éléments de tableaux afin de travailler avec.
- La rubrique [« Utilisation du contenu des cellules d'un tableau » à la page 134](#page-133-0) vous indique comment ajouter du texte, des chiffres, des dates, des images et tout autre contenu dans les cellules d'un tableau et vous explique comment contrôler automatiquement les valeurs d'une cellule.
- La rubrique [« Utilisation des rangs et des colonnes » à la page 143](#page-142-0) traite de l'ajout de rangs et de colonnes, de leur redimensionnement, etc.
- La rubrique [« Utilisation des cellules d'un tableau » à la page 146](#page-145-0) contient des instructions relatives à la division, à la fusion, à la copie et au déplacement des cellules et vous indique comment mettre en forme les bordures des cellules.
- [« Tri des cellules d'un tableau » à la page 149](#page-148-0) explique comment trier les rangs.

# <span id="page-126-0"></span>Utilisation de tableaux

Vous disposez d'une grande variété de techniques permettant de créer des tableaux et d'en gérer les caractéristiques, la taille et l'emplacement.

# **Ajout d'un tableau**

Ajoutez un tableau lorsque vous souhaitez organiser vos informations ou comparer des ensembles de données. Une fois le tableau terminé, vous pouvez créer des animations de diapositives intéressantes dans lesquelles des éléments du tableau apparaissent cellule par cellule, rang par rang ou colonne par colonne.

## **Il existe plusieurs manières d'ajouter un tableau :**

- m Cliquez sur Tableau dans la barre d'outils (ou choisissez Insertion > Tableau).
- m Pour dessiner un tableau sur le canevas, maintenez la touche Option enfoncée tout en cliquant sur Tableau dans la barre d'outils. Relâchez la touche Option et déplacez le pointeur au-dessus du canevas jusqu'à ce qu'il se transforme en viseur. Faites-le glisser à travers le canevas pour créer un tableau de la taille souhaitée. Lorsque vous faites glisser le pointeur, le nombre de rangs et de colonnes augmente ou diminue avec la taille du tableau. Pour redimensionner le tableau à partir du centre, appuyez sur la touche Option tout en faisant glisser la souris.
- m Pour créer un tableau sur la base d'une ou de plusieurs cellules adjacentes d'un tableau existant, sélectionnez la ou les cellule(s), cliquez sur la sélection et maintenez le bouton de la souris enfoncé tout en faisant glisser la sélection vers le canevas. Les valeurs des cellules du tableau original sont conservées.

Consultez la rubrique [« Sélection de tableaux et de leurs composants » à la page 131](#page-130-0)  pour en savoir plus sur les techniques de sélection des cellules.

# **Utilisation des outils de tableau**

Vous pouvez mettre en forme un tableau et ses colonnes, rangées, cellules à l'aide de divers outils Keynote.

#### **Voici plusieurs manières de gérer les caractéristiques d'un tableau :**

m Utilisez la sous fenêtre Tableau de l'Inspecteur des tableaux pour contrôler de manière très précise la largeur des colonnes et la hauteur des rangs, pour ajouter des en-têtes et des pieds de page, mettre en forme les bordures, etc. Pour ouvrir l'Inspecteur des tableaux, cliquez sur Inspecteur dans la barre d'outils et cliquez ensuite sur le bouton Inspecteur des tableaux.

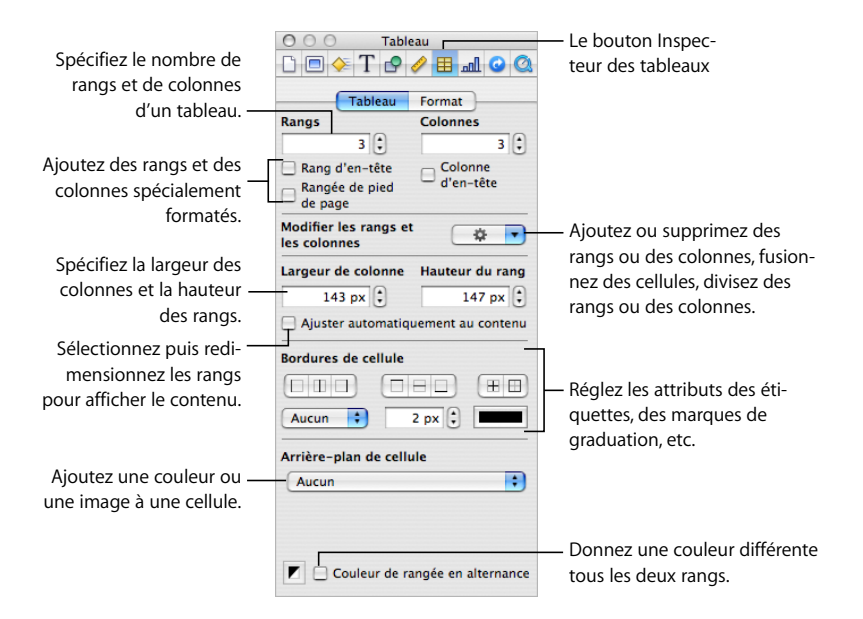

m Utilisez la sous-fenêtre Format de l'Inspecteur des tableaux pour mettre en forme les valeurs des cellules. Par exemple, vous pouvez afficher un symbole de devise dans les cellules contenant des valeurs monétaires.

La sous-fenêtre Format vous permet également de configurer le formatage conditionnel. Par exemple, une cellule peut prendre la couleur rouge lorsque sa valeur excède un certain chiffre.

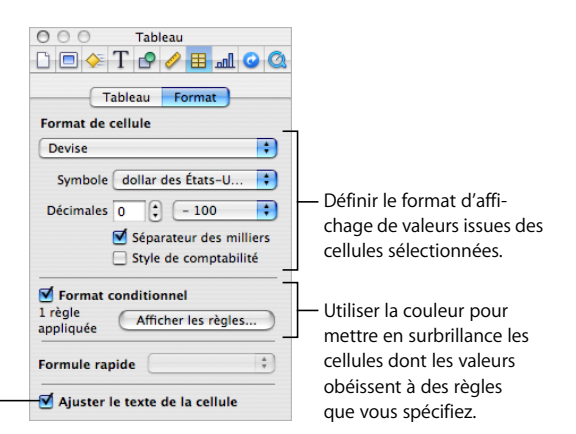

Cocher la case pour renvoyer le texte à la ligne dans les cellules sélectionnées.

- m Utilisez l'Inspecteur des graphismes pour créer des effets visuels spéciaux, comme des ombres et des reflets. Pour ouvrir l'Inspecteur des graphismes, cliquez sur Inspecteur dans la barre d'outils, puis cliquez sur le bouton Inspecteur des graphismes.
- m Pour accéder au menu local, sélectionnez un tableau ou une ou plusieurs cellule(s) puis cliquez à nouveau tout en maintenant la touche Contrôle enfoncée.

Vous pouvez également utiliser les menus locaux Modifier les rangs et les colonnes de l'Inspecteur des tableaux.

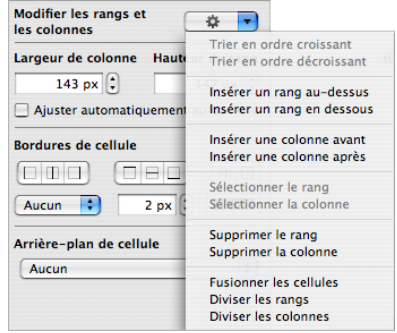

- m Utilisez l'Éditeur de formules pour ajouter et modifier des formules. Reportez-vous à la rubrique [« Utilisation de l'Éditeur de formules » à la page 153](#page-152-0) pour en savoir plus.
- m Utilisez le Navigateur de formules pour ajouter et modifier des fonctions. Reportez-vous à la rubrique [« Utilisation des fonctions » à la page 160](#page-159-0) pour en savoir plus.

# **Redimensionnement d'un tableau**

Vous pouvez agrandir ou réduire la taille d'un tableau en faisant glisser l'une de ses poignées de sélection ou à l'aide de l'Inspecteur des mesures. Vous pouvez également modifier la taille d'un tableau en redimensionnant ses colonnes et ses rangs.

Avant de redimensionner un tableau, vous devez le sélectionner, comme le décrit la rubrique [« Sélection d'un tableau » à la page 131.](#page-130-1)

#### **Voici plusieurs manières de redimensionner un tableau sélectionné :**

m Faites glisser l'une des poignées de sélection carrés qui s'affiche lorsque vous sélectionnez un tableau.

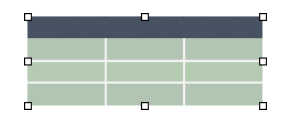

Pour conserver les proportions du tableau, maintenez la touche Maj enfoncée pendant que vous redimensionnez le tableau.

Pour redimensionner le tableau à partir de son centre, maintenez la touche Option enfoncée pendant que vous le faites glisser.

Pour redimensionner un tableau dans une direction, faites-glisser une poignée latérale au lieu d'une poignée d'angle.

- m Pour redimensionner en spécifiant des dimensions exactes, sélectionnez un tableau ou une cellule de tableau dans la barre d'outils, cliquez sur le bouton Inspecteur des mesures puis sur Mesures. Cette sous-fenêtre vous permet de spécifier de nouvelles valeurs de largeur et de hauteur, de modifier les distances entre le tableau et les marges et de contrôler l'angle de rotation.
- m Pour redimensionner un tableau en réglant les dimensions des rangs et des colonnes, reportez-vous à la rubrique [« Redimensionnement de rangs et de colonnes de tableaux »](#page-144-0)  [à la page 145.](#page-144-0)

# **Déplacement de tableaux**

Vous pouvez déplacer un tableau en le faisant glisser, ou vous pouvez le changer d'emplacement à l'aide de l'Inspecteur des mesures.

#### **Voici quelques moyens de déplacer un tableau :**

- m Sélectionnez le tableau, cliquez avec le bouton de la souris à un endroit quelconque du tableau et maintenez le bouton enfoncé, puis faites-le glisser.
- **Maintenez la touche Maj enfoncée pendant que vous faites glisser le tableau afin** d'imposer un mouvement horizontal, vertical ou à 45 degrés.
- m Pour déplacer un tableau avec plus de précision, cliquez sur une cellule, cliquez sur Inspecteur dans la barre d'outils, cliquez sur le bouton Inspecteur des mesures, puis utilisez les champs Position pour déplacer le tableau.
- m Pour copier un tableau et déplacer la copie, maintenez la touche Option enfoncée, cliquez et restez au bord d'un tableau non sélectionné puis faites-le glisser.

# **Copie de tableaux entre des applications iWork**

Vous pouvez copier un tableau d'une application iWork à l'autre.

Un tableau créé dans Nombres et placé dans une autre application conservera son apparence, ses données et d'autres attributs mais certaines fonctions Nombres ne sont pas prises en charge dans les autres applications.

#### **Pour copier un tableau d'une application iWork à l'autre :**

- **1** Sélectionnez le tableau à copier, comme le décrit la rubrique [« Sélection d'un tableau »](#page-130-1)  [à la page 131](#page-130-1).
- **2** Cliquez sur Édition > Copier.
- **3** Dans l'autre application, créez un point d'insertion pour le tableau copié, puis choisissez Édition > Coller.

# <span id="page-130-0"></span>Sélection de tableaux et de leurs composants

Vous devez sélectionner les tableaux, les rangs, les colonnes, les cellules de tableau et les bordures de cellule de tableau avant de les utiliser.

# <span id="page-130-1"></span>**Sélection d'un tableau**

Lorsque vous sélectionnez un tableau, des poignées de sélection apparaissent sur les bords de celui-ci.

#### **Voici quelques manières de sélectionner un tableau :**

- m Si aucune cellule n'est sélectionnée, cliquez n'importe où dans le tableau.
- m Si une cellule du tableau est sélectionnée, appuyez sur la combinaison de touches Commande + Retour, ou cliquez en dehors du tableau, puis cliquez à n'importe quel endroit dans le tableau.

# <span id="page-131-1"></span>**Sélection d'une cellule unique d'un tableau**

Lorsque vous sélectionnez une cellule, la bordure de cette cellule est mise en surbrillance.

#### **Pour sélectionner une cellule unique d'un tableau :**

m Sélectionnez le tableau, puis cliquez sur la cellule.

Lorsque vous sélectionnez une cellule, vous pouvez en sélectionner une autre de la manière suivante.

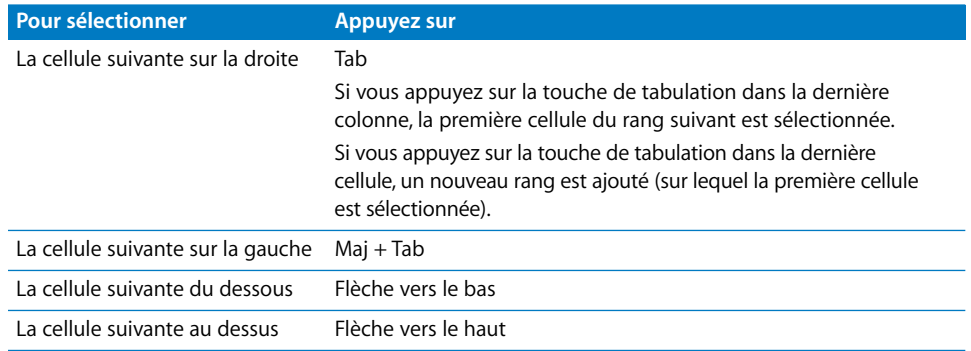

## <span id="page-131-0"></span>**Sélection d'un groupe de cellules de tableau**

Vous pouvez sélectionner plusieurs cellules, qu'elles soient adjacentes ou non.

#### **Voici différentes manières de sélectionner un groupe de cellules :**

m Pour sélectionner des cellules de tableau adjacentes, sélectionnez une cellule unique, puis maintenez la touche Maj enfoncée pendant que vous sélectionnez les cellules adjacentes.

Vous pouvez également cliquer sur une cellule, puis faire glisser le curseur sur plusieurs cellules tout en maintenant le bouton de la souris enfoncé.

m Pour sélectionner des cellules non adjacentes d'un tableau, maintenez la touche Commande enfoncée pendant que vous sélectionnez les cellules. Utilisez la touche Commande tout en cliquant sur la cellule d'un groupe pour la désélectionner.

## **Sélection d'un rang ou d'une colonne**

Le moyen le plus rapide de sélectionner tous les rangs et toutes les colonnes d'un tableau consiste à utiliser l'Inspecteur des tableaux.

#### **Voici différentes manières de sélectionner des rangs et des colonnes :**

m Pour sélectionner un rang ou une colonne unique, choisissez Sélectionner le rang ou Sélectionner la colonne dans le menu local Modifier les rangs et les colonnes de l'Inspecteur des tableaux.

Vous pouvez également utiliser les techniques décrites à la rubrique [« Sélection d'un](#page-131-0)  [groupe de cellules de tableau » à la page 132.](#page-131-0)

- m Pour sélectionner plusieurs rangs, sélectionnez deux cellules adjacentes verticalement ou plus avant de cliquer sur Sélectionner le rang.
- m Pour sélectionner plusieurs colonnes, sélectionnez deux cellules adjacentes horizontalement ou plus avant de cliquer sur Sélectionner la colonne.

# **Sélection des bordures des cellules d'un tableau**

Sélectionnez les bordures d'une cellule lorsque vous souhaitez mettre en forme un ou plusieurs segments des bordures.

#### **Voici plusieurs manières de sélectionner les bordures et les segments de bordure:**

- m *Pour sélectionner des bordures spécifiques pour des cellules multiples :* sélectionnez le tableau, le rang, la colonne ou les cellules puis cliquez sur l'un des boutons de Bordures de Cellule dans l'Inspecteur des tableaux.
- m *Pour sélectionner une bordure :* si le tableau est sélectionné, cliquez sur la bordure. Si le tableau n'est pas sélectionné, double-cliquez sur la bordure.
- m *Pour sélectionner le segment d'une bordure :* si le tableau n'est pas sélectionné, double-cliquez sur la bordure. Si le tableau n'est pas sélectionné, cliquez trois fois sur le segment. Pour sélectionner (ou désélectionner) des segments supplémentaires, appuyez sur les touches Commande ou Maj lorsque vous cliquez.

Lorsqu'une bordure de tableau est sélectionnée, en cliquant sur une autre bordure vous pourrez sélectionner la bordure. En cliquant sur la même bordure, vous pourrez sélectionner un segment.

Lorsqu'un segment est sélectionné, en cliquant sur un autre segment vous pourrez sélectionner le segment. En cliquant sur le même segment, vous pourrez sélectionner une bordure.

Lorsqu'une cellule, une bordure ou un segment est sélectionné(e), le pointeur semble être à cheval sur la bordure ou le segment. Vous pouvez faire glisser ces pointeurs pour déplacer une bordure.

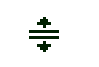

Le pointeur sur un segment ou une bordure horizontale.

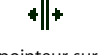

Le pointeur sur un segment vertical.

# <span id="page-133-0"></span>Utilisation du contenu des cellules d'un tableau

Vous pouvez ajouter du texte, des chiffres et des dates dans les cellules d'un tableau, et vous pouvez mettre en forme les valeurs de ces cellules. Vous pouvez également ajouter des images et une couleur d'arrière-plan, ainsi que des cases à cocher, des curseurs et d'autres contrôles. De plus, la fonction de remplissage automatique vous permet d'utiliser le contenu d'une cellule pour ajouter automatiquement des valeurs aux cellules adjacentes.

# **Ajout et modification de valeurs de cellule**

Vous pouvez ajouter, modifier et supprimer le contenu des cellules.

#### **Voici différentes façons d'ajouter et de modifier les valeurs :**

- m Si la cellule est vide, sélectionnez-la puis tapez une valeur. Reportez-vous à la rubrique [« Sélection d'une cellule unique d'un tableau » à la page 132](#page-131-1) pour savoir comment sélectionner les cellules.
- m Pour remplacer un contenu spécifique existant dans une cellule, sélectionnez la cellule et sélectionnez le contenu que vous souhaitez remplacer en double-cliquant dessus tout en appuyant sur la touche Maj, et sélectionnez plus de contenu si vous souhaitez en remplacer plus. Tapez du texte pour remplacer le contenu sélectionné.
- m Pour tout remplacer dans la cellule, sélectionnez cette dernière et procédez à la saisie. Vous pouvez également sélectionner la cellule, puis appuyer sur la touche Retour ou Entrée, qui sélectionne tout le contenu de la cellule, puis procéder à la saisie.
- m Pour insérer du contenu dans du contenu existant, sélectionnez la cellule, cliquez pour définir le point d'insertion et procédez à la saisie.
- m Pour supprimer le contenu des cellules, des rangs ou des colonnes d'un tableau, sélectionnez les cellules, les rangs ou les colonnes, puis appuyez sur la touche Suppr ou choisissez Édition > Supprimer.

Pour supprimer le contenu, le remplissage d'arrière-plan et tous les réglages de style, choisissez Édition > Tout effacer. Le style par défaut est alors appliqué à la sélection.

- m Pour copier, coller et déplacer les valeurs de cellules, suivez les instructions de la rubrique [« Copie et déplacement de cellules » à la page 148](#page-147-0)
- m Pour ajouter des formules et des fonctions aux cellules, consultez les instructions des rubriques [« Utilisation des formules » à la page 150](#page-149-1) et [« Utilisation des fonctions » à la](#page-159-0)  [page 160](#page-159-0).

# **Utilisation de texte dans les cellules**

Vous pouvez contrôler la mise en forme et l'alignement du texte dans les cellules d'un tableau. Vous pouvez également utiliser les fonctions Rechercher/Remplacer et le correcteur orthographique.

#### **Voici quelques techniques pour utiliser du texte dans les cellules d'un tableau :**

- m Pour insérer un saut de ligne, appuyez sur la touche Retour ou appuyez simultanément sur les touches Option + Retour.
- m Pour insérer une tabulation dans un tableau, appuyez simultanément sur la touche Option et sur la touche de tabulation.
- m Pour contrôler la couleur, l'alignement et l'espacement du texte dans une cellule, utilisez l'Inspecteur du texte (cliquez sur Inspecteur dans la barre d'outils, puis cliquez sur le bouton Inspecteur du texte).
- m Pour contrôler les attributs de police, utilisez le panneau Police (cliquez sur Polices dans la barre d'outils).
- m Pour vérifier l'orthographe, suivez les instructions de la rubrique [« Vérification de](#page-71-0)  [l'orthographe » à la page 72.](#page-71-0)
- m Pour effectuer une recherche et un remplacement éventuel de texte dans les cellules, suivez les instructions de la rubrique [« Recherche et remplacement de texte » à la page 74.](#page-73-0)
- m Pour éviter que Keynote interprète votre saisie comme un nombre, placez une apostrophe devant la chaîne de texte.

# **Utilisation de nombres dans les cellules**

Certaines opérations du tableau, telles que les formules et les fonctions qui effectuent des opérations mathématiques, dépendent des cellules qui contiennent des valeurs numériques.

#### **Voici quelques techniques pour utiliser les nombres dans les cellules d'un tableau :**

- m Dans une cellule numérique, vous devez utiliser uniquement des chiffres compris entre 0 et 9 ou l'un des caractères suivants :  $+$ ,  $-$ , (, ), /, \$, %, un point, E ou e.
- m Vous pouvez taper certains caractères (tels que %) dans une cellule, ou utiliser un format de cellule, tel que décrit à la rubrique [« Mise en forme des valeurs de cellule » à la page 137](#page-136-0).
- m Pour spécifier un nombre négatif, faites-le précéder du signe moins (–).

Lorsque vous saisissez dans une cellule de tableau un nombre qui est trop long pour s'afficher en entier, Keynote le convertit :

- Â Lorsqu'un nombre décimal ne tient pas dans une cellule, le nombre est arrondi. Par exemple, 1.77777777777777777777777777 devient ainsi 1.7777777777777778.
- Lorsqu'un nombre entier ne tient pas dans une cellule, celui-ci est affiché en notation scientifique. Par exemple, 77777777777777777777 devient ainsi 7.777778E+19. La notation scientifique consiste à présenter les nombres sous la forme d'un nombre décimal affecté d'un facteur multiplicateur qui est une puissance de 10. La valeur de cette puissance figure à la suite du symbole E.

Si le nombre ainsi converti ne tient toujours pas dans la cellule, il est tronqué. Pour obtenir des suggestions, consultez la rubrique [« Affichage d'un contenu trop long](#page-135-0)  [pour la cellule » à la page 136](#page-135-0).

Les instructions d'utilisation des formules et des fonctions dans les cellules d'un tableau se trouvent dans les rubriques [« Utilisation des formules » à la page 150](#page-149-1) et [« Utilisation](#page-159-0)  [des fonctions » à la page 160.](#page-159-0)

# **Utilisation de dates dans les cellules**

Sauf si une cellule est déjà au format date et heure, lorsque vous saisissez une valeur qui peut être interprétée comme une date ou une heure, Keynote la reformate automatiquement.

Par exemple, si vous tapez *1/22/45* ou *1-22-45* dans la cellule d'un tableau avec le format de cellule automatique, la valeur devient alors *Jan 22, 2045* lorsque vous quittez la cellule. Si vous saisissez la valeur d'une année sur 2 chiffres et que celle-ci est supérieure ou égale à 50Keynote ajoute le préfixe « 19 » ; sinon, Keynote ajoute le préfixe « 20 ».

De plus, si vous tapez . *12 pm,* la valeur devient *12:00 PM* .Vous pouvez cependant modifier la valeur en cas de besoin.

Pour plus d'informations, reportez-vous à la rubrique [« Utilisation du format Date et heure »](#page-139-0)  [à la page 140.](#page-139-0)

# <span id="page-135-0"></span>**Affichage d'un contenu trop long pour la cellule**

Lorsqu'une cellule est trop petite pour afficher tout son contenu, un indicateur de découpage (petit signe plus dans le coin inférieur droit de la cellule) apparaît.

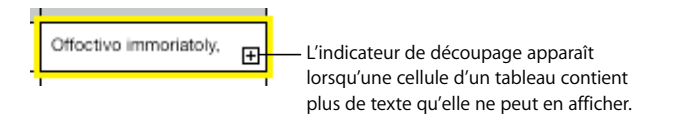

Vous pouvez élargir la cellule afin qu'elle puisse afficher plus de données ou vous pouvez laisser le contenu déborder sur les cellules vides adjacentes.

Pour éviter le découpage ou le débordement, vous pouvez configurer un tableau de manière que ses cellules rétrécissent ou s'agrandissent automatiquement en hauteur en fonction du contenu, en sélectionnant l'option « Ajuster automatiquement au contenu » dans la sous-fenêtre Tableau de l'Inspecteur des tableaux.

## **Voici quelques moyens de régler les problèmes liés au contenu trop volumineux pour tenir dans une cellule :**

m Pour laisser le contenu d'une cellule déborder sur les cellules adjacentes, désélectionnez « Ajuster le texte » dans la sous-fenêtre Format de l'Inspecteur des tableaux, et désélectionnez « Ajuster automatiquement au contenu » dans la sous-fenêtre Tableau.

Si les cellules adjacentes sont vides, elles affichent le contenu qui déborde. Par contre, si elles contiennent des données, le surplus de contenu n'est pas affiché et l'indicateur de découpage apparaît.

- m Pour ajuster le contenu au lieu de le laisser déborder, sélectionnez « Ajuster le texte » dans l'Inspecteur des cellules.
- m Pour redimensionner une colonne afin d'afficher toutes les valeurs d'une cellule particulière, cliquez sur la bordure droite de celle-ci et faites-la glisser vers la droite, ou utilisez les commandes Largeur de colonne de la sous-fenêtre Tableau de l'Inspecteur des tableaux.
- m Pour redimensionner un rang afin d'afficher toutes les valeurs d'une cellule particulière, cliquez sur sa bordure du bas et faites-la glisser vers le bas, ou utilisez les contrôles Hauteur de rang de l'Inspecteur des tableaux.

# <span id="page-136-0"></span>**Mise en forme des valeurs de cellule**

Vous pouvez appliquer une mise en forme à une cellule afin que sa valeur s'affiche d'une manière particulière. Par exemple, vous pouvez mettre en forme les cellules qui contiennent des valeurs monétaires afin qu'un symbole monétaire (tel que \$, £ ou ¥) apparaisse avant les nombres qu'elles contiennent.

Si vous utilisez un format de cellule, vous ne définissez que les caractéristiques d'affichage d'une valeur. Si la valeur est utilisée dans des formules, c'est la valeur actuelle qui est utilisée et non la valeur formatée. La seule exception est la suivante : s'il y a trop de chiffres après une virgule, le nombre est arrondi.

Vous pouvez définir des formats de cellule à l'aide du menu local Format de cellule de la sous-fenêtre Format de l'Inspecteur des tableaux. Pour afficher les valeurs de cellules exactement comme vous les tapez, choisissez Automatique dans le menu local ; sinon, choisissez l'élément qui applique la mise en forme souhaitée.

**Voici quelques moyens d'utiliser les formats de cellule :**

- m Pour ajouter une valeur dans une cellule vide associée à un format, sélectionnez la cellule et saisissez une valeur. Le format est appliqué lorsque vous quittez la cellule.
- m Pour appliquer un format de cellule à une valeur existante, sélectionnez une ou plusieurs cellules contenant des valeurs. Utilisez la sous-fenêtre Format de l'Inspecteur des tableaux pour définir un format de cellule. Le format que vous définissez est alors appliqué aux valeurs des cellules sélectionnées.
- m Pour supprimer le format d'une cellule, sélectionnez celle-ci, puis choisissez Automatique dans le menu local Format de la sous-fenêtre Format de l'Inspecteur des tableaux. La valeur reste, mais la mise en forme est supprimée.
- m Si vous supprimez une valeur d'une cellule associée à un format, celui-ci n'est pas supprimé. Pour supprimer le format, choisissez Automatique dans le menu local Format de la sous-fenêtre Format de l'Inspecteur des tableaux.
- m Une fois le format d'une cellule défini, vous pouvez l'associer à plusieurs cellules grâce au remplissage automatique. Reportez-vous à la rubrique [« Remplissage automatique](#page-142-1)  [des cellules d'un tableau » à la page 143](#page-142-1) pour en connaître les instructions.

## **Utilisation du format numérique**

Utilisez le format numérique pour mettre en forme l'affichage du nombre de chiffres après la virgule, des séparateurs de milliers et des valeurs négatives.

## **Pour définir le format des nombres d'une ou de plusieurs cellules :**

- **1** Sélectionnez la ou les cellules.
- **2** Cliquez sur Inspecteur dans la barre d'outils puis cliquez sur le bouton Inspecteur des tableaux.
- **3** Choisissez Nombre dans le menu local Format.
- **4** Pour spécifier le nombre de chiffres après la virgule à afficher, utilisez le champ Décimales. Si une valeur contient plus de chiffres après la virgule que le nombre que vous avez spécifié, la valeur affichée est arrondie et non pas tronquée. Par exemple, si une cellule est mise en forme pour afficher deux chiffres après la virgule, la valeur 3.456 est affichée sous la forme 3.46 et non pas 3.45.
- **5** Pour spécifier l'affichage des valeurs négatives, choisissez une option du menu local adjacent au champ Décimales.
- **6** Pour spécifier s'il faut utiliser ou non un séparateur des milliers, sélectionnez Séparateur de milliers.

#### **Utilisation du format monétaire**

Utilisez le format monétaire pour mettre en forme l'affichage des valeurs monétaires.

#### **Pour définir un format monétaire pour une ou plusieurs cellules :**

- **1** Sélectionnez la ou les cellules.
- **2** Cliquez sur Inspecteur dans la barre d'outils puis cliquez sur le bouton Inspecteur des tableaux.
- **3** Choisissez Monnaie dans le menu local Format.
- **4** Pour spécifier un symbole monétaire, choisissez une option dans le menu local Symbole.
- **5** Pour spécifier le nombre de chiffres après la virgule à afficher, utilisez le champ Décimales. Si une valeur contient plus de chiffres après la virgule que le nombre que vous avez spécifié, la valeur affichée est arrondie et non pas tronquée. Par exemple, si une cellule est mise en forme pour afficher deux chiffres après la virgule, la valeur 3.456 est affichée sous la forme 3.46 et non pas 3.45.
- **6** Pour spécifier l'affichage des valeurs négatives, choisissez une option du menu local adjacent au champ Décimales.
- **7** Pour spécifier s'il faut utiliser ou non un séparateur des milliers, sélectionnez Séparateur de milliers.
- **8** Pour afficher le symbole d'une monnaie sur le bord d'une cellule, sélectionnez Style de comptabilité.

## **Utilisation du format Pourcentage**

Utilisez le format Pourcentage pour afficher des valeurs numériques suivies du symbole %.

Si la valeur est utilisée dans une formule, sa version décimale est utilisée. Par exemple, une valeur affichant 3 % est utilisée comme 0,03 dans une formule.

Si vous tapez 3 % dans une cellule formatée à l'aide du format automatique et que vous appliquez le format de pourcentage à la cellule, la valeur affichée est 3 %. Cependant, si vous tapez 3 dans une cellule formatée à l'aide du format automatique et que vous appliquez le format de pourcentage à la cellule, la valeur affichée est 300 %.

#### **Pour définir un format de pourcentage pour une ou plusieurs cellules :**

- **1** Sélectionnez la ou les cellules.
- **2** Cliquez sur Inspecteur dans la barre d'outils, puis cliquez sur le bouton Inspecteur des tableaux et enfin sur Format.
- **3** Choisissez Pourcentage dans le menu local Format.
- **4** Pour spécifier le nombre de chiffres après la virgule à afficher, utilisez le champ Décimales. Si une valeur contient plus de chiffres après la virgule que le nombre que vous avez spécifié, la valeur affichée est arrondie et non pas tronquée. Par exemple, si une cellule est mise en forme pour afficher deux chiffres après la virgule, la valeur 3.456 est affichée sous la forme 3.46 et non pas 3.45.
- **5** Pour spécifier l'affichage des valeurs négatives, choisissez une option du menu local adjacent au champ Décimales.
- **6** Pour spécifier s'il faut utiliser ou non un séparateur des milliers, sélectionnez Séparateur de milliers.

Si la cellule que vous mettez en forme contient déjà une valeur, la valeur est considérée comme un nombre décimal et convertie en pourcentage. Par exemple, 3 devient 300%.

#### <span id="page-139-0"></span>**Utilisation du format Date et heure**

Utilisez le format Date et heure pour afficher des valeurs de date et/ou d'heure.

#### **Pour définir le format de date et d'heure pour une ou plusieurs cellules :**

- **1** Sélectionnez la ou les cellules.
- **2** Cliquez sur Inspecteur dans la barre d'outils, puis cliquez sur le bouton Inspecteur des tableaux et enfin sur Format.
- **3** Choisissez Date et heure dans le menu local Format.
- **4** Pour spécifier la mise en forme de la date, choisissez un format dans le menu local Date.
- **5** Pour spécifier la mise en forme de l'heure, choisissez un format dans le menu local Heure.

#### **Utilisation du format Fraction**

Utilisez le format de fraction pour contrôler l'affichage des valeurs inférieures à 1. Par exemple, 27.5 s'affiche sous la forme 27 1/2 lorsque le format est en moitié et sous la forme 27 4/8 lorsque le format est en huitième.

#### **Pour définir un format de fraction pour les cellules sélectionnées :**

- **1** Sélectionnez la ou les cellules.
- **2** Cliquez sur Inspecteur dans la barre d'outils, puis cliquez sur le bouton Inspecteur des tableaux et enfin sur Format.
- **3** Choisissez Fraction dans le menu local Format de cellule.
- **4** Choisissez un format d'affichage dans le menu local Précision.

#### **Utilisation du format Scientifique**

Le format de notation scientifique permet de présenter les nombres sous la forme d'un nombre décimal affecté d'un facteur multiplicateur qui est une puissance de 10. La valeur de cette puissance figure à la suite du symbole E. Par exemple, la valeur 5,00 en format scientifique est affichée sous la forme 5,00E0. De même, la valeur 12345 s'affiche comme 1,2345E4.

#### **Pour définir un format scientifique pour une ou plusieurs cellules :**

- **1** Sélectionnez la ou les cellules.
- **2** Cliquez sur Inspecteur dans la barre d'outils, puis cliquez sur le bouton Inspecteur des tableaux et enfin sur Format.
- **3** Choisissez Scientifique dans le menu local Format de cellule.
- **4** Pour spécifier le nombre de chiffres après la virgule à afficher, utilisez le champ Décimales.

#### **Utilisation du format Texte**

Utilisez le format Texte lorsque vous souhaitez que l'intégralité du contenu d'une cellule soit traitée comme du texte, même s'il s'agit d'un nombre.

#### **Pour définir un format texte pour une ou plusieurs cellules :**

- **1** Sélectionnez la ou les cellules.
- **2** Cliquez sur Inspecteur dans la barre d'outils, puis cliquez sur le bouton Inspecteur des tableaux et enfin sur Format.
- **3** Choisissez Texte dans le menu local Format de cellule.

# **Contrôle des valeurs de cellule**

Keynote peut modifier la couleur de remplissage ou celle du texte d'une cellule si son contenu présente des conditions particulières.

Vous pouvez définir des règles simples qui testent la condition, puis modifient la couleur du remplissage et/ou du texte si la condition est remplie. Par exemple, vous pouvez définir une règle qui applique la couleur bleue à une cellule si celle-ci contient une valeur spécifique et une autre règle qui applique la couleur verte à la cellule si celle-ci contient une autre valeur. Vous pouvez également définir une règle qui applique la couleur rouge à une cellule lorsque celle-ci est un doublon dans un groupe de cellules ou la couleur violette si la valeur dépasse la moyenne des valeurs du groupe de cellules.

Vous pouvez appliquer ce type de règle à une cellule unique ou à une plage de cellules. Les règles appliquées à plusieurs cellules déclenchent le changement de couleur si *au moins une* des cellules remplit la condition de la règle.

#### **Pour définir des règles :**

- **1** Sélectionnez une ou plusieurs cellules.
- **2** Cliquez sur Inspecteur dans la barre d'outils puis cliquez sur le bouton Inspecteur des tableaux.
- **3** Cliquez sur Format.
- **4** Sélectionnez Format conditionnel, puis cliquez sur Afficher les règles.
- **5** Sélectionnez « Mettre les cellules en surbrillance en suivant les règles suivantes ».
- **6** Choisissez une condition dans le menu local « Choisir une règle ».

Les conditions qui figurent dans la section supérieure du menu effectuent les tests sur des valeurs numériques. Les conditions applicables aux valeurs de texte s'affichent dans la section au centre de la liste ; les conditions de date se trouvent en bas.

À noter que la condition Entre nécessite la saisie de deux nombres. Cette condition est remplie si l'un des deux nombres ou n'importe quel nombre se trouvant entre ces deux nombres apparaît dans la ou les cellule(s).

- **7** Fournissez les informations supplémentaires nécessaires pour définir une condition particulière à tester.
- **8** Sélectionnez Couleur de remplissage et/ou Couleur du texte, puis cliquez sur les cadres de couleur (consultez la rubrique [« Utilisation de la fenêtre Couleurs » à la page 88](#page-87-0)) pour définir les couleurs de l'arrière-plan et des valeurs à appliquer à la cellule si la condition est remplie.
- **9** Pour ajouter une autre règle, cliquez sur + et répétez les étapes 6 à 8.

Si plusieurs règles sont définies pour une cellule et que le contenu de la cellule remplit les conditions de plusieurs règles, les couleurs associées à la règle la plus haute dans la liste des règles sont appliquées à la cellule.

Pour cesser d'utiliser une règle, cliquez sur le bouton - pour supprimer la règle ou désélectionnez l'option Couleur de remplissage et Couleur du texte pour désactiver la règle. Pour ne plus utiliser une liste de règles, décochez « Mettre les cellules en surbrillance en suivant les règles suivantes ».

## **Ajout d'images et de couleurs aux cellules**

Vous pouvez ajouter des graphismes ou des couleurs à certaines cellules ou à l'ensemble du tableau.

#### **Pour ajouter une image ou une couleur à une cellule de tableau :**

- **1** Sélectionnez la cellule.
- **2** Cliquez sur Inspecteur dans la barre d'outils, puis cliquez sur l'Inspecteur des tableaux.
- **3** Pour ajouter une image, choisissez Remplissage image dans le menu local Arrière-plan. Reportez-vous à la rubrique [« Remplissage d'objet avec une image » à la page 89](#page-88-0) pour en connaître les instructions.
- **4** Pour ajouter une couleur d'arrière-plan, choisissez Remplissage couleur ou Remplissage dégradé dans le menu local Arrière-plan. Reportez-vous à la rubrique [« Remplissage d'un](#page-86-0)  [objet avec de la couleur » à la page 87](#page-86-0) pour obtenir plus d'informations.

# <span id="page-142-1"></span>**Remplissage automatique des cellules d'un tableau**

Le remplissage automatique vous permet d'utiliser le contenu d'une ou de plusieurs cellules pour ajouter automatiquement des valeurs aux cellules adjacentes.

#### **Voici quelques moyens de remplir automatiquement des cellules :**

m Pour coller le contenu et le remplissage d'une cellule dans des cellules adjacentes, sélectionnez la cellule, puis faites glisser la poignée dans l'angle inférieur droit vers les cellules dans lesquelles vous souhaitez coller le contenu. Vous pouvez la faire glisser vers la droite pour ajouter des valeurs sur le même rang ou vers le bas pour ajouter des valeurs aux cellules adjacentes de la même colonne.

Toutes les données, les formats, les formules et les remplissages associés à la cellule sélectionnée sont copiés.

Si la cellule sélectionnée ne contient aucune donnée, le remplissage automatique efface toutes les données des cellules cible.

m Vous pouvez également ajouter des valeurs aux cellules en fonction des modèles de valeurs. Par exemple, si une cellule contient le nom d'un jour de la semaine ou d'un mois, vous pouvez sélectionner la cellule puis la faire glisser vers la droite ou vers le bas pour ajouter le jour ou le mois suivant dans la cellule adjacente.

Pour créer de nouvelles valeurs en fonction de caractéristiques numériques, sélectionnez deux cellules ou plus avant de les faire glisser. Par exemple, si les deux cellules sélectionnées contiennent les valeurs 1 et 2, les valeurs 3 et 4 sont ajoutées lorsque vous faites glisser le curseur sur les deux cellules adjacentes. De même, si les deux cellules sélectionnées contiennent les valeurs 1 et 4, les valeurs 7 et 10 sont ajoutées lorsque vous faites glisser le curseur sur les deux cellules adjacentes (les valeurs sont incrémentées de 3).

Le remplissage automatique ne définit aucune relation entre les cellules du groupe. Une fois le remplissage automatique effectué, vous pouvez modifier les cellules individuellement.

# <span id="page-142-0"></span>Utilisation des rangs et des colonnes

Vous pouvez rapidement ajouter et supprimer des rangs et des colonnes, créer un rang ou une colonne d'en-tête ou rang de pied de page, et bien plus encore.

# **Ajout de rangs**

Vous pouvez ajouter des rangs dans un tableau ou à la fin d'un tableau. Si le tableau contient un rang de pied de page, les rangs ajoutés au bas du tableau sont placés au-dessus du rang de pied de page.

#### **Voici différentes manières d'ajouter des rangs :**

- Pour ajouter un seul rang, sélectionnez une cellule, puis choisissez Format  $>$  Tableau  $>$ « Insérer un rang au-dessus » ou « Insérer un rang en dessous ». Vous pouvez également sélectionner ces commandes dans le menu local Modifier les rangs et les colonnes de l'Inspecteur des tableaux.
- m Pour ajouter un rang à la fin du tableau, appuyez sur la touche de tabulation lorsque la dernière cellule est sélectionnée.
- m Pour ajouter un ou plusieurs rangs à la fin d'un tableau, utilisez les commandes Rangs dans la sous-fenêtre Tableau de l'Inspecteur des tableaux.
- m Vous pouvez diviser les cellules en deux rangs égaux. La rubrique [« Division des cellules](#page-146-0)  [d'un tableau » à la page 147](#page-146-0) vous indique la procédure à suivre.

## **Ajout de colonnes**

Vous pouvez ajouter des colonnes à un tableau.

## **Voici différentes manières d'ajouter des colonnes :**

- Pour ajouter une seule colonne, sélectionnez une cellule, puis choisissez Format > Tableau > « Insérer une colonne avant » ou « Insérer une colonne après ». Vous pouvez également sélectionner ces commandes dans le menu local Modifier les rangs et les colonnes de l'Inspecteur des tableaux.
- m Pour ajouter une ou plusieurs colonnes sur la droite d'un tableau, utilisez les contrôles Colonnes de la sous-fenêtre Tableau de l'Inspecteur des tableaux.
- m Vous pouvez diviser les cellules en deux colonnes égales. La rubrique [« Division des cellules](#page-146-0)  [d'un tableau » à la page 147](#page-146-0) vous indique la procédure à suivre.

## **Suppression de rangs et de colonnes de tableaux**

Il existe plusieurs techniques pour supprimer un ou plusieurs rangs ou colonnes de tableaux.

#### **Voici différentes manières de supprimer des rangs ou des colonnes :**

- m Sélectionnez le(s) rang(s) ou la (les) colonne(s) ou l'une de leurs cellules, puis choisissez Format > Tableau > Supprimer le rang ou Format > Tableau > Supprimer la colonne.
- **Pour supprimer un ou plusieurs rangs ou colonnes, sélectionnez-les puis choisissez** Supprimer le rang ou Supprimer la colonne dans le menu local Modifier les rangs et les colonnes de l'Inspecteur des tableaux. Vous pouvez également accéder à ces commandes en choisissant Format > Tableau > *option.*
# **Utilisation d'un rang ou d'une colonne d'en-tête de tableau**

Utilisez les rangs et les colonnes d'en-tête pour identifier les données des rangs et des colonnes. Les rangs et les colonnes d'en-tête sont mis en forme de telle sorte qu'ils se distinguent des autres rangs et colonnes. Un rang d'en-tête correspond à la cellule supérieure de chaque colonne. Une colonne d'en-tête correspond à la cellule la plus à gauche de chaque rang.

Vous ne pouvez pas diviser un rang d'en-tête ou de bas de page en plusieurs rangs ou des colonnes d'en-tête en plusieurs colonnes.

### **Voici différentes manières d'ajouter ou de supprimer un rang ou une colonne d'en-tête :**

- m Sélectionnez le tableau, puis sélectionnez ou désactivez Rang d'en-tête ou Colonne d'en-tête dans la sous-fenêtre Tableau de l'Inspecteur des tableaux.
- m Sélectionnez le tableau puis choisissez une des options suivantes dans le sous-menu Format > Tableau : Insérer un rang d'en-tête, Supprimer le rang d'en-tête, Insérer une colonne d'en-tête ou Supprimer la colonne d'en-tête.

### **Utilisation d'un rang de pied de page**

Utilisez un rang de pied de page pour attirer l'attention sur le dernier rang d'un tableau. Un rang de pied de page peut contenir les mêmes données que n'importe quel autre rang, mais sa mise en forme lui confère davantage d'impact visuel.

#### **Voici différentes manières d'ajouter ou de supprimer un rang de pied de page :**

- m Sélectionnez le tableau, puis sélectionnez ou désélectionnez « Rang de pied de page » dans la sous-fenêtre Tableau de l'Inspecteur des tableaux.
- m Sélectionnez le tableau, puis choisissez Insérer un rang de pied de page ou Supprimer le rang de pied de page dans la sous-fenêtre Format > Tableau.

### **Redimensionnement de rangs et de colonnes de tableaux**

Redimensionnez tous les rangs et colonnes afin qu'ils possèdent la même taille, ou redimensionnez uniquement des rangs et des colonnes spécifiques.

#### **Voici différentes manières de redimensionner des rangs et des colonnes de tableaux :**

m Pour que tous les rangs soient de la même taille, sélectionnez le tableau, puis choisissez Format > Tableau > Répartir les rangs uniformément.

Pour que toutes les colonnes soient de la même taille, choisissez Format > Tableau > Répartir les colonnes uniformément.

- m Pour redimensionner un seul rang, sélectionnez une cellule dans le rang et utilisez le champ Hauteur de Rang dans la sous-fenêtre Tableau de l'Inspecteur des tableaux.
- m Pour redimensionner une seule colonne, sélectionnez une cellule dans la colonne et utilisez le champ Largeur de Colonne dans la sous-fenêtre Tableau de l'Inspecteur des tableaux.
- m Pour que plusieurs rangs soient de la même taille, sélectionnez une ou plusieurs cellules dans les rangs et sélectionnez Tableau > Répartir les rangs uniformément. Les rangs peuvent ne pas être adjacents. Vous pouvez également utiliser le champ Hauteur de Rang dans la sous-fenêtre Tableau de l'Inspecteur des tableaux.
- m Pour que plusieurs colonnes soient de la même taille, sélectionnez une ou plusieurs cellules dans les colonnes et sélectionnez Tableau > Répartir les colonnes uniformément. Les colonnes peuvent ne pas être adjacentes. Vous pouvez également utiliser le champ Largeur de Colonne dans la sous-fenêtre Tableau de l'Inspecteur des tableaux.

Si le contenu de la cellule est tronqué après l'avoir redimensionnée, reportez-vous à la rubrique [« Affichage d'un contenu trop long pour la cellule » à la page 136.](#page-135-0)

### **Alternance de couleurs des rangs**

Alternez la couleur d'arrière-plan d'un rang sur deux afin de conférer au tableau un effet de bandes.

### **Pour alterner les couleurs des rangs :**

- **1** Sélectionnez le tableau.
- **2** Cliquez sur Inspecteur dans la barre d'outils puis cliquez sur le bouton Inspecteur des tableaux.
- **3** Sélectionnez Alternance de la couleur de rang.
- **4** Cliquez sur le cadre de couleurs adjacent pour ouvrir la fenêtre Couleurs, puis sélectionnez une couleur pour les rangs alternés. Reportez-vous à la rubrique [« Utilisation de la](#page-87-0)  [fenêtre Couleurs » à la page 88](#page-87-0) pour en connaître les instructions.
- **5** Pour modifier les propriétés de remplissage des autres rangs, utilisez les contrôles Arrièreplan de l'Inspecteur des tableaux. Reportez-vous à la rubrique [« Remplissage d'un objet](#page-86-0)  [avec de la couleur » à la page 87](#page-86-0) pour en connaître les instructions.

# Utilisation des cellules d'un tableau

Vous pouvez diviser et fusionner des cellules d'un tableau, les redimensionner, leur appliquer une mise en forme, les masquer, ajouter des commentaires et plus encore.

# <span id="page-145-0"></span>**Fusion des cellules d'un tableau**

La fusion des cellules d'un tableau consiste à combiner des cellules adjacentes en une seule cellule, éliminant ainsi les bordures afin qu'elles se comportent comme une cellule unique.

### **Pour fusionner les cellules d'un tableau :**

- **1** Sélectionnez un groupe de deux cellules adjacentes ou plus. Le groupe de cellules que vous choisissez doit former un rectangle, et elles doivent toutes être des cellules principales ou d'en-tête.
- **2** Choisissez Format >Tableau > Fusionner les cellules.

Vous pouvez également sélectionner Fusionner les cellules dans le menu local « Modifier les rangs et les colonnes » de l'Inspecteur des tableaux.

La fusion horizontale de cellules adjacentes ne contenant que du texte ou un mélange de texte, de nombres, de valeurs mises en forme et de formules, revient à joindre le contenu de toutes les cellules d'origine en texte séparé par des tabulations. De même, la fusion verticale de cellules adjacentes ne contenant que du texte ou un mélange de texte, de nombres, des valeurs mises en forme et de formules, revient à joindre le contenu de toutes les cellules d'origine en texte séparé par un retour chariot.

Lors de la fusion de cellules de colonne, l'arrière-plan des cellules reprend l'image ou la couleur de la cellule la plus en haut. Lors de la fusion de cellules de rang, l'arrière-plan des cellules reprend l'image ou la couleur de la cellule la plus à gauche.

Lorsqu'une cellule contenant du texte, un nombre, une formule ou un format de cellule est fusionnée avec une cellule vide, la nouvelle cellule conserve le contenu de la cellule non vide.

Lorsqu'une cellule contenant un format de nombre est fusionnée avec une cellule vide, la nouvelle cellule conserve également le format de nombre.

# **Division des cellules d'un tableau**

La division de cellules scinde chaque cellule sélectionnée en deux parts égales, horizontalement (rangs) ou verticalement (colonnes). Les deux nouvelles cellules présentent des couleurs ou images d'arrière-plan identiques. Tout texte présent dans la cellule d'origine reste dans la cellule la plus en haut ou la plus à gauche.

### **Pour fusionner des cellules horizontalement ou verticalement :**

- **1** Sélectionnez une ou plusieurs cellules du tableau. Pour diviser une colonne ou un rang entier, sélectionnez toutes les cellules de la colonne ou du rang.
- **2** Pour diviser des cellules en rangs, choisissez Format > Tableau > Diviser en rangs. Pour diviser des cellules en colonnes, choisissez Tableau > Diviser en colonnes.

Vous pouvez également choisir Diviser les rangs ou Diviser les colonnes dans le menu local Modifier les rangs et les colonnes de l'Inspecteur des tableaux.

**3** Pour créer des unités de plus en plus petites, répétez les étapes 1 et 2 pour diviser les cellules.

Pour réunir les cellules divisées, fusionnez-les tel que décrit à la rubrique [« Fusion des](#page-145-0)  [cellules d'un tableau » à la page 146.](#page-145-0)

# **Mise en forme bords d'une cellule**

Vous pouvez modifier l'épaisseur et la couleur des bordures des cellules d'un tableau. Vous pouvez également masquer la bordure de n'importe quelle cellule.

### **Voici différentes manières de mettre en forme les bordures de cellules d'un tableau :**

- **1** Sélectionnez les segments de bordure de cellule à mettre en forme (voir [« Sélection des](#page-132-0)  [bordures des cellules d'un tableau » à la page 133](#page-132-0)**).**
- **2** Si l'Inspecteur des tableaux n'est pas ouvert, cliquez sur Inspecteur dans la barre d'outils, puis cliquez sur le bouton Inspecteur des tableaux et sur Tableau.
- **3** Pour définir l'épaisseur de la ligne et la couleur, utilisez les réglages de Bordures de cellule :

*Menu local Trait :* permet de choisir un style de trait. Sélectionnez Aucun pour masquer les bordures.

*Champ d'épaisseur de ligne :* permet de contrôler l'épaisseur de la ligne.

*Cadre de couleurs :* Permet de choisir une couleur de trait à l'aide de la fenêtre Couleurs. Reportez-vous à la rubrique [« Utilisation de la fenêtre Couleurs » à la page 88](#page-87-0) pour en connaître les instructions.

# **Copie et déplacement de cellules**

Pour déplacer ou copier des cellules de tableau, vous pouvez utiliser les commandes ou les faire glisser.

### **Voici différentes manières de copier et de déplacer des cellules :**

- m Pour intervertir des valeurs de cellule dans un tableau, sélectionnez une cellule ou plusieurs cellules adjacentes, puis faites glisser la sélection vers les cellules de destination. Les valeurs de la sélection sont interverties avec celles des cellules de destination.
- m Pour copier les cellules dans un tableau ou entre deux tableaux, faites glisser les cellules sélectionnées tout en maintenant la touche Option enfoncée. Toutes les valeurs des cellules de destination sont remplacées.

Vous pouvez copier des cellules en les sélectionnant puis en choisissant Édition > Copier ; il suffit alors de sélectionner les cellules de destination et de choisir Édition > Coller.

Reportez-vous à la rubrique [« Copie ou déplacement des formules contenant des référen](#page-155-0)[ces de cellules » à la page 156](#page-155-0) pour en savoir plus sur les techniques permettant de dupliquer ou de déplacer une cellule contenant une formule.

# Tri des cellules d'un tableau

Vous avez la possibilité de classer la totalité ou une partie des valeurs d'une colonne par ordre croissant ou décroissant. Les rangs contenant les cellules choisies pour le classement sont alors réorganisés. Les cellules d'en-tête sont exclues de ce classement.

### **Voici différentes manières d'opérer un tri :**

- Pour trier toutes les cellules d'une colonne, sélectionnez l'une des cellules de la colonne, ouvrez l'Inspecteur des tableaux, puis choisissez « Trier en ordre croissant » ou « Trier en ordre décroissant » dans le menu local « Modifier les rangs et les colonnes ».
- Pour trier uniquement certaines cellules d'une colonne, sélectionnez ces cellules avant de choisir « Trier en ordre croissant » ou « Trier en ordre décroissant ».

Le tableau suivant décrit de quelle manière les différents types de données sont classés, par ordre croissant ou décroissant.

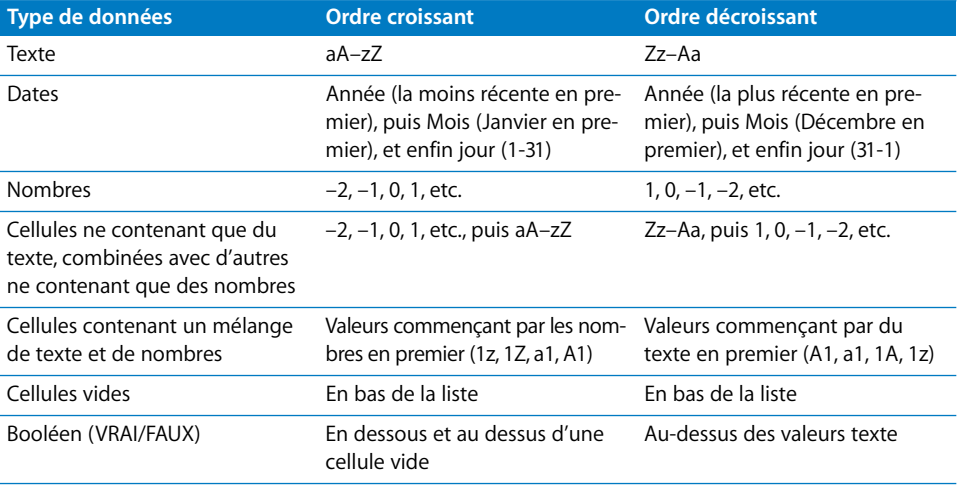

# **<sup>7</sup> Utilisation de formules et de fonctions dans des tableaux**

# Ce chapitre vous explique comment effectuer des calculs dans les cellules des tableaux à l'aide de formules et de fonctions.

Pour obtenir des instructions relatives à l'ajout et à la mise en forme des tableaux et des données qu'ils contiennent, consultez le [chapitre 6, « Utilisation de tableaux, » à la](#page-125-0)  [page 126.](#page-125-0) Pour obtenir des informations complètes sur les différentes fonctions, consultez l'aide en ligne.

# Utilisation des formules

Une formule est une expression mathématique utilisant des opérations pour en dériver une valeur. Vous pouvez ajouter une formule à la cellule d'un tableau pour afficher une valeur dérivée de celles d'autres cellules.

Par exemple, vous pouvez ajouter une formule à la cellule située au bas d'une colonne ajoutant les nombres se trouvant dans les autres cellules de la colonne. Si une des valeurs de la colonne change, le total dans la cellule du bas change alors automatiquement.

Les formules permettent d'obtenir des valeurs grâce à un calcul effectué à l'aide d'opérateurs et de fonctions.

• Les *opérateurs* effectuent les opérations arithmétiques de base telles que l'addition (+) et la multiplication (\*)

Voici une formule qui additionne des valeurs : =A2 + 16. A2 est une *référence à une cellule* ; elle fait en effet référence à la deuxième cellule de la première colonne. La valeur 16 est appelée *constante*, car il s'agit d'une valeur spécifique qui n'utilise aucun opérateur ni fonction.

La valeur de la cellule A2 est ajoutée à la valeur 16 et la somme apparaît dans la cellule contenant la formule.

Les formules commencent toujours par le signe égal (=). Pour simplifier, le signal égal est omis dans les exemples de l'ensemble de la documentation Keynote.

Â Tandis que les *fonctions* sont des opérations nommées et prédéfinies, telles que SOMME et MOYENNE.

Pour utiliser une fonction, vous devez lui attribuer un nom puis indiquer, entre parenthèses à la suite de ce nom, les arguments dont elle a besoin. Les *arguments* précisent les données que la fonction doit utiliser lorsqu'elle effectue les opérations qui lui sont prévues.

Voici une formule qui additionne les valeurs de neuf cellules adjacentes de la première colonne : SOMME(A2:A10). Dans ce cas, nous rencontrons un seul argument, à savoir « A2:A10 ». Le symbole deux-points indique que la formule utilise les valeurs des cellules A2 à A10 incluses.

### **Ajout d'une formule rapide**

Il est notamment possible de réaliser un calcul de base à l'aide des valeurs contenues dans une plage de cellules adjacentes, en ajoutant une formule rapide via le menu local Formule rapide de la sous-fenêtre Format dans l'Inspecteur des tableaux.

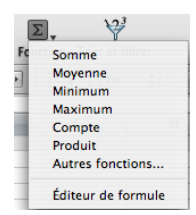

### **Voici quelques opérations qui peuvent être réalisées à l'aide du menu local Formule rapide :**

m Choisissez une des options suivantes pour effectuer des calculs en utilisant les valeurs figurant dans les cellules sélectionnées. Les cellules vides et celles contenant des valeurs qui ne sont pas mentionnées sont ignorées.

*Somme :* donne le total des valeurs numériques des cellules.

*Moyenne :* calcule la moyenne arithmétique des valeurs numériques des cellules.

*Min :* détermine la valeur numérique la plus petite dans les cellules.

*Max : détermine la valeur numérique la plus grande dans les cellules.* 

*Compte :* détermine le total des nombres ou des valeurs de date ou d'heure dans les cellules.

*Produit :* multiplie toutes les valeurs numériques des cellules.

m Sélectionnez Éditeur de formules pour ouvrir l'application correspondante. Reportez-vous à la rubrique [« Utilisation de l'Éditeur de formules » à la page 153](#page-152-0) pour en connaître les instructions.

### **Calcul élémentaire avec des valeurs d'une même colonne**

À l'aide du menu local Formule rapide de l'Inspecteur des tableaux, il est très facile de réaliser des calculs élémentaires fondés sur des valeurs adjacentes d'une même colonne et d'en afficher les résultats.

### **Voici plusieurs façons d'effectuer des calculs élémentaires à partir de valeurs se trouvant dans une même colonne :**

m Pour utiliser les valeurs d'une plage de cellules adjacentes, sélectionnez ces cellules, cliquez sur Inspecteur dans la barre d'outils, cliquez sur le bouton Inspecteur des tableaux, puis cliquez sur Format. Choisissez une formule dans le menu local Formule rapide.

Keynote place la formule et son résultat dans la première cellule vide rencontrée en dessous de celles sélectionnées. S'il n'existe aucune cellule vide, Keynote créé un rang de bas de page pour y faire apparaître le résultat.

m Pour utiliser toutes les valeurs d'une colonne, cliquez sur la cellule d'en-tête ou sur l'onglet de référence de celle colonne. Dans la sous-fenêtre Format de l'Inspecteur des tableaux, choisissez une formule dans le menu local Formule rapide.

Keynote place cette formule et son résultat sur un rang de bas de page. S'il n'existe aucune rangée de pied de page, Keynote en ajoute une.

### **Calcul élémentaire avec des valeurs d'un même rang**

À l'aide du menu local Formule rapide de l'Inspecteur des tableaux, il est très facile de réaliser des calculs élémentaires à partir de valeurs adjacentes d'une même colonne et d'en afficher les résultats.

### **Voici plusieurs façons d'effectuer des calculs élémentaires à partir de valeurs se trouvant sur un même rang :**

m Pour utiliser les valeurs d'une plage de cellules adjacentes, sélectionnez ces cellules, cliquez sur Inspecteur dans la barre d'outils, cliquez sur le bouton Inspecteur des tableaux, puis cliquez sur Format. Choisissez un calcul dans le menu local Formule rapide.

Keynote place la formule et son résultat dans la première cellule vide rencontrée à droite de celles sélectionnées. S'il n'existe aucune cellule vide, Keynote ajoute une colonne pour le résultat.

m Pour utiliser toutes les valeurs d'un rang, cliquez sur la cellule d'en-tête ou sur l'onglet de référence de ce rang. Dans la sous-fenêtre Format de l'Inspecteur des tableaux, choisissez une formule dans le menu local Formule rapide.

Keynote place cette formule et son résultat dans une nouvelle colonne.

# **Suppression d'une formule**

Si vous ne voulez plus utiliser une formule associée à une cellule, vous pouvez la supprimer rapidement.

### **Pour supprimer une formule d'une cellule :**

- **1** Sélectionnez la cellule.
- **2** Appuyez ensuite sur la touche Suppr.

# <span id="page-152-0"></span>**Utilisation de l'Éditeur de formules**

L'Éditeur de formules vous permet de créer et de modifier des formules.

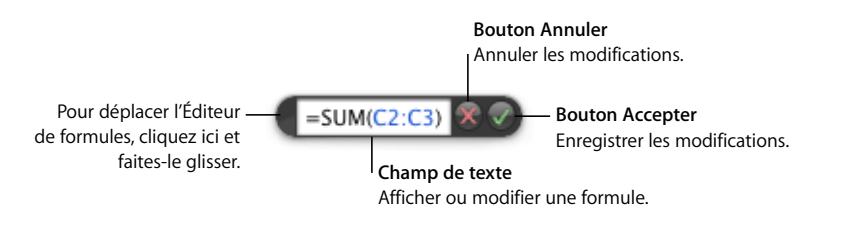

### **Vous pouvez ouvrir l'Éditeur de formules de plusieurs façons :**

- Sélectionnez une cellule du tableau, puis saisissez le signe égal  $(=)$ .
- m Sélectionnez une cellule du tableau, cliquez sur Inspecteur dans la barre d'outils, cliquez sur le bouton Inspecteur des tableaux, puis cliquez sur Format. Dans le menu local Formule rapide, choisissez Éditeur de formules.
- m Sélectionnez le tableau, puis double-cliquez sur une cellule du tableau contenant une formule.

Lorsqu'il s'ouvre, l'Éditeur de formules apparaît au-dessus de la cellule sélectionnée. Pour le déplacer, placez le curseur sur le côté gauche de l'Éditeur de formules jusqu'à ce qu'il prenne la forme d'une main, puis cliquez et faites glisser.

Lorsque vous sélectionnez une cellule qui contient une formule, ses arguments sont mis en surbrillance de couleur.

### **Ajout d'une nouvelle formule à l'aide de l'Éditeur de formules**

Pour créer une formule, utilisez l'Éditeur de formules.

### **Pour ajouter une nouvelle formule à l'aide de l'Éditeur de formules :**

- **1** Sélectionnez la cellule dans laquelle vous voulez afficher le résultat de la formule.
- **2** Ouvrez l'Éditeur de formules. Par exemple, tapez le signe égal (=).
- **3** Utilisez le champ de texte pour spécifier la formule en veillant à ce que le signe égal soit le premier caractère utilisé.

Pour connaître les techniques qui permettent d'inclure des références de cellules dans les formules, reportez-vous à la rubrique [« Utilisation des références de cellules » à la page 155](#page-154-0).

Pour en savoir plus sur l'utilisation des opérateurs dans les formules, reportez-vous à la rubrique [« Utilisation des opérateurs » à la page 158.](#page-157-0)

Pour savoir comment insérer une fonction dans une formule, reportez-vous à la rubrique [« Utilisation des fonctions » à la page 160](#page-159-0).

**4** Pour enregistrer les modifications, appuyez sur Retour, appuyez sur Entrée ou cliquez sur le bouton Accepter de l'Éditeur de formules. Vous pouvez aussi cliquer à l'extérieur du tableau.

Pour fermer l'Éditeur de formules et annuler les modifications, appuyez sur la touche Échap ou cliquez sur le bouton Annuler de l'Éditeur de formules.

### **Modification d'une formule à l'aide de l'Éditeur de formules**

Pour modifier une formule, vous pouvez utiliser l'Éditeur de formules.

### **Pour modifier une formule :**

- **1** Double-cliquez sur une cellule du tableau contenant une formule. L'Éditeur de formules s'ouvre, la formule apparaît dans le champ de texte et ses arguments sont mis en surbrillance de couleur.
- **2** Effectuez les modifications nécessaires. Vous pouvez utiliser les touches fléchées pour déplacer le point d'insertion dans le champ de texte.
- **3** Pour enregistrer les modifications, appuyez sur Retour, appuyez sur Entrée ou cliquez sur le bouton Accepter de l'Éditeur de formules. Vous pouvez aussi cliquer à l'extérieur du tableau.

Pour fermer l'Éditeur de formules et annuler les modifications, appuyez sur la touche Échap ou cliquez sur le bouton Annuler de l'Éditeur de formules.

## <span id="page-154-0"></span>**Utilisation des références de cellules**

Vous pouvez utiliser les références de cellules pour identifier des cellules particulières à l'intérieur des formules. Par exemple, si vous ajoutez une formule permettant de calculer la moyenne des valeurs de deux cellules, vous pouvez identifier ces cellules à l'aide de références de cellules.

Vous pouvez créer des références de cellules à l'aide des lettres et des numéros qui figurent sur les onglets de référence ou à l'aide du nom des cellules d'en-tête :

- Si votre tableau comprend à la fois un rang d'en-tête et une colonne d'en-tête, vous pouvez identifier une cellule à l'aide du nom de la colonne suivi du nom du rang. Par exemple, si une colonne est intitulée 2006 et un rang a pour en-tête Nombre d'élèves inscrits, la cellule se trouvant à l'intersection de cette colonne et de ce rang peut être désignée comme 2006 Nombre d'élèves inscrits.
- Â Vous pouvez vous servir des lettres et des numéros des onglets de référence pour identifier une cellule particulière. Il vous suffit de spécifier la lettre de la colonne puis le numéro du rang.

Par exemple, C55 fait référence au cinquante-cinquième rang de la troisième colonne.

### **Ajout de références de cellules à une formule**

Pour insérer une référence de cellule, vous pouvez cliquer sur une cellule ou sur un onglet de référence ou encore sélectionner une plage de cellules lorsqu'il y a un point d'insertion dans le champ de texte de l'Éditeur de formules. Vous pouvez aussi insérer une référence de cellule en la saisissant à l'aide du clavier.

### **Voici plusieurs façons d'ajouter une référence de cellule au point d'insertion dans le champ de texte :**

m Pour créer une référence à une cellule particulière à l'aide de la souris, cliquez sur la cellule en question.

Vous pouvez aussi saisir la référence à cette cellule particulière à l'aide du clavier. Pour ce faire, tapez la lettre de la colonne suivie du numéro du rang (A4) tels qu'ils apparaissent dans les onglets de référence ou tapez le nom de la colonne suivi du nom du rang (2006 Nombre d'élèves inscrits).

m Pour ajouter une référence à une liste de cellules précises, cliquez sur chacune d'entre elles. Si les références sont des arguments dans une fonction, Keynote insère automatiquement une virgule (,) entre celles-ci, que vous pouvez remplacer par un autre caractère le cas échéant. Par exemple, si vous vous trouvez sur un emplacement dans lequel le séparateur décimal est une virgule, vous pouvez séparer les différentes références de cellules avec un point-virgule au lieu d'une virgule.

m Pour ajouter une référence à une plage de cellules adjacentes, faites glisser le curseur sur les cellules que vous souhaitez ajouter.

Vous pouvez également taper ou cliquer sur la première cellule, taper le caractère deux-points, puis taper ou cliquer sur la dernière cellule. Par exemple, B2:B5 fait référence à quatre cellules de la deuxième colonne. B2:C3 fait référence à deux cellules de la deuxième colonne et à deux cellules de la troisième colonne.

m Pour faire référence à toutes les cellules d'une colonne, cliquez sur l'onglet de référence de la colonne ou sur sa cellule d'en-tête, le cas échéant.

Vous pouvez saisir la référence en tapant la lettre de la colonne (C ou C:C) ou son nom si elle comprend une cellule d'en-tête. Par exemple, SOMME(B) ou SOMME (B:B) additionne toutes les valeurs qui se trouvent dans les cellules de la deuxième colonne.

m Pour faire référence à toutes les cellules d'un rang, cliquez sur l'onglet de référence du rang en question ou sur sa cellule d'en-tête, le cas échéant.

Vous pouvez saisir la référence en tapant le numéro du rang (1:1) ou son nom si elle comprend une cellule d'en-tête. Par exemple, SOMME(1:1) additionne toutes les valeurs qui se trouvent dans les cellules du premier rang.

### <span id="page-155-0"></span>**Copie ou déplacement des formules contenant des références de cellules**

Vous pouvez copier ou déplacer une formule contenant des références de cellules sans que ces dernières ne deviennent non valides.

### **Voici quelques techniques permettant de déplacer des formules :**

- m Pour placer une formule dans une autre cellule, faites glisser la cellule dans laquelle elle se trouve jusque sur la cellule de destination souhaitée.
- m Pour coller une copie d'une formule dans une autre cellule et utiliser les mêmes références de cellules dans les deux formules, ajoutez le symbole du dollar (\$) devant les identifiants de colonne et de rang (=\$A\$1). Cette technique permet de créer ce que l'on appelle une *référence de cellule absolue*.

Par exemple, si la formule =A1 apparaît dans la cellule D1 et que vous souhaitez en coller une copie dans la cellule E1, changez la formule en =\$A\$1, puis sélectionnez la cellule D1, copiez cette dernière et collez la copie dans la cellule E1. La formule \$A\$1 est copiée dans la cellule E1. Si vous ne modifiez pas la formule avant de la copier de telle sorte qu'elle utilise une référence de cellule absolue, elle apparaîtra dans la cellule E1 sous la forme =B1.

# **Application d'une formule aux cellules d'une colonne ou d'un rang en une seule fois**

Lorsqu'un tableau dispose de cellules d'en-tête, vous pouvez les utiliser pour appliquer rapidement une formule à toutes les cellules d'un rang ou d'une colonne. Les valeurs des cellules sont recalculées d'après la formule. Cette formule est appelée *formule d'en-tête*.

### **Pour appliquer une formule d'en-tête aux cellules d'une colonne ou d'un rang :**

- **1** Sélectionnez la cellule d'en-tête de la colonne ou du rang.
- **2** Ouvrez l'Éditeur de formules. Par exemple, tapez le signe égal (=).
- **3** Saisissez la formule que vous souhaitez appliquer à chacune des cellules de la colonne ou du rang.

Par exemple, pour attribuer aux cellules de la colonne C des valeurs cinq fois plus grandes que celles des cellules correspondantes de la colonne B, la formule à utiliser serait B\*5 ou B:B\*5.

La formule est dupliquée dans toutes les cellules de la colonne ou du rang. Dans cet exemple, la cellule C4 contiendrait la valeur calculée à l'aide de la formule B4\*5.

**4** Cliquez sur le bouton Accepter ou appuyez sur la touche Retour ou Entrée pour enregistrer la formule.

### **Gestion des erreurs et des avertissements**

Si une formule figurant dans une cellule de tableau est incomplète, contient des références de cellules non valides ou est incorrecte, ou bien si une opération d'importation entraîne une erreur dans une cellule, Keynote affiche une icône dans la cellule concernée. Un carré bleu dans la partie supérieure gauche d'une cellule indique les avertissements. Un triangle rouge au milieu d'une cellule indique une erreur provoquée par une formule.

#### **Pour afficher les messages des avertissements et des erreurs :**

**•** Cliquez sur l'icône.

Un message récapitule chaque erreur et chaque avertissement associés à la cellule.

# <span id="page-157-0"></span>Utilisation des opérateurs

L'utilisation d'opérateurs dans les formules permet d'effectuer des opérations arithmétiques et de comparer des valeurs:

- Â Les *opérateurs arithmétiques* effectuent des opérations arithmétiques, telles que l'addition ou la soustraction, et donnent des résultats numériques.
- Â Les *opérateurs de* comparaison comparent deux valeurs et donnent uniquement la valeur VRAI ou FAUX.

# **Calcul d'opérations arithmétiques**

Pour créer une formule réalisant une opération arithmétique, vous devez utiliser des opérateurs arithmétiques. Par exemple, pour ajouter trois valeurs d'une colonne, vous pourriez créer une formule du type suivant : A2 + A3 + A5.

Voici un récapitulatif des opérateurs arithmétiques. Pour obtenir plus d'informations sur les opérateurs arithmétiques que Keynote prend en charge, reportez-vous à la rubrique [« Explication des opérateurs arithmétiques » à la page 159.](#page-158-0)

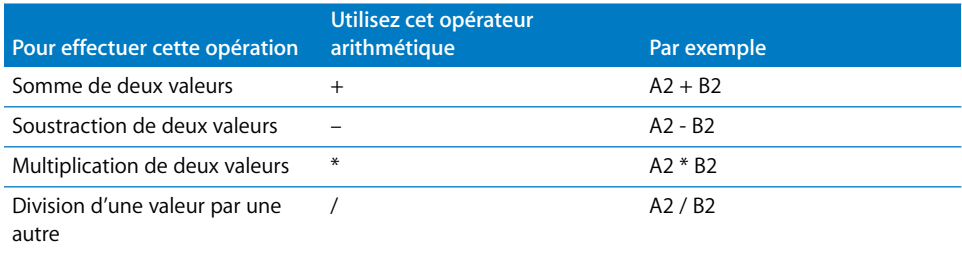

### **Pour ajouter une formule arithmétique à une cellule :**

- **1** Sélectionnez une cellule vide destinée à afficher les résultats de la formule.
- **2** Ouvrez l'Éditeur de formules. Par exemple, tapez le signe égal (=).
- **3** Saisissez la formule dans le champ de texte après le signe égal.

Par exemple, pour saisir la formule A3 \* B5 + B6, dans le champ texte après le signe égal, vous pouvez cliquer sur la cellule A3 ou taper « A3 », puis taper \* (l'opérateur de multiplication), cliquer sur B5 ou taper « B5 », et enfin cliquer sur B6 (si vous ne saisissez pas d'opérateur avant de cliquer, Keynote ajoute automatiquement le signe plus (+) lorsque vous ne spécifiez aucun argument de fonction).

**4** Cliquez sur le bouton Accepter ou appuyez sur la touche Retour ou Entrée pour enregistrer la formule.

# <span id="page-158-0"></span>**Explication des opérateurs arithmétiques**

Les opérateurs arithmétiques utilisés dans les formules des cellules d'un tableau permettent d'effectuer des opérations arithmétiques et d'obtenir des résultats numériques.

**Les opérateurs arithmétiques sont les suivants (les exemples supposent que la cellule A2 contient la valeur 20 et que la cellule B2 contient la valeur 2) :**

■ L'opérateur + permet d'additionner deux valeurs.

Par exemple, A2 + B2 donne 22.

■ L'opérateur – permet de calculer la différence entre deux valeurs.

Par exemple, A2 – B2 donne 18.

m L'opérateur *\** permet d'obtenir le produit de deux valeurs.

Par exemple, A2 \* B2 donne 40.

- m L'opérateur */* permet d'obtenir le résultat de la division d'une valeur par une autre. Par exemple, A2/B2 donne 10.
- m L'opérateur *^* permet d'obtenir le résultat de l'élévation d'une valeur à la puissance d'une autre valeur.

Par exemple, A2  $\land$  B2 donne 400.

m L'opérateur *%* permet d'obtenir le résultat de la division d'une valeur par 100.

Par exemple, A2% renvoie 0,2 (mis en forme pour s'afficher sous la forme 20%).

Si la référence à une cellule pointe sur une cellule vide, 0 correspond à la valeur utilisée.

Si la référence à une cellule pointe sur une cellule contenant la valeur FAUX, 0 est là aussi la valeur utilisée. Si la cellule contient VRAI, 1 est la valeur utilisée dans ce cas. Par exemple,  $VRAI + 1$  renvoie 2.

L'utilisation d'une chaîne avec un opérateur arithmétique renvoie une erreur. Par exemple, 3 + "bonjour" n'est pas une opération arithmétique correcte.

# **Explication des opérateurs de comparaison**

Les opérateurs de comparaison comparent deux valeurs et donnent la valeur VRAI ou FAUX.

**Les opérateurs de comparaison sont les suivants (les exemples supposent que la cellule A2 contient la valeur 20 et que la cellule B2 contient la valeur 2) :**

m L'opérateur *=* donne VRAI si deux valeurs sont égales.

Par exemple, A2 = B2 donne FAUX.

- m L'opérateur *<>* donne VRAI si deux valeurs ne sont pas égales. Par exemple, A2<>B2 donne VRAI.
- m L'opérateur > donne VRAI si la première valeur est supérieure à la seconde. Par exemple, A2 > B2 donne VRAI.
- m L'opérateur *<* donne VRAI si la première valeur est inférieure à la seconde. Par exemple, A2 < B2 donne FAUX.
- m L'opérateur >*=* donne VRAI si la première valeur est supérieure ou égale à la seconde. Par exemple, A2 >= B2 donne VRAI.
- m L'opérateur *<=* donne VRAI si la première valeur est inférieure ou égale à la seconde. Par exemple,  $A2 \leq B2$  donne FAUX.

Les chaînes sont plus grandes que les nombres. Par exemple, "bonjour" > 5 donne VRAI.

VRAI et FAUX peuvent être comparés mutuellement mais pas avec des nombres ou des chaînes. VRAI > FAUX, et FAUX < VRAI, parce que VRAI est interprété comme la valeur 1 et FAUX comme 0. VRAI = 1 renvoie FAUX, et VRAI = "UnTexte" renvoie FAUX.

# <span id="page-159-0"></span>Utilisation des fonctions

Une fonction est une opération prédéfinie à laquelle on a attribué un nom (par exemple, SOMME ou MOYENNE) et dont on peut se servir pour effectuer un calcul dans une cellule de tableau.

Il existe plusieurs familles de fonctions, qui vont des fonctions financières qui permettent de calculer des taux d'intérêt, des valeurs d'investissement, etc. aux fonctions statistiques qui permettent de calculer des moyennes, des probabilités, des écarts types, etc. Reportezvous à l'Aide de Keynote pour plus d'informations sur toutes les fonctions, y compris sur les arguments à spécifier pour indiquer aux fonctions les données à utiliser dans les calculs.

Vous pouvez saisir une fonction dans le champ de texte de l'Éditeur de formules, mais vous pouvez aussi utiliser le Navigateur de fonctions pour ajouter une fonction à une formule.

### **Pour ajouter une fonction à l'aide du Navigateur de fonctions :**

- **1** Sélectionnez la cellule dans laquelle vous souhaitez ajouter une fonction.
- **2** Ouvrez l'Éditeur de formules et cliquez dans le champ de texte à l'endroit où vous souhaitez insérer la fonction.
- **3** Choisissez Insertion > Fonction. Le Navigateur de fonctions apparaît.

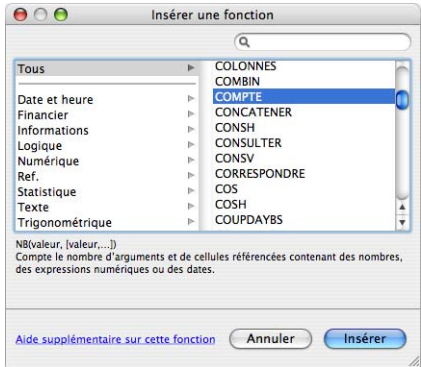

**4** Sélectionnez une fonction.

Pour trouver une fonction, faites défiler la liste située sur la droite. Si vous le souhaitez, vous avez la possibilité de subdiviser cette liste en sélectionnant une catégorie de fonction sur la gauche. Vous pouvez aussi rechercher une fonction particulière dans la catégorie de fonction sélectionnée à l'aide du champ de recherche qui se trouve en haut à droite.

**5** Cliquez sur Insérer.

Keynote insère la fonction dans le champ texte, suivie d'un ou de plusieurs paramètres fictifs d'argument entre parenthèses.

**6** À l'aide de l'Éditeur de formules, remplacez chacun des paramètres fictifs par une référence de cellule ou par une autre valeur ou apportez d'autres modifications à la formule selon vos besoins.

# **<sup>8</sup> Utilisation des graphiques**

# Vous pouvez convertir des données issues de tableaux en graphiques intéressants. Ce chapitre décrit les notions élémentaires de la création et de la mise en forme de graphiques.

Keynote fournit des outils permettant de créer des graphiques attrayants afin de présenter des données numériques. Vous pouvez copier et coller les données à partir d'une feuille de calcul ou les saisir directement dans l'Éditeur de graphiques et créer puis modifier les graphiques directement sur le canevas. Par défaut, l'aspect de vos graphiques correspond le thème que vous utilisez.

# À propos des graphiques

Vous pouvez afficher les données dans un graphique afin de faire apparaître clairement les tendances ou relations qui ne sont pas aussi évidentes lorsque vous visualisez les données sous forme de rangs et de colonnes. Vous avez le choix entre de nombreux types de graphiques pour la présentation de vos données, notamment des graphiques sectoriels, linéaires, à barres, à colonnes, à couches et en nuage de points. Des versions 2D et 3D sont disponibles pour la plupart des graphiques.

Pour saisir les données qui apparaîtront dans un graphique, utilisez l'Éditeur de graphiques, tel que décrit dans la rubrique [« Modification de données dans un graphique » à la](#page-166-0)  [page 167.](#page-166-0) Si vous modifiez des données dans l'Éditeur de graphiques, le graphique est mis à jour automatiquement.

Vous pouvez, par exemple, créer un graphique pour faire apparaître le nombre d'employés travaillant dans la Région 1 et dans la Région 2 chaque année. Ce type de tableau comporterait deux rangs (un pour la Région 1 et un autre pour la Région 2) et quatre colonnes (une pour chaque année de 2007 à 2010).

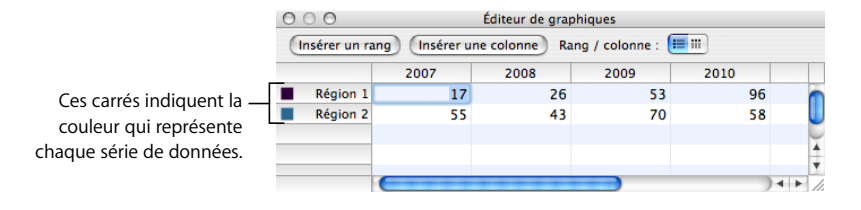

Il existe plusieurs manières de représenter ces données dans un graphique. Dans un graphique à barres, par exemple :

• Vous pouvez représenter le nombre de salariés de 2007 travaillant dans la Région 1 et dans la Région 2 par des barres côte à côte, suivies de paires de barres représentant chacune des années 2008, 2009 et 2010. Si un tel graphique existait, il comporterait deux séries de données et quatre jeux de données.

Les régions 1 et 2 sont appelées *séries de données* ; chaque région est représentée par une série de valeurs. La valeur des données (connues sous le nom de *points de données*) de chaque région sont représentées par des barres regroupées côte à côte sur le graphique ; chaque groupe est appelé *jeu de données* (2007 est un jeu de données, 2008 en est un autre, etc.).

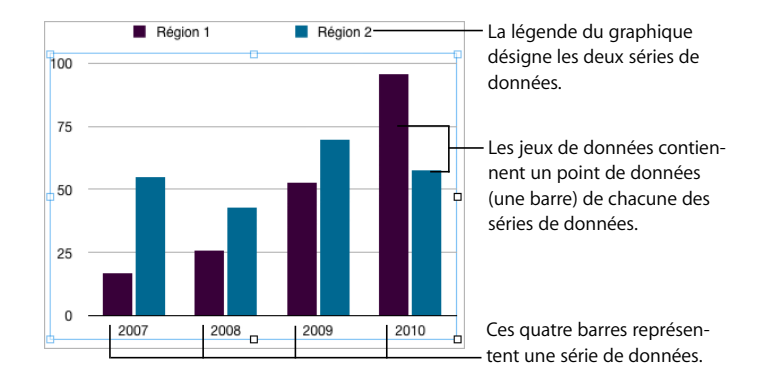

• Autre possibilité : vous pouvez modifier l'orientation du graphique de sorte que les points de données soient regroupés par région plutôt que par année. Dans ce cas, les années sont des *séries de données* et les régions des *jeux de données*. Le graphique à barres contiendrait alors deux groupes de barres, une pour la Région 1 et l'autre pour la Région 2.

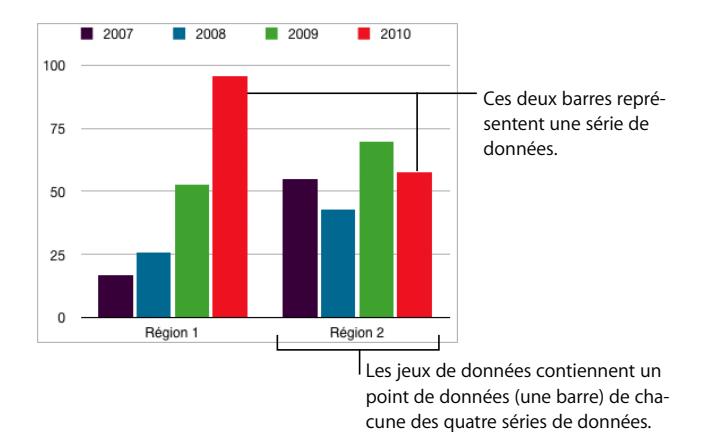

Vous pouvez facilement alterner l'usage de colonnes et de rangs en tant que séries de données à l'aide du bouton Rang / dans l'Éditeur de graphiques.

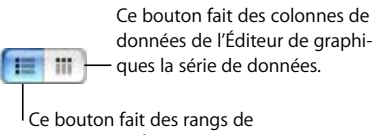

données de l'Éditeur de graphiques la série de données.

Les séries de données sont représentées différemment selon le type de graphique :

- Â Dans les *graphiques à colonnes* et les *graphiques à barres,* une série de données est représentée par une série de barres dotée du même remplissage (couleur ou texture).
- Â Dans un *graphique linéaire* (également appelé *graphe)*, une série de données est représentée par une seule ligne.
- Â Dans un *graphique à couches,* une série de données est représentée par une couche.
- Â Dans un *graphique sectoriel,* un seul jeu de données (le premier point de données de chaque série) est représenté sur le graphique (celui qui apparaît en premier sur la liste dans l'Éditeur de graphiques).
- Â Dans un *graphique en nuage de points*, deux colonnes de données sont utilisées pour placer les points représentant les valeurs d'une seule série de données. Chaque paire de valeurs détermine ainsi la position de chaque point de données.

# Ajout d'un graphique

Vous pouvez ajouter un graphique en l'insérant sur le canevas ou en le dessinant.

### **Voici différentes manières d'ajouter un graphique :**

- m Cliquez sur Graphiques dans la barre d'outils et choisissez un autre type de graphique dans le menu local.
- m Pour tracer un graphique dans le canevas, maintenez la touche Option enfoncée tout en cliquant sur Graphiques dans la barre d'outils, puis choisissez un graphique. Relâchez la touche Option et déplacez le pointeur sur le canevas jusqu'à ce qu'il se transforme en réticule. Faites-le glisser sur le canevas afin de créer un graphique de la taille souhaitée. Pour conserver les proportions des dimensions d'un graphique, maintenez la touche Maj enfoncée lors du redimensionnement.

Un graphique contenant des données d'espace réservé apparaît alors sur la diapositive et l'Inspecteur des graphiques et l'Éditeur de graphiques s'ouvrent. Utilisez l'Inspecteur des graphiques pour sélectionner le type de graphique initial et pour mettre en forme votre graphique. Utilisez l'Éditeur de graphiques pour modifier les données du graphique. Pour obtenir plus d'instructions, consultez les rubriques [« Choix d'un type de gra](#page-164-0)[phique initial » à la page 165](#page-164-0), [« Mise en forme des attributs généraux d'un graphique » à](#page-168-0)  [la page 169,](#page-168-0) [« Mise en forme de types de graphiques spécifiques » à la page 177](#page-176-0) et [« Modification de données dans un graphique » à la page 167.](#page-166-0)

# Sélection d'un type de graphique

Une fois que vous avez ajouté un graphique, vous pouvez en définir le type ou en changer. Vous avez le choix entre de nombreux types de graphiques, notamment à barres, 3D à barres, linéaires, 3D linéaires, etc.

# <span id="page-164-0"></span>**Choix d'un type de graphique initial**

La première fois que vous ajoutez un graphique, l'application insère un graphique par défaut. Vous pouvez le changer à votre guise.

### **Voici différentes manières de spécifier un type de graphique :**

m Sélectionnez le graphique, cliquez sur Inspecteur dans la barre d'outils, cliquez sur le bouton Inspecteur des graphiques, puis choisissez un type de graphique dans le menu local qui apparaît lorsque vous cliquez sur l'icône du graphique en haut à gauche.

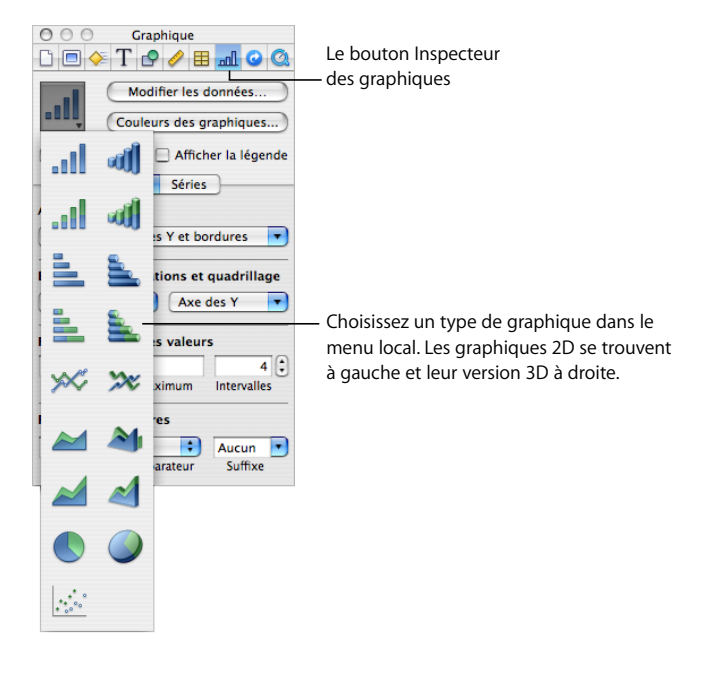

m Choisissez Format > Graphique > Type de graphique > *type de graphique*.

# **Changement du type de graphique**

Vous pouvez changer de type de graphique à votre guise.

### **Pour remplacer un graphique par un autre type :**

- **1** Sélectionnez le graphique.
- **2** Cliquez sur Inspecteur dans la barre d'outils, cliquez sur le bouton Inspecteur des graphiques, puis choisissez un autre type de graphique dans le menu local qui apparaît lorsque vous cliquez sur l'icône du graphique en haut à gauche.

Si vous passez à un *graphique sectoriel*, le premier point de données de chaque série est représenté sous forme de portion. Reportez-vous à la rubrique [« Graphiques sectoriels »](#page-176-1)  [à la page 177.](#page-176-1)

Si vous passez à un *graphique en nuage de points*, deux valeurs sont nécessaires pour chaque point. Si le graphique est basé sur un nombre impair de rangs ou de colonnes, le dernier rang (ou la dernière colonne) n'est pas traité. Reportez-vous à la rubrique [« Graphiques en nuage de points » à la page 182](#page-181-0).

Si vous passez à un *graphique à barres*, *à colonnes*, *à couches* ou *linéaire*, chaque série du nouveau graphique correspond à un rang ou à une colonne dans l'Éditeur de graphiques.

Si vous passez à la *version 3D d'un graphique*, l'Inspecteur des graphiques fournit des commandes permettant de gérer la profondeur de l'objet, le style d'éclairage, etc. Reportez-vous à la rubrique [« Graphiques 3D » à la page 183](#page-182-0).

La mise en forme appliquée au graphique que vous modifiez peut ne pas s'appliquer au nouveau graphique. Par exemple, l'attribut de remplissage couleur des éléments de point de données (barres, portions, etc.) possède une valeur par défaut différente pour chaque type de graphique. Si vous avez modifié la couleur de remplissage d'une colonne puis changé le graphique en graphique à barres, la modification du remplissage n'est alors pas conservée.

- Selon le type de graphique, les attributs enclins à changer si vous passez d'un type de graphique à un autre sont les étiquettes de valeurs affichées, la position de ces étiquettes, le style de texte, le trait, l'ombre et le remplissage des séries, le symbole des points de données ainsi que le remplissage de ces derniers.
- Les graphiques en barres ou en colonnes simples ou empilées partagent leurs attributs à l'exception de la position des étiquettes de valeur. Les graphiques en barres ou en colonnes possèdent cependant des remplissages distincts.
- Les ombres des graphiques 3D sont partagées entre les types de graphiques.

Si vous changez le type d'un graphique par un autre partageant certains des attributs, ces derniers sont alors conservés. Les attributs partagés regroupent les axes, les quadrillages, les marques de graduation, les étiquettes des axes, l'affichage de la valeur minimale, le format des nombres, les bordures, les rotations d'objets, les ombres ainsi que le style d'éclairage 3D.

Vous en saurez plus à propos de ces attributs tout au long du reste de ce chapitre.

# <span id="page-166-0"></span>Modification de données dans un graphique

Pour modifier les données d'un graphique, ouvrez l'Éditeur de graphiques et saisissez les données en les tapant ou en les copiant et les collant à partir d'Excel, d'AppleWorks ou d'autres tableurs.

### **Pour ouvrir l'Éditeur de graphiques :**

- **1** Sélectionnez le graphique.
- **2** Cliquez sur Inspecteur dans la barre d'outils, cliquez sur le bouton Inspecteur des graphiques, puis sur Modifier les données.

### Vous pouvez également choisir Format > Graphique > Afficher l'Éditeur de graphiques.

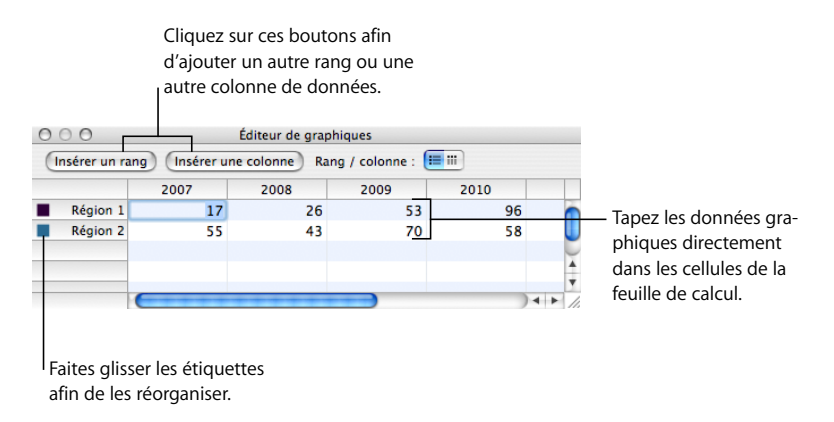

# **Copie de données dans l'Éditeur de graphiques**

Vous pouvez copier des données à partir d'Excel, d'AppleWorks, ou de toute autre application de feuille de calcul et les coller dans l'Éditeur de graphiques.

### **Pour utiliser des données issues d'une autre feuille de calcul :**

- **1** Ouvrez la feuille de calcul et sélectionnez toutes les cellules appropriées.
- **2** Appuyez simultanément sur les touches Commande et C.
- **3** Cliquez sur Inspecteur dans la barre d'outils, cliquez sur le bouton Inspecteur des graphiques, puis sur Modifier les données pour ouvrir l'Éditeur de graphiques.
- **4** Sélectionnez la cellule supérieure dans la première colonne de l'Éditeur de graphiques.
- **5** Appuyez simultanément sur les touches Commande et V.

### **Utilisation de rangs et de colonnes dans l'Éditeur de graphiques**

Modifiez les noms des rangs et des colonnes puis réorganisez, ajoutez ou supprimer des rangs et des colonnes.

### **Voici différentes manières d'utiliser des rangs et des colonnes dans l'Éditeur de graphiques :**

- Pour modifier le nom des rangs et des colonnes ou pour modifier les données d'une cellule, double-cliquez sur la cellule ou sur l'étiquette d'un rang ou d'une colonne et saisissez ce que vous désirez.
- m Pour réorganiser des rangs ou des colonnes, faites glisser leur étiquette vers un nouvel emplacement.

m Pour ajouter des rangs ou des colonnes, cliquez sur Insérer un rang ou Insérer une colonne afin de placer un rang au-dessus du rang sélectionné ou une colonne à gauche de la colonne sélectionnée. Si aucun rang ni aucune colonne n'est sélectionné, le nouveau rang ou la nouvelle colonne apparaît en bas ou à droite du tableau (pour visualiser le nouveau rang ou la nouvelle colonne, vous devez appuyer sur la touche Retour ou Tab, agrandir la fenêtre de l'Éditeur de graphiques ou encore faire défiler l'affichage).

Sinon, sélectionnez n'importe quelle cellule vide, saisissez vos données et appuyez ensuite sur la touche Retour. Un nouveau rang ou une nouvelle colonne est automatiquement créé.

- m Pour supprimer des rangs ou des colonnes, sélectionnez leur étiquette et appuyez ensuite sur la touche Retour.
- m Pour déterminer si les séries de données du graphique sont représentées en rangs ou en colonnes dans l'Éditeur de graphiques, cliquez sur un bouton Rang / colonne.

# <span id="page-168-0"></span>Mise en forme des attributs généraux d'un graphique

Vous pouvez redimensionner et repositionner des graphiques et des légendes. Vous pouvez ajouter un titre au graphique. Vous pouvez mettre en forme les éléments des graphiques (polices, textures, couleurs, étiquettes d'axes et de points de données, ainsi que marques de graduation). Vous pouvez ajuster l'angle et le style d'éclairage des graphiques 3D.

### **Utilisation d'une légende**

La légende du graphique décrit la signification des couleurs utilisées pour traiter les points de données dans chaque série de données.

Région I Région 2

Vous pouvez afficher ou masquer la légende d'un graphique et la repositionner.

### **Voici différentes manières d'utiliser une légende de graphique :**

- m Pour afficher la légende, sélectionnez le graphique puis sélectionnez Afficher la légende dans l'Inspecteur des graphiques.
- m Pour modifier les étiquettes dans la légende, modifiez les étiquettes de série dans l'Éditeur de graphiques ou sélectionnez la légende et modifiez le texte directement dedans.
- m Pour mettre en forme le texte de la légende, reportez-vous à la rubrique [« Mise en](#page-175-0)  [forme des titres, des étiquettes et des légendes » à la page 176](#page-175-0).
- m Pour masquer la légende, sélectionnez le graphique puis désélectionnez Afficher la légende dans l'Inspecteur des graphiques.

Vous pouvez également sélectionner la légende et appuyer sur la touche Suppr.

**Pour déplacer la légende, sélectionnez-la et faites-la glisser.** 

# **Utilisation d'un titre de graphique**

Vous pouvez ajouter un titre au graphique. Celui-ci peut être mis en forme.

### **Voici différentes manières d'utiliser un titre de graphique :**

- m Pour ajouter un titre, sélectionnez le graphique puis choisissez Afficher le titre dans l'Inspecteur des graphiques. Remplacez le texte du paramètre fictif par votre titre.
- m Pour mettre en forme le texte d'un titre, reportez-vous à la rubrique [« Mise en forme](#page-175-0)  [des titres, des étiquettes et des légendes » à la page 176.](#page-175-0)
- m Pour masquer le titre, sélectionnez le graphique puis désactivez l'option Afficher le titre dans l'Inspecteur des graphiques.

### **Redimensionnement d'un graphique**

Vous pouvez augmenter ou réduire la taille d'un graphique en faisant glisser l'une de ses poignées de sélection ou en utilisant l'inspecteur des mesures.

#### **Voici différentes manières de redimensionner un graphique :**

- m Cliquez sur le graphique pour le sélectionner, puis faites glisser une poignée de sélection active. Ces poignées sont dotées d'un pourtour noir.
- m Pour préserver les proportions d'un graphique, maintenez la touche Maj enfoncée lorsque vous faites glisser le graphique pour le redimensionner.
- **Pour redimensionner un graphique dans un sens, faites glisser une poignée latérale** au lieu d'une poignée d'angle.
- m Pour redimensionner en spécifiant des dimensions exactes, cliquez sur Inspecteur dans la barre d'outils, cliquez sur le bouton Inspecteur des mesures puis sur Mesures. Cette sousfenêtre vous permet de spécifier une nouvelle largeur, hauteur et un angle de rotation, et également de modifier la distance entre le graphique et les marges.

# **Rotation de graphiques**

Il existe plusieurs techniques de rotation pour les graphiques 2D. Vous ne pouvez pas faire pivoter (ou retourner) les graphiques 3D. Si un graphique 3D est regroupé avec des graphiques 2D, vous pouvez faire pivoter le groupe mais sachez que seuls les graphiques 2D pivoteront.

**Voici différentes manières de faire pivoter des graphiques 2D :**

- m Sélectionnez le graphique, maintenez enfoncée la touche Commande et déplacez le pointeur vers une poignée de sélection active jusqu'à ce qu'elle se transforme en flèche double courbe, puis faites glisser une poignée de sélection.
- m Pour faire pivoter un graphique par incréments de 45 degrés, appuyez sur les touches Maj et Commande tout en faisant glisser une poignée de sélection.
- m Cliquez sur Inspecteur dans la barre d'outils, cliquez sur le bouton Inspecteur des mesures puis faites glisser la molette de rotation ou utilisez les commandes d'angle pour définir l'angle du graphique.

Les graphiques sectoriels peuvent également être pivotés par le biais de l'Inspecteur des graphiques (reportez-vous à la [« Rotation de graphiques sectoriels 2D » à la page 179](#page-178-0)).

# **Ajout d'étiquettes et de marques d'axe**

Utilisez la sous-fenêtre Axes de l'Inspecteur des graphiques pour mettre en forme le quadrillage et l'aspect général des axes du graphique.

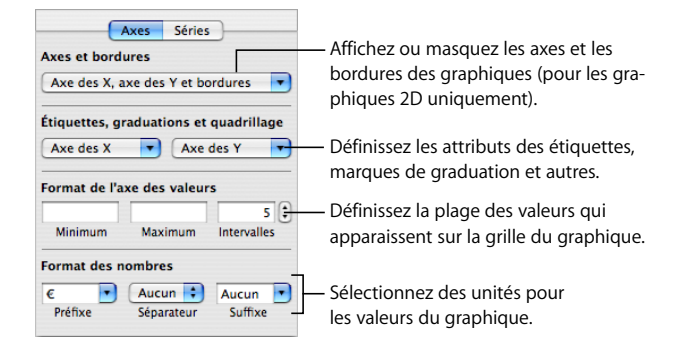

La plupart des graphiques possèdent deux axes (X et Y). Selon le type de graphique, les points de données sont tracés sur l'un des axes et les jeux de données sont regroupés sur l'autre axe. L'axe des points de données est appelé *axe des valeurs* et celui des jeux de données *axe des catégories*.

### **Affichage des axes et des bordures**

Vous pouvez afficher tous les éléments suivants d'un graphique : l'axe X, l'axe Y et les bordures du graphique.

### **Pour afficher les axes et les bordures :**

- **1** Sélectionnez un graphique.
- **2** Cliquez sur Inspecteur dans la barre d'outils, cliquez sur le bouton Inspecteur des graphiques, puis sur Axes.
- **3** Choisissez un ou plusieurs éléments dans le menu local Axes et bordures pour les sélectionner.

Un élément sélectionné comporte en face une coche ; choisissez de nouveau l'élément afin de le désélectionner.

### **Utilisation de titres d'axes**

Vous pouvez ajouter un titre sur l'axe des X et sur l'axe des Y d'un graphique. Celui-ci peut être mis en forme.

### **Voici différentes manières d'utiliser un titre d'axe :**

- m Pour ajouter le titre d'un axe, sélectionnez le graphique, puis l'option « Afficher les titres de catégorie » dans le menu local Axe des X ou « Afficher les titres de valeur » dans le menu local Axe des Y de la sous-fenêtre Axes de l'inspecteur des graphiques. Remplacez le texte du paramètre fictif par votre titre.
- m Pour mettre en forme le texte d'un titre, reportez-vous à la rubrique [« Mise en forme](#page-175-0)  [des titres, des étiquettes et des légendes » à la page 176.](#page-175-0)
- m Pour masquer le titre d'un axe, sélectionnez le graphique, puis décochez l'option « Afficher les titres de catégorie » dans le menu local Axe des X ou « Afficher les titres de valeur » dans le menu local Axe des Y de la sous-fenêtre Axes de l'inspecteur des graphiques.

### <span id="page-171-0"></span>**Affichage des étiquettes de point de données**

Vous pouvez afficher les valeurs de point de données sur des colonnes, barres, portions de graphique sectoriel et autres éléments de graphiques 2D et 3D.

### **Pour mettre en forme des étiquettes de point de données :**

- **1** Sélectionnez le graphique.
- **2** Cliquez sur Inspecteur dans la barre d'outils, cliquez sur le bouton Inspecteur des graphiques, puis sur Séries.
- **3** Choisissez Afficher la valeur dans le menu local Réglages de point de données.

Pour afficher la valeur en pourcentage ou la valeur logarithmique au lieu d'une valeur absolue, choisissez Pourcentage ou Logarithmique dans le menu local Axe des X ou Axe des Y de la sous-fenêtre Axes.

Pour les graphiques sectoriels, choisissez « Afficher les valeurs des portions en % » dans le menu local « Réglages de pt de données » afin d'afficher les valeurs en pourcentages. Pour afficher le nom des séries de données d'une portion, choisissez « Afficher le nom des séries » dans le menu local Réglages de pt de données.

- **4** Sélectionnez un emplacement pour l'étiquette dans le menu local Réglages de pt de données (par exemple, Au milieu ou En bas à droite).
- **5** Spécifiez le nombre de décimales à afficher en saisissant un nombre dans le champ Décimales.
- **6** Pour mettre en forme les étiquettes de point de données, reportez-vous à la rubrique [« Mise en forme des titres, des étiquettes et des légendes » à la page 176.](#page-175-0)

### **Mise en forme de l'axe des valeurs**

Vous pouvez définir les valeurs et unités à afficher le long de l'*axe des valeurs*, c'est-à-dire l'axe le long duquel vous lisez les valeurs des points de données. Pour les graphiques à colonnes (barres verticales), les graphiques à lignes et les graphiques à couches, l'axe des Y est l'axe des valeurs. Pour les graphiques à barres horizontales, l'axe des X est l'axe des valeurs. Dans le cas des graphiques en nuage de points, les deux axes constituent des axes de valeurs. Les graphiques sectoriels ne comportent pas d'axe des valeurs. Pour en savoir plus sur la mise en forme de graphiques sectoriels, reportez-vous à la rubrique [« Graphiques sectoriels » à la page 177.](#page-176-1))

### **Pour mettre en forme l**'**axe des valeurs :**

- **1** Sélectionnez un graphique.
- **2** Cliquez sur Inspecteur dans la barre d'outils, cliquez sur le bouton Inspecteur des graphiques, puis sur Axes.
- **3** Pour définir la valeur à l'origine du graphique, tapez un nombre dans le champ Minimum (sous Format de l'axe des valeurs).

La valeur Minimum ne peut pas être supérieure à la valeur minimale de l'ensemble du jeu de données.

**4** Pour définir le nombre le plus élevé qui s'affiche sur l'axe des valeurs, tapez un nombre dans le champ Maximum.

La valeur Maximum ne peut pas être inférieure à la valeur maximale de l'ensemble du jeu de données.

- **5** Pour spécifier le nombre de marques sur l'axe entre les valeurs minimale et maximale, spécifiez un nombre dans le champ Intervalles.
- **6** Pour afficher la valeur de donnée minimale sur l'axe des valeurs, sélectionnez « Afficher les étiquettes de valeur » et « Afficher la valeur minimale » dans le menu local Axes des X, Axe des Y ou « Étiquettes, graduations, quadrillage » en fonction du graphique.
- **7** Pour spécifier des unités pour les valeurs de l'axe, saisissez-les sous Format des nombres dans le champ Préfixe ou Suffixe (ou choisissez un symbole dans les menus locaux).
- **8** Pour afficher des valeurs logarithmiques sur l'axe des valeurs, choisissez Logarithmique dans le menu local Axe des X ou Axe des Y, en fonction du graphique. Cette option est disponible uniquement pour les graphiques 2D à barres/colonnes qui ne sont pas empilés et pour les graphiques linéaires. Vous ne pouvez pas tracer de valeurs négatives sur l'axe logarithmique.
- **9** Pour afficher des valeurs en pourcentage sur l'axe des valeurs de graphiques empilés, choisissez Pourcentage dans le menu local Axe des X ou Axe des Y de la sous-fenêtre Axes.

Pour les graphiques sectoriels, choisissez « Affi. val. des portions en % » dans le menu local Réglages de pt de données afin d'afficher les valeurs en pourcentages.

### **Mise en place d'étiquettes, de quadrillage et de marques de graduation**

Les menus locaux Axe des X et Axe des Y (sous-fenêtre Axes de l'Inspecteur des graphiques) fournissent une série d'options permettant de placer des marques de graduation, des étiquettes et des quadrillages le long de l'axe des valeurs ou de l'axe des catégories. Les options de ces menus locaux varient selon le type de graphique que vous sélectionnez.

Pour les graphiques à barres verticaux (graphiques à colonnes), les graphiques linéaires et les graphiques à couches, l'axe des Y correspond à l'axe des valeurs et celui des X à l'axe des catégories. Pour les graphiques à barres horizontales, l'axe des X est l'axe des valeurs. Dans le cas des graphiques en nuage de points, les deux axes constituent des axes de valeurs. En ce qui concerne les graphiques 3D, les axes des X et des Y sont les mêmes que pour leur version 2D.

### **Pour mettre en forme les marques d'axe :**

- **1** Sélectionnez le graphique.
- **2** Cliquez sur Inspecteur dans la barre d'outils, cliquez sur le bouton Inspecteur des graphiques, puis sur Axes.
- **3** Pour mettre en forme l'axe des X, choisissez une option dans le menu local Axe des X. Pour un graphique à colonnes, le menu se présente de la manière suivante :

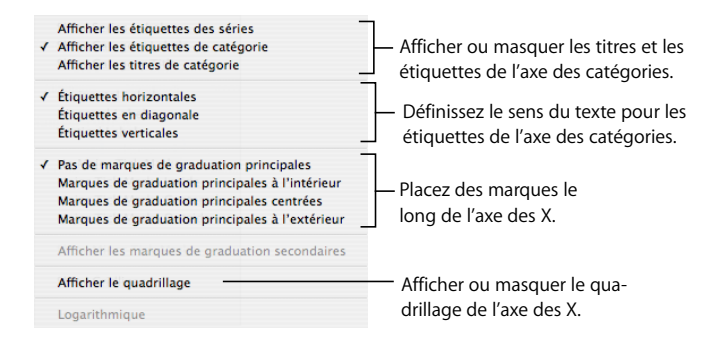

**4** Pour mettre en forme l'axe des Y, choisissez une option dans le menu local Axe des Y. Le menu se présente sous la forme suivante dans le cas d'un graphique à colonnes :

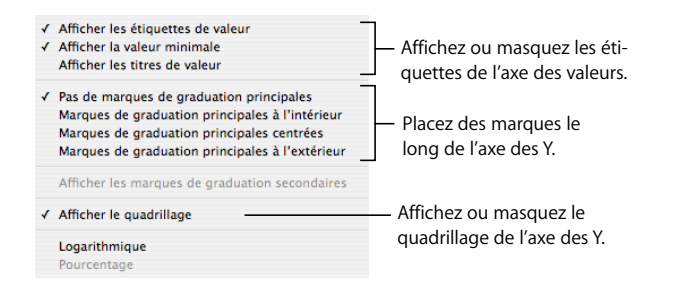

### **Mise en forme des éléments d'une série de données**

Vous pouvez utiliser un ensemble complet d'effets visuels pour enrichir l'aspect des éléments composant les séries de données (par ex. barres, portions et formes de couches).

### **Pour mettre en forme des éléments de séries de données :**

**1** Pour mettre en forme toutes les séries de données, sélectionnez le graphique.

Pour mettre en forme les éléments d'une série de données individuelle, sélectionnez le graphique puis cliquez sur l'un des éléments de la série.

Pour tous les types de graphiques, à l'exception des graphiques sectoriels, sélectionner un élément d'une série (une barre, par exemple) sélectionne automatiquement la série entière. Dans les graphiques sectoriels, vous sélectionnez des portions individuelles.

**2** Pour remplir les éléments de série de données dans une couleur ou une texture choisie, cliquez sur Inspecteur dans la barre d'outils, sur le bouton Inspecteur des graphiques, puis sur Couleurs des graphiques.

Choisissez un type de remplissage (par exemple, parmi les texture de remplissage 3D) dans le premier menu local, puis une collection de remplissage (par exemple, Marbre ou Bois) dans le second.

Pour remplir les éléments dans toutes les séries de données, cliquez sur Tout appliquer. Le premier remplissage est appliqué aux éléments de la première série, le deuxième remplissage à la deuxième série, ainsi de suite.

Pour remplir des éléments dans une seule série de données, faites glisser le remplissage vers un élément (barre, colonne, etc.) de la série.

- **3** Pour régler l'opacité, le trait, l'ombre et autres attributs graphiques d'éléments de séries, cliquez sur le bouton Inspecteur des graphismes.
- **4** Pour régler les couleurs d'éléments de séries, reportez-vous à la rubrique [« Remplissage](#page-86-0)  [d'un objet avec de la couleur » à la page 87.](#page-86-0)
- **5** Pour remplir des éléments de séries avec l'une de vos images, reportez-vous à la rubrique [« Remplissage d'objet avec une image » à la page 89](#page-88-0).
- **6** Pour mettre en forme les étiquettes de point de données, reportez-vous à la rubrique [« Affichage des étiquettes de point de données » à la page 172.](#page-171-0)

Vous pourrez trouver des instructions relatives à la mise en forme de graphiques de types spécifiques dans la rubrique [« Mise en forme de types de graphiques spécifiques »](#page-176-0)  [à la page 177](#page-176-0).

### <span id="page-175-0"></span>**Mise en forme des titres, des étiquettes et des légendes**

Vous pouvez modifier la taille et l'apparence des titres de graphique et d'axe, des étiquettes d'axe, des étiquettes de point de données et des légendes.

### **Pour mettre en forme le texte des étiquettes et des légendes :**

**1** Sélectionnez le texte à mettre en forme.

Pour mettre en forme tous les titres et étiquettes de graphique, cliquez sur celui-ci pour le sélectionner. Si vous sélectionnez le texte pour une étiquette de point de données ou d'axe, tout le texte de ce type est également sélectionné. Vous devez modifier la police des légendes séparément.

**2** Utilisez le menu Format ou le panneau Police pour mettre en forme le texte. Pour obtenir des instructions, reportez-vous aux rubriques [« Utilisation du menu Format pour met](#page-43-0)[tre en forme le texte » à la page 44](#page-43-0) et [« Utilisation du panneau Police pour mettre en](#page-45-0)  [forme le texte » à la page 46](#page-45-0).

# **Ajout de texte descriptif à un graphique**

Vous pouvez ajouter un texte descriptif à un graphique, comme lorsque vous souhaitez fournir des informations de référence pour un point de données en particulier.

### **Pour ajouter du texte :**

- **1** Créez une zone de texte. Reportez-vous à la rubrique [« Ajout de zones de texte libre »](#page-64-0)  [à la page 65](#page-64-0) pour en connaître les instructions.
- **2** Faites-la glisser vers l'endroit souhaité sur le graphique.
- **3** Saisissez votre texte dans la zone correspondante.

Vous pouvez éventuellement regrouper le graphique et la zone de texte de manière à ce que le texte reste proche du graphique. Cliquez en appuyant sur la touche Maj pour sélectionner à la fois le graphique et la zone de texte, puis choisissez Disposition > Grouper.

# <span id="page-176-0"></span>Mise en forme de types de graphiques spécifiques

Plusieurs styles de graphiques proposent des options uniques pour la mise en forme de leurs éléments.

### <span id="page-176-1"></span>**Graphiques sectoriels**

Pour les graphiques sectoriels, Keynote trace uniquement le premier point de données pour chaque série de données. Si les séries de données sont organisées en rangs, seule la première colonne est représentée ; si elles sont organisées en colonnes, seul le premier rang est représenté.

Par conséquent, un graphique sectoriel représente un seul jeu de données et chaque portion représente un élément de ce jeu. Vous pouvez représenter n'importe quel jeu de données en le déplaçant vers le premier rang ou la première colonne.

Vous pouvez mettre en forme un graphique sectoriel complet ou bien des portions individuelles de celui-ci.

### **Sélection de portions individuelles dans un graphique sectoriel**

Si vous désirez mettre en forme une ou plusieurs portions, vous devez d'abord les sélectionner.

### **Voici différentes manières de sélectionner des portions sur un graphique sectoriel sélectionné :**

- **Pour sélectionner une seule portion, cliquez dessus.**
- m Pour sélectionner toutes les portions, sélectionnez-en une et appuyez simultanément sur les touches Commande et A.
- m Pour sélectionner des portions non adjacentes, maintenez enfoncée la touche Commande tout en sélectionnant chaque portion.
- m Pour sélectionner un ensemble de portions adjacentes, sélectionnez la première portion puis maintenez la touche Maj enfoncée tout en sélectionnant la dernière portion.

### **Affichage des noms de séries dans un graphique sectoriel**

Sur les graphiques sectoriels, vous pouvez afficher le noms des séries.

### **Pour afficher le nom des séries dans un graphique sectoriel :**

- **1** Sélectionnez le graphique ou les portions individuelles.
- **2** Cliquez sur Inspecteur dans la barre d'outils, cliquez sur le bouton Inspecteur des graphiques, puis sur Séries.
- **3** Choisissez « Afficher le nom des séries » dans le menu local « Étiquette de point de données ».
- **4** Choisissez À l'intérieur ou À l'extérieur dans le menu local Étiquette de point-image.

### <span id="page-177-0"></span>**Éloignement de portions individuelles du graphique**

Pour augmenter l'impact visuel des portions, vous pouvez les séparer du graphique. Vous pouvez ajouter un nom de série aux portions éloignées pour les faire ressortir davantage, tel que décrit dans la rubrique [« Affichage des étiquettes de point de données » à la page 172](#page-171-0).

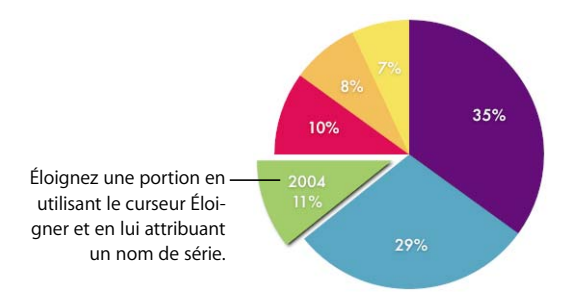

#### **Voici différentes manières d'éloigner des portions de graphique individuelles :**

- m Pour éloigner une portion du centre d'un graphique sectoriel 2D ou 3D, sélectionnez-la et faites-la glisser ou utilisez le réglage Éloigner dans la sous-fenêtre Séries de l'Inspecteur des graphiques.
- m Pour éloigner toutes les portions en partant du centre d'un graphique sectoriel 3D, sélectionnez le graphique avant d'utiliser le réglage Éloigner.

#### **Ajout d'ombres aux graphiques sectoriels et aux portions**

Vous pouvez placer des ombres sur des portions individuelles ou sur le graphique entier. L'application d'ombres aux portions individuelles donne l'impression que les portions se trouvent sur différentes couches.

Lorsque vous ajoutez une ombre à la portion d'un graphique, il est judicieux de la séparer tout d'abord. Reportez-vous à la rubrique [« Éloignement de portions individuelles du](#page-177-0)  [graphique »](#page-177-0) ci-dessus, pour obtenir des instructions.

#### **Pour ajouter des ombres :**

- **1** Sélectionnez le graphique ou les portions individuelles.
- **2** Cliquez sur Inspecteur dans la barre d'outils, cliquez sur le bouton Inspecteur des graphiques, puis sur Séries.
- **3** Pour ajouter des ombres aux portions, choisissez Individuelle dans le menu local Ombre.

Pour ajouter des ombres à l'ensemble du graphique, choisissez Groupée dans le menu local Ombre.

**4** Pour définir des attributs d'ombre, utilisez l'Inspecteur des graphismes. Reportez-vous à la rubrique [« Ajout d'ombres » à la page 84](#page-83-0) pour en connaître les instructions.

### **Réglage de l'opacité des graphiques sectoriels**

Vous pouvez modifier l'opacité du graphique et d'éléments de graphique individuels, comme la légende. Reportez-vous à la rubrique [« Ajustement de l'opacité » à la page 85](#page-84-0) pour plus d'informations.

### <span id="page-178-0"></span>**Rotation de graphiques sectoriels 2D**

Vous pouvez utiliser plusieurs techniques pour faire pivoter un graphique sectoriel 2D.

### **Voici différentes manières de faire pivoter un graphique sectoriel :**

- m Sélectionnez le graphique, cliquez sur Inspecteur dans la barre d'outils, cliquez sur le bouton Inspecteur des graphiques, puis sur Séries, et enfin utilisez la molette Angle de rotation ou le champ correspondant.
- m Cliquez sur Inspecteur dans la barre d'outils, cliquez sur le bouton Inspecteur des mesures puis faites glisser la molette de rotation ou utilisez les commandes d'angle pour définir l'angle du graphique.
- m Sélectionnez le graphique, maintenez enfoncée la touche Commande et déplacez le pointeur vers une poignée de sélection active jusqu'à ce qu'elle se transforme en flèche double courbe, puis faites glisser une poignée de sélection.
- m Pour faire pivoter le graphique par incréments de 45 degrés, appuyez sur les touches Maj et Commande tout en faisant glisser une poignée de sélection ou une molette de rotation.

### **Graphiques à barres et à colonnes**

Il est possible d'appliquer des ombres à une série de données spécifique ou à l'ensemble du graphique. Vous pouvez ajuster l'opacité du graphique dans son ensemble ou pour des séries individuelles (mais pas des barres individuelles). Vous pouvez également ajuster l'espacement entre les jeux de données ou entre des barres individuelles.

### <span id="page-178-1"></span>**Réglage de l'espacement des graphiques à barres et à colonnes**

Vous pouvez ajuster l'espace entre les différentes barres ou les jeux de données.

### **Pour régler l'espacement :**

- **1** Sélectionnez le graphique.
- **2** Cliquez sur Inspecteur dans la barre d'outils, cliquez sur le bouton Inspecteur des graphiques, puis sur Séries.

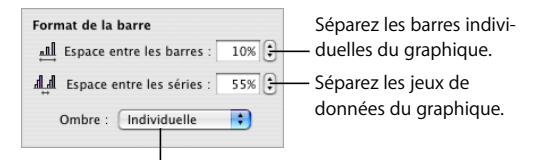

Ajoutez des ombres aux barres ou aux jeux de données.

**3** Pour changer l'espacement entre les barres, tapez une valeur (ou cliquez sur les flèches) dans le champ Espace entre les barres.

Pour changer l'espace entre les jeux de données, spécifiez une valeur dans le champ « Espace entre les séries ».

La valeur est le pourcentage de l'épaisseur des barres. Le fait de réduire l'espace entre les barres les rend plus épaisses.

Vous pouvez également déplacer le pointeur près du bord d'une barre jusqu'à ce qu'il devienne une double flèche, puis faire glisser afin de rendre les barres plus épaisses ou plus fines.

### **Ajout d'ombres aux graphiques à barres et à colonnes**

Vous pouvez ajouter des ombres à chacune des barres du graphique ou à chaque groupe de barres.

Si vous souhaitez ajouter des ombres à des barres individuelles, il est judicieux de les séparer auparavant. Reportez-vous à la rubrique [« Réglage de l'espacement des graphiques à](#page-178-1)  [barres et à colonnes » à la page 179](#page-178-1) pour en connaître les instructions.

### **Pour ajouter des ombres :**

- **1** Sélectionnez le graphique.
- **2** Cliquez sur Inspecteur dans la barre d'outils, cliquez sur Inspecteur des graphiques, puis sur Séries.
- **3** Pour ajouter des ombres aux barres individuelles, choisissez Individuelle dans le menu local Ombre.

Pour ajouter des ombres à chaque groupe de barres, choisissez Groupée dans le menu local Ombre.

**4** Pour définir des attributs d'ombre, utilisez l'Inspecteur des graphismes. Reportez-vous à la rubrique [« Ajout d'ombres » à la page 84](#page-83-0) pour en connaître les instructions.

### **Réglage de l'opacité des graphiques à barres et à colonnes**

Vous pouvez modifier l'opacité du graphique et d'éléments de graphique individuels, comme la légende. Reportez-vous à la rubrique [« Ajustement de l'opacité » à la page 85](#page-84-0) pour plus d'informations.
### **Graphiques à couches et linéaires**

Dans le cas des graphiques à couches et des graphiques linéaires, vous pouvez représenter des points de données par des symboles (cercles, triangles, carrés et losanges).

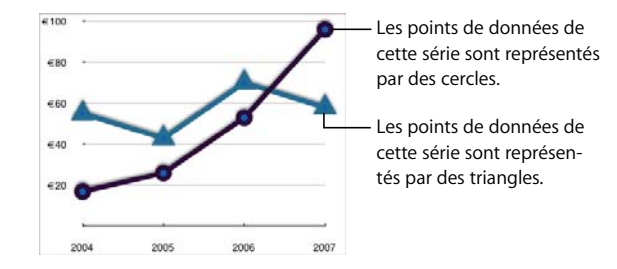

 **Voici différentes manières de mettre en forme des graphiques à couches et des graphiques linéaires :**

m Pour mettre en forme des symboles, sélectionnez une série de données (forme ou ligne de couche), cliquez sur Inspecteur dans la barre d'outils, cliquez sur le bouton Inspecteur des graphiques, puis sur Séries. Choisissez un symbole dans le menu local Symbole de point de données.

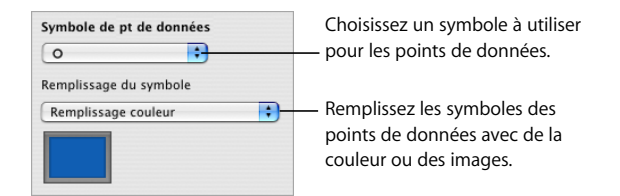

Utilisez les options du menu local Remplissage du symbole pour appliquer de la couleur ou des images aux symboles. Pour obtenir des instructions, reportez-vous aux rubriques [« Remplissage d'objet avec une image » à la page 89](#page-88-0) et [« Remplissage d'un objet avec de](#page-86-0)  [la couleur » à la page 87.](#page-86-0)

- m Pour définir la couleur de ligne sur les graphiques linéaires, sélectionnez une ligne, cliquez sur Inspecteur dans la barre d'outils, cliquez sur le bouton Inspecteur des graphismes, puis utilisez les réglages de trait. Reportez-vous à la rubrique [« Modification du style des](#page-81-0)  [bordures » à la page 82](#page-81-0) pour obtenir des instructions.
- m Pour ajouter des ombres sur des graphiques à couches ou linéaires, sélectionnez une série de données (forme ou ligne de couche), cliquez sur Inspecteur dans la barre d'outils, cliquez sur le bouton Inspecteur des graphismes, puis utilisez les réglages d'ombre. Reportezvous à la rubrique [« Ajout d'ombres » à la page 84](#page-83-0) pour obtenir des instructions.

### **Graphiques en nuage de points**

Sur les graphiques en nuage de points, les données s'affichent différemment des autres types de graphiques. Ils nécessitent au moins deux colonnes ou rangs de données pour tracer les points représentant les valeurs d'une série de données individuelle. Pour pouvoir afficher plusieurs séries de données, vous devez utiliser dans ce cas des paires de colonnes ou de rangs supplémentaires.

Chaque paire de valeurs détermine ainsi la position de chaque point de données. La première valeur rencontrée dans la paire équivaut à l'axe des X du point. La seconde valeur rencontrée équivaut à l'axe des Y du point.

L'illustration suivante représente un graphique en nuage de points par défaut :

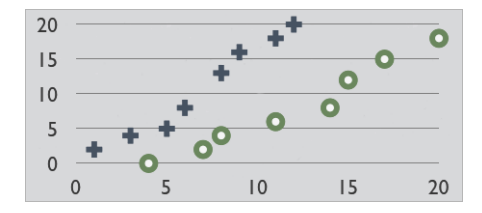

Le graphique s'appuie sur les données du paramètre fictif dans l'Éditeur de graphiques :

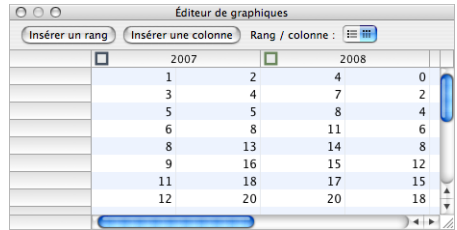

#### **Voici différentes manières d'utiliser un graphique en nuage de points :**

- m Pour mettre en forme un symbole pour une série de données, reportez-vous à la rubrique [« Mise en forme des éléments d'une série de données » à la page 175.](#page-174-0)
- m Pour préciser les réglages s'appliquant aux axes, utilisez la sous-fenêtre Axes de l'Inspecteur des graphiques. Puisque les deux axes de graphiques en nuage de points possèdent des valeurs, les réglages de mise en forme des axes de valeurs s'appliquent aussi bien à l'axe des X qu'à celui des Y. Chaque axe peut néanmoins posséder son propre format de nombres. Reportez-vous à la rubrique [« Mise en forme de l'axe des valeurs » à la page 173](#page-172-0) pour obtenir des instructions.

### **Graphiques 3D**

Tous les types de graphiques, à l'exception des graphiques en nuage de points, peuvent être convertis en graphiques 3D.

Voici les versions en 2D et 3D d'un graphique sectoriel.

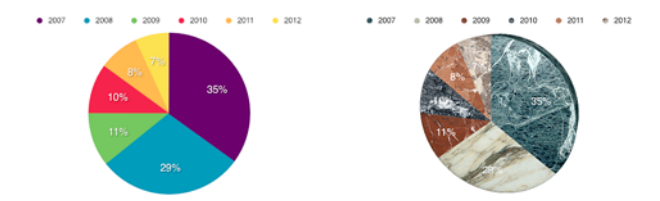

Et voici les versions en 2D et 3D d'un graphique linéaire.

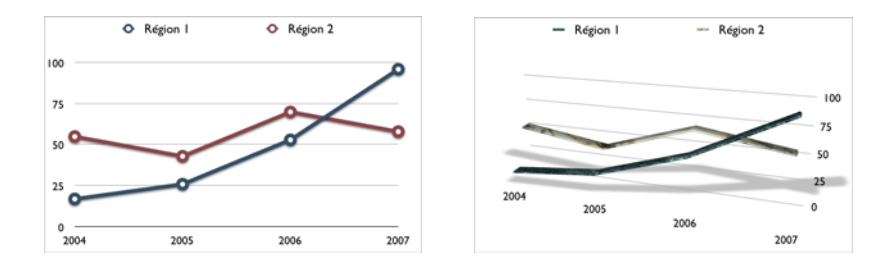

**Pour définir les réglages de la scène 3D :**

- **1** Sélectionnez un graphique 3D.
- **2** Cliquez sur Inspecteur dans la barre d'outils, cliquez sur l'Inspecteur des graphiques, puis sur Scène 3D.
- **3** Modifiez l'angle d'affichage du graphique, son style d'éclairage et sa profondeur à votre guise, à l'aide des commandes de Scène 3D.

*Flèches d'angle d'affichage :* faites glisser une des flèches pour affiner l'angle. Cliquez sur la flèche verticale et faites-la glisser vers le haut ou vers le bas pour déplacer le graphique en conséquence. Cliquez sur la flèche horizontale et faites-la glisser vers la gauche ou vers la droite pour déplacer le graphique en conséquence. Pour déplacer le graphique dans les deux sens, cliquez à l'intersection des flèches et faites glisser.

*Style d'éclairage :* sélectionnez un élément dans ce menu local afin d'ajuster l'effet d'éclairage.

*Profondeur du graphique :* faites glisser ce réglage pour augmenter ou réduire la profondeur des éléments 3D.

# **<sup>9</sup> Affichage, impression et exportation de votre diaporama**

# Ce chapitre décrit les différentes manières de partager votre présentation Keynote.

Vous pouvez visionner une présentation Keynote sur l'écran de votre ordinateur ou en la projetant sur un grand écran. Il est possible de définir la lecture automatique de votre diaporama pour l'utiliser sur une borne. Vous pouvez exporter votre présentation sous forme de séquence QuickTime, de présentation PowerPoint, de fichier Flash ou de document PDF. Vous pouvez également l'imprimer directement depuis Keynote et choisir parmi toute une gamme de dispositions.

# Personnaliser une présentation pour un public

Selon la façon dont il sera visionné, vous pouvez configurer votre diaporama de différentes façons :

- *Normal :* avance quand le présentateur clique sur la souris ou utilise l'un des raccourcis clavier de la présentation. Sauf si vous choisissez une autre option, votre diaporama fonctionnera ainsi.
- Â *Liens uniquement :* passe d'une diapositive à une autre uniquement lorsque le présentateur (ou visualiseur) clique sur un lien hypertexte.
- Â *Lecture automatique :* avance automatiquement comme un film. Aucune interaction de l'utilisateur n'est possible. Les présentations à lecture automatique sont utiles, par exemple, dans une configuration de type borne automatique.
- Â *Enregistré :* lit la présentation comme une séquence utilisant votre narration pré-enregistrée et votre minutage. Les spectateurs peuvent suspendre l'exécution de la présentation. Reportez-vous à la rubrique [« Ajout de narration » à la page 107.](#page-106-0)

Pour plus d'informations sur les autres options, telles que la conception d'un diaporama à lecture automatique, simple ou en boucle, consultez [« Réglage des options de lecture »](#page-186-0)  [à la page 187](#page-186-0).

### **Création de présentations à liens uniquement**

Grâce aux liens, vous pouvez créer des commandes permettant de naviguer dans un diaporama. La Visite guidée d'iWork est un exemple de présentation comprenant uniquement des liens hypertextes. (Pour ouvrir le document, choisissez Aide > Visite guidée d'iWork.)

#### **Pour créer une présentation comprenant uniquement des liens hypertextes :**

**1** Configurez un diaporama à l'aide de liens hypertextes permettant de naviguer vers des diapositives déterminées.

Pour plus d'informations, reportez-vous à la rubrique [« Création d'un lien vers une](#page-69-0)  [diapositive » à la page 70](#page-69-0).

**2** Dans la sous-fenêtre Document de l'Inspecteur des documents, choisissez « Liens uniquement » dans le menu local Présentation.

Au cours d'une présentation à liens uniquement, le pointeur n'apparaît que sur les diapositives contenant des liens. Pour que le pointeur apparaisse quand la souris se déplace à l'écran, choisissez Keynote > Préférences, cliquez sur Diaporama, puis choisissez « Afficher pointeur lorsque la souris se déplace ».

#### **Création de présentations à lecture automatique**

Il est possible de définir la lecture automatique de votre présentation, par exemple si vous souhaitez l'utiliser sur une borne interactive.

Dans une présentation à lecture automatique, les transitions ou les compositions configurées pour démarrer automatiquement démarrent tout comme elles le feraient avec une présentation classique. Les transitions et les compositions configurées pour démarrer d'un clic de souris se produisent aussi automatiquement après le délai indiqué dans les champs Délai de l'Inspecteur des documents. Les valeurs spécifiées dans les champs Délai sont appliquées à toutes les transitions et compositions configurées pour commencer au clic de souris.

Bien que les spectateurs ne puissent interagir avec ce type de présentation, ils peuvent arrêter les présentations à lecture automatique de la même manière que les autres types de diaporamas (en appuyant sur la touche Échap, par exemple). Pour éviter que les utilisateurs n'arrêtent une présentation à lecture automatique, ne leur fournissez pas de clavier, ou exigez un mot de passe pour quitter la présentation.

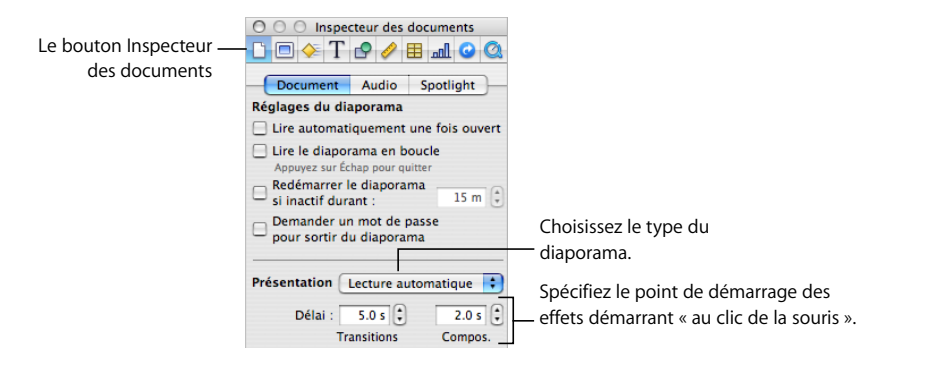

#### **Pour configurer un diaporama en lecture automatique :**

- **1** Si l'Inspecteur du document n'est pas ouvert, cliquez sur le bouton Inspecteur dans la barre d'outils, puis cliquez sur le bouton Inspecteur de Document.
- **2** Cliquez sur Document.
- **3** Choisissez lecture automatique dans le menu local Présentation.
- **4** Pour spécifier le délai entre le moment où vous cliquez et celui où les transitions commencent, tapez une valeur dans le champ Transitions (ou cliquez sur les flèches).
- **5** Pour spécifier le délai entre le moment où vous cliquez et celui où les compositions commencent, tapez une valeur dans le champ Compositions (ou cliquez sur les flèches).
- **6** Pour définir d'autres options, telles qu'un mot de passe, activez les cases à cocher Réglages du diaporama.

Consultez la prochaine rubrique pour en savoir plus.

### <span id="page-186-0"></span>**Réglage des options de lecture**

Vous pouvez, entre autres options, lancer un diaporama automatiquement lors de son ouverture ou activer la lecture en boucle d'une présentation.

#### **Pour modifier les options de lecture :**

- **1** Si l'Inspecteur du document n'est pas ouvert, cliquez sur Inspecteur dans la barre d'outils, puis cliquez sur le bouton Inspecteur de Document.
- **2** Dans l'encadré Réglages du diaporama de la sous-fenêtre Document, sélectionnez les options appropriées :

*Lire automatiquement une fois ouvert :* la présentation démarre à l'ouverture du document Keynote.

*Lire le diaporama en boucle :* quand elle atteint la dernière diapositive, la présentation reprend la lecture à partir de la première.

*Redémarrer le diaporama si inactif durant :* en l'absence d'interaction utilisateur durant la durée indiquée en minutes, le diaporama recommence.

Demander un mot de passe pour sortir du diaporama : pour pouvoir quitter la présentation, les spectateurs doivent fournir le nom d'utilisateur et le mot de passe de l'administrateur actuel de l'ordinateur.

### Test et visualisation de présentations

Les présentations plein écran tirent le meilleur parti des graphismes nets et des animations homogènes pouvant être réalisés avec Keynote. Vous pouvez afficher une présentation plein écran sur l'écran de votre ordinateur, sur un second écran ou la projeter sur grand écran ; vous pouvez diffuser séquences et son au cours de la présentation.

### **Ajout des notes de l'intervenant**

Utilisez le champ des notes de l'intervenant pour saisir ou afficher les notes de chaque diapositive. Vous pouvez imprimer les notes de l'intervenant ou les afficher sur un autre écran que vous seul pouvez voir pendant que vous effectuez votre présentation. (Les notes de l'intervenant sont différentes des commentaires, comme l'illustre la rubrique [« Utilisation de commentaires » à la page 35](#page-34-0).)

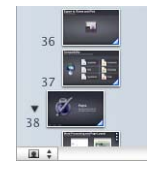

Eget habitasse elementum est Ipsum Purus pede portitor class Ut aliquet sed auctor

Le champ des notes est donc une zone que vous pouvez utiliser comme aide-mémoire.

**Voici comment gérer les notes de l'intervenant :**

- m Pour afficher les notes de l'intervenant, cliquez sur Affichage dans la barre d'outils, puis sélectionnez Afficher les notes de l'intervenant.
- m Pour ajouter des notes d'intervenant, saisissez le texte dans la zone sous le canevas de la diapositive.
- m Pour imprimer les notes de l'intervenant, sélectionnez Fichier > Imprimer, sélectionnez ensuite Keynote dans le menu local Copies et pages, puis sélectionnez Diapos avec notes.
- m Pour masquer les notes de l'intervenant, sélectionnez Affichage > Masquer les notes de l'intervenant.

#### <span id="page-187-0"></span>**Test de votre présentation**

L'affichage de test permet de visualiser les informations de l'intervenant sans nécessiter un second écran ; vous pouvez ainsi tester et affiner le minutage de la présentation.

En affichage de test vous pouvez présentez la diapositive en cours, la prochaine diapositive et les éléments sélectionnés dans les préférences de l'Affichage de l'intervenant (voir [« Personnalisation de l'écran de l'intervenant » à la page 192\)](#page-191-0). Les commentaires sont visibles s'ils étaient masqués lorsque vous avez accédé à l'affichage de test.

#### **Pour tester votre diaporama :**

**DETA:** Choisissez Présentation > Tester le diaporama.

Pour quitter l'affichage de test, appuyez sur Échap. Pour parcourir les notes de l'intervenant en avant ou en arrière, appuyez sur la touche U ou sur la touche D.

### **Affichage d'une présentation sur l'écran de votre ordinateur**

La méthode la plus simple de visionnage d'un diaporama est l'affichage sur l'écran de votre ordinateur. Ce format est idéal pour un public restreint.

#### **Pour visionner une présentation plein écran sur un écran unique :**

- **1** Ouvrez le document Keynote et sélectionnez la diapositive à afficher en premier.
- **2** Exécutez l'une de ces actions :

*Si la présentation n'a pas été enregistrée,* cliquez sur Lire dans la barre d'outils. Pour aller à la diapositive ou à la composition d'objet suivante,cliquez sur la souris ou appuyez sur la Flèche droite ou la barre d'espace. Pour arrêter la présentation, appuyez sur Échap ou sur Q.

*Si la présentation a été enregistrée,* cliquez sur Lire dans la barre d'outils ou sélectionnez Affichage > Lecture du diaporama enregistré. Pour mettre en pause l'image et le son, appuyez sur H. Pour relancer, cliquez sur l'icône de Keynote dans le Dock. Pour arrêter la lecture, appuyez sur la touche Échap.

Pour connaître les autres options, reportez-vous à la rubrique [« Commande d'une pré](#page-194-0)[sentation à l'aide du clavier » à la page 195.](#page-194-0)

### <span id="page-188-0"></span>**Affichage d'une présentation sur un écran externe ou un projecteur**

L'affichage simultané du diaporama et d'informations destinées à l'intervenant (les notes et une horloge, par exemple) sur un écran, et du diaporama seul sur un écran différent pour les spectateurs est désigné sous le nom de configuration à *double affichage*.

Il ne sera pas possible d'utiliser une configuration de double affichage sur certains ordinateurs portables ; vous devez afficher le même diaporama sur les deux écrans (cette technique s'appelle la *recopie vidéo*). Si votre ordinateur dispose de moins de 32 Mo de VRAM (mémoire vive vidéo), il se peut que vous deviez utiliser la recopie vidéo pour afficher le diaporama sur un projecteur externe. Pour plus d'informations, reportez-vous aux rubriques [« Configuration de la mémoire vive vidéo \(VRAM\) » à la page 194](#page-193-0) et [« Conseils d'uti](#page-189-0)[lisation d'un écran externe » à la page 190.](#page-189-0)

#### **Pour visualiser une présentation en double affichage :**

**1** Raccordez le second écran ou projecteur selon les instructions de l'appareil et les instructions de votre ordinateur.

Reportez-vous à la rubrique [« Conseils d'utilisation d'un écran externe » à la page 190](#page-189-0) pour en savoir plus sur les recommandations de réglage.

- **2** Choisissez Pomme > Préférences Système, puis cliquez sur Moniteurs.
- **3** Cliquez sur Disposition et suivez les instructions à l'écran.

Si vous ne voyez pas le bouton Disposition, c'est que votre ordinateur ne détecte qu'un moniteur.

- **4** Assurez-vous que Affichages miroir *n'est pas* sélectionné.
- **5** Choisissez Keynote > Préférences, puis cliquez sur Diaporama.

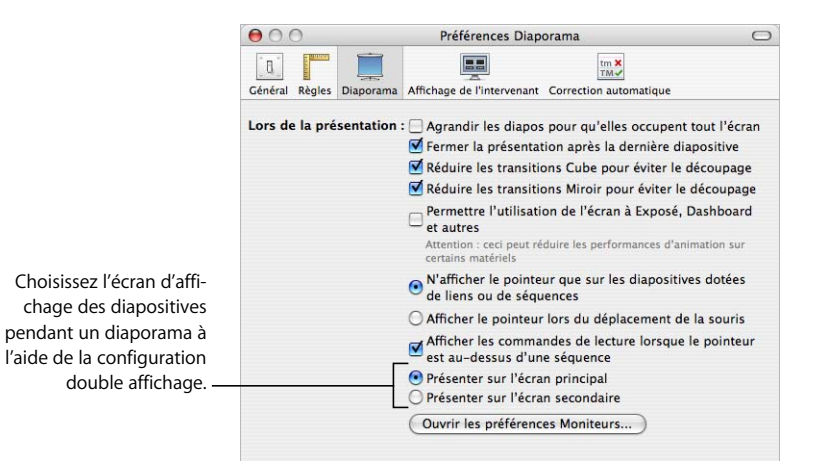

**6** Sélectionnez Présenter sur l'écran principal ou Présenter sur l'écran secondaire.

L'écran principal est l'écran dans lequel apparaît la barre des menus. Si vous choisissez « Présenter sur l'écran secondaire », vous pouvez personnaliser l'écran principal du présentateur. Reportez-vous à la rubrique [« Personnalisation de l'écran de l'intervenant » à la page 192.](#page-191-0)

- **7** Cliquez sur Lire dans la barre d'outils.
- **8** Avancez dans la présentation en cliquant sur la souris ou en appuyant sur la barre d'espace. Voir [« Commande d'une présentation à l'aide du clavier » à la page 195](#page-194-0)  pour d'autres options.

#### <span id="page-189-0"></span>**Conseils d'utilisation d'un écran externe**

Vous pouvez lire votre diaporama Keynote sur différents types de projecteurs et d'écrans externes.

#### **Voici les moyens d'obtenir la meilleure qualité vidéo dans votre présentation :**

m Si vous avez le choix entre un connecteur DVI et un connecteur VGA pour connecter le projecteur, choisissez un connecteur DVI. Les connexions DVI fournissent généralement la meilleure qualité d'image et sont plus faciles à configurer.

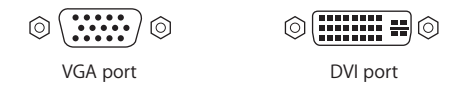

- m Réglez la résolution écran préférée (taille de l'image affichée) dans la sous-fenêtre Moniteurs des Préférences Système. Reportez-vous à ces informations dans la documentation de l'écran. Pour la plupart des projecteurs, la résolution écran favorite est 800 x 600 ou 1024 x 768. La plupart des moniteurs LCD (à cristaux liquides) et DLP (Digital Light Processing) fonctionnent avec plusieurs résolutions mais l'une d'elles est la résolution la mieux adaptée à l'affichage.
- m Dans la sous-fenêtre Moniteurs des Préférences Système, définissez la fréquence de rafraîchissement écran (c'est-à-dire le nombre de fois par seconde où les images sont mises à jour à l'écran). Si vous utilisez un moniteur LCD, un projecteur LCD ou un projecteur DLP, essayez de faire coïncider la fréquence de rafraîchissement de votre ordinateur ou de votre carte vidéo avec la fréquence de rafraîchissement optimale du périphérique d'affichage. (Cela ne pose généralement de problème que si vous utilisez une connexion de type VGA avec un moniteur LCD ou DLP. Les moniteurs à tube cathodique (CRT) ne sont généralement pas limités à une seule fréquence de rafraîchissement optimale.)

Pour changer la fréquence de rafraîchissement de l'écran de votre moniteur, choisissez Pomme > Préférences Système, cliquez sur Moniteurs, cliquez sur Affichage, puis testez différentes options du menu local Taux de rafraîchissement.

m Si les couleurs d'affichage semblent « délavées » lorsque vous connectez un nouveau projecteur ou si le texte est irrégulier, il peut être nécessaire de calibrer le moniteur. Ouvrez l'utilitaire ColorSync (dans Applications/Utilitaires) pour étalonner les couleurs.

### **Affichage de la même présentation sur deux écrans**

La recopie vidéo permet d'afficher le même diaporama sur deux moniteurs ou projecteurs. Vous pouvez recourir à la recopie vidéo lorsque vous présentez un diaporama à un public nombreux.

La recopie vidéo ne vous permet pas de présenter des informations de l'utilisateur sur un autre écran. Pour ce faire, voir [« Affichage d'une présentation sur un écran externe](#page-188-0)  [ou un projecteur » à la page 189](#page-188-0).

Sur certains ordinateurs, l'option de recopie vidéo est intégrée. Si ce n'est pas le cas du vôtre, vous devrez configurer cette option dans la sous-fenêtre Moniteurs des Préférences Système. Certains modèles d'ordinateurs portables ne prennent pas en charge la recopie vidéo.

#### **Pour visualiser une présentation en utilisant la recopie vidéo :**

**1** Raccordez le second écran ou projecteur selon les instructions de l'appareil et les instructions de votre ordinateur.

Reportez-vous à la rubrique [« Conseils d'utilisation d'un écran externe » à la page 190](#page-189-0)  pour en savoir plus sur les recommandations de réglage.

- **2** Choisissez Pomme > Préférences Système, puis cliquez sur Moniteurs.
- **3** Choisissez une résolution et un nombre de couleurs.

Utilisez les mêmes réglages pour les deux écrans.

- **4** Cliquez sur Organiser et sélectionnez Moniteurs en miroir.
- **5** Ouvrez le document Keynote et cliquez sur Lire dans la barre d'outils (ou sélectionnez Affichage > Lecture du diaporama).

Pour aller à la diapositive ou à la composition d'objet suivante, appuyez sur la barre d'espace ou cliquez sur la souris.

Keynote offre généralement une lecture sans à-coups des animations. Néanmoins, si les deux écrans possèdent des fréquences de rafraîchissements différentes, il se peut que l'image d'un des deux écrans semble « sauter » car Keynote ne peut synchroniser qu'avec une seule fréquence de rafraîchissement à la fois. Si vous utilisez Keynote sur un iBook, un PowerBook, un MacBook ou un MacBook Pro doté de Mac OS X version 10.3.9 ou ultérieur, Keynote effectue la synchronisation avec l'écran extérieur. Si vous utilisez un ordinateur de bureau et deux moniteurs, tentez de déterminer quel moniteur est synchronisé avec Keynote. Reportez-vous à la rubrique [« Réglage de la fréquence de](#page-192-0)  [rafraîchissement de l'écran » à la page 193](#page-192-0) pour obtenir plus d'informations.

### <span id="page-191-0"></span>**Personnalisation de l'écran de l'intervenant**

Si votre présentation est configurée en mode double affichage (un moniteur destiné à l'intervenant, un autre destiné au public), ou si vous voulez répéter votre présentation à l'aide d'un seul moniteur (Voir [« Test de votre présentation » à la page 188\)](#page-187-0), vous pouvez demander l'affichage d'informations destinées à l'intervenant, telles qu'une horloge ou un chronomètre. Vous pouvez utiliser ces options pour toutes les présentations hormis pour les présentations à lecture automatique.

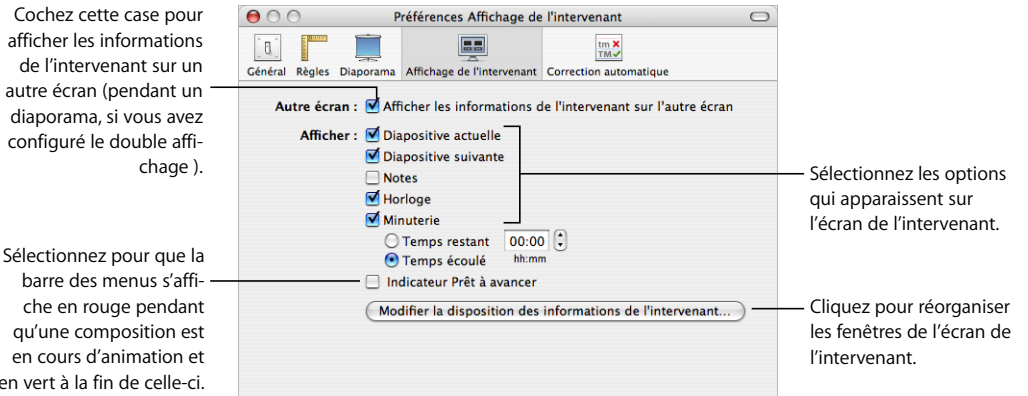

#### **Pour personnaliser l'écran de l'intervenant :**

- **1** Choisissez Keynote > Préférences et cliquez sur Écran de l'intervenant.
- **2** Sélectionnez « Utiliser un écran alternatif pour présenter les informations de l'intervenant ».
- **3** Sélectionnez les options que vous souhaitez voir apparaître sur l'écran de l'intervenant.

Quand la case « Indicateur Prêt à avancer » est cochée, la barre des menus s'affiche en rouge pendant la durée de l'animation de la composition des objets pour vous avertir de ne pas encore passer à la prochaine diapositive. La barre des menus devient verte lorsque la composition est terminée.

**4** Pour réorganiser les éléments de l'écran de l'intervenant, cliquez sur Modifier la disposition des informations de l'intervenant.

Des commentaires sont visibles sur l'écran intervenant s'ils n'ont pas été masqués (voir [« Utilisation de commentaires » à la page 35](#page-34-0)).

en vert

### <span id="page-192-0"></span>**Réglage de la fréquence de rafraîchissement de l'écran**

Si vous utilisez la recopie vidéo (affichage de la même présentation sur deux écrans) et remarquez des artefacts (déchirement ou tremblement de l'image) au cours des animations, il peut être judicieux de modifier la fréquence de rafraîchissement de l'affichage de l'écran externe.

Pour obtenir la meilleure qualité d'animation, utilisez la fréquence de rafraîchissement naturelle du moniteur externe. Vous trouverez probablement cette information dans la documentation du moniteur. Si ce n'est pas le cas, testez des fréquences de rafraîchissement différentes pour déterminer laquelle produit la meilleure qualité d'animation. La plupart des moniteurs LCD possèdent une fréquence de rafraîchissement de 60 Hz. La plupart des moniteurs CRT ne possèdent pas de fréquence d'actualisation optimale.

#### **Pour changer de fréquence de rafraîchissement écran :**

- **1** Choisissez Pomme > Préférences Système, puis cliquez sur Moniteurs.
- **2** Choisissez Affichage, puis choisissez une option dans le menu local Taux de rafraîchissement.

### **Réglage de la taille de la diapositive**

Pour une lecture de qualité optimale, la taille de vos diapositives doit être adaptée à la résolution d'écran du moniteur affichant le diaporama. La plupart des projecteurs fonctionnent mieux avec des diapositives de 800 x 600. Des projecteurs plus récents peuvent afficher des diapositives ayant une résolution de 1024 x 768 ou supérieure.

Si votre présentation comprend des séquences, vous avez la possibilité d'utiliser une résolution supérieure. Dans ce cas, choisissez un thème haute densité (HD) avec une résolution de 1920 x 1080 (tous les thèmes ne proposent pas de résolution supérieure). Une résolution supérieure requiert davantage de mémoire et une puissance de traitement plus rapide.

Vous pouvez modifier la taille des diapositives d'un document Keynote dans la sous-fenêtre Document de l'Inspecteur des documents. Si vous n'êtes pas sûr de la taille ou que vous ne souhaitez pas modifier les dimensions d'origine des diapositives dans votre document, Keynote lit les diapositives dans leurs dimensions d'origine ; elles apparaissent au milieu de l'écran et sont entourées d'un bord noir. Si la taille des diapositives est trop grande pour le moniteur, Keynote l'adapte automatiquement.

Keynote peut également agrandir les diapositives pour qu'elles occupent tout l'écran lors de la lecture du diaporama.

#### **Pour ajuster un diaporama au cours de la lecture :**

- **1** Choisissez Keynote > Préférences.
- **2** Cliquez sur Diaporama.
- **3** Sélectionnez la case « Agrandir les diapositives pour qu'elles occupent tout l'écran ».

En fait, cette option ne modifie pas la taille des diapositives de votre document Keynote ; elle met le document à l'échelle de l'écran. Cette option est susceptible de réduire la qualité vidéo lors de la lecture.

**4** Si vous utilisez la transition Cube ou Miroir, n'oubliez pas de sélectionner « Réduire les transitions Miroir pour éviter le découpage » ou « Réduire les transitions Cube pour éviter le découpage ». Autrement, une partie de la transition risque de ne pas être visible.

#### <span id="page-193-0"></span>**Configuration de la mémoire vive vidéo (VRAM)**

Assurez-vous que votre ordinateur possède une quantité de VRAM suffisante pour que les animations de transition et les compositions d'objets complexes s'affichent correctement. La VRAM est une zone de mémoire spéciale de la carte vidéo de l'ordinateur.

Keynote requiert au moins 8 Mo de VRAM pour lire les transitions. Pour les animations plus complexes, comme certaines compositions d'objets, il est recommandé de disposer de 32 Mo de VRAM au minimum.

Pour connaître la quantité de VRAM de votre ordinateur, consultez les Informations Système Apple situées dans Applications/Utilitaires. Ouvrez Informations Système Apple, cliquez sur Cartes PCI/AGP, puis cliquez sur le triangle d'affichage en regard de votre carte vidéo. Si votre ordinateur est doté de moins de 32 Mo de VRAM et que la lecture du diaporama est de mauvaise qualité, vous pouvez tenter plusieurs actions.

#### **Voici comment compenser l'insuffisance de VRAM :**

- m Activez la recopie vidéo (reportez-vous à la rubrique [« Conseils d'utilisation d'un écran](#page-189-0)  [externe » à la page 190\)](#page-189-0). Cette configuration utilise moins de VRAM et peut être nécessaire pour la lecture à des résolutions plus élevées. (Lorsque vous utilisez la recopie vidéo, il se peut que l'un des deux moniteurs affiche des tremblements ou des déchirements d'image lors de la lecture vidéo. Pour plus d'informations, reportez-vous à la rubrique [« Réglage de](#page-192-0)  [la fréquence de rafraîchissement de l'écran » à la page 193](#page-192-0).)
- m Réglez vos moniteurs sur des résolutions inférieures dans la sous-fenêtre Moniteurs des Préférences Système. Les résolutions écran inférieures utilisent moins de VRAM.
- m Réglez vos moniteurs sur un nombre inférieur de couleurs dans la sous-fenêtre Moniteurs des Préférences Système. Réduire le nombre de couleurs utilisées de plusieurs millions à plusieurs dizaines de milliers permet d'utiliser moins de VRAM.

Même avec 32 Mo de VRAM au minimum, il est toujours possible de constater un tremblement d'image à des résolutions d'écran très élevées lors de la composition d'objets de grande taille en plusieurs parties (par exemple, en cas de composition d'un graphique plein écran à une résolution de 1280 x 1024).

## Commande des présentations

Si votre présentation n'est pas en lecture automatique, vous pouvez utiliser le clavier pour mettre en pause et reprendre la lecture des diaporamas ainsi que pour naviguer entre les diapositives. Vous pouvez également configurer l'écran de l'intervenant de manière à ce qu'il affiche la prochaine diapositive, le temps écoulé, etc.

Si votre Mac comprend la télécommande Apple Remote, vous avez la possibilité de l'utiliser pour contrôler une présentation. Pour de plus amples informations, reportezvous à l'Aide Mac ou à la documentation livrée avec votre ordinateur.

#### <span id="page-194-0"></span>**Commande d'une présentation à l'aide du clavier**

Pour les diaporamas ne disposant pas de lecture automatique, vous pouvez utiliser le clavier pour mettre en pause, reprendre et arrêter une présentation, atteindre des diapositives précises, entre autres.

#### **Voici comment afficher les raccourcis clavier :**

- m Pour afficher les touches permettant de contrôler le diaporama en cours de projection, appuyez sur la touche Aide, la touche point d'interrogation (?) ou la touche barre oblique (/).
- **Pour afficher la liste complète des raccourcis clavier Keynote, choisissez Aide**  $>$ Raccourcis clavier.

#### **Mettre en pause une présentation et la reprendre**

Vous pouvez mettre en pause une présentation et afficher la diapositive, un écran noir, par exemple.

#### **Voici comment mettre en pause une présentation et la reprendre :**

- m Pour mettre en pause une présentation et afficher la diapositive actuelle, appuyez sur F. Appuyez sur n'importe quelle touche pour reprendre la présentation.
- m Pour mettre en pause une présentation et afficher un écran noir, appuyez sur B. Appuyez sur n'importe quelle touche pour reprendre la présentation.
- m Pour mettre en pause la présentation et afficher un écran blanc, appuyez sur W. Appuyez sur n'importe quelle touche pour reprendre la présentation.
- m Pour mettre en pause la présentation et afficher la dernière application utilisée, appuyez sur H. Pour relancer la présentation, cliquez sur l'icône de Keynote dans le Dock.
- **EXTE:** Cliquez sur un lien hypertexte qui ouvre une page Web, un message e-mail ou un fichier. Pour relancer la présentation, cliquez sur l'icône de Keynote dans le Dock.

#### **Arrêt d'une présentation**

Vous pouvez utiliser plusieurs touches pour arrêter une présentation.

#### **Pour arrêter une présentation :**

- Si la présentation n'est pas enregistrée, appuyez sur Échap, Q, Commande+. (point) ou . (point).
- m Si la présentation est enregistrée, appuyez sur Échap.

#### **Naviguer vers la diapositive ou la composition suivante ou précédente**

Vous disposez de plusieurs techniques pour naviguer vers les compositions et diapositives précédentes et suivantes au cours d'une présentation non enregistrée.

#### **Voici comment naviguer vers les compositions et les diapositives :**

- m Pour passer à la composition suivante, cliquez sur le bouton de la souris ou appuyez sur N, Espace, Retour, Page suiv., Flèche droite, Flèche vers le bas, Maj + Flèche droite, ou Page suivante.
- Pour revenir à la composition précédente, appuyez sur Maj  $+$  Flèche gauche, Maj+Page préc. ou [ (crochet gauche).
- Pour passer à la diapositive suivante, appuyez sur Maj+Flèche vers le bas, Maj+Page suiv. ou ] (crochet droit).
- m Pour revenir à la diapositive précédente, appuyez sur P, Supprimer, Page préc., Flèche gauche, Flèche vers le haut ou Maj+Flèche vers le haut.

#### **Atteindre une diapositive précise**

Au cours d'une présentation non enregistrée, vous pouvez aisément atteindre une diapositive précise.

#### **Voici comment atteindre une diapositive précise durant une présentation :**

- m Si vous connaissez le numéro de la diapositive à atteindre, saisissez-le, puis appuyez sur Retour ou sur Entrée.
- m Pour parcourir les diapositives, utilisez le sélecteur de diapositives.

*Pour ouvrir le sélecteur de diapositives*, appuyez sur le signe plus (+), le signe égale (=) ou le signe moins (-), ou bien saisissez un chiffre.

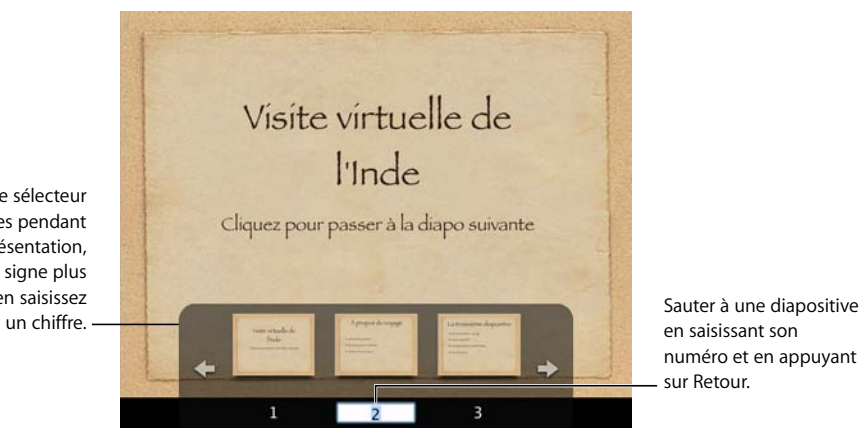

Pour ouvrir le sélecteur de diapositives pendant une présentation, appuyez sur le signe plus +, =, - ou bien saisissez

> *Pour vous déplacer d'une vignette à l'autre vers l'avant ou vers l'arrière*, appuyez sur les touches Flèche droite ou Flèche gauche, ou cliquez sur les flèches du sélecteur de diapositives pour sauter trois diapositives.

*Pour afficher la vignette de la première diapositive*, appuyez sur la touche Flèche vers le haut ; pour afficher la vignette de la dernière diapositive, appuyez sur la touche Flèche vers le bas.

*Pour afficher une diapositve précise*, cliquez sur sa vignette ou saisissez le numéro de diapositive et appuyez sur Retour.

*Pour fermer le sélecteur sans changer la diapositive actuelle, appuyez sur Échap.*

Vous pouvez également aller sur une diapositive particulière à l'aide d'un lien hypertexte, comme décrit à la rubrique [« Création d'un lien vers une diapositive » à la page 70.](#page-69-0)

Vous ne pouvez pas atteindre une diapositive ignorée (Voir [« Ignorer des diapositives »](#page-33-0)  [à la page 34](#page-33-0)).

### **Affichage du pointeur au cours d'une présentation**

Vous pouvez configurer votre diaporama de façon à ce que le pointeur apparaisse uniquement sur les diapositives contenant des liens ou seulement lorsque vous déplacez la souris.

#### **Pour spécifier des options de pointeur :**

- **1** Choisissez Keynote > Préférences, puis cliquez sur Diaporama.
- **2** Sélectionnez « N'afficher le pointeur que sur les diapositives dotées de liens ou de séquences » ou « Afficher le pointeur lors du déplacement de la souris ».

Lors d'un diaporama, vous pouvez afficher ou masquer le pointeur en appuyant sur la touche C.

### **Utilisation d'autres applications au cours d'une présentation**

Pour utiliser Exposé, Dashboard ou d'autres applications (telles que Remote Desktop) pendant la lecture de votre diaporama, il vous faut définir une préférence de Keynote. Choisissez Keynote > Préférences, cliquez sur Diaporama, puis sélectionnez « Permettre l'utilisation de l'écran à Exposé, Dashboard et autres ». Si vous sélectionnez cette option, il se peut que votre diaporama soit plus lent et que les animations s'affichent mal.

Les anciennes versions du logiciel Keyspan Remote ne sont pas configurées pour fonctionner avec Keynote, mais vous pouvez configurer Keyspan Remote manuellement.

#### **Pour configurer Keyspan Remote en vue de son fonctionnement avec Keynote :**

- **1** Ouvrez l'application KeySpanDMR (située dans le dossier Applications de votre disque dur).
- **2** Cliquez sur Configurer dans le bas de la fenêtre.
- **3** Choisissez KeySpanDMR > Ajouter une application.
- **4** Recherchez Keynote dans la zone de dialogue Choisir, puis cliquez sur Choisir.

#### **Lecture de séquences et de son**

Si votre diaporama comprend des séquences ou du son, vous pouvez enregistrer ces fichiers multimédias dans le cadre de celui-ci. L'enregistrement de fichiers multimédias dans un diaporama permet de transférer le diaporama sur un autre ordinateur sans avoir à transférer les fichiers multimédias séparément.

#### **Pour enregistrer des fichiers multimédias avec un diaporama :**

- **1** Choisissez Fichier > Enregistrer sous.
- **2** Si Options avancées ne figure pas dans le bas de la zone de dialogue Enregistrer, cliquez sur le triangle d'affichage à droite du champ Enregistrer sous.
- **3** Cliquez sur le triangle d'affichage à gauche d'Options avancées.
- **4** Assurez-vous que « Copier l'audio et la vidéo dans le document » est sélectionné et cliquez sur Enregistrer.

Lorsque vous reproduisez un film pendant une présentation, des commandes de film apparaissent lorsque vous déplacez le pointeur au dessus de celui-ci, si « Afficher les commandes de lecture lorsque le pointeur es au-dessus d'un séquence » est sélectionné dans la sous-fenêtre Diaporama de Préférences Keynote. Les commandes disponibles dépendent de la taille (dimensions) du film :plus le film est petit, plus les commandes sont visibles.

Vous pouvez également utiliser le clavier pour contrôler la lecture d'une séquence :

- Appuyez sur K pour mettre en pause ou reprendre la lecture.
- Pour rembobiner lorsque la lecture est en pause, appuyez sur J.
- Pour avancer lorsque la lecture est en pause, appuyez sur L.
- Appuyez sur I pour atteindre le début de la séquence.
- Appuyez sur O pour atteindre la fin de la séquence.

Vous pouvez régler le volume de lecture de l'audio et des séquences et spécifier le type de lecture de vos fichiers multimédias : une seule fois, en continu ou en boucle dans les deux sens. Reportez-vous à la rubrique [« Réglage des options de lecture » à la page 187](#page-186-0)  pour en connaître les instructions.

### <span id="page-198-0"></span>Impression de vos diapositives

Vous pouvez imprimer votre diaporama Keynote de diverses manières en fonction de vos besoins. Vous pouvez imprimer les diapositives avec ou sans leurs notes ou imprimer uniquement le diaporama au format structure ou au format document.

#### **Pour imprimer des diapositives :**

- **1** Pour imprimer des commentaires, assurez-vous que ceux-ci sont visibles dans le canevas de la diapositive (cliquez sur Afficher dans la barre d'outils et choisissez Afficher les commentaires).
- **2** Choisissez Fichier > Imprimer.
- **3** Pour imprimer une diapositive ou une plage de diapositives, entrez le ou les numéros de la diapositive ou de la plage dans les champs de texte De et À.

Les numéros de diapositive s'affichent dans le navigateur de diapositives.

**4** Pour indiquer les options d'impression de Keynote, choisissez Keynote dans le menu local Copies et pages.

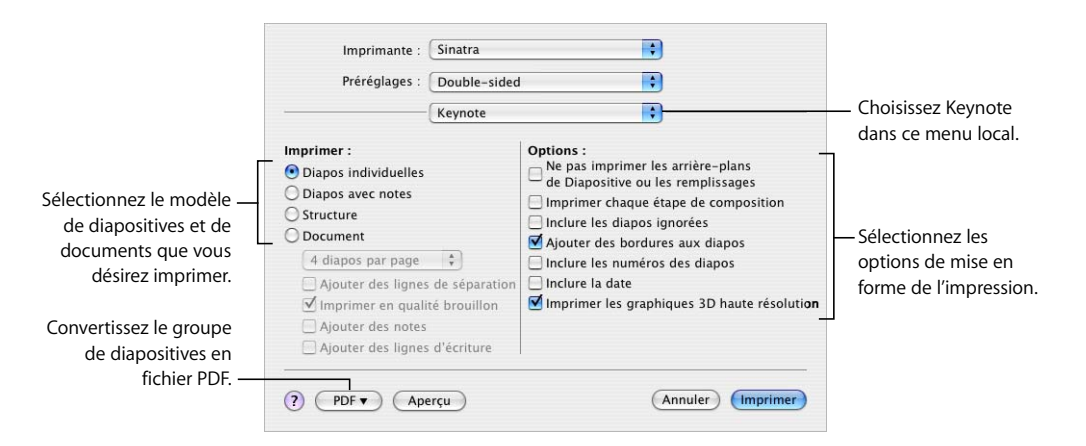

**5** Sélectionnez une option dans la zone de dialogue Imprimer :

*Diapositives individuelles :* imprime une diapositive par page sans les notes de l'intervenant. *Diapositives avec notes :* imprime une diapositive par page avec les notes de l'intervenant.

*Structure :* imprime uniquement les titres des diapositives et le texte à puces (ce que vous voyez avec le mode structure du navigateur de diapositives). Le texte figurant dans les zones de texte libre n'est pas imprimé.

*Document :* propose des options permettant d'afficher plusieurs diapositives par page. Pour accélérer la vitesse d'impression des documents, sélectionnez « Imprimer en qualité brouillon ».

**6** Sélectionnez les options de mise en forme de l'impression :

*Ne pas imprimer les arrière-plans de Diapositive ou les remplissages :* la couleur et les objets d'arrière-plan ne sont pas imprimés ; le texte clair est imprimé en noir. Cette option est particulièrement utile pour imprimer des diapositives très colorées sur une imprimante noir et blanc. Sur imprimante noir et blanc, les images en couleur sont imprimées avec des niveaux de gris. Avec les imprimantes couleur, les fichiers graphiques importés dans les diapositives sont imprimés en couleur.

*Imprimer chaque étape de composition :* permet d'imprimer une image de diapositive pour chaque étape d'une composition d'objet (une diapositive présentant trois étapes de composition sera imprimée sous forme de trois diapositives).

*Inclure les diapositives ignorées :* permet d'imprimer toutes les diapositives du navigateur de diapositives, même si certaines sont signalées comme étant ignorées.

*Ajouter des bordures aux diapositives :* permet d'imprimer une ligne le long des bords de chaque diapositive.

*Inclure les numéros des diapositives :* permet d'imprimer le numéro au bas de chaque diapositive.

*Inclure la date :* permet d'imprimer la date sur chaque diapositive.

*Imprimer les graphiques 3D haute résolution :* améliore la qualité d'impression pour les graphiques 3D.

**7** Cliquez sur Imprimer.

### Exportation d'un diaporama vers d'autres formats

Vous pouvez partager votre présentation entre plates-formes en l'exportant dans un autre format, tel que QuickTime, PowerPoint et PDF. Vous pouvez également envoyer le diaporama directement vers iDVD, iPhoto, iWeb et GarageBand. En outre, vous pouvez convertir votre diaporama en séquence visible sur iPod.

### **Partage d'une présentation entre plates-formes**

Exportation de votre présentation dans des formats compatibles sur des plates-formes différentes.

#### **Création d'un film QuickTime**

Vous pouvez convertir votre diaporama en séquence QuickTime contenant toutes les transitions et compositions d'objet animées.

Vous pouvez créer une séquence interactive que les spectateurs visionnent à leur rythme ou créer une séquence à lecture automatique dont vous avez minuté les transitions et les compositions.

#### **Pour créer une séquence QuickTime à partir de votre présentation :**

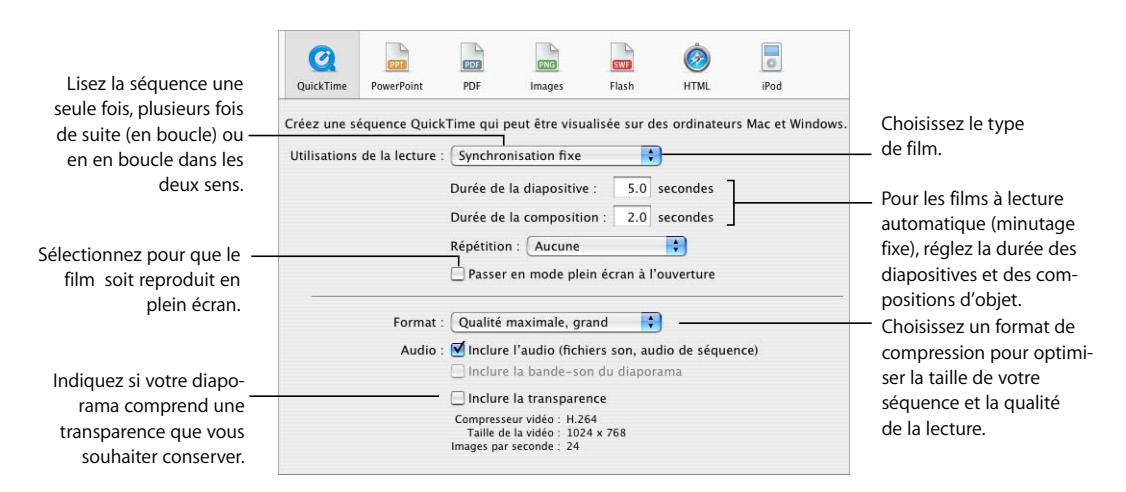

**1** Choisissez Fichier > Exporter, puis cliquez sur QuickTime.

**2** Choisissez une option dans le menu local Utilisations Lecture.

*Avance manuelle :* les spectateurs lancent le diaporama en cliquant sur la souris ou sur Lecture (dans les commandes de QuickTime) ou en appuyant sur la barre d'espace.

*Liens uniquement :* les spectateurs naviguent dans le diaporama en cliquant sur des liens.

*Minutage enregistré :* si vous avez enregistré votre diaporama (comme expliqué dans [« Ajout de narration » à la page 107](#page-106-0)), le film est reproduit avec le minutage enregistré.

*Minutage fixe :* les spectateurs n'ont aucun contrôle sur la vitesse d'avance car le diaporama est lu selon le minutage que vous définissez à la prochaine étape.

**3** Si vous choisissez Minutage fixe, tapez les valeurs dans les champs de durée des diapositives et de durée des compositions.

*Durée de la diapositive :* durée de l'apparition à l'écran de chaque diapositive entièrement composée après la fin de la dernière composition d'objet.

*Durée de la composition :* nombre de secondes écoulées entre le début d'une étape de composition et la suivante dans chaque composition d'objet. Il n'y a pas de décalage entre le moment où une diapositive apparaît à l'écran et la première étape d'une composition d'objet.

**4** Si vous choisissez Minutage fixe, vous pouvez choisir une option dans le menu Répétition : *Aucune :* le diaporama est lu en une fois.

*Boucle :* le diaporama est lu en continu.

*Va-et-vient :* le diaporama est lu du début à la fin, puis en arrière pour revenir au début, et ainsi de suite.

- **5** Pour que le diaporama s'affiche en plein écran plutôt que dans une fenêtre, sélectionnez « Utiliser le mode plein écran lors de l'ouverture ».
- **6** Dans le menu local Formats, choisissez une qualité de lecture et une taille de fichier :

*Qualité maximale, grand :* permet de conserver la meilleure qualité de lecture mais ces séquences sont volumineuses et donc plus difficiles à transférer par courrier électronique ou sur le Web.

*Film CD-ROM, moyen :* idéal si vous utilisez un CD pour envoyer le diaporama à un autre spectateur. Les séquences sont de haute qualité mais la taille des fichiers est un peu plus petite que celle des séquences de qualité supérieure.

*Film Web, petit :* ces séquences ont généralement une moins bonne qualité de lecture mais elles sont suffisamment petites pour que vous puissiez les partager sur le Web ou par courrier électronique.

*Personnalisé :* permet de choisir les réglages de la compression vidéo ou audio dans QuickTime et donc de contrôler le rapport taille-qualité du fichier.

- **7** Pour inclure la bande originale du diaporama ou l'audio enregistré, sélectionnez la case à cocher Audio.
- **8** Si votre diaporama comprend un arrière-plan transparent que vous souhaitez conserver pour votre séquence QuickTime, sélectionnez Inclure la transparence.

Lorsque cette option est sélectionnée, certaines transitions peuvent ne pas fonctionner correctement.

**9** Cliquez sur suivant, saisissez le titre de votre séquence, choisissez un emplacement où l'enregistrer puis cliquez sur Exporter.

Si le diaporama comprend une bande originale, deux fichiers de séquence sont créés. Le fichier auquel est adjoint la bande originale ne contient que l'audio et peut être ignoré.

Lorsque vous exportez un diaporama à lecture automatique sous forme de séquence QuickTime, tenez compte des points suivants :

- Â Si le diaporama comprend une bande originale, la séquence ne se termine qu'à la fin de l'audio. Si le diaporama est sensiblement plus court que l'audio, il vaut mieux que vous utilisiez un fichier audio plus court.
- Si le diaporama contient un lien Quitter le diaporama, cliquer sur ce lien a pour effet de sortir du mode plein écran.

#### **Création d'un diaporama PowerPoint**

Vous pouvez convertir des documents Keynote en fichiers PowerPoint qui pourront être visionnés et modifiés par les utilisateurs de PowerPoint équipés d'ordinateurs Windows ou Mac OS.

#### **Pour créer un diaporama PowerPoint :**

- **1** Choisissez Fichier > Exporter, puis cliquez sur PowerPoint.
- **2** Cliquez sur Suivant.
- **3** Nommez le fichier et choisissez-lui un emplacement, puis cliquez sur Exporter.

PowerPoint ne prend pas en charge certaines fonctions de Keynote :

- Â Certains éléments de texte à puces risquent d'être perdus. Si vous masquez le texte à puces dans une diapositive (en désélectionnant Corps dans l'Inspecteur des diapositives), il est supprimé de la structure lors de l'exportation.
- PowerPoint ne prend pas en charge les images à canaux alpha, ce qui signifie que si vous utilisez une image avec découpe de photo, l'image d'arrière-plan apparaît au premier plan. Vous pourrez également remarquer de légères variations dans d'autres graphismes.

#### **Création d'un fichier PDF**

Vous pouvez convertir votre diaporama en fichier PDF, qui pourra être visualisé ou imprimé avec Adobe Acrobat Reader ou tout autre application gérant les PDF.

Si votre diaporama contient des liens, ils sont exportés comme des liens actifs dans le document PDF.

#### **Voici comment créer un fichier PDF :**

m Pour créer un fichier PDF à afficher uniquement (et qui ne doit pas être imprimé), choisissez Fichier > Exporter, puis cliquez sur PDF. Sélectionnez vos options (pour de plus amples informations, reportez-vous à [« Impression de vos diapositives » à la page 199](#page-198-0)), cliquez sur Suivant, saisissez un nom et choisissez un emplacement pour le fichier, puis cliquez sur Exporter.

Vous pouvez imprimer des documents PDF créés avec cette méthode mais vous obtiendrez de meilleurs résultats avec la suivante.

m Pour créer un fichier PDF destiné à être imprimé, choisissez Fichier > Imprimer, choisissez « Enregistrer en tant que PDF » dans le menu local PDF, puis cliquez sur Imprimer. Dans la zone de dialogue Enregistrer, saisissez un nom, choisissez un emplacement pour le fichier, puis cliquez sur Enregistrer.

#### **Exporter des diapositives sous forme de fichiers image**

Vous pouvez exporter toutes vos diapositives sous forme de fichiers image aux formats JPEG, PNG ou TIFF.

#### **Pour exporter des diapositives sous forme de fichiers image :**

- **1** Choisissez Fichier > Exporter, puis cliquez sur Images.
- **2** Indiquez si la création concerne toutes les diapositives ou uniquement une plage de diapositives.
- **3** Pour créer une image distincte pour chaque étape de composition, sélectionnez « Générer des images différentes pour chaque étape de composition ».
- **4** Choisissez une option dans le menu local Format.

Plus la qualité est bonne, plus le fichier sera grand.

- **5** Si vous choisissez le format JPEG, utilisez les commandes Qualité pour indiquer un pourcentage entre basse qualité et haute qualité.
- **6** Cliquez sur Suivant.
- **7** Nommez le fichier, choisissez un emplacement pour les fichiers, puis cliquez sur Exporter.

Les fichiers sont nommés *nomfichier.001, nomfichier.002,* et ainsi de suite.

Vous pouvez également envoyer des fichiers d'image à iPhoto, comme décrit à la rubrique [« Création d'un album iPhoto » à la page 207](#page-206-0).

#### **Création d'un document Flash**

Vous pouvez convertir votre diaporama en séquence Flash afin de le lire à l'aide du visualiseur Flash.

#### **Pour convertir votre diaporama en document Flash :**

- **1** Choisissez Fichier > Exporter, puis cliquez sur Flash.
- **2** Pour inclure la bande originale du diaporama ou l'audio enregistré, sélectionnez la case à cocher Audio.
- **3** Cliquez sur Suivant.
- **4** Tapez un nom de fichier, choisissez un emplacement pour ce fichier, puis cliquez sur Exporter.

#### **Création d'un document HTML**

Vous pouvez transformer votre diaporama en document HTML qui pourra être consulté avec Safari ou un autre navigateur Web. Dans ce cas, les spectateurs cliqueront sur des liens pour faire avancer la présentation.

#### **Pour exporter des diapositives vers un document HTML :**

- **1** Choisissez Fichier > Exporter, puis cliquez sur HTML.
- **2** Indiquez si vous souhaitez exporter toutes les diapositives ou uniquement une étendue de diapositives.
- **3** Pour créer une image distincte pour chaque étape de composition, sélectionnez « Générer des images différentes pour chaque étape de composition ».
- **4** Pour associer un lien Début, Précédent et Suivant à chaque diapositive (selon le cas), sélectionnez « Inclure les contrôles de navigation ».
- **5** Choisissez une option dans le menu local Format afin d'indiquer la qualité d'image voulue. Plus la qualité est bonne, plus le fichier sera grand.
- **6** Si vous choisissez le format JPEG, utilisez les commandes Qualité pour augmenter ou réduire le facteur de compression utilisé pour l'exportation.
- **7** Cliquez sur Suivant, saisissez un nom de fichier, indiquez un emplacement pour le fichier, puis cliquez sur Exporter.

### **Envoi d'une présentation aux applications iLife**

Envoi d'une présentation directement à iDVD, iPhoto, iTunes, iWeb et GarageBand.

#### **Création d'un projet iDVD**

Vous pouvez créer un projet iDVD ou ajouter votre diaporama en tant que film à un projet iDVD existant.

#### **Pour créer une séquence iDVD à partir de votre présentation :**

- **1** Choisissez Fichier > Envoyer vers > iDVD.
- **2** Choisissez une option dans le menu local Taille de la vidéo.

*Standard :* permet d'exporter les diapositives pour les visionner sur un écran vidéo standard.

*Écran large :* permet d'exporter les diapositives pour les visionner sur un écran vidéo large.

**3** Choisissez une option dans le menu local Utilisations Lecture.

*Avance manuelle :* les spectateurs lisent le film en cliquant sur la souris ou sur la flèche droite, ou en appuyant sur la barre d'espace du clavier.

*Minutage enregistré :* Si vous avez enregistré votre diaporama (comme expliqué dans [« Ajout de narration » à la page 107](#page-106-0)), le film est reproduit avec le minutage enregistré.

*Minutage fixe :* les spectateurs n'ont aucun contrôle sur la vitesse d'avance car le diaporama est lu selon le minutage que vous définissez à la prochaine étape.

**4** Si vous choisissez Minutage fixe, tapez les valeurs dans les champs de durée des diapositives et de durée des compositions.

*Durée de la diapositive :* durée de l'apparition à l'écran de chaque diapositive entièrement composée après la fin de la dernière composition d'objet.

*Durée de la composition :* nombre de secondes écoulées entre le début d'une étape de composition et la suivante dans chaque composition d'objet. Il n'y a pas de décalage entre le moment où une diapositive apparaît à l'écran et la première étape d'une composition d'objet.

- **5** Pour inclure la bande originale du diaporama ou l'audio enregistré, sélectionnez les cases à cocher Audio.
- **6** Cliquez sur Suivant, tapez un nom de fichier, spécifiez un emplacement (si vous ne souhaitez pas stocker la séquence dans le dossier Séquences, puis cliquez sur Exporter.

#### <span id="page-206-0"></span>**Création d'un album iPhoto**

Vous pouvez convertir votre diaporama en album iPhoto, chaque diapositive devenant un fichier image.

#### **Pour créer un album iPhoto à partir d'un diaporama :**

- **1** Choisissez Fichier > Envoyer vers > iPhoto.
- **2** Indiquez si la création concerne toutes les diapositives ou uniquement une plage de diapositives.
- **3** Pour créer une image distincte pour chaque étape de composition, sélectionnez « Générer des images différentes pour chaque étape de composition ».
- **4** Choisissez une option dans le menu local Format.

Plus la qualité est bonne, plus le fichier sera grand.

- **5** Si vous choisissez le format JPEG, utilisez les commandes Qualité pour indiquer un pourcentage entre basse qualité et haute qualité.
- **6** Cliquez sur Suivant, tapez le nom de votre album, puis cliquez sur Envoyer.

Si iPhoto n'est pas encore ouvert, il démarre ; votre nouvel album apparaît en bas de la liste.

#### **Exportation vers iWeb**

Si vous utilisez (ou si vous prévoyez d'utiliser) iWeb pour créer un site web, vous pouvez envoyer votre diaporama vers iWeb de sorte que les visiteurs de votre site puissent le télécharger et l'afficher en tant que fichier PDF, document Keynote ou podcast vidéo. Votre diaporama est ajouté en tant qu'entrée de blog ou entrée de podcast.

#### **Pour envoyer votre diaporama à iWeb :**

- **1** Assurez-vous de disposer d'iWeb '08 ou ultérieur.
- **2** Dans Keynote, choisissez Fichier > Envoyer vers > iWeb.
- **3** Choisissez une option dans le menu local Type de fichier.

*PDF :* vous pouvez choisir la plupart des options décrites à la rubrique [« Impression de vos](#page-198-0)  [diapositives » à la page 199.](#page-198-0)

*Keynote document :* les visiteurs du site doivent utiliser Keynote pour afficher votre diaporama.

*Podcast vidéo :* crée une séquence à lecture automatique.

**4** Si vous optez pour Podcast vidéo, choisissez une option dans le menu local Utilisations lecture :

*Minutage enregistré :* si vous avez enregistré votre diaporama (comme expliqué dans [« Ajout de narration » à la page 107](#page-106-0)), le film est reproduit avec le minutage enregistré.

*Minutage fixe :* les spectateurs n'ont aucun contrôle sur la vitesse d'avance car le film est lu selon le minutage que vous définissez à la prochaine étape.

**5** Si vous choisissez Minutage fixe, saisissez des valeurs dans les champs de durée :

*Durée de la diapositive :* durée de l'apparition à l'écran de chaque diapositive entièrement composée après la fin de la dernière composition d'objet.

*Durée de la composition :* nombre de secondes écoulées entre le début d'une étape de composition et la suivante dans chaque composition d'objet. Il n'y a pas de décalage entre le moment où une diapositive apparaît à l'écran et la première étape d'une composition d'objet.

- **6** Pour inclure la bande originale du diaporama ou l'audio enregistré, sélectionnez la case à cocher Audio.
- **7** Cliquez sur Envoyer.

Si iWeb n'était pas ouvert, il s'ouvre, et vous pouvez choisir le blog ou podcast à joindre à votre diaporama. Si vous avez uniquement un blog ou podcast, le document y est attaché.

#### **Exporter vers iTunes et iPod**

Vous pouvez convertir votre diaporama en film pouvant être lu sur iTunes. Si vous avez un iPod, vous pouvez utiliser iTunes pour y transférer le film.

#### **Pour envoyer votre diaporama à iTunes ou iPod :**

- **1** Dans Keynote, exécutez l'une de ces actions :
	- Choisissez Fichier > Envoyer vers > iTunes.
	- Choisissez Fichier > Exporter, puis cliquez sur iPod.
- **2** Choisissez une option dans le menu local Utilisations Lecture.

*Minutage enregistré :* si vous avez enregistré votre diaporama (comme expliqué dans [« Ajout de narration » à la page 107](#page-106-0)), le film est reproduit avec le minutage enregistré.

*Minutage fixe :* les spectateurs n'ont aucun contrôle sur la vitesse d'avance car le film est lu selon le minutage que vous définissez à la prochaine étape.

**3** Si vous choisissez Minutage fixe, saisissez des valeurs dans les champs de durée :

*Durée de la diapositive :* durée de l'apparition à l'écran de chaque diapositive entièrement composée après la fin de la dernière composition d'objet.

*Durée de la composition :* nombre de secondes écoulées entre le début d'une étape de composition et la suivante dans chaque composition d'objet. Il n'y a pas de décalage entre le moment où une diapositive apparaît à l'écran et la première étape d'une composition d'objet.

**4** Pour inclure la bande originale du diaporama ou l'audio enregistré, sélectionnez la case à cocher Audio.

- **5** Cliquez sur Envoyer.
- **6** Tapez un titre, choisissez un emplacement pour le diaporama, puis cliquez sur Exporter. Si iTunes n'était pas ouvert, il démarre alors. Votre diaporama est importé en tant que séquence. Pour plus d'informations sur le transfert de film vers votre iPod, reportez-vous à l'Aide iTunes.

#### **Exportationvers GarageBand**

Vous pouvez convertir votre diaporama en podcast vidéo avec des effets audio sophistiqués en l'exportant vers GarageBand.

#### **Pour envoyer votre diaporama à GarageBand :**

- **1** Dans Keynote, choisissez Fichier > Envoyer vers > GarageBand.
- **2** Choisissez une option dans le menu local Minutage.

*Minutage enregistré :* si vous avez enregistré votre diaporama (comme expliqué dans [« Ajout de narration » à la page 107](#page-106-0)), le film est reproduit avec le minutage enregistré.

*Minutage fixe :* les spectateurs n'ont aucun contrôle sur la vitesse d'avance car le film est lu selon le minutage que vous définissez à la prochaine étape.

**3** Si vous choisissez Minutage fixe, saisissez des valeurs dans les champs de durée :

*Durée de la diapositive :* durée de l'apparition à l'écran de chaque diapositive entièrement composée après la fin de la dernière composition d'objet.

*Durée de la composition :* nombre de secondes écoulées entre le début d'une étape de composition et la suivante dans chaque composition d'objet. Il n'y a pas de décalage entre le moment où une diapositive apparaît à l'écran et la première étape d'une composition d'objet.

- **4** Pour inclure la bande originale du diaporama ou l'audio enregistré, sélectionnez la case à cocher Audio.
- **5** Cliquez sur Envoyer.
- **6** Tapez un titre, choisissez un emplacement pour le diaporama, puis cliquez sur Exporter. Si GarageBand n'était pas ouvert, il démarre alors. Votre diaporama est importé en tant que séquence.

### **Enregistrement d'une présentation dans le format iWork '05 ou iWork '06**

Si d'autres utilisateurs ouvrent votre diaporama à l'aide d'une version plus ancienne de Keynote, vous pouvez exporter celui-ci dans le format iWork '05 ou iWork '06. De nouvelles caractéristiques incluses dans iWork '08, telles que les compositions intelligentes et l'enregistrement de diaporama peuvent ne pas être converties lorsque la présentation est ouverte avec une version précédente. D'autres éléments, tels que les fichiers audio ou de séquence, fonctionnent de la même façon.

**Pour enregistrer une présentation afin de pouvoir l'ouvrir dans iWork '05 ou iWork '06 :**

- **1** Ouvrez le diaporama à exporter.
- **2** Choisissez Fichier > Enregistrer sous.
- **3** Tapez un nom pour ce fichier et sélectionnez un emplacement.
- **4** Sélectionnez « Enregistrer une copie » et choisissez iWork '05 ou iWork '06.

Si vous ne trouvez pas ces options, cliquez sur le triangle d'affichage à droite du champ Enregistrer sous.

- **5** Si vous ne souhaitez pas inclure de fichier audio ou vidéo dans l'exportation, cliquez sur Options avancées et désélectionnez « Copier l'audio et la vidéo dans le document » (cette option est activée par défaut).
- **6** Cliquez sur Enregistrer.

# **<sup>10</sup> Conception de thèmes et modèles de diapositive personnalisés**

# Ce chapitre explique comment modifier les attributs par défaut des images, objets et autres éléments, ainsi que comment créer vos propres modèles de diapositive et thèmes.

Ce chapitre s'adresse aux personnes familiarisées avec les fonctionnalités de design et de mise en forme de Keynote décrites dans les autres chapitres.

# Conception de modèles de diapositive et de thèmes

Les thèmes de Keynote sont des ensembles de modèles de diapositive dont les dispositions, arrières-plans, graphiques, tableaux et attributs de texte sont prédéfinis et coordonnés. Vous pouvez modifier ces attributs afin de créer vos propres modèles et thèmes. Lorsque vous modifiez un modèle de diapositive, les modifications apparaissent sur chaque diapositive dans le document basé sur ce modèle.

Vous pouvez créer un nouveau thème en :

- Modifiant des modèles de diapositive et en enregistrant le document en tant que nouveau thème.
- Supprimant tous les modèles de diapositive et en conservant uniquement le modèle vide, en créant une collection de modèles de diapositive à partir de zéro et en enregistrant ensuite le document en tant que nouveau thème.

Vous pouvez personnaliser les attributs de modèle de diapositive suivants :

- Position par défaut du texte du titre et du corps de texte
- Graphismes d'arrière-plan
- Polices par défaut
- Styles de puces par défaut
- Emplacement par défaut des objets (paramètres fictifs d'objet)
- Remplissages d'objet et styles de lignes pour les objets
- Styles de graphiques
- Styles de transition
- Positions du guide d'alignement

# Utilisation des outils de modèle de diapositive

Vous pouvez utiliser le navigateur et l'Inspecteur de modèles de diapositive pour travailler avec des modèles de diapositive.

#### **Pour utiliser les outils des modèles de diapositive :**

- **1** Ouvrez le navigateur de modèles de diapositive en cliquant sur Présentation dans la barre d'outils et en choisissant Afficher les modèles de diapositive .
- **2** Dans le navigateur, sélectionnez un modèle de diapositive.

Reportez-vous à la rubrique [« Sélection des modèles de diapositive à personnaliser »](#page-213-0)  [à la page 214](#page-213-0) pour en savoir plus sur la sélection de modèles de diapositive.

- **3** Cliquez sur le bouton Inspecteur dans la barre d'outils puis cliquez sur le bouton Inspecteur des diapositives.
- **4** Pour modifier les attributs de disposition et d'arrière-plan, cliquez sur Apparence.

Reportez-vous à la rubrique [« Personnalisation de dispositions de modèles de diapositive »](#page-214-0)  [à la page 215](#page-214-0) pour obtenir plus d'informations.

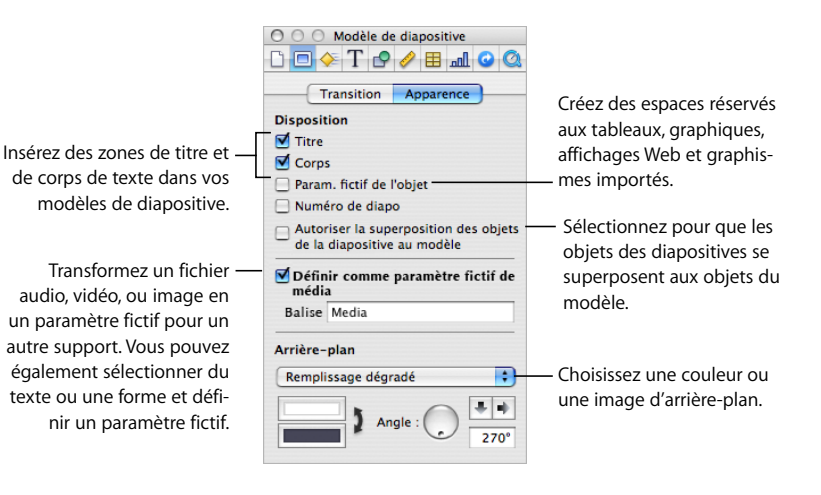

**5** Pour ajouter ou modifier des transitions entre modèles de diapositive, cliquez sur **Transition** 

Reportez-vous à la rubrique [« Définition des transitions par défaut » à la page 221](#page-220-0) pour obtenir plus d'informations.

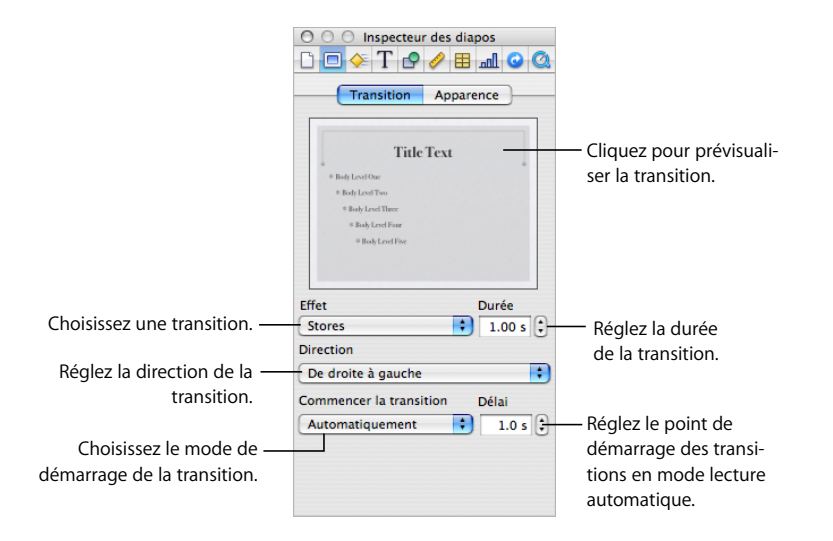

### **Aperçu des modèles de diapositive**

Au cours de votre travail sur un modèle de diapositive, vous pouvez tester vos modifications sur une diapositive normale afin d'avoir une meilleure idée de la nouvelle disposition. En alternant l'affichage de cette diapo de test avec celui du modèle, vous pouvez réaliser des réglages précis, notamment rallonger ou raccourcir les lignes ou ajouter plusieurs niveaux de retrait. Afficher le texte d'une diapositive s'avère particulièrement utile pour ajuster les taquets de tabulation et les espaces entre les lignes.

#### **Pour tester un modèle de diapositive :**

- **1** Sélectionnez une diapositive dans le Navigateur de diapositives et cliquez ensuite sur Nouveau dans la barre d'outils ou appuyez sur Retour.
- **2** Appliquez la disposition du modèle de diapositive à tester en cliquant sur Modèles dans la barre d'outils et en sélectionnant le modèle de diapositive.
- **3** Ajoutez du texte et des objets à la nouvelle diapositive, en revenant au besoin au modèle pour y effectuer des réglages.
- **4** Si vous apportez à la diapositive des modifications qui remplacent les réglages du modèle de diapositive (comme changer le fond de la diapositive) et si vous souhaitez que la diapositive testée rétablisse les réglages du modèle de diapositive, sélectionnez celle-ci et choisissez Format > Revenir au format du modèle pour la diapositive.

## <span id="page-213-0"></span>Sélection des modèles de diapositive à personnaliser

Pour concevoir un nouveau modèle de diapositive, le plus simple est de partir d'un modèle existant proche de celui désiré, qu'il se trouve dans le document courant ou qu'il soit importé d'un autre document. Autre possibilité : créer un modèle de diapositive à partir de zéro, en travaillant sur une diapositive au départ vide.

#### **Dupliquer un modèle de diapositive**

Avant de modifier un modèle de diapositive, vous pouvez éventuellement le dupliquer afin de pouvoir continuer à utiliser la version originale du modèle dans votre document.

#### **Pour dupliquer un modèle de diapositive :**

- **1** Cliquez sur Affichage dans la barre d'outils et choisissez « Afficher les modèles de diapositive ».
- **2** Dans le navigateur de modèles de diapositive, sélectionnez le modèle à dupliquer.
- **3** Exécutez l'une de ces actions :
	- Cliquez sur Nouvelle dans la barre d'outils.
	- Choisissez Diapositive > Nouveau modèle de diapositive.
	- Appuyez sur la touche Retour.
	- Choisissez Édition  $>$  Dupliquer.
- **4** Dans le navigateur de modèles de diapositive, double-cliquez sur le nom de la nouvelle diapositive et saisissez-en un autre.

Si vous apportez des modifications à un modèle de diapositive et si vous décidez ensuite que vous préférez rétablir les réglages par défaut du thème, sélectionnez la diapositive et choisissez Format > Revenir au format du modèle pour la sélection.

#### **Importation de diapositive ou de** modèle de diapositive

Vous pouvez importer des diapositives et des modèles de diapositive issus d'autres documents Keynote.

#### **Pour importer une diapositive ou un modèle de diapositive :**

- **1** Ouvrez le document Keynote source (celui contenant la diapo à importer) et le document Keynote courant (celui de destination).
- **2** Exécutez l'une de ces actions :

Pour *importer une diapositive*, faites-la glisser du navigateur de diapositives du document source vers le navigateur de diapositives du document courant. La diapositive et le modèle correspondant sont insérés dans le document courant. (Le modèle est la dernière diapositive du navigateur de modèles.)

Pour *importer un modèle de diapositive*, faites-le glisser du navigateur de modèles de diapositive vers celui du document courant.

### **Création d'un modèle de diapositive à partir de zéro**

Si vous ne trouvez pas de modèle de diapositive s'approchant du modèle souhaité, vous pouvez en créer un à partir de zéro.

#### **Pour créer un nouveau modèle de diapositive :**

- **Dans le navigateur, sélectionnez une diapositive vide.**
- m S'il n'y en a pas pour le thème que vous utilisez, sélectionnez un modèle de diapositive, choisissez Édition > Tout sélectionner et appuyez ensuite sur la touche Suppr.

### <span id="page-214-0"></span>Personnalisation de dispositions de modèles de diapositive

Définissez les paramètres fictifs pour le texte, le support et les objets ; modifiez les éléments de fond d'un modèle de diapositive ; ajoutez des guides d'alignement, etc.

#### **Définition des paramètres fictifs d'un texte**

Vous pouvez ajouter des paramètres fictifs pour un texte et y définir des attributs par défaut pour le texte.

#### **Pour définir le paramètre fictif d'un texte :**

- **1** Dans le navigateur du modèle de diapositive, sélectionnez une diapositive (ouvrir le navigateur de modèle de diapositive, cliquer sur Afficher dans la barre d'outils et choisir Afficher les modèles de diapositives).
- **2** Ouvrez l'Inspecteur des modèles de diapositive et cliquez ensuite sur Apparence.
- **3** Pour ajouter une zone de titre de paramètre fictif, sélectionnez Titre.
- **4** Pour ajouter une zone de corps de paramètre fictif, sélectionnez Corps.

Pour contrôler l'application de puces, de numéros ou du format standard par défaut dans la zone de texte, utilisez la sous-fenêtre Puces de l'Inspecteur du texte.

- **5** Pour ajouter une zone de texte de paramètre fictif libre :
	- **a** Dans la barre d'outils, cliquez sur Zone de texte.
	- **b** Dans l'inspecteur de modèle de diapositive, sélectionnez « Définir comme paramètre fictif de Texte » (ou choisissez Format > Avancé > Définir comme paramètre fictif de texte).

Vous pouvez ajouter également une forme et la définir comme un paramètre fictif de texte.

- **6** Redimensionnez et réorganisez vos zones de texte.
- **7** Sélectionnez le texte du paramètre fictif et mettez-le en forme à votre guise.

Dans une zone de texte, vous pouvez définir des attributs pour 5 niveaux de texte maximum.

### **Définition des paramètres fictifs d'un support**

Vous pouvez créer un ou plusieurs paramètres fictifs sur un modèle de diapositive afin de conserver des images, des fichiers audio et des films. Lorsque vous ajoutez l'un de ces éléments à une diapositive basée sur ce modèle, le fichier va automatiquement dans le paramètre fictif à la position et la taille spécifiée.

#### **Pour définir le paramètre fictif d'un support :**

- **1** Sélectionnez un modèle de diapositive.
- **2** Ouvrez l'Inspecteur des modèles de diapositive et cliquez ensuite sur Apparence.
- **3** Sélectionnez « Définir comme paramètre fictif d'un support ».
- **4** (Facultatif) Tapez une description dans le champ Balise.
- **5** Redimensionnez et réorganisez le paramètre fictif.
- **6** (Facultatif) Ajoutez une image de paramètre fictif.

### **Définition des paramètres fictifs d'un objet**

Vous pouvez créer un paramètre fictif sur un modèle de diapositive pour conserver des tableaux et des graphiques. Lorsque vous ajoutez l'un de ces éléments à une diapositive basée sur ce modèle, l'objet va automatiquement dans le paramètre fictif à la position et la taille spécifiée.

#### **Pour définir le paramètre fictif d'un objet :**

- **1** Dans le navigateur du modèle de diapositive, sélectionnez une diapositive (ouvrir le navigateur de modèle de diapositive, cliquer sur Afficher dans la barre d'outils et choisir Montrer les modèles de diapositives).
- **2** Ouvrez l'Inspecteur des modèles de diapositive et cliquez ensuite sur Apparence.
- **3** Sélectionnez le paramètre fictif de l'objet.
- **4** Positionnez et redimensionnez le paramètre fictif.

#### **Création d'éléments d'arrière-plan sur des modèles de diapositive**

Vous pouvez faire en sorte qu'un élément (par exemple le logo d'une société, ou un autre graphisme, texte ou couleur) apparaisse sur chacune des diapositives basées sur un modèle en particulier.

Cette technique permet notamment de créer des groupes de diapositives associées à l'intérieur d'une présentation. Vous pourriez, par exemple, ménager une légère différence dans l'arrière-plan de chaque groupe de diapositives. Vous devez pour ce faire créer un groupe de modèles doté des différents arrière-plans choisis.
#### **Pour modifier l'arrière-plan d'un modèle de diapositive** :

- **1** Sélectionnez le modèle de diapositive à utiliser.
- **2** Sélectionnez les éléments qui ne vous intéressent pas et appuyez sur la touche Suppr.
- **3** Si vous souhaitez définir un objet (figure, image, fichier son ou séquence vidéo, tableau ou graphique) comme élément d'arrière-plan, ajoutez-le au modèle de diapositive puis ajustez sa taille et positionnez-le sur la diapositive.

Une fois que vous avez placé un objet, vous pouvez sélectionner Disposition > Verrouiller afin d'empêcher qu'il ne soit déplacé par inadvertance pendant que vous travaillez.

**4** Pour autoriser l'entrelacement des objets modèles avec des objets insérés dans des diapositives basées sur ce modèle, ouvrez l'Inspecteur des modèles de diapositive, cliquez sur Apparence et sélectionnez « Autoriser la superposition des objets ».

Pour en savoir plus sur l'application de couches aux objets, reportez-vous à la rubrique [« Déplacement d'objets vers l'avant ou vers l'arrière \(disposition en couches\) » à la page 77.](#page-76-0)

**5** Pour remplir l'arrière-plan de la diapositive avec une couleur ou pour y insérer une image, utilisez les contrôles d'arrière-plan dans la sous-fenêtre Apparence de l'Inspecteur des modèles de diapositive.

Les arrière-plans multiples en couches sont couramment utilisés dans le cas des graphismes à canal alpha (images avec transparence) ; vous pouvez ajouter des objets à une diapositive et les organiser en couche afin qu'ils s'affichent à travers une partie de l'image d'arrière-plan.

# **Ajout de guides d'alignement à des modèles de diapositive**

Vous pouvez créer des guides d'alignement afin de vous aider à insérer votre texte et vos graphismes de manière harmonieuse sur chaque diapositive. Les guides d'alignement créés dans un modèle de diapositive sont disponibles lorsque vous insérez des objets sur n'importe quelle diapositive utilisant ce modèle.

#### <span id="page-216-0"></span>**Pour créer des guides d'alignement dans un modèle de diapositive :**

- **1** Sélectionnez le modèle de diapositive auquel vous désirez ajouter des guides d'alignement.
- **2** Cliquez sur Affichage dans la barre d'outils et sélectionnez Afficher les règles.
- **3** Placez le pointeur sur une règle et faites glisser un guide d'alignement vers n'importe quel endroit du modèle de diapositive.

Pour placer un *guide horizontal*, faites-le glisser depuis la règle située en haut de la diapositive.

Pour placer un *guide vertical*, faites-le glisser depuis la règle située à gauche.

Vous pouvez également tourner les grilles qui affichent les modèles de diapositives et apparaissent dynamiquement sur les diapositives. Pour plus d'informations, reportez-vous à la rubrique [« Utilisation d'un quadrillage principal » à la page 79](#page-78-0).

# Définition des attributs par défaut des textes et des objets

Vous pouvez définir des attributs par défaut pour le texte et les objets

KeynoteVous pouvez par exemple spécifier que chaque fois que vous cliquez sur Tableau dans la barre d'outils, le tableau par défaut est inséré, mis en forme avec le nombre de rangs et de colonnes, avec la police d'en-tête et de corps de texte, ainsi que les couleurs de bordure que vous avez prédéfinis.

Pour modifier les attributs par défaut d'un élément, vous créez l'élément avec les attributs souhaités, puis vous définissez l'élément pour *un modèle spécifique* ou pour *tous les modèles* dans le thème. Si vous définissez l'élément pour un modèle, les valeurs par défaut s'appliquent aux nouveaux éléments sur les diapositives basées sur ce modèle. Si vous définissez l'élément pour tous les modèles, chaque nouvel élément dans le document utilise les valeurs par défaut.

# <span id="page-217-0"></span>**Définition des attributs par défaut des zones de texte et des figures**

Vous pouvez définir les attributs par défaut des nouvelles zones de texte et figures.

Pour définir les attributs par défaut des zones de texte et des figures :

- **1** Créez une nouvelle diapositive dans le navigateur de diapositive.
- **2** Lorsque vous configurez des attributs par défaut pour un modèle de diapositive en particulier (et non pour tous les modèles correspondant au thème actuel), cliquez sur Modèles dans la barre d'outils et choisissez le modèle de diapositive.
- **3** Pour définir une zone de texte par défaut, cliquez sur Zone de Texte dans la barre d'outils puis mettez en forme le paramètre fictif de texte. Reportez-vous à la rubrique [« Mise en](#page-43-0)  [forme de la taille et de l'apparence du texte » à la page 44](#page-43-0) pour obtenir plus d'informations.
- **4** Exécutez l'une de ces actions :
	- Â Pour que la zone de texte définie soit celle par défaut uniquement pour le modèle de diapositive actuel, sélectionnez Format > Avancé Définir un texte pour le modèle actuel.
	- Â Pour que la zone de texte soit celle par défaut de tous les modèles de diapositive du thème actuel, sélectionnez Format > Avancé Définir un texte pour tous les modèles.
- **5** Pour définir une figure par défaut, insérez-la et configurez ensuite ses attributs. Pour obtenir des instructions, reportez-vous aux rubriques [« Modification des objets » à la](#page-80-0)  [page 81](#page-80-0) et [« Remplissage d'un objet avec de la couleur » à la page 87.](#page-86-0)
- **6** Exécutez l'une de ces actions :
	- Pour que la forme définie soit celle par défaut uniquement pour le modèle de diapositive actuel, sélectionnez Format > Avancé Définir une forme pour le modèle actuel.
	- Pour que la forme soit celle par défaut de tous les modèles de diapositive du thème actuel, sélectionnez Format > Avancé Définir une forme pour tous les modèles.
- **7** Si vous ne souhaitez pas que l'objet par défaut figure sur la diapositive, supprimez-le.

# **Définition des attributs par défaut des images importées**

<span id="page-218-0"></span>Vous pouvez définir des attributs par défaut (notamment ombre, reflet, opacité et couleur du trait de bordure), afin qu'ils s'appliquent automatiquement à toutes les images que vous insérez dans votre diaporama.

#### **Pour définir les attributs par défaut des images :**

- **1** Créez une nouvelle diapositive dans le navigateur de diapositive.
- **2** Si vous voulez configurer des attributs par défaut pour un modèle de diapositive en particulier (et non pour tous les modèles utilisant le thème actuel), cliquez sur Modèles dans la barre d'outils et choisissez le modèle de diapositive.
- **3** Positionnez une image sur la diapositive et définissez ses attributs par défaut. Reportezvous aux rubriques suivantes, pour plus d'instructions :
	- [« Importation d'une image » à la page 98](#page-97-0)
	- [« Ajout d'ombres » à la page 84](#page-83-0)
	- [« Ajustement de l'opacité » à la page 85](#page-84-0)
	- [« Modification du style des bordures » à la page 82](#page-81-0)
- **4** Exécutez l'une de ces actions :
	- Â Pour que l'image définie soit celle par défaut uniquement pour le modèle de diapositive actuel, sélectionnez Format > Avancé > Définir une image pour le modèle actuel.
	- Pour que l'image soit celle par défaut de tous les modèles de diapositive du thème actuel, sélectionnez Format > Avancé > Définir une image pour tous les modèles.
- **5** Si vous ne souhaitez pas que l'image apparaisse sur la diapositive, supprimez-la.

#### **Définition des attributs par défaut des tableaux**

<span id="page-218-1"></span>Vous pouvez définir des attributs de tableau comme le nombre de rangs et de colonnes, les styles et couleurs de ligne, les styles de texte et les ombres.

*Important :* un tableau contient quatre zones différentes de mise en forme: l'en-tête de rang, l'en-tête de colonne, les bordures intérieures et les bordures extérieures. Pour définir les attributs du tableau par défaut, vous devez appliquer chaque attribut à l'ensemble d'une zone de mise en forme. Par exemple, pour définir la mise en forme par défaut d'un rang d'en-tête, vous devez modifier la mise en forme de *toutes* les cellules qu'il contient (et non d'une seule cellule d'en-tête).

#### **Pour définir les attributs par défaut des tableaux :**

- **1** Créez une nouvelle diapositive dans le navigateur de diapositive.
- **2** Si vous configurez des attributs par défaut pour un modèle de diapositive en particulier (et non pour tous les modèles correspondant au thème actuel), cliquez sur Modèles dans la barre d'outils et choisissez le modèle de diapositive.
- **3** Positionnez un tableau sur la diapositive. La rubrique [« Ajout d'un tableau » à la page 127](#page-126-0) vous indique la procédure à suivre.
- **4** Sélectionnez le tableau et définissez ses attributs.

Reportez-vous à la rubrique [« Redimensionnement d'un tableau » à la page 130](#page-129-0) si vous désirez modifier les dimensions du tableau.

Reportez-vous à la rubrique [« Utilisation des rangs et des colonnes » à la page 143](#page-142-0) pour en savoir plus sur l'ajout et la suppression de colonnes et de rangs et sur la création de rangs et de colonnes d'en-tête.

Reportez-vous à la rubrique [« Utilisation des cellules d'un tableau » à la page 146](#page-145-0) pour en savoir plus sur la division et la fusion de cellules d'un tableau, leur redimensionnement et la mise en forme de leurs bordures.

Reportez-vous à la rubrique [« Mise en forme des valeurs de cellule » à la page 137](#page-136-0) pour en savoir plus sur les options de mise en forme pour l'affichage des valeurs de cellules.

Reportez-vous à la rubrique [« Ajout d'images et de couleurs aux cellules » à la page 142](#page-141-0)  si vous désirez ajouter des graphismes au tableau.

- **5** Exécutez l'une de ces actions :
	- Â Pour que le tableau défini soit celui par défaut uniquement pour le modèle de diapositive actuel, sélectionnez Format > Avancé > Définir un tableau pour le modèle actuel.
	- Pour que le tableau soit celui par défaut de tous les modèles de diapositive du thème actuel, sélectionnez Format > Avancé > Définir un tableau pour tous les modèles.
- **6** Si vous ne souhaitez pas que le tableau apparaisse sur la diapositive, supprimez-le.

## **Définition d'attributs par défaut pour les graphiques**

Vous pouvez définir le type de graphique par défaut (celui qui apparaît lorsque vous cliquez sur Graphique dans la barre d'outils), de même que l'aspect par défaut de chaque type de graphique. Les attributs par défaut doivent être définis séparément pour chaque type de graphique.

#### <span id="page-219-0"></span>**Pour définir le style et la position par défaut des graphiques :**

- **1** Créez une nouvelle diapositive dans le navigateur de diapositive.
- **2** Si vous configurez des attributs par défaut pour un modèle de diapositive en particulier (et non pour toutes les diapositives correspondant au thème actuel), cliquez sur Modèles dans la barre d'outils et choisissez le modèle de diapositive.
- **3** Positionnez un graphique sur la diapositive. Reportez-vous à la rubrique [« Ajout d'un](#page-164-0)  [graphique » à la page 165](#page-164-0) pour en connaître les instructions.

**4** Sélectionnez le graphique, puis définissez ses attributs.

Reportez-vous à la rubrique [« Sélection d'un type de graphique » à la page 165](#page-164-1) pour savoir comment modifier un type de graphique.

Reportez-vous à la rubrique [« Mise en forme des attributs généraux d'un graphique » à](#page-168-0)  [la page 169](#page-168-0) pour savoir comment redimensionner un graphique, le faire pivoter et définir d'autres attributs que les graphiques ont en commun.

Reportez-vous à la rubrique [« Mise en forme de types de graphiques spécifiques » à la](#page-176-0)  [page 177](#page-176-0) pour savoir comment mettre en forme des graphiques sectoriels, des graphiques à barres et autres types de graphiques.

- **5** Répétez les étapes 3 et 4 pour chaque type de graphique auquel vous souhaitez attribuer des valeurs par défaut.
- **6** Pour chaque graphique, effectuez l'une des opérations suivantes après l'avoir sélectionné :
	- Â Pour qu'un graphique soit celui par défaut uniquement pour le modèle de diapositive actuel, sélectionnez Format > Avancé Définir *type de graphique*pour le modèle actuel.
	- Pour qu'un graphique soit celui par défaut de tous les modèles de diapositive du thème actuel, sélectionnez Format > Avancé Définir *type de graphique*pour tous les modèles.
- **7** Pour définir le type de graphique qui doit apparaître lorsque vous cliquez sur Graphique dans la barre d'outils, sélectionnez le graphique correspondant et sélectionnez ensuite Format > Avancé > Définir *type de graphique*par défaut pour le thème actuel.
- **8** Si vous ne souhaitez pas que les graphiques apparaissent sur la diapositive, supprimez-les.

# Définition des transitions par défaut

<span id="page-220-0"></span>Vous pouvez spécifier un style de transition par défaut pour un modèle de diapositive afin que toutes les diapositives basés sur celui-ci utilisent automatiquement le style spécifié pour passer à la diapo suivante.

#### **Pour choisir le style de transition par défaut d'un modèle de diapositive :**

- **1** Cliquez sur Affichage dans la barre d'outils et choisissez Afficher les modèles de diapositive.
- **2** Dans le navigateur, sélectionnez un modèle de diapositive.
- **3** Dans la sous-fenêtre Transition de l'Inspecteur des modèles de diapositive, définissez la transition. Pour plus d'informations, reportez-vous à la rubrique [« Ajout de transitions](#page-111-0)  [entre les diapositives » à la page 112](#page-111-0).

# **Création de versions sur les modèles de diapositive**

<span id="page-221-0"></span>Vous pouvez ajouter des versions d'objets à un modèle de diapositive de sorte que les effets de version apparaissent sur chacune des diapositives basées sur ce modèle.

Par exemple, si vous prévoyez de créer un certain nombre de diapositives avec du texte à puces, et que vous souhaitez que chacune d'entre elle inclue une composition entrante puce par puce, créez un modèle de diapositive avec les effets de composition souhaités et utilisez ensuite le modèle pour créer les autres diapositives.

#### **Pour créer une composition sur un modèle de diapositive :**

- **1** Cliquez sur Affichage dans la barre d'outils et choisissez Afficher les modèles de diapositive.
- **2** Dans le navigateur, sélectionnez un modèle de diapositive.
- **3** Définissez des compositions en suivant les instructions de la rubrique [« Utilisation d'effets](#page-113-0)  [de composition pour faire apparaître et disparaître des éléments dans des diapositives »](#page-113-0)  [à la page 114.](#page-113-0)

# **Création de thèmes personnalisés**

Si vous modifiez les modèles de diapositive d'un thème et que souhaitez réutiliser ces modifications dans d'autres diaporamas, vous pouvez enregistrer le thème modifié en tant que thème personnalisé. Une fois votre thème personnalisé enregistré, il apparaît dans le Sélecteur de thèmes. Lorsque vous sélectionnez votre thème personnalisé, il contient également tous les modèles de diapositive que vous avez définis.

### <span id="page-221-1"></span>**Enregistrement de thèmes personnalisés**

Créez un nouveau thème contenant toutes les modifications de modèle de diapositive que vous avez effectuées sur le thème actuel.

#### **Pour enregistrer le thème actuel en tant que thème personnalisé :**

- **1** Choisissez Fichier > Enregistrer le thème.
- **2** Attribuez un nom à votre thème.
- **3** Si vous avez ajouté du son ou des séquences que vous désirez inclure au thème, sélectionnez « Copier l'audio et la vidéo dans le thème ». Si vous ne trouvez pas cette case, cliquez sur le triangle d'affichage à droite du champ Enregistrer sous.

Le document devient beaucoup plus volumineux lorsque vous y ajoutez des fichiers média.

**4** Cliquez sur Enregistrer.

À moins que vous ne spécifiiez un autre emplacement, les thèmes personnalisés sont enregistrés dans le dossier Thèmes de votre disque dur ([Départ]/Bibliothèque/Application Support/iWork/Keynote/Themes). Seuls les thèmes de ce dossier apparaissent dans le sélecteur de thèmes. Si vous conservez votre thème à un autre emplacement, vous pouvez toujours l'ouvrir (à partir du Finder) et l'utiliser pour créer un diaporama.

# **Création d'un thème à partir de zéro**

Si vous désirez créer un thème entièrement nouveau qui ne soit pas basé sur un thème Keynote existant, le plus facile est d'ouvrir un nouveau document Keynote et de supprimer tous les modèles de diapositive qu'il contient en conservant uniquement une diapositive vide.

Pour supprimer un modèle de diapositive, sélectionnez-le dans le navigateur et choisissez Édition > Supprimer ou appuyez sur la touche Suppr.

#### **Voici quelques conseils pour la création du nouveau thème :**

- m Avant de créer des modèles de diapositive, configurez l'ensemble des attributs de texte et d'arrière-plan.
- m À l'aide d'une diapositive échantillon, testez vos dispositions de texte afin de vous assurer qu'elles fonctionnent correctement avec un texte de plusieurs lignes. Lorsque vous configurez la taille et le positionnement d'une zone de corps de texte, réfléchissez au nombre de puces que vous désirez y insérer.
- m Dupliquez le modèle de diapositive original pour créer plusieurs dispositions de texte. Les attributs originaux de texte et d'arrière-plan s'appliquent automatiquement aux nouveaux modèles réalisés à partir des copies. Il vous suffira ensuite d'ajuster les dispositions des zones de texte (vous pourrez par exemple supprimer la zone de titre et agrandir la zone de corps de texte afin de créer un modèle de diapositive « pur corps de texte »).
- m Créez dans le navigateur de diapositives des diapositives échantillons à partir de chaque modèle que vous créez et insérez des zones de texte libres, des formes, des tableaux et des images dans chacune d'entre elles si vous souhaitez que les attributs d'objet par défaut soient différents dans les divers modèles de diapositive. Si vous voulez configurer les mêmes attributs d'objet par défaut pour tous les modèles, vous n'aurez besoin de procéder ainsi que pour un seul modèle de diapositive.
- m Créez dans le navigateur une série de diapositives échantillons basées sur chacun de vos modèles. Créez un graphique dans une diapositive, puis copiez-le et collez-le dans chaque diapositive. Puis convertissez chaque graphique en un type de graphique différent et définissez sa taille et sa position. Réalisez cette étape *avant* de définir des styles de graphique par défaut dans Format > Avancé.

# **Retour aux attributs de thème originaux**

Si vous modifiez des modèles de diapositive dans un document et que vous souhaitez ensuite revenir aux valeurs par défaut du thème original, vous pouvez appliquer de nouveau le thème à votre document ou à des diapositives spécifiques.

#### **Pour revenir au thème par défaut** :

- **1** Si vous désirez restaurer les valeurs par défaut uniquement sur certaines diapositives, sélectionnez-les dans le navigateur (en appuyant sur la touche Commande pour en sélectionner plusieurs).
- **2** Choisissez Fichier > Sélectionner un thème.
- **3** Dans le Sélecteur de thèmes, sélectionnez le thème original ainsi que la taille de présentation.
- **4** Assurez-vous que Appliquer les modif. aux thèmes par défaut *n'est pas* sélectionné.
- **5** Choisissez Toutes les diapos ou Diapos sélectionnées dans le menu local Appliquer sur.
- **6** Cliquez sur Choisir.

# **Index**

## **A**

affichages de diapositives [alternance des modes 18](#page-17-0) [changement 18](#page-17-0) [mode Diapositive 17](#page-16-0) [mode Navigateur 18](#page-17-1) [mode plan 19](#page-18-0) [mode table lumineuse 21](#page-20-0) [utilisation d'un écran unique 188](#page-187-0) [zoom avant et arrière 18](#page-17-2) [Alpha instantané 101](#page-100-0) [annulation de modifications 30](#page-29-0) [AppleWorks 28](#page-27-0)

# **B**

barre d'outils [personnaliser 22](#page-21-0)

# **C**

[canevas 18](#page-17-2) [ajout d'un graphique 165](#page-164-2) [caractères dans d'autres langues 51](#page-50-0) caractères spéciaux et symboles [insertion 51](#page-50-1) cellules de tableau [agrandissement pour contenir les données 136](#page-135-0) [ajout d'images 142](#page-141-1) [ajout et modification de contenu 134](#page-133-0) [contrôle des valeurs de cellule avec des](#page-140-0)  règles 141 [définition de règles 141](#page-140-0) [division en parts égales 147](#page-146-0) [fusion de cellules adjacentes en une seule 146](#page-145-1) [mise en forme de bordures 148](#page-147-0) [mise en forme des nombres 138](#page-137-0) [mise en forme des valeurs 137](#page-136-1) [redimensionner 136](#page-135-0) [remplissage automatique 143](#page-142-1) [sélection 132](#page-131-0) [sélection d'un groupe de cellules 132](#page-131-1) [sélection de bordures 133](#page-132-0)

 $\begin{tabular}{|c||c|} \hline \multicolumn{3}{|c|}{\hline \multicolumn{3}{|c|}{\hline \multicolumn{3}{|c|}{\hline \multicolumn{3}{|c|}{\hline \multicolumn{3}{|c|}{\hline \multicolumn{3}{|c|}{\hline \multicolumn{3}{|c|}{\hline \multicolumn{3}{|c|}{\hline \multicolumn{3}{|c|}{\hline \multicolumn{3}{|c|}{\hline \multicolumn{3}{|c|}{\hline \multicolumn{3}{|c|}{\hline \multicolumn{3}{|c|}{\hline \multicolumn{3}{|c|}{\hline \multicolumn{3}{|c$ [tri 149](#page-148-0) [utilisation des chiffres 135](#page-134-0) [utilisation des dates 136](#page-135-1) [utilisation du texte 135](#page-134-1) classeur de diapositives [afficher et masquer 17](#page-16-0) [mode Navigateur 18](#page-17-1) [mode plan 19](#page-18-0) [utilisation pour la navigation 21](#page-20-1) commentaires [afficher et masquer 36](#page-35-0) [ajout 36](#page-35-1) [impression 36](#page-35-2) [mise en forme 36](#page-35-3) [redimensionnement 36](#page-35-4) [suppression 36](#page-35-5) compositions d'objet [activation 121](#page-120-0) [animation individuelle des parties d'un objet 122](#page-121-0) [création de compositions de graphique 124](#page-123-0) [création de compositions de séquence 125](#page-124-0) [création de compositions de tableau 124](#page-123-1) [création de compositions de texte 123](#page-122-0) [réorganisation 121](#page-120-1) [suppression 125](#page-124-1) [utilisation 113](#page-112-0) [utilisation de compositions d'action 116](#page-115-0) [utilisation de compositions intelligentes](#page-118-0)  prédéfinies 119 [compositions intelligentes 119](#page-118-0)

# **D**

diaporamas [affichage 188,](#page-187-0) [189,](#page-188-0) [191,](#page-190-0) [192](#page-191-0) [affichage sur l'écran de votre ordinateur 188](#page-187-0) [affichage sur un écran externe 189](#page-188-0) [commande 184,](#page-183-0) [195](#page-194-0) [création de diaporamas à lecture](#page-184-0)  automatique 185 [enregistrement 107](#page-106-0) [impression 199](#page-198-0)

[lecture 109,](#page-108-0) [187](#page-186-0) [lecture de séquences et de son 198](#page-197-0) [modification du thème 37](#page-36-0) [recopie vidéo 189](#page-188-1) [réenregistrement 108](#page-107-0) [test 188](#page-187-1) [utilisation d'autres applications durant un](#page-197-1)  diaporama 198 [utilisation de la recopie vidéo 191,](#page-190-0) [193,](#page-192-0) [194](#page-193-0) [utilisation de plusieurs thèmes 38](#page-37-0) [utilisation du double affichage 189](#page-188-0) diapositives [ajout d'images 98](#page-97-1) [ajout d'une figure 91](#page-90-0) [ajout d'une nouvelle diapositive 32](#page-31-0) [ajout d'un tableau 127](#page-126-1) [ajout de numéros de diapositive 35](#page-34-0) [ajout des notes de l'intervenant 187](#page-186-1) [ajout de sons et de vidéos 104](#page-103-0) [ajout de texte 41](#page-40-0) [déplacement ou copie d'éléments 36](#page-35-6) [ignorer 34](#page-33-0) [modification de la disposition 38](#page-37-1) [modification de la résolution 190,](#page-189-0) [193](#page-192-1) [organisation 18](#page-17-0) [passage d'une diapositive à l'autre 21](#page-20-1) [regroupement 33](#page-32-0) [réorganisation 33](#page-32-1) [suppression 34](#page-33-1) [utilisation des commentaires 35](#page-34-1) disposition [ajout d'une zone de titre ou d'autres éléments 39](#page-38-0) [aperçu pour les modèles de diapositive 213](#page-212-0) [application d'un arrière-plan 39](#page-38-1) [modification 38,](#page-37-1) [215](#page-214-0) document [choix d'un modèle 27](#page-26-0) [création 27](#page-26-0) [ouverture d'un document existant 28](#page-27-1)

#### **E**

écrans [optimisation d'un écran externe 190](#page-189-1) [utilisation de la recopie vidéo 191](#page-190-0) [utilisation du double affichage 189](#page-188-0) [éditeur de formules 153](#page-152-0) [enregistrement 107](#page-106-1) [annulation des modifications effectuées 30](#page-29-0) [automatique d'une version de sauvegarde 31](#page-30-0) [avec des images du thème 29](#page-28-0) [avec les fichiers audio et de séquence inclus 29](#page-28-1) [copie d'une présentation 30](#page-29-1) [d'un document 29](#page-28-2) [de séquence avec le diaporama 29](#page-28-1)

[en tant que thème 31](#page-30-1) [pour la première fois 29](#page-28-3) [pour une utilisation sur d'autres ordinateurs 29](#page-28-4) [Spotlight 31](#page-30-2) exportation [en tant qu'album iPhoto 207](#page-206-0) [en tant qu'entrée de blog ou de podcast 207](#page-206-1) [en tant que diaporama PowerPoint 203](#page-202-0) [en tant que document Flash 205](#page-204-0) [en tant que document HTML 205](#page-204-1) [en tant que fichier PDF 203](#page-202-1) [en tant que projet iDVD 206](#page-205-0) [en tant que séquence QuickTime 201](#page-200-0) [sous forme de fichiers image 204](#page-203-0) [vers GarageBand 209](#page-208-0) [vers iTunes 208](#page-207-0)

# **F**

[fenêtre Ajuster l'image 103](#page-102-0) [fenêtre Avertissements 25](#page-24-0) [fenêtre Couleurs 25,](#page-24-1) [88](#page-87-0) [fenêtre Inspecteur 24](#page-23-0) [fenêtre Typographie 53](#page-52-0) [fermeture d'un document 32](#page-31-1) fichiers audio [manquants 28](#page-27-2) fichiers multimédia [ajout d'une bande sonore 105](#page-104-0) fichiers multimédias [ajout d'une séquence vidéo 106](#page-105-0) [ajout de son 105](#page-104-1) fichiers PDF [création 203](#page-202-2) figure en forme d'étoile [ajout 91](#page-90-1) [modification 96](#page-95-0) figure en forme de polygone [ajout 91](#page-90-1) [modification 97](#page-96-0) figures [ajout de figures personnalisées 92](#page-91-0) [ajout de figures prédessinées 91](#page-90-1) [conversion de points d'angle en points de courbe](#page-94-0)  et vice versa 95 [manipulation de points 93](#page-92-0) [mise en forme de texte dans 67](#page-66-0) [modifiables 93](#page-92-1) [modification du tracé d'une courbe 94](#page-93-0) [modification du tracé d'un segment droit 94](#page-93-1) [modifications de figures prédessinées 95](#page-94-1) [rognage d'une image à l'aide du masque par](#page-98-0)  défaut (de forme rectangulaire) 99 [utilisation de l'outil de dessin 92](#page-91-0) [utilisation en tant que masques 100](#page-99-0)

films [exportation vers QuickTime 201](#page-200-1) [FLASH 205](#page-204-0) flèches prédessinées [ajout 91](#page-90-1) [modification 96](#page-95-1) fonctions [utilisation 160](#page-159-0) [formatage conditionnel 141](#page-140-0) [formats d'image pris en charge 98](#page-97-1) [formats multimédias pris en charge 104](#page-103-1) formules [ajout d'une formule à plusieurs cellules 157](#page-156-0) [ajout d'une formule rapide 151](#page-150-0) [ajout de nouvelles formules 154](#page-153-0) [calcul d'opérations arithmétiques 158](#page-157-0) [calcul élémentaire avec des valeurs d'une même](#page-151-0)  colonne 152 [calcul élémentaire avec des valeurs d'un même](#page-151-1)  rang 152 [enregistrement ou annulation des](#page-153-1)  modifications 154 [fonctions 160](#page-159-0) [modification 154](#page-153-2) [opérateurs 158](#page-157-1) [suppression 153](#page-152-1) [utilisation de références de cellules 155](#page-154-0)

# **G**

[GarageBand 209](#page-208-1) graphiques [affichage des axes et des bordures 172](#page-171-0) [afficher et masquer une légende 169](#page-168-1) [ajout d'étiquettes et de marques d'axe 171](#page-170-0) [ajout de texte descriptif 176](#page-175-0) [ajouter 165](#page-164-2) [choix d'un type de graphique 165](#page-164-3) [interprétation des séries de données 163](#page-162-0) [mise en forme 169,](#page-168-2) [177](#page-176-1) [mise en forme d'éléments d'une série de](#page-174-0)  données 175 [mise en forme de l'axe des valeurs 173](#page-172-0) [mise en forme de titres, d'étiquettes et de](#page-175-1)  légendes 176 [mise en place d'étiquettes de quadrillage et de](#page-173-0)  marques de graduation 174 [modification d'un type de graphique 166](#page-165-0) [modification de données 167](#page-166-0) [redimensionnement 170](#page-169-0) [repositionnement d'une légende 169](#page-168-1) [rotation 170](#page-169-1) graphiques 3 D [définition de réglages de scène 183](#page-182-0) [modification de l'angle d'affichage 183](#page-182-1)

graphiques à barres et à colonnes [ajout d'ombres 180](#page-179-0) [réglage de l'espacement 179](#page-178-0) [réglage de l'opacité 180](#page-179-1) graphiques à couches et linéaires [ajout d'ombres 181](#page-180-0) graphiques en nuage de points [définition des réglages d'axe 182](#page-181-0) [mise en forme de symboles 182](#page-181-1) graphiques linéaires et à couches [définition de la couleur de ligne 181](#page-180-1) [mise en forme de symboles 181](#page-180-2) graphiques modification de l'orientation de la représentation  [164](#page-163-0) graphiques sectoriels [affichage de noms de séries dans 177](#page-176-2) [ajout d'ombres 178](#page-177-0) [réglage de l'opacité 179](#page-178-1) [rotation 179](#page-178-2) [sélection de portions individuelles 177,](#page-176-3) [178](#page-177-1) guides d'alignement [création de nouveaux guides 79](#page-78-1) [utilisation 79](#page-78-2) [guillemets courbes 52](#page-51-0)

#### **H**

[HTML 205](#page-204-1)

# **I**

[iDVD 206](#page-205-0) images [ajustement automatique 103](#page-102-1) [animation 119](#page-118-0) [histogramme 103](#page-102-2) [introduction à l'intérieur d'un objet 89](#page-88-0) [mise à l'échelle 90](#page-89-0) [mosaïque 90](#page-89-1) [niveaux automatiques 103](#page-102-3) [réglage de l'exposition 103](#page-102-4) [réglage de la luminosité 103](#page-102-5) [réglage de la netteté 103](#page-102-6) [réglage de la saturation 103](#page-102-7) [réglage de la température 103](#page-102-8) [réglage du contraste 103](#page-102-9) [suppression de la couleur 101](#page-100-0) [teinte 91](#page-90-2) importation d'une présentation [depuis AppleWorks 28](#page-27-3) [depuis PowerPoint 28](#page-27-3) impression [avec affichage de commentaires 199](#page-198-1) [avec notes de l'intervenant 188](#page-187-2) [diapositives 199](#page-198-0)

[options 200](#page-199-0) [Inspecteur des diapositives 35,](#page-34-2) [38,](#page-37-2) [42,](#page-41-0) [112,](#page-111-1) [115,](#page-114-0) [203,](#page-202-3)  [212](#page-211-0) [Inspecteur des documents 31](#page-30-2) [Inspecteur des graphismes 82,](#page-81-1) [83,](#page-82-0) [84,](#page-83-1) [85,](#page-84-1) [86,](#page-85-0) [87,](#page-86-1) [89,](#page-88-1)  [90,](#page-89-2) [176](#page-175-2) [Inspecteur des liens 69](#page-68-0) [Inspecteur des mesures 130,](#page-129-1) [170,](#page-169-0) [171,](#page-170-1) [179](#page-178-3) [Inspecteur du texte 49,](#page-48-0) [54,](#page-53-0) [55,](#page-54-0) [56,](#page-55-0) [57,](#page-56-0) [61,](#page-60-0) [66,](#page-65-0) [135](#page-134-2) [Inspecteur QuickTime 106](#page-105-1) Inspecteurs [utilisation pour la mise en forme 24](#page-23-0) [iPhoto 207](#page-206-0) [iPod 208](#page-207-0) [iTunes 208](#page-207-0) [iWeb 207](#page-206-1)

#### **J**

[JPEG 204](#page-203-0)

## **L**

liens [types de lien 68](#page-67-0) [vers une page web 68](#page-67-1) [vers un message électronique préadressé 69](#page-68-1) liens hypertexte [pour arrêter un diaporama 71](#page-70-0) [soulignement du texte du lien 71](#page-70-1) [vers une diapositive 70](#page-69-0) [vers un fichier Keynote 70](#page-69-1) [lissage de police 53](#page-52-1) listes [à puces 62](#page-61-0) [génération automatique 61](#page-60-1) [numérotées 63](#page-62-0) [ordonnées \(structures\) 64](#page-63-0) [utilisation 61](#page-60-2)

#### **M**

[masquage d'images 99](#page-98-1) [menus locaux 22,](#page-21-1) [26](#page-25-0) mise en forme du texte [création d'ombres 49](#page-48-1) [modification de l'alignement horizontal du](#page-54-1)  texte 55 [modification de l'alignement vertical du texte 55](#page-54-2) [modification de la casse 45,](#page-44-0) [53](#page-52-2) [modification de la couleur 49,](#page-48-0) [57](#page-56-1) [modification de la couleur d'arrière-plan du](#page-48-2)  paragraphe 49 [modification de la marge intérieure 61](#page-60-3) [modification de la taille et de l'apparence 44](#page-43-1) [réglage de l'écart des caractères 57](#page-56-2)

[réglage de l'espacement entre les](#page-56-3)  paragraphes 57 [réglage de l'interligne 56](#page-55-1) [réglage du retrait des paragraphes 60](#page-59-0) modèles de diapositive [affichage 19](#page-18-1) [ajout de guides d'alignement 217](#page-216-0) [aperçu de la disposition 213](#page-212-0) [conception 211](#page-210-0) [création à partir de zéro 215](#page-214-1) [création d'éléments d'arrière-plan 216](#page-215-0) [création de compositions sur 222](#page-221-0) [définition d'un titre et d'un corps de texte 215](#page-214-2) [définition des attributs d'image par défaut 219](#page-218-0) [définition des attributs de graphique par](#page-219-0)  défaut 220 [définition des attributs de tableau par défaut 219](#page-218-1) [définition des zones de texte et figures par](#page-217-0)  défaut 218 [définition de transitions par défaut pour 221](#page-220-0) [dupliquer 214](#page-213-0) [importation 214](#page-213-1) [modification 38](#page-37-3) [numérotation 35](#page-34-0) [paramètre fictif de texte 41](#page-40-0) [présentation 15](#page-14-0) [utilisation 32](#page-31-2) [utilisation d'outils pour 212](#page-211-0) [utilisation sur les thèmes personnalisés 222](#page-221-1) modèles de diapositives [paramètres fictifs multimédias sur 97](#page-96-1) [mode Navigateur 18](#page-17-1) mode plan [changement de polices 20](#page-19-0) [utilisation pour organiser les diapos 20](#page-19-1) [mode table lumineuse 21](#page-20-0) moniteurs [réglage de la fréquence de rafraîchissement 193](#page-192-0)

## **N**

[narration 107](#page-106-2) [navigateur de média 24](#page-23-1) nombres [format Date et heure 140](#page-139-0) [format de fraction 140](#page-139-1) [format monétaire 139](#page-138-0) [format pourcentage 139](#page-138-1) [format scientifique 140](#page-139-2) [mise en forme des nombres 138](#page-137-0) notes de l'intervenant [affichage au cours du test d'une](#page-187-1)  présentation 188 [utilisation 187](#page-186-1)

# **O**

objets [ajout d'ombres 84](#page-83-2) [ajout d'une figure personnalisée 92](#page-91-0) [ajout d'une figure prédessinée 91](#page-90-1) [ajout d'une image 98](#page-97-2) [ajout d'un fichier de séquence vidéo 106](#page-105-0) [ajout d'un fichier son 105](#page-104-1) [ajout de couleurs et de dégradés de couleurs 87](#page-86-1) [ajout de reflets 85](#page-84-2) [alignement 78](#page-77-0) [copie 76](#page-75-0) [déplacement 76](#page-75-1) [duplication 76](#page-75-0) [espacement uniforme des objets sur la](#page-77-1)  diapositive 78 [faire pivoter 81](#page-80-1) [modification 81](#page-80-2) [modification de l'ordre d'empilement 77](#page-76-1) [modification du style des bordures 82](#page-81-2) [positionnement 77](#page-76-1) [positionnement précis 80](#page-79-0) [redimensionnement 81](#page-80-3) [réglage de l'opacité 85](#page-84-3) [regroupement et dissociation 86](#page-85-1) [retournement 81](#page-80-1) [sélection et désélection 75](#page-74-0) [suppression 76](#page-75-2) [utilisation comme liens hypertextes 111](#page-110-0) [verrouillage et déverrouillage 87](#page-86-2) opérateurs [arithmétiques 158,](#page-157-0) [159](#page-158-0) [comparaison 160](#page-159-1) [outil Alpha 101](#page-100-0) [outil de dessin 92](#page-91-0)

## **P**

[palette de caractères 51](#page-50-1) [panneau des polices 25](#page-24-2) [paramètres fictifs 97](#page-96-1) [paramètres fictifs multimédias 97](#page-96-1) [PNG 204](#page-203-0) [PowerPoint 28,](#page-27-4) [203](#page-202-4) [Préférences 20,](#page-19-0) [28,](#page-27-5) [31,](#page-30-0) [50,](#page-49-0) [51,](#page-50-0) [52,](#page-51-1) [53,](#page-52-3) [58,](#page-57-0) [61,](#page-60-1) [68,](#page-67-2) [69,](#page-68-2)  [71,](#page-70-2) [77,](#page-76-2) [79,](#page-78-3) [80,](#page-79-1) [81,](#page-80-4) [99,](#page-98-2) [107,](#page-106-3) [113,](#page-112-1) [185,](#page-184-1) [189,](#page-188-2)  [190,](#page-189-0) [191,](#page-190-1) [192,](#page-191-1) [193,](#page-192-2) [194,](#page-193-1) [197,](#page-196-0) [198](#page-197-1) présentations [affichage du pointeur 197](#page-196-1) [à liens uniquement 185](#page-184-2) [arrêt 196](#page-195-0) [atteindre une diapositive précise 196](#page-195-1) [commande à l'aide du clavier 195](#page-194-0)

[création de présentations à liens](#page-184-2)  uniquement 185 [créées dans iWork '05 ou iWork '06 210](#page-209-0) [lecture automatique 185](#page-184-0) [mise en pause et reprise 195](#page-194-1) [naviguer vers la diapositive ou la composition](#page-195-2)  suivante ou précédente 196 [personnalisation de l'affichage de](#page-191-0)  l'intervenant 192 [recherche avec Spotlight 31](#page-30-2) [réglage des options de lecture 187](#page-186-0) [supprimer des diapositives 34](#page-33-0)

# **Q**

[QuickTime 201](#page-200-1)

# **R**

raccourcis clavier [affichage d'une liste de raccourcis dans l'aide 26](#page-25-0) [utilisation 26](#page-25-0) [recherche de texte 74](#page-73-0) [rechercher et remplacer, zone de dialogue 74](#page-73-0) rectangle, aux coins arrondis [ajout 91](#page-90-1) rectangle aux coins arrondis [modification 95](#page-94-2) règle [affichage et masquage 58](#page-57-1) [utilisation pour définir des retraits de](#page-59-0)  paragraphe 60 [utilisation pour définir un nouveau taquet de](#page-58-0)  tabulation 59 [utilisation pour modifier un taquet de](#page-58-1)  tabulation 59 [utilisation pour supprimer un taquet de](#page-59-1)  tabulation 60 [rognage d'images 99](#page-98-1)

# **S**

séquences [affichage du pointeur dans les diapositives 197](#page-196-1) [et résolution d'affichage 193](#page-192-3) [lecture 198](#page-197-0) [manquantes 28](#page-27-2) son [ajout à une diapositive 105](#page-104-1) [ajout d'une bande son 105](#page-104-1) [enregistrement de sons avec le diaporama 104](#page-103-1) [lecture 198](#page-197-0)

# **T**

tableaux [ajout 127](#page-126-1)

[ajout de bandes de couleur aux rangs 146](#page-145-2) [ajout de colonnes 144](#page-143-0) [ajout de rangs 143](#page-142-2) [copie de tableaux entre des applications](#page-130-0)  iWork 131 [création d'un rang de pied de page 145](#page-144-0) [création d'un rang ou d'une colonne d'en](#page-144-1)tête 145 [déplacement 130](#page-129-2) [formules 150](#page-149-0) [redimensionnement 130](#page-129-1) [redimensionnement des rangs et des](#page-144-2)  colonnes 145 [sélection 131](#page-130-1) [sélection d'un rang ou d'une colonne 132](#page-131-2) [suppression de rangs et de colonnes 144](#page-143-1) [utilisation des rangs et des colonnes 143](#page-142-3) taquets de tabulation [création 59](#page-58-0) [modification 59](#page-58-1) [supprimer 60](#page-59-1) [utilisation de règles pour définir 58](#page-57-2) texte [ajout 41](#page-40-0) [ajout de zones de texte libre 65](#page-64-0) [dans les cellules d'un tableau 135](#page-134-1) [définition de l'alignement, de l'espacement et de](#page-53-0)  la couleur 54 [définition de retraits 60](#page-59-2) [définition de taquets de tabulation pour aligner le](#page-57-2)  texte 58 [espace insécable 72](#page-71-0) [mise en forme de la taille et de l'apparence 44](#page-43-1) [modification 43](#page-42-0) [présentation en colonnes 66](#page-65-0) [sélection 42](#page-41-1) [substitution automatique 71](#page-70-3)

[utilisation de listes 61](#page-60-2) texte à puces [ajout de 62](#page-61-1) [passage en mode plan 19](#page-18-0) [réorganisation et modification 63](#page-62-1) thèmes [choix 14,](#page-13-0) [27](#page-26-1) [création de thème personnalisé 222](#page-221-1) [enregistrement d'un document comme](#page-30-1)  thème 31 [ouverture automatique d'un thème particulier 28](#page-27-5) [TIFF 204](#page-203-0) transitions [ajout de transitions entre diapositives 112](#page-111-2) [types de fichier son et vidéo pris en charge 104](#page-103-1) [types de fichier son pris en charge 104](#page-103-1) typographie [modification de la casse 53](#page-52-4) [modification de la ligne de base 53](#page-52-5) [modification du crénage 53](#page-52-6) [personnalisation de l'apparence du texte 47](#page-46-0) [utilisation des ligatures 53](#page-52-7)

## **V**

vérification orthographique [recherche des mots mal orthographiés 72](#page-71-1) [utilisation des suggestions de correction](#page-72-0)  orthographique 73 [visualiseur de clavier 50](#page-49-1) VRAM [compenser l'insuffisance de VRAM 194](#page-193-2) [configuration 194](#page-193-3)

# **Z**

[zones de texte \(libre\) 65](#page-64-0) [zoom avant ou arrière 18](#page-17-2)